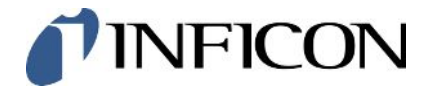

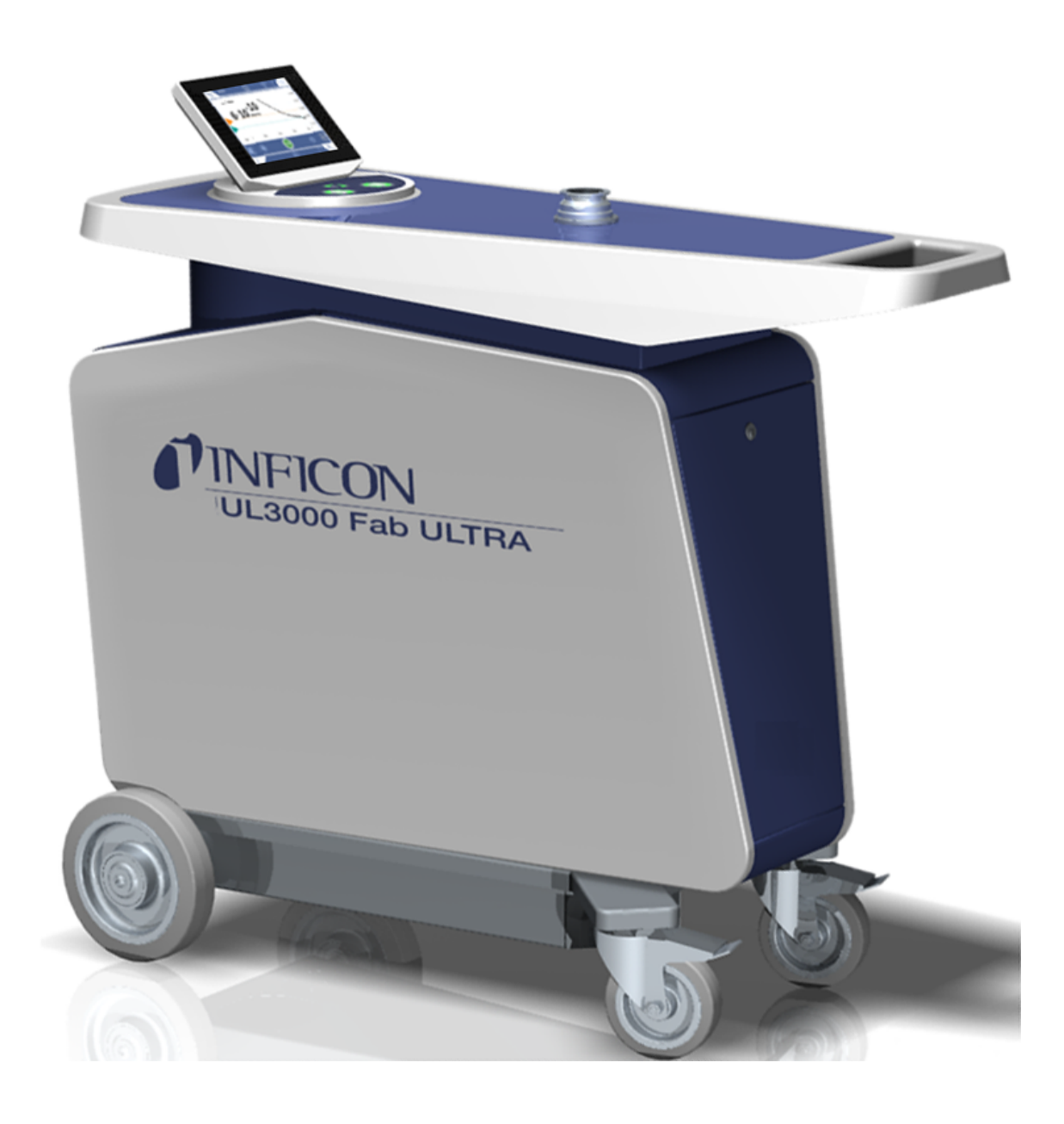

원래 운영 지침 번역

# UL3000 Fab ULTRA

ULTRATEST ™ 센서 기술을 사용한 헬륨 누출 테스트

카탈로그 번호 550-260

최소 소프트웨어 버전 1.64 (장치 취급)

iinb73ko1-11-(2403)

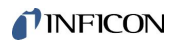

INFICON GmbH

Bonner Straße 498

50968 Köln, Deutschland

# 목차

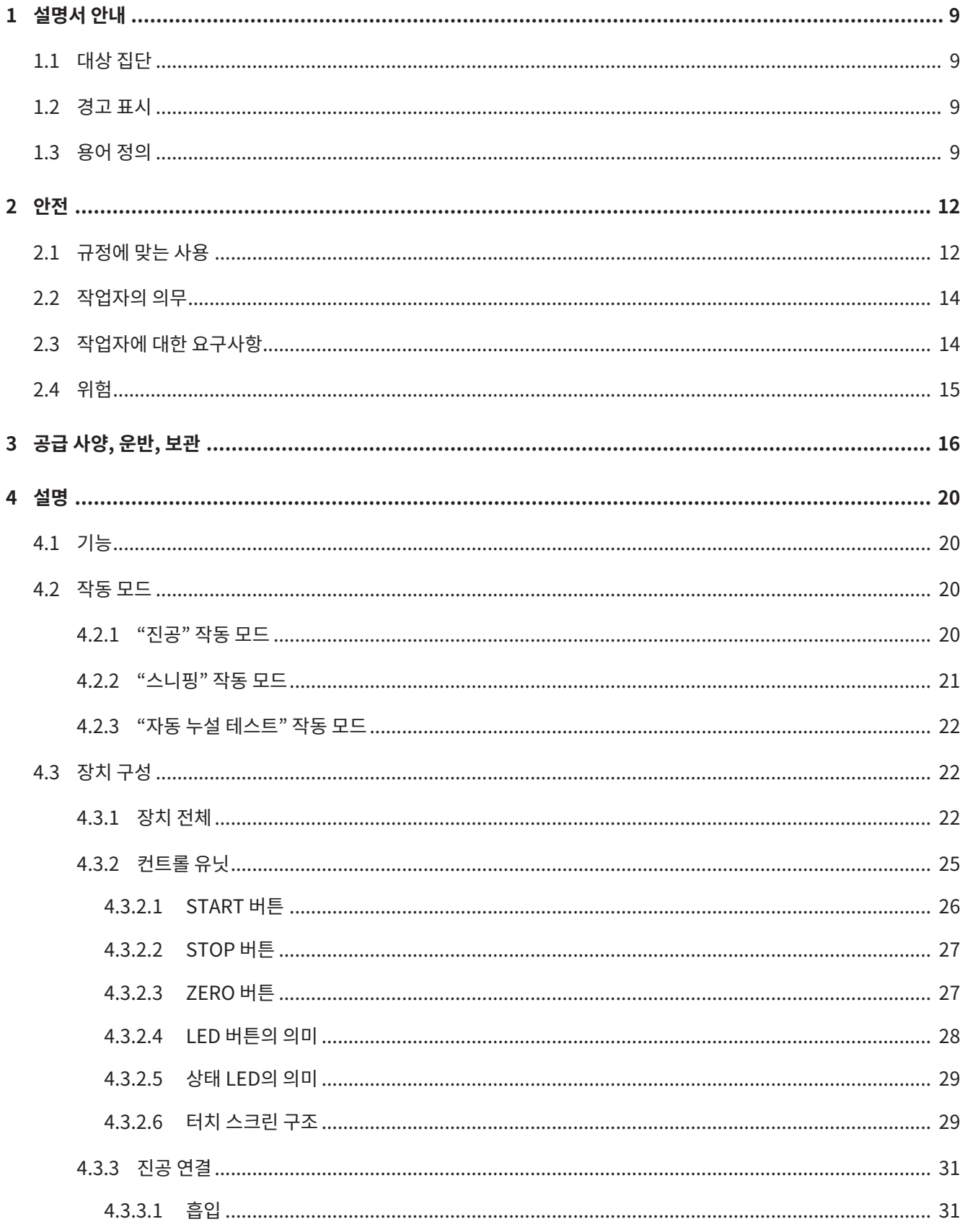

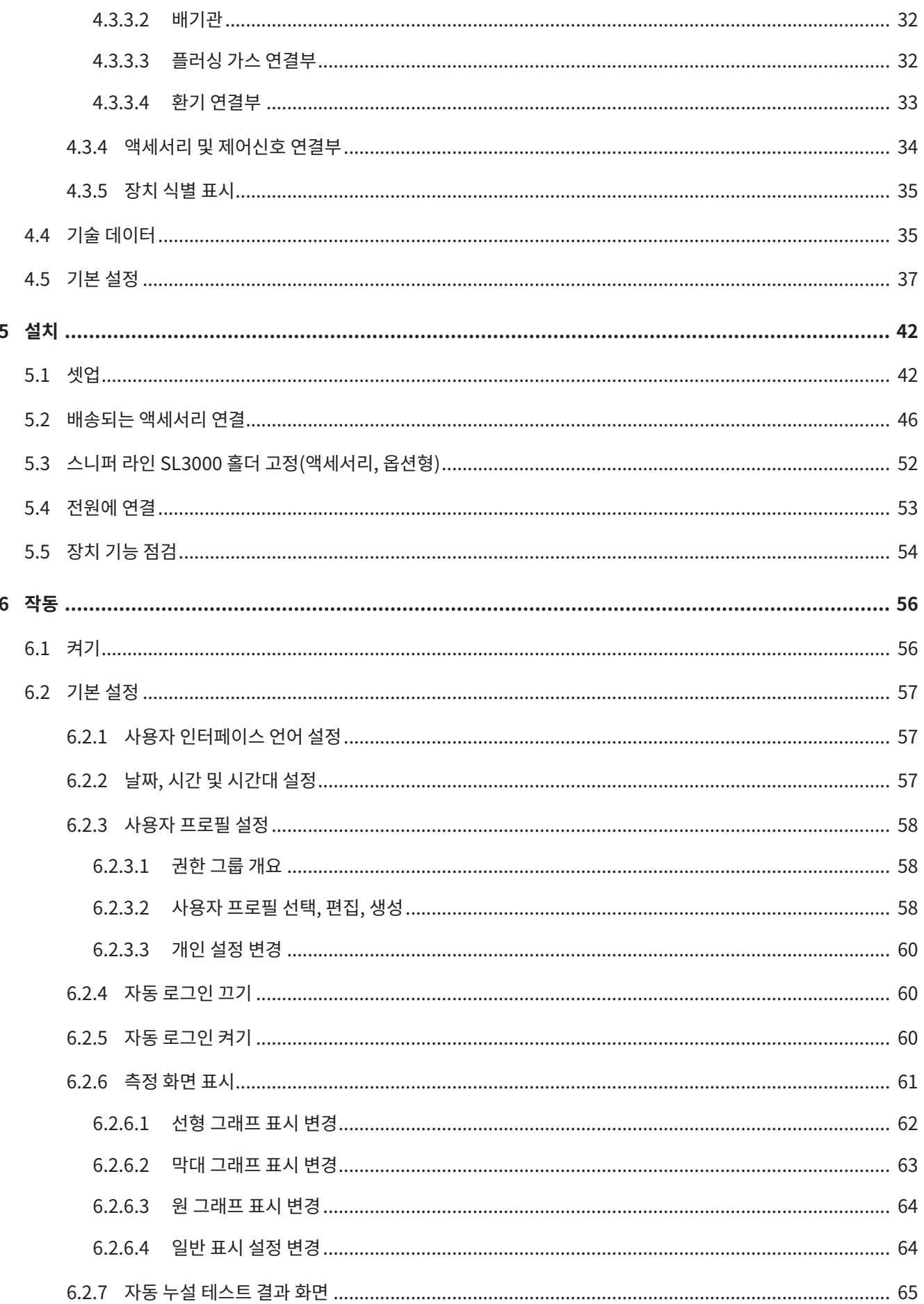

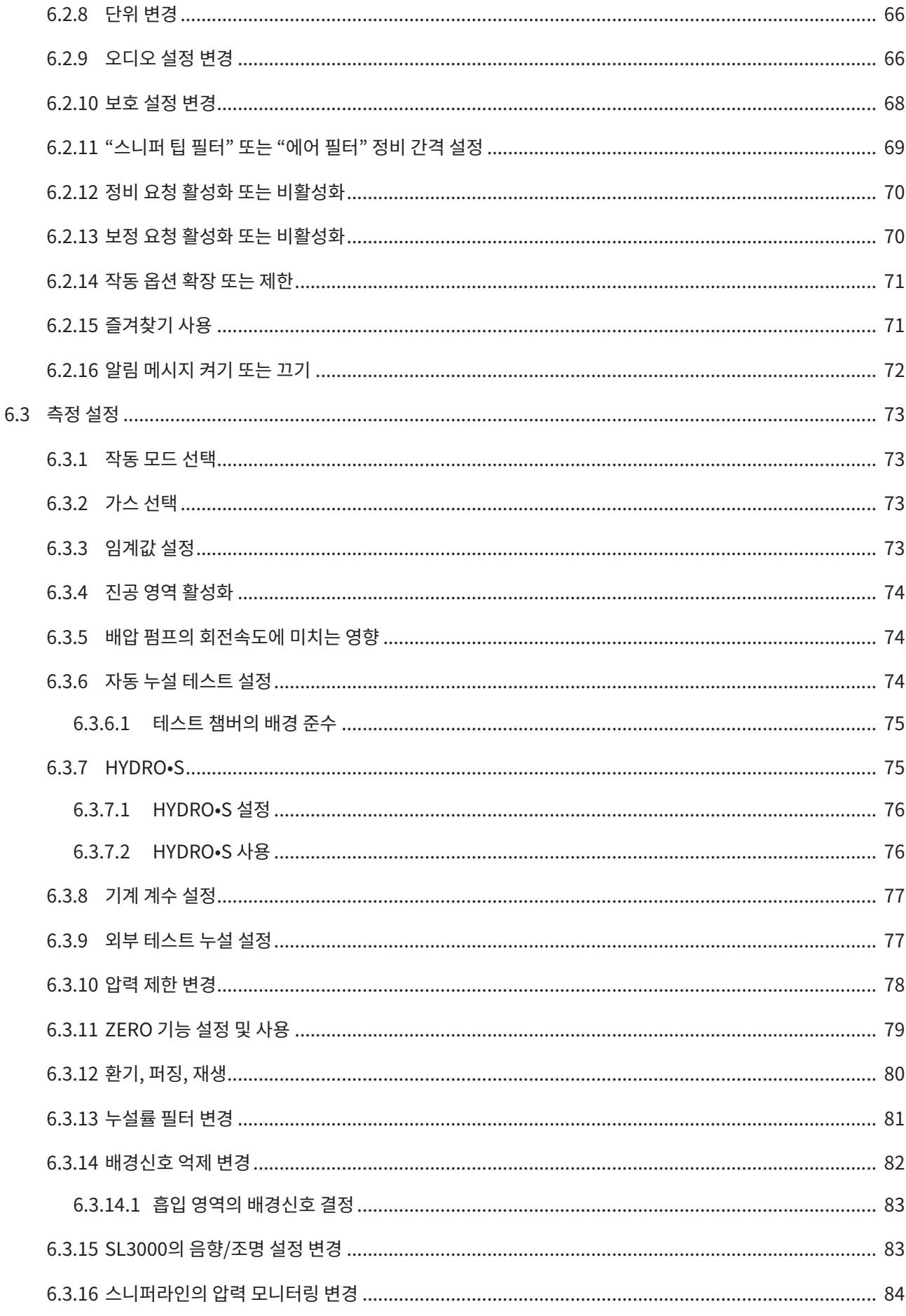

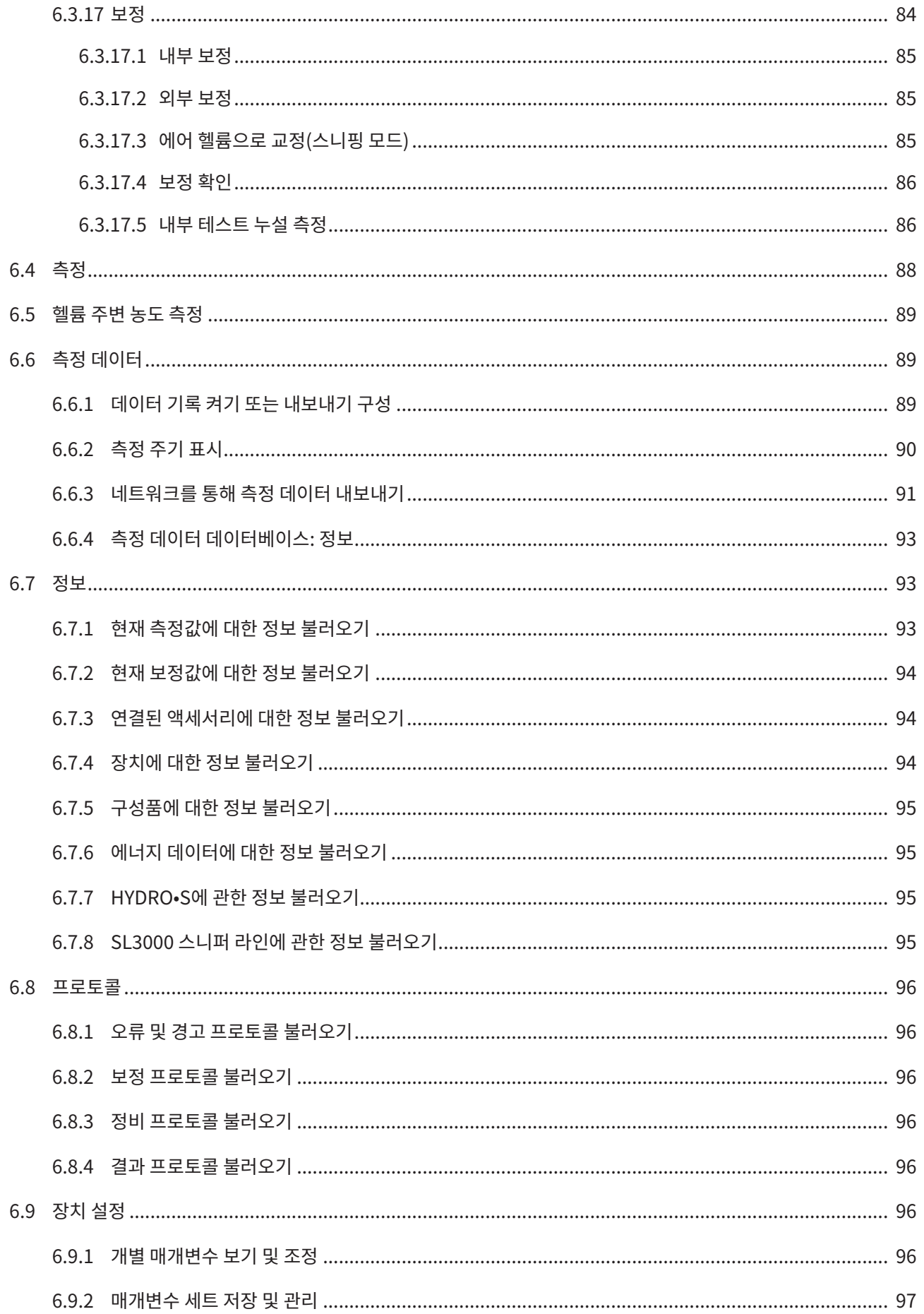

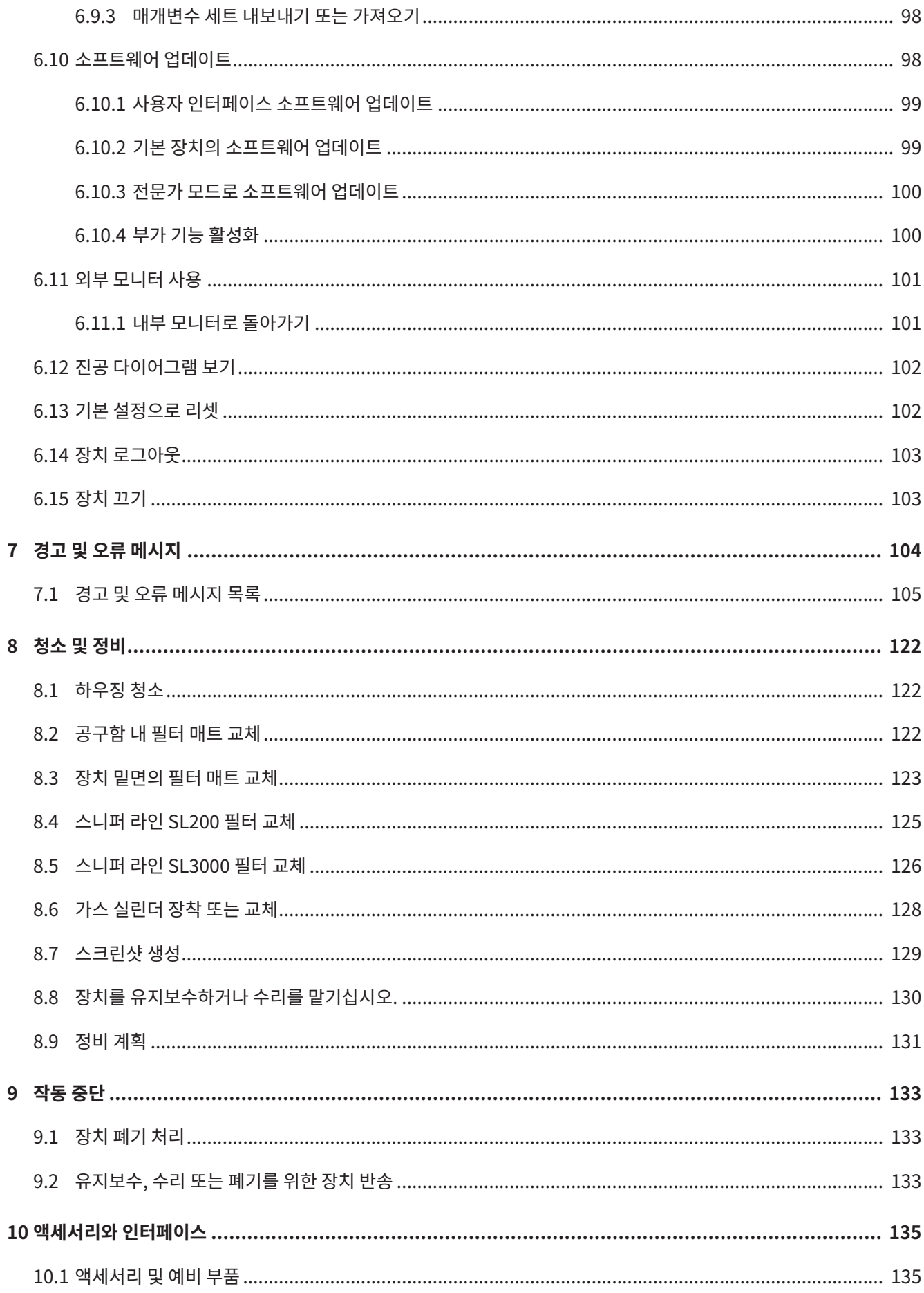

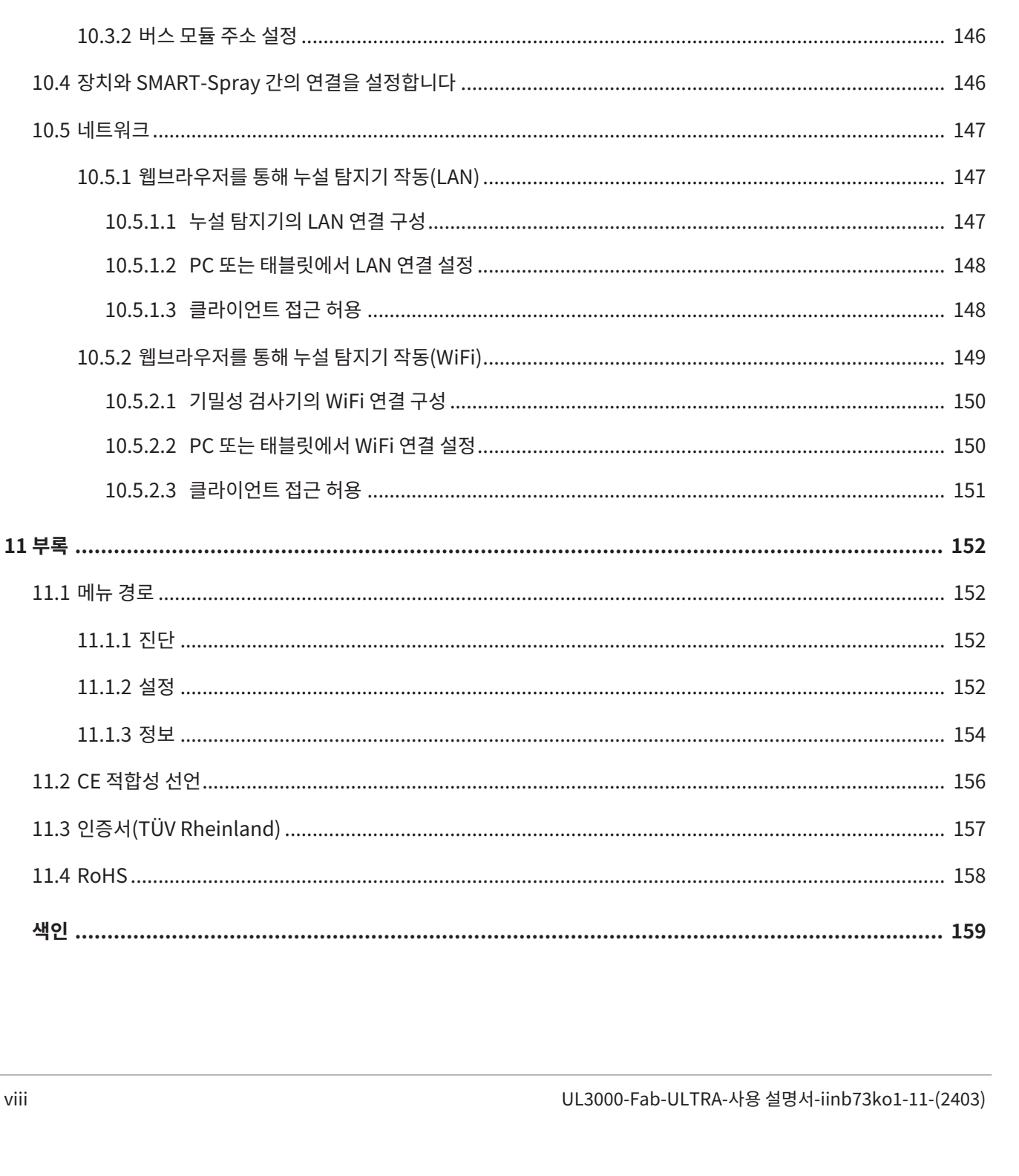

# <span id="page-8-0"></span>1 설명서 안내

이 문서는 첫 페이지에 기재된 소프트웨어 버전에 적용됩니다.

이 문서 내에는 경우에 따라 제품명이 표기되어 있으며, 이는 해당 상표권 보유자의 자산으로써 오직 식별 목적으로만 기재하였습니다.

### <span id="page-8-1"></span>1.1 대상 집단

이 사용 설명서는 해당 장치의 사용자를 비롯하여 기밀성 검사 기술 분야의 경험으 로 기술 자격 을 갖춘 전문가를 대상으로 합니다.

### <span id="page-8-2"></span>1.2 경고 표시

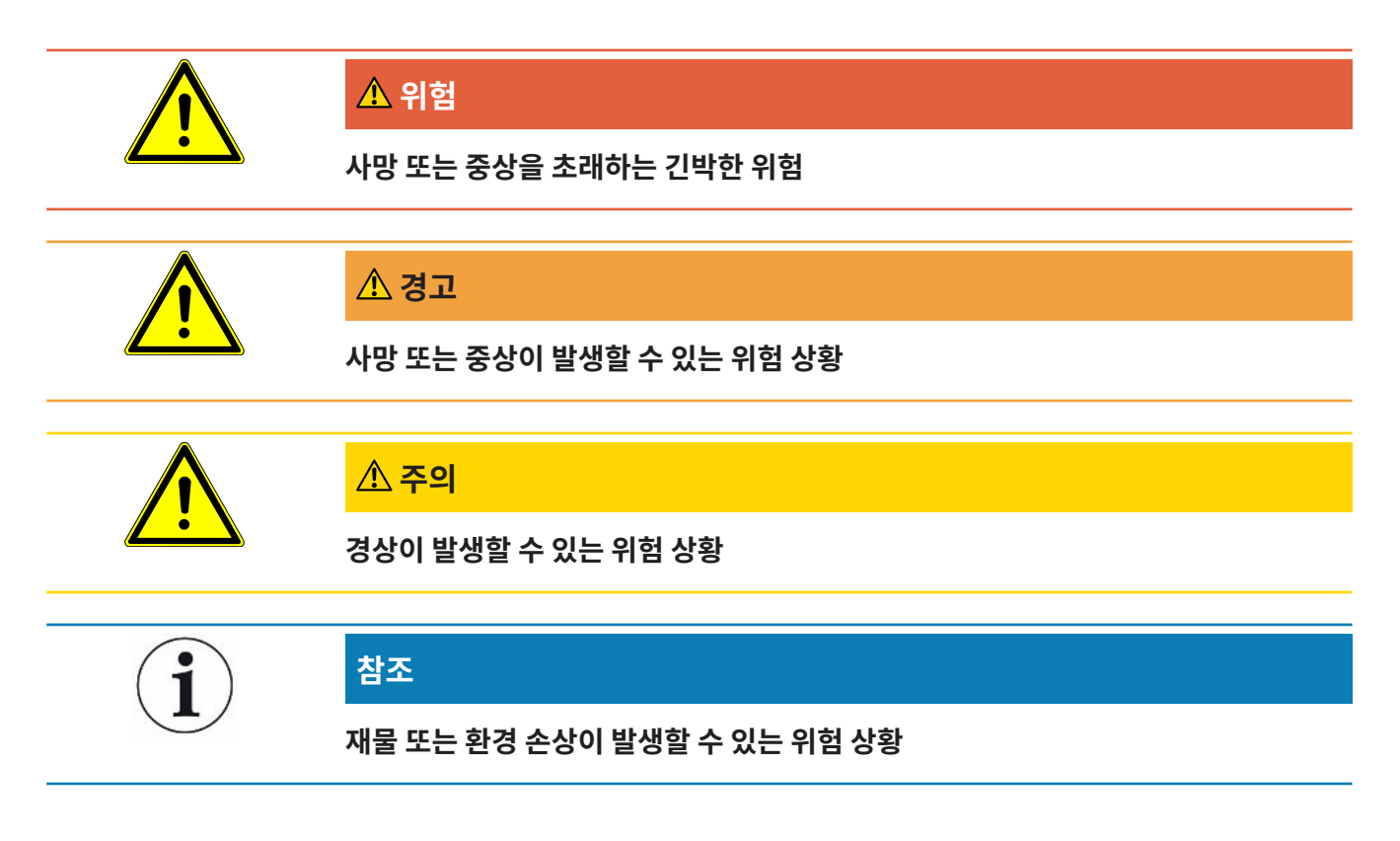

<span id="page-8-3"></span>1.3 용어 정의

#### **매뉴얼 내 등장하는 헬륨에 관한 언급**

해당 장치는 헬륨 기밀성 검사기입니다. 포함된 수소를 검출하기 위해 헬륨 대신 합성 가스를 사 용할 경우 헬륨에 대한 주의사항이 수소에도 적용됩니다.

#### **자동 조정 / 질량 설정**

이 기능은 최대 누설률 표시에 도달할 수 있도록 질량 분석기를 설정합니다. 제어 컴퓨터는 이온 검출기로 최대 이온 전류를 검출하기 위해 선택한 질량 범위 내 이온 가속화에 필요한 전압을 조 정합니다.

모든 보정 작업은 자동으로 조정됩니다.

#### **작동 모드**

누설 감지기는 "진공" 및 "스니핑" 작동 모드를 구별합니다. 작동 모드가 "진공"일 때 테스트 가 스는 일반적으로 시험체 내부를 향해 흐릅니다. 시험체 내부 압력은 대기압보다 낮습니다. 작동 모드가 "스니핑"일 때 테스트 가스는 시험체에서 빠져나와 스니퍼 핸들로 흡기됩니다. 시 험체 내부 압력은 대기압보다 높습니다.

#### **FINE**

FINE은 흡입 압력이 최대 0.4 mbar에 해당하는 터보 분자 펌프의 연결부를 의미합니다. FINE 도 "스니핑" 작동 모드에서 사용됩니다.

#### **합성 가스**

합성 가스는 질소와 수소 가스의 합성물을 통칭하는 용어입니다.

#### **GROSS**

GROSS는 감도가 최저값인 터보 분자 펌프 연결부를 의미합니다. GROSS는 높은 흡입 압력을 사용할 수 있습니다(최대 15 mbar).

#### **내부 배경 헬륨**

기밀성 검사기 측정 시스템에는 항상 일정량의 잔여 헬륨이 존재합니다. 이 시스템은 처음부터 누설 표시와 중첩되어 누설 감지를 방해하는 내부의 측정 신호 구성 요소(배경신호)를 생성합니 다.

이러한 배경신호를 없애기 위해 기본 설정에서 내부 "배경신호 억제"가 활성화되어 있습니다. START 버튼을 누르면 현재 측정된 내부 측정 신호를 배경 헬륨으로 평가하어 측정 신호에서 제 외합니다. 누설 감지기가 "스탠바이" 또는 "환기" 상태로 20 초 동안 유지되지 않는 경우 최근 에 사용한 내부 배경 헬륨을 제거합니다.

#### **최소 탐지 누설률**

누설 감지기가 최적의 조건에서 측정할 수 있는 최소 탐지 누설률(< 5x10 $^{\text{12}}$  mbar l/s).

#### **MASSIVE**

"MASSIVE" 진공 영역을 선택한 이후에는 그로스 리크를 대기 압력에서부터 측정할 수 있습니 다.

#### **ULTRA**

ULTRA는 흡입 압력이 0.4 mbar 이하일 때 가장 높은 감도를 갖는 측정 영역용 터보 분자 펌프 의 연결부를 의미합니다(조절 가능).

#### **ULTRATEST™ 센서 테크놀로지**

원자 질량 2, 3 및 4에 대한 고감도 질량 분석기.

#### **배경신호**

헬륨 또는 수소(물의 성분)는 공기 중의 자연적인 구성 요소입니다.

"진공" 작동 모드: 각 누설 감지가 이루어지기 전에 이미 볼륨 내, 테스트 챔버 표면, 공급 라인, 심지어 기밀성 검사기 자체에서도 조정된 테스트 가스가 일정량 감지됩니다. 이러한 일정량의 테스트 가스는 "배경신호"로 통칭하는 측정 신호를 생성합니다. 테스트 챔버를 연속으로 비우 는 과정에서 이 배경신호는 지속적으로 감소합니다.

"스니핑" 작동 모드: 스니퍼 라인을 통해 기밀성 검사기 내부로 계속해서 주변 공기를 공급합니 다. 이때 공기 중에 자연적으로 발생하는 양의 헬륨 또는 수소로 인해 지속적으로 배경신호가 생 성됩니다.

#### **1차 압력**

터보 분자 펌프와 1차 진공 펌프 사이에 발생하는 진공 상태의 1차 압력.

#### **ZERO**

주변 공기에 포함된 자연적인 구성 요소로 측정 과정 중 시험체 표면에 약하게 결합되어 있거나 기밀성 검사기 측정 시스템에 점차 펌핑되는 헬륨이 존재합니다. 이러한 헬륨으로 인해 측정 신 호가 천천히 약해집니다.

배경신호 또는 기존 누설 표시를 제거하기 위해 ZERO 기능을 사용할 수 있습니다.

# <span id="page-11-0"></span>2 안전

# <span id="page-11-1"></span>2.1 규정에 맞는 사용

이 장치는 시험체의 누설을 감지하고 측정하기 위해 사용하는 누설 탐지기입니다. 이 장치는 진 공 방식 및 스니핑 방식에 따른 기밀성 검사에 적합합니다.

- 잘못된 사용으로 인한 위험 발생을 방지하기 위해서는 반드시 사용 설명서에 명시된 대로만 제품을 작동시켜야 합니다.
- 적용 한계를 준수하십시오("기술 데이터" 참조).

**잘못된 사용** 다음과 같이 부적절한 사용을 지양하십시오:

- 기술 사양 범위를 벗어난 사용("기술 데이터" 참조)
- 교정 누설에 허용되는 환경 조건의 침해
- 방사능 구역에서 사용하는 경우
- INFICON에 문의하지 않고 건조한 환경(상대 습도 30% 미만)에서 장치 사용
- 제품의 안정성에 영향을 미칠 수 있는 추가적인 부속품을 설치함으로 인한 제품 변화 Inficon 정품 액세서리는 제외입니다.
- 이 사용 설명서에 기재되지 않은 액세서리 또는 교체 부품 사용
- 공기질이 좋지 못한 환경에서나 전도성을 띈 미립자가 포함된 외부 공기에서(예: 탄소섬유) 제품을 작동시키게 되면, 내부적 단락이 유발될 수 있습니다.
- 물기 또는 습기가 있는 시험체 테스트
- 위험을 유발하는 공격적, 인화성, 폭발성, 부식성, 미생물, 반응성 또는 독성 물질을 펌핑합 니다
- 인체공학적 측면을 고려하지 않은 장치 작동(예: 과로 상태)
- 응축 가능한 액체 또는 증기를 펌프로 배기
- 미립자로 오염된 가스를 펌프로 배기
- 누설 탐지기나 주름관 홀더 위에 액체를 놓아두는 경우
- 강한 하중 또는 진동
- 물체가 떨어져서 장치 및 디스플레이 손상이 발생할 수 있는 위치에 적용하는 경우
- 산소와 결합 시 폭발할 수 있는 농도의 수소를 펌프로 배기. 시중에서 판매하는 가스 혼합물 을 함께 사용하는 경우 각 제조업체의 안전 데이터 시트에서 허용 규정을 참조하십시오.
- 폭발성 대기에서 장치 사용
- 스니퍼 라인을 통해 전원 전압이 흐르는 라인 또는 물체 탐지
- 진공 시스템의 갑작스러운 환기
- 장치를 물건 또는 사람을 운반하는 카트로 사용
- 옵션으로 제공되는 병 홀더를 물건 또는 사람을 운반하는 수단으로 사용
- 옵션으로 제공되는 병 홀더를 발판으로 사용
- 부압을 견딜 수없는 경우 파손 된 조각에 대한 보호없이 공작물 또는 테스트 대상 연결
- 불소 또는 염소와 같은 할로겐을 함유한 가스를 고농도로 또는 장시간에 걸쳐 펌프로 배기. 냉매 또는 SF6와 함께 사용.
- 사용하는 가스의 종류에 관계 없이 환기가 잘 되지 않는 공간에서 배기관 없이 작업하는 경 우
- 참조: 이 장치는 주거 공간에서 사용하는 용도로 제작되지 않았습니다.

### <span id="page-13-0"></span>2.2 작업자의 의무

- 소유주가 작성한 작업 지침과 이 사용 설명서의 내용을 읽고 주의 깊게 따르십시오. 이것은 특히 안전 및 경고 지침에 관한 것입니다.
- 작업 시에는 항상 사용 설명서의 모든 내용에 유의하십시오.
- 본 설명서에 기재되지 않은 작동 또는 유지보수 관련 문의가 있을 경우, INFICON 고객 서 비스 부서에 연락하십시오.

### <span id="page-13-1"></span>2.3 작업자에 대한 요구사항

아래 지침은 사용자, 직원 또는 제삼자에 의한 제품의 효율적 사용 및 안전에 대한 책임자, 또는 회사에 대해 규정되었습니다.

#### **안전에 유의한 작업**

- 기술적 결함 및 손상이 없는 상태에서만 장치를 작동하십시오.
- 반드시 이 사용 설명서에 따라 안전과 위험에 유의하여 장치를 용도에 맞게 작동하십시오.
- 다음 규정을 준수하고, 준수 여부를 모니터링하십시오.:
	- 규정에 맞는 사용
	- 일반적으로 유효한 안전 규정 및 사고 방지 규정
	- 국제, 국가 및 지역 통용 표준 및 규정
	- 추가 장치 관련 규정 및 지침
- 반드시 순정 부품 또는 제조사 승인 부품을 사용하십시오.
- 이 사용 설명서를 현장에서 사용할 수 있도록 보관하십시오.

#### **개인 자격 요건**

- 담당 직원만 장치를 사용하거나 장치에서 작업하도록 하십시오. 담당 직원은 반드시 장치에 대한 교육을 받아야 합니다.
- 작업을 시작하기 전에 담당 직원이 이 사용 설명서와 기타 모든 관련 문서를 읽고 이해했는 지 확인하십시오.

### <span id="page-14-0"></span>2.4 위험

이 장치는 기술 표준 및 공인 안전 기술 규정에 따라 제작되었습니다. 하지만, 부적절한 사용 시 사용자나 제삼자의 신체와 생명에 대한 위험 또는 장치 손상이나 기타 제품 손상이 발생할 수 있 습니다.

**예를 들어 심박 조절기와 같은 의료용 삽입장치 이** 작동면 아래에는 손잡이 근처에 스피커가 장착되어 있습니다. 라우드스피커의 자기장은 임플란 트의 기능을 방해할 수 있습니다.

- **식자에 대한 위험 가능성** • 이러한 장치를 착용한 사람이라면, 스피커 자석과 임플란트 사이에 최소 10 cm의 간격을 유지해야 합니다.
	- 임플란트 제조업체의 안전 지침도 고려하십시오.
- **전기 에너지로 인한 위험** 장치 내부의 전도성 부품에 접촉할 경우 생명의 위험이 있습니다.
	- 설치 및 정비 작업 전에는 항상 장치를 전원 공급장치에서 분리하십시오. 권한 없는 인원은 전원 공급을 복구할 수 없음에 유의하십시오.

고전압으로 인해 손상될 수 있는 전자 부품이 장치에 포함되어 있습니다.

• 전원을 연결하기 전에 현장의 전원 전압이 허용된 작동 전압 범위를 벗어나지 않는지 확인 하십시오.

허용된 작동 전압 범위는 장치에 명시되어 있습니다.

- **폭발 위험** 수소는 가연성이자 폭발성 가스입니다.
	- 반드시 산소와 결합하였을 때 폭발하지 않는 농도의 수소를 이용한 테스트 가스만을 사용하 십시오. 시중에서 판매하는 가스 혼합물을 함께 사용하는 경우 각 제조업체의 안전 데이터 시트에서 허용 규정을 참조하십시오.

**흡입측 플랜지의 흡입 작 용으로 인한 위험** 작동 모드가 "진공"일 때 장치를 작동하면 흡입측 플랜지에 부압이 발생합니다. 손과 팔다리에 흡입 작용으로 부상을 입거나 놀라게 되어 움직임이 통제되지 않을 수 있습니다.

- 특히 리모컨 사용 시 이러한 위험에 유의하십시오!
- 흡입구 안으로 이물질이 들어가지 않도록 유의하십시오.
- 머리가 긴 사람이라면, 흡입구 근처에서 특히 머리망 같은 것으로 머리를 보호하십시오.
- 흡입측 플랜지를 시험체에 연결하거나 블라인드 플랜지로 밀폐하십시오.

**물건 파열로 인한 부상 위** 연결된 시험체 또는 시험체 연결부가 진공 모드로 인한 부압을 견디지 못하면 물건이 파열되어 **험** 부상을 입을 수 있는 위험이 있습니다.

• 적절한 예방 조치를 취하십시오.

# <span id="page-15-0"></span>3 공급 사양, 운반, 보관

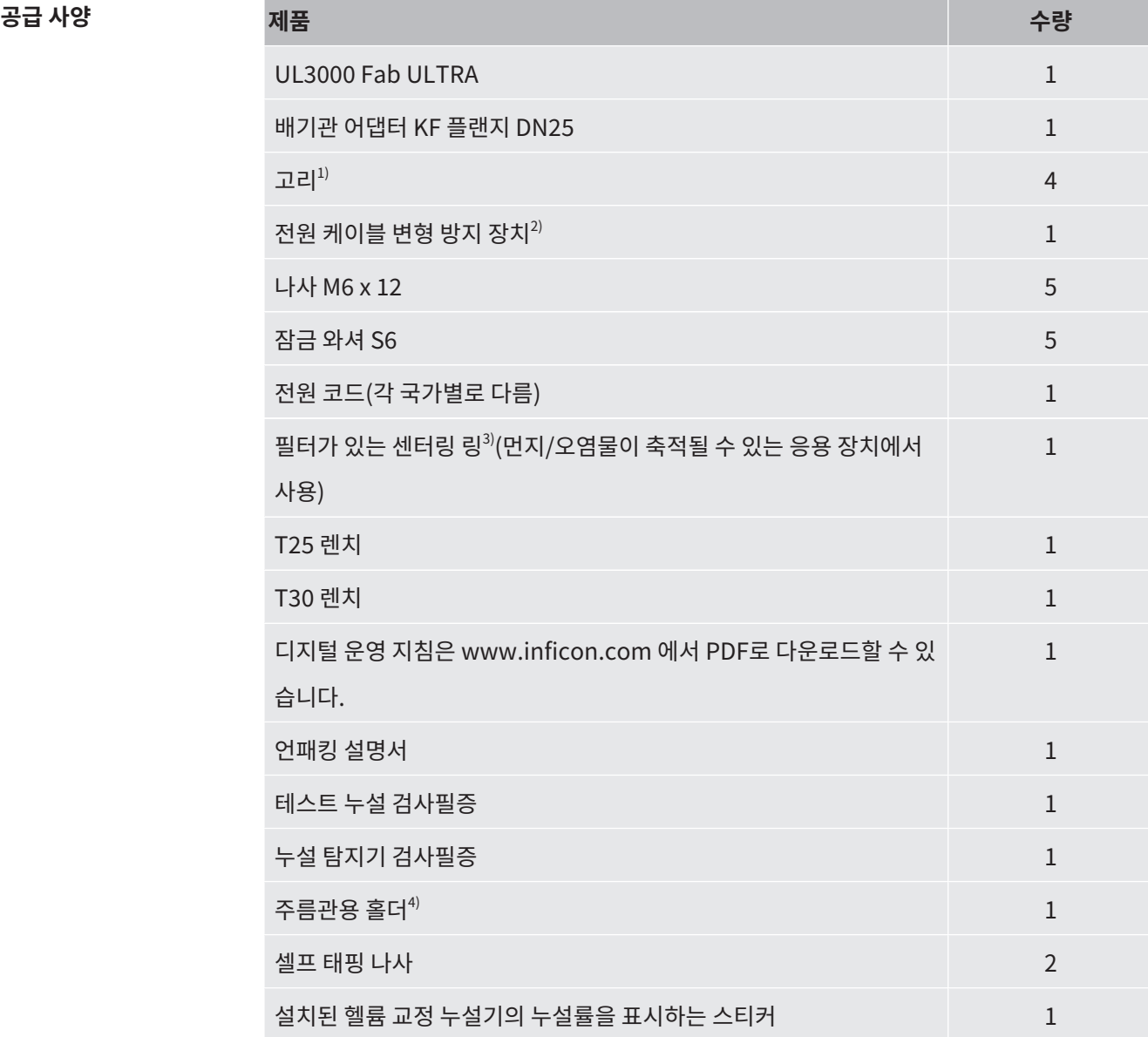

또한 손잡이 아래의 공구 플랩을 열기 위한 렌치가 2 개 있습니다.

- ► 제품을 받은 후 전체 구성품이 배송되었는지 확인하십시오.
- **주석** 1) 장치 또는 옵션으로 제공되는 병 홀더에 있는 전원 케이블 또는 스니퍼 라인을 감을 때 사용. "[장치 전체 \[](#page-21-2)[}](#page-21-2) [22\]](#page-21-2)" 및 ["배송되는 액세서리 연결 \[](#page-45-0)[}](#page-45-0) [46\]"](#page-45-0) 내용을 참조하십시오.
	- 2) 장치의 전원 케이블을 바닥으로 연결할 때 사용(발에 걸려 넘어질 수 있는 위험을 방지). ["배송되는 액세서리 연결 \[](#page-45-0)[}](#page-45-0) [46\]](#page-45-0)" 내용을 참조하십시오.
	- 3) 흡입측 플랜지 교체용, ["흡입 \[](#page-30-1)[}](#page-30-1) [31\]](#page-30-1)" 참조.
	- 4) 장치의 흡입측 플랜지와 테스트 챔버 또는 시험체 사이에 주름관을 고정하기 위한 용도. ["배송되는 액세서리 연결 \[](#page-45-0)[}](#page-45-0) [46\]](#page-45-0)" 내용을 참조하십시오.

**운반** 장치 운반 시에는 다음과 같은 지침에 유의하십시오:

#### **경고**

#### **이동식 누설 탐지기에서 가스 실린더를 부적절하게 운반할 때의 부상 위험**

- ▶ 누설 탐지기에서 실린더 홀더를 장착할 때는 별도의 조립 설명서에 명시되어 있는 각 작업 단 계의 순서를 따르십시오.
- ► 병 홀더의 발 부분을 가스통과 같은 높이가 되게 장착합니다.
- ▶ 누설 탐지기의 안정성을 저해하지 않으려면, 소형부터 중형 사이즈까지의 실린더만 운반하 도록 하십시오(최대 10 l, 최대 실린더 크기(보호 캡 포함) 98 cm, 200 bar)
- ▶ 함께 배송된 고정끈에서 눈에 보이는 손상이 있는지 검사합니다.
- ▶ 항상 양쪽 고정끈을 사용해서 실린더를 실린더 홀더에 고정하십시오.
- ► 운반하기 전 가스 실린더 밸브를 잠그십시오.
- ▶ 운반하기 전 연결되어 있는 압력 조절기를 푸십시오.
- ► 운반 시에는 밸브 보호 캡을 사용해서 가스 실린더 밸브를 보호하십시오.
- ► 분사 호스가 연결되어 있다면, 절대로 분사 호스가 조여지지 않게 주의하십시오.
- ▶ 가스 실린더 취급 시에는 제조사의 안전수칙에 유의하십시오.

#### **경고**

#### **감전으로 인한 부상 위험**

- ► 전원선이 끼워져 있지 않을 때만 장치를 움직이십시오.
- ► 전원선의 경우 사용하기 전 매번 손상 여부를 확인하십시오.

### **경고**

#### **장치가 떨어지거나 기울어짐으로 인한 부상 위험**

운반이 적절하게 진행되지 않은 경우 포장을 벗긴 장치가 아래로 떨어지거나 기울어지면서 심 각한 부상을 야기할 수 있습니다.

- ► 이동식 누설 탐지기의 경우 평평한 지면에서의 운반을 가정하여 설계된 것입니다. 이는 들고 가거나 크레인으로 들어 올리는 용도로는 적합하지 않습니다. 장치를 밀려면 손잡이를 사용 하십시오.
- ► 크기가 작은 장애물을 넘기 위해 잠깐 동안만 한 쪽으로 들어 올리려면, 두 사람이 함께 장치 의 손잡이를 잡고 올리십시오. 예를 들어 케이블 위를 넘을 때 케이블 손상을 피하기 위해 이 와 같이 행동할 수 있습니다.
- ▶ 운반을 위해 예커대 지게차와 같은 지면형 운반 차량을 사용하는 경우 누설 탐지기가 떨어지 지 않게 항상 전문적으로 고정시키십시오.

### 주의

#### **잠금 브레이크가 제한됨으로 인한 부상 위험**

기능이 완벽하게 작동하는 잠금 브레이크를 사용하지 않으면, 장치가 예기치 않게 움직이게 되 어 부상을 입을 수 있습니다.

► 잠금 브레이크의 완벽한 작동을 보장하려면, 휠에서 접착 테이프를 제거하십시오.

### $\mathbb{A}$  주의

#### **팔다리의 압착 부상 위험**

발이 밟혀 압착될 수 있습니다.

- ► 발을 롤러에서 멀리 두십시오.
- ► 장치를 당기지 마십시오.
- ► 장치에 달린 손잡이만 잡고 손으로 미십시오.
- ► 앞바퀴를 잠가 목적지에 장치를 고정하십시오.

#### **참조**

#### **운반용 포장을 하지 않고 운반할 때의 물적 손상**

밀면서 안전하게 운반하기가 불가능한 경우라면, 장치를 원래 포장지로 싸서 손상을 방지하십 시오.

► 운반할 경우를 대비해서 기존의 포장재를 잘 보관하십시오.

#### **참조**

#### **지면형 지게차 사용으로 인한 누설 탐지기의 손상**

장치의 아랫면에는 냉각팬 고정 클립이 달려 있습니다. 따라서 지게차와 같은 수단을 사용할 경 우 클립이 손상될 수 있습니다.

- ► 만약 손잡이를 잡고 장치를 밀면서 목표 지점까지 갈 수 없다면, 정품 운반용 상자를 사용할 것을 권장합니다.
- ▶ 운반용 상자를 사용하지 않고 지면형 지게차를 통해 장치를 운반할 때는 장치 아래면의 클립 이(바닥 환기팬 고정장치) 손상되지 않도록 유의하십시오. 지게차의 포크 암을 들어 올리기 전 포크 암이 접촉되지 않게 장치 아래로 밀어 넣어져야 합니다.

**보관** 기술 데이터에 유의하여 장치를 보관하십시오("[기술 데이터 \[](#page-34-1)[}](#page-34-1) [35\]"](#page-34-1) 참조).

# <span id="page-19-0"></span>4 설명

### <span id="page-19-1"></span>4.1 기능

이 장치는 시험체의 누설을 감지하고 측정하기 위해 사용하는 누설 탐지기입니다. 이 장치는 진 공 방식 및 스니핑 방식에 따른 기밀성 검사에 적합합니다. 이를 위해 ULTRATESTTM 센서 제품 이 사용됩니다.

- 진공 방식을 사용할 때에는 시험체를 비우고 외부에서 헬륨 또는 합성 가스를 충전합니다. 이를 위해 장치와 시험체 사이에 진공 연결관을 설치해야 합니다.
- 스니핑 방식을 사용할 때에는 시험체 내에 헬륨 또는 합성 가스로 인한 초과 압력이 발생합 니다. 이 경우 스니퍼 라인으로 외부에서 시험체를 탐침합니다.

누설 검사를 진행하기 전에 먼저 누설 탐지기를 보정해야 합니다. "[내부 보정 \[](#page-84-0)[}](#page-84-0) [85\]](#page-84-0)", "[외부](#page-84-1) [보정 \[](#page-84-1)[}](#page-84-1) [85\]"](#page-84-1) 내용을 함께 참조하십시오.

### <span id="page-19-2"></span>4.2 작동 모드

#### 4.2.1 "진공" 작동 모드

<span id="page-19-3"></span>장치 상단에는 흡입측 플랜지가 있습니다.

진공 방식에 따라 기밀성 검사를 수행하려면 흡입측 플랜지를 원하는 시험체에 연결해야 합니 다.

시험체의 압력이 대기압보다 낮으면 헬륨 누설이 발생할 때 분사되는 헬륨이 시험체 안으로 침 투할 수 있습니다. 이 경우 누설 탐지기가 질량 분석기를 사용하여 헬륨을 감지합니다.

#### **HYDRO•S**

작동 모드가 "진공"일 때, HYDRO•S 를 사용할 수 있습니다. HYDRO•S 는 큰 시험체를 사용할 때 측정 준비 시간을 줄여줍니다.

테스트 챔버에서 수증기가 탈착되면 부적절한 배경신호를 생성합니다. HYDRO•S 는 헬륨 신호 가 이 배경신호를 차단하고 억제하여 테스트 시작 시간을 앞당깁니다. 이 모드로 전환한 뒤에는 재보정이 필요합니다. HYDRO•S 모드에서 더 낮은 검출 한계는 1 x 10-10 mbar l/s입니다.

#### **또한 참고하십시오**

■ [외부 보정 \[](#page-84-1)▶ [85\]](#page-84-1)

#### 4.2.2 "스니핑" 작동 모드

<span id="page-20-0"></span>과압 상태에서 스니퍼 팁으로 시험체를 스캔할 수 있으려면, 스니퍼 라인 SL200 또는 스니퍼 라 인 SL3000을 연결할 수 있습니다.

**SL200** 스니퍼 라인 SL200의 진공 연결부는 장치 상단의 흡입측 플랜지에 연결됩니다.

스니퍼 라인 SL200의 전기 연결부는 장치 뒷면의 "ACCESSORIES" 커넥터에 연결됩니다(["액](#page-33-0) [세서리 및 제어신호 연결부 \[](#page-33-0)[}](#page-33-0) [34\]"](#page-33-0) 참조). 이때 전기 연결을 위한 케이블 연장도 필요합니다 (["액세서리 및 예비 부품 \[](#page-134-1)[}](#page-134-1) [135\]"](#page-134-1) 참조).

**SL3000** 스니퍼 라인 SL3000은 장치 뒷면의 커넥터에 연결됩니다(["액세서리 및 제어신호 연결부](#page-33-0) [\[](#page-33-0)[}](#page-33-0) [34\]](#page-33-0)" 참조). 이 커넥터는 전기 연결과 진공 시스템 연결에 사용됩니다.

> 장치 상단의 흡입측 플랜지에 연결된 것이 없어 "스니핑" 작동모드로 전환하기 위해 흡입측 플 랜지에 이미 연결되어 있는 진공 부품을 제거할 필요가 없습니다.

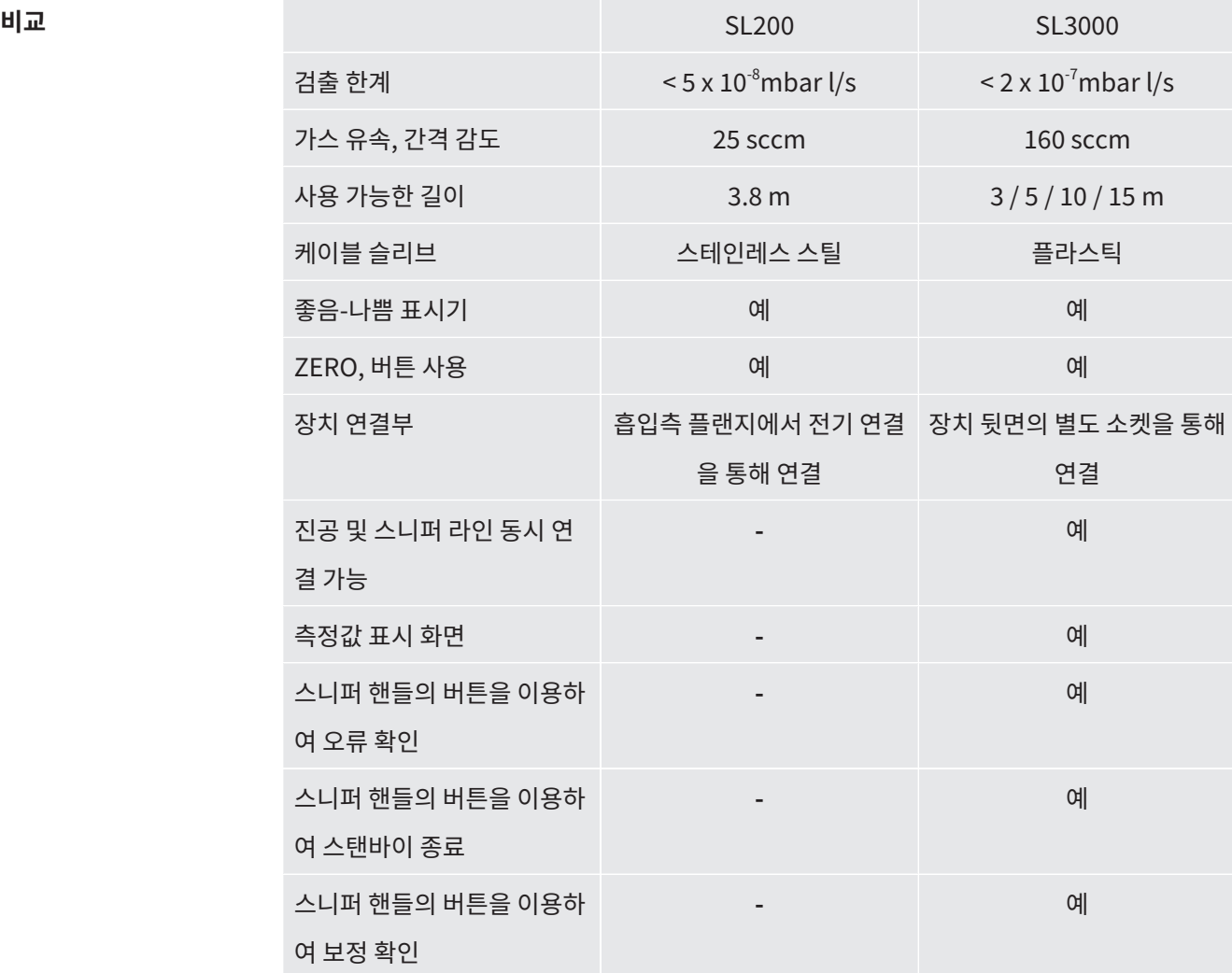

### 4.2.3 "자동 누설 테스트" 작동 모드

<span id="page-21-0"></span>이 모드에서는 밀폐된 부품에 대한 테스트를 자동 작동으로 수행할 수 있습니다. 옵션으로 제공 되는 TC1000 테스트 챔버를 사용하면 덮개를 닫았을 때 테스트가 자동으로 시작됩니다. 결과는 최단 시간 안에 검출됩니다. 기밀성 검사기의 내부 테스트 누설은 원하는 테스트 주기와 일치하는 동적 보정에 사용됩니다.

 $10<sup>-9</sup>$  mbar 범위의 누설률은 5 초 이내에 감지할 수 있습니다.

### <span id="page-21-1"></span>4.3 장치 구성

### 4.3.1 장치 전체

<span id="page-21-2"></span>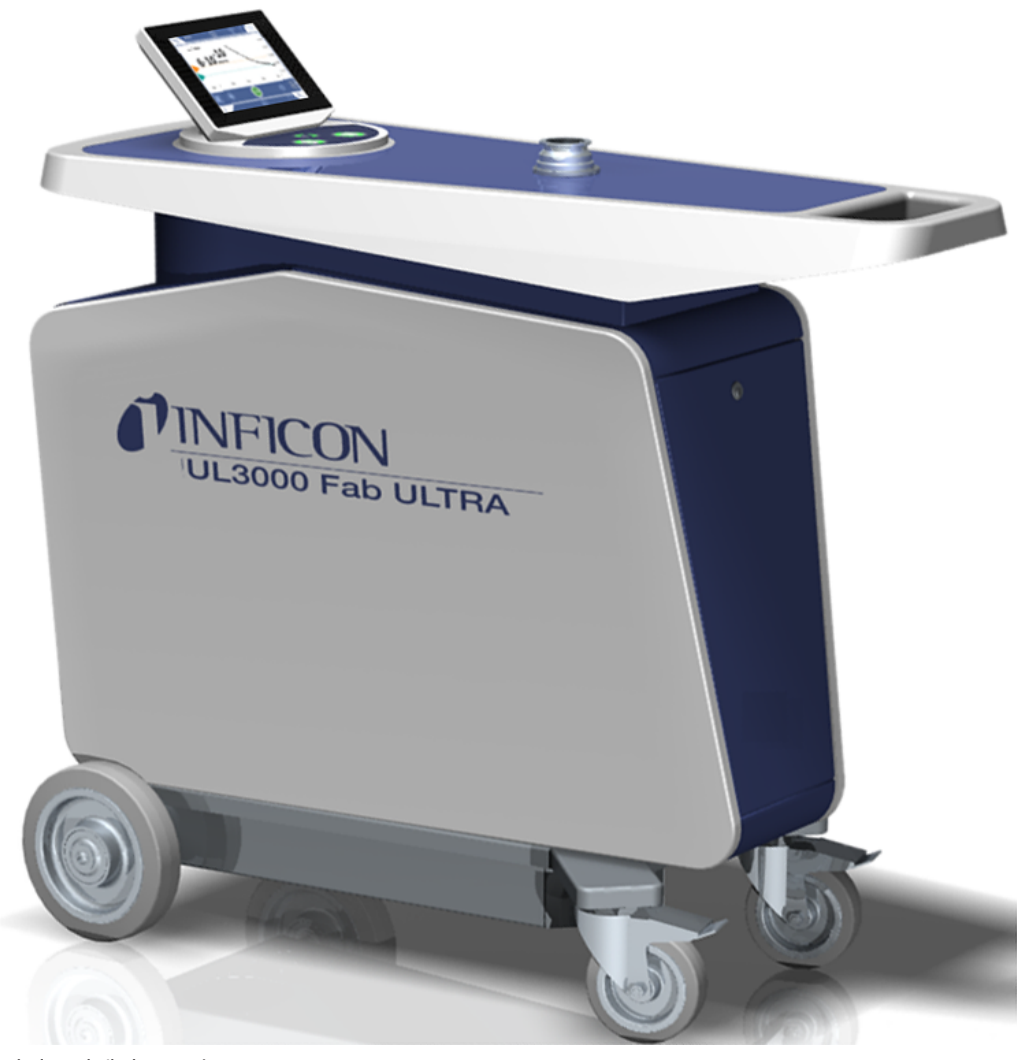

약어 1: 앞에서 본 모습

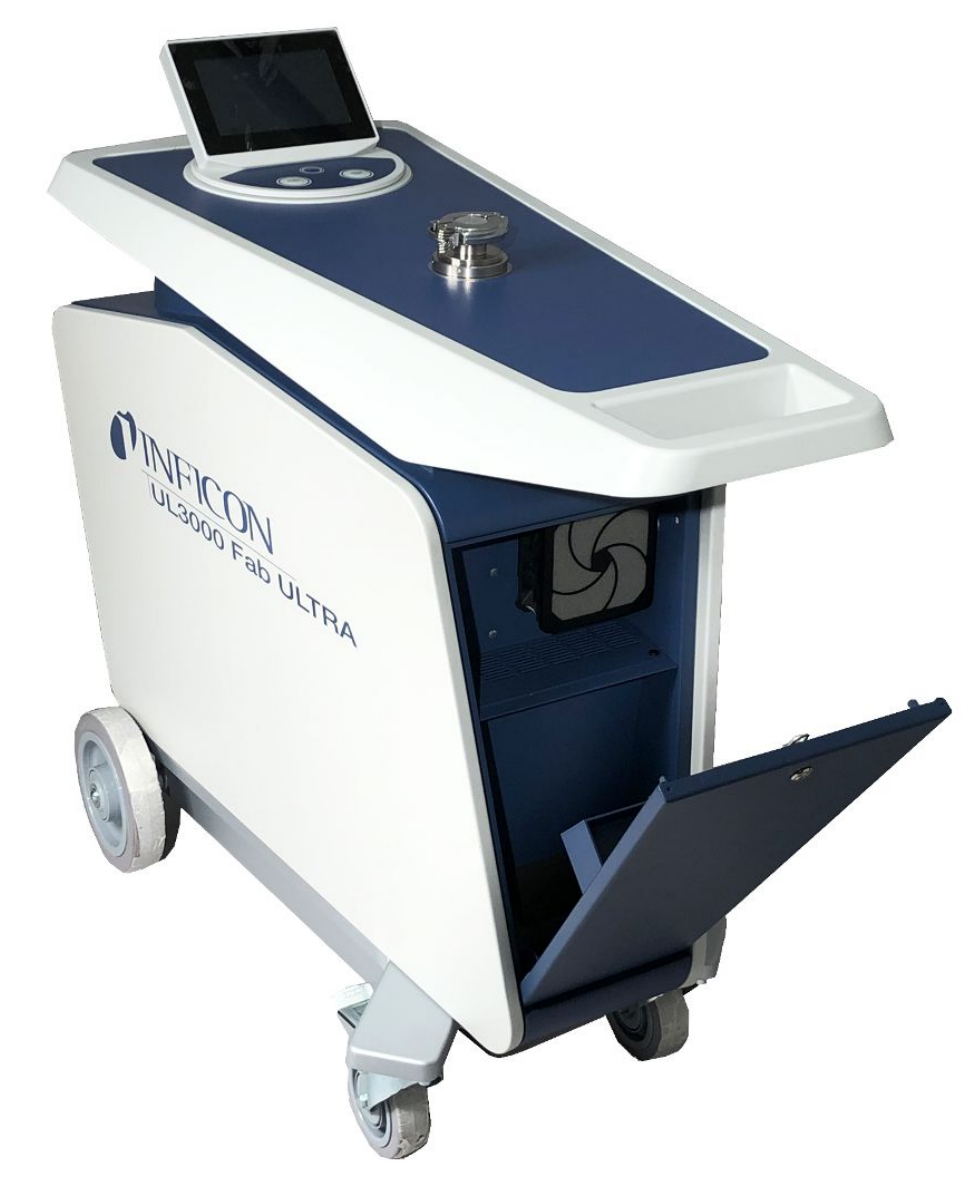

약어 2: 덮개를 열고 앞에서 본 모습.

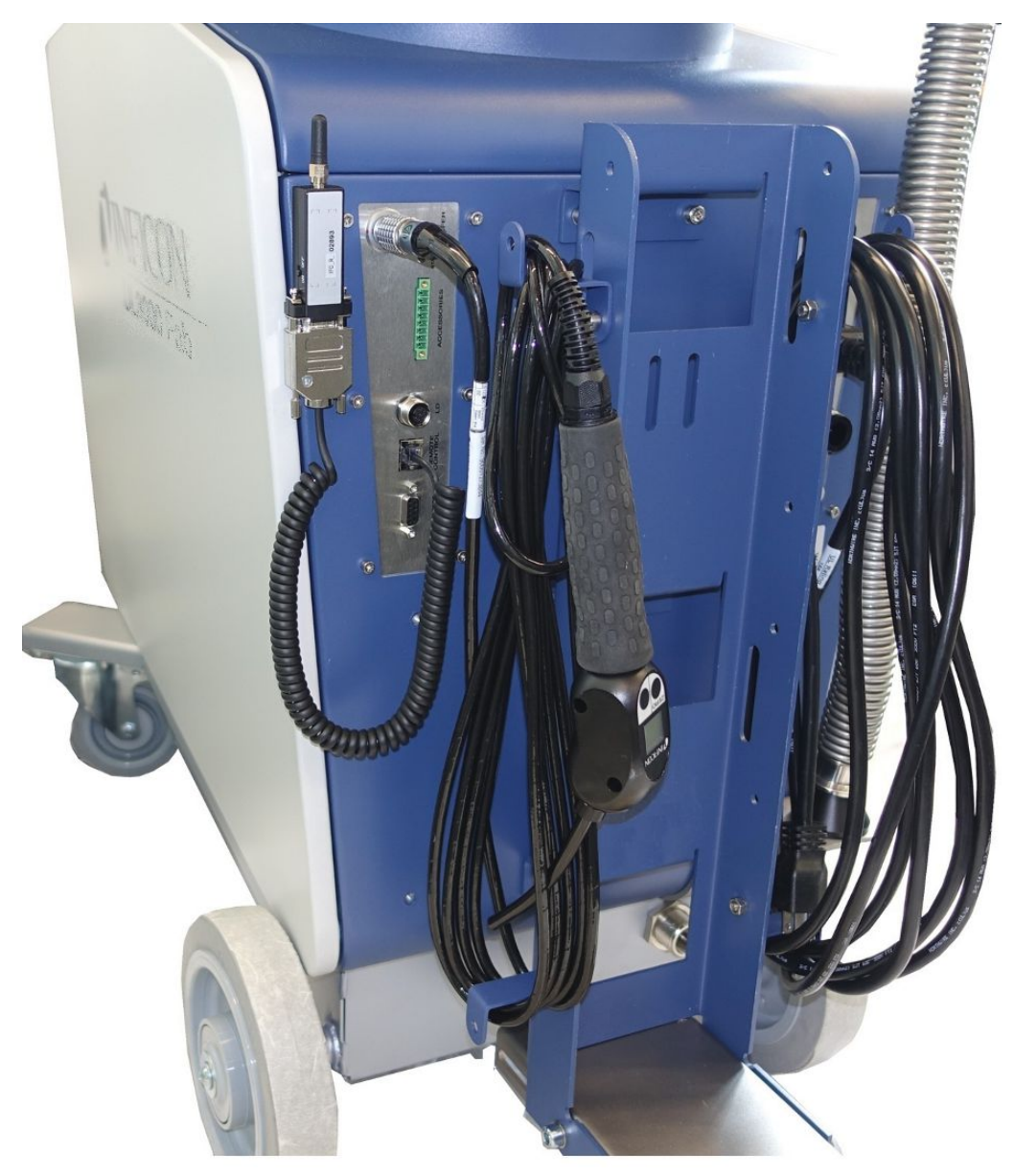

약어 3: 뒤에서 본 모습. 그림에는 배송되는 기본 구성품과 옵션 액세서리가 표시됩니다.

### 4.3.2 컨트롤 유닛

<span id="page-24-0"></span>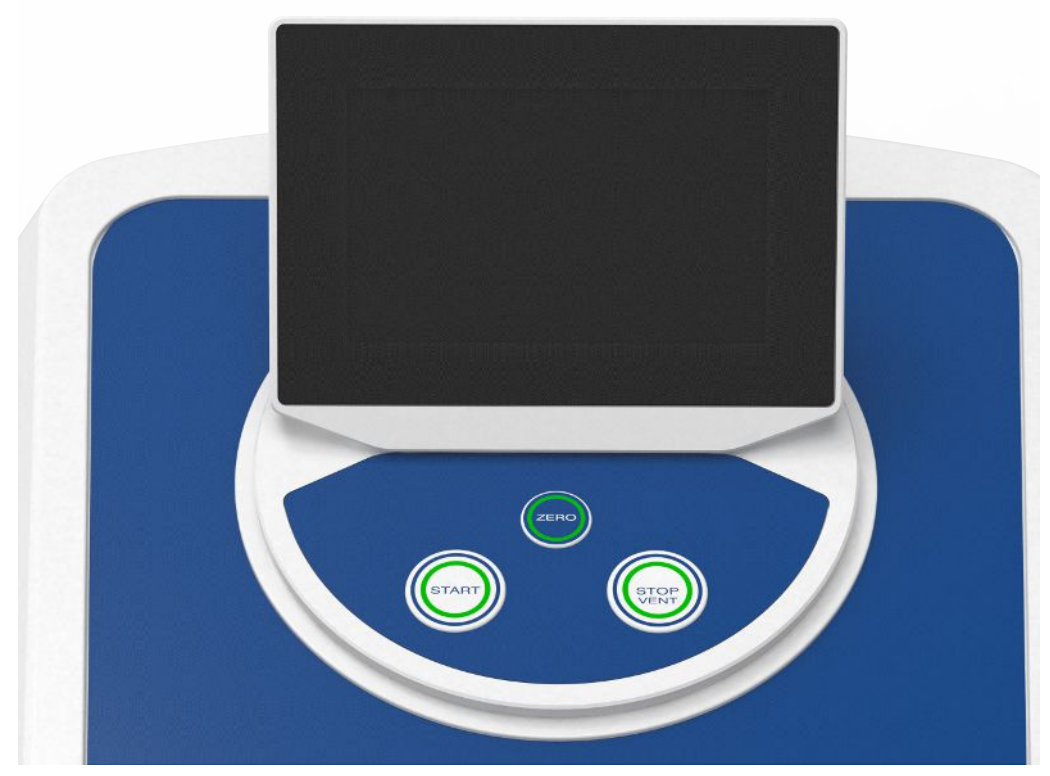

약어 4: 컨트롤 유닛 - 앞에서 본 모습

컨트롤 유닛은 하우징의 시작, 정지, ZERO(배경신호 억제) 버튼이 있는 터치 스크린과 컨트롤 패널로 구성됩니다.

"[터치 스크린 구조 \[](#page-28-1)[}](#page-28-1) [29\]](#page-28-1)" 및 "[START 버튼 \[](#page-25-0)[}](#page-25-0) [26\]](#page-25-0)"도 함께 참조하십시오.

컨트롤 패널에 있는 버튼의 LED 조명은 장치의 상태에 따라 색표시를 변경합니다("[LED 버튼의](#page-27-0) [의미 \[](#page-27-0)[}](#page-27-0) [28\]](#page-27-0)" 참조).

컨트롤 유닛은 회전할 수 있습니다.

HDMI 인터페이스가 있는 제어 장치가 있는 경우 터치 모니터를 연결할 수 있습니다.

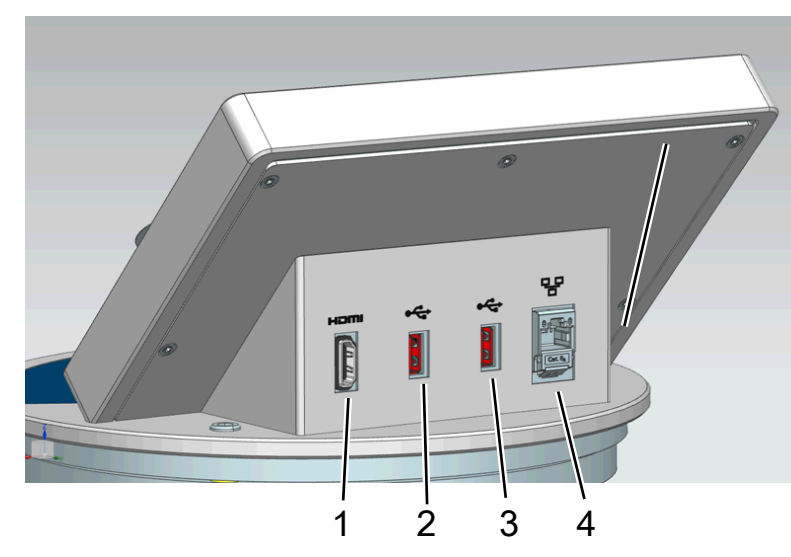

약어 5: 컨트롤 유닛 - 뒤에서 본 모습

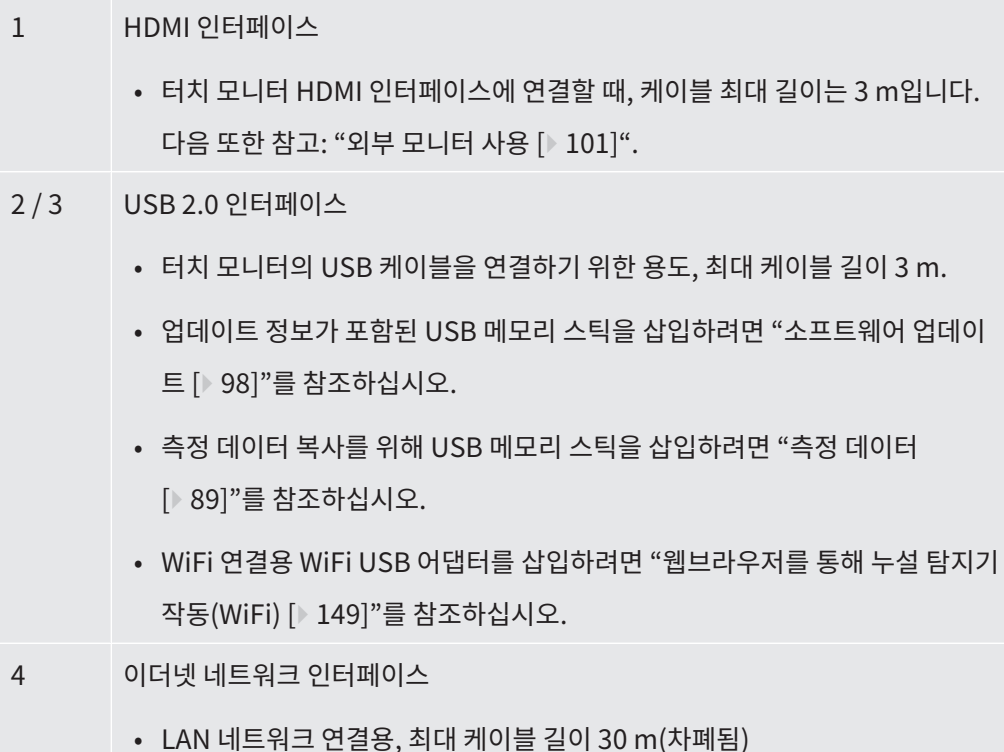

옵션으로 제공되는 RC1000 리모컨을 사용할 수 있습니다(["액세서리 및 예비 부품 \[](#page-134-1)[}](#page-134-1) [135\]](#page-134-1)" 참 조).

노트북 또는 태블릿을 사용하여 장치를 작동할 수도 있습니다("[웹브라우저를 통해 누설 탐지기](#page-148-0) [작동\(WiFi\) \[](#page-148-0)[}](#page-148-0) [149\]](#page-148-0)" 참조).

#### 4.3.2.1 START 버튼

<span id="page-25-0"></span>• 측정을 시작하기 위한 용도.

- 터치 스크린 또는 조작 패널에서 조작할 수 있습니다.
- 측정 중에 START 버튼을 다시 누르면, START를 다시 누른 후에 발생한 최대 누설률(Qmay) 이 표시됩니다. 또한 "[터치 스크린 구조 \[](#page-28-1)[}](#page-28-1) [29\]](#page-28-1)"를 참고합니다.
- 측정하는 동안 컨트롤 패널의 START 버튼을 다시 누르면 최대 누설률 표시가 업데이트됩 니다.

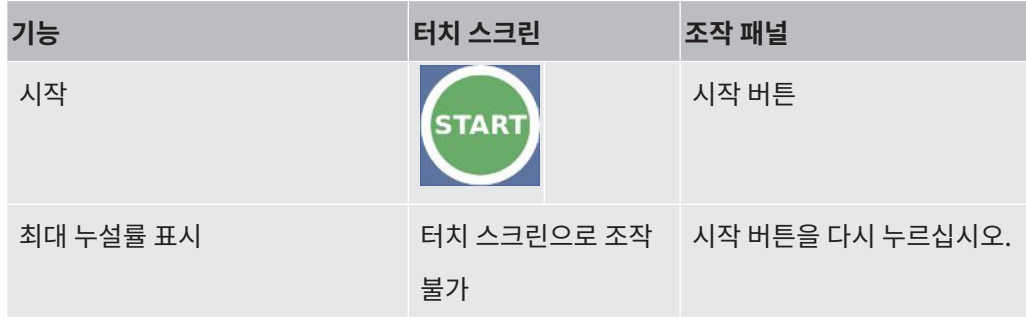

#### 4.3.2.2 STOP 버튼

- <span id="page-26-0"></span>• 측정을 중지합니다.
- 터치 스크린 또는 조작 패널에서 조작할 수 있습니다.
- 조작 패널의 정지 버튼을 누르면 측정과 환기를 모두 멈출 수 있습니다.

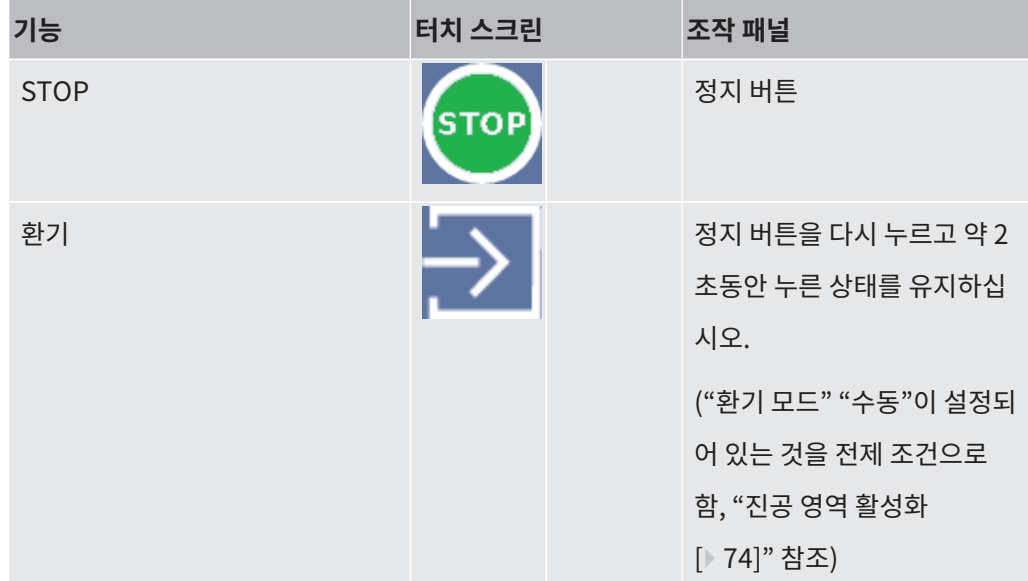

#### 4.3.2.3 ZERO 버튼

- <span id="page-26-1"></span>• "배경신호"를 삭제(["용어 정의 \[](#page-8-3)[}](#page-8-3) [9\]](#page-8-3)" 참조).
- 터치 스크린 또는 조작 패널에서 조작할 수 있습니다.
- ZERO 버튼을 누르면 ZERO 기능을 켜고 끌 수 있습니다. 더 자세한 개별사항은 ["ZERO 기](#page-78-0) [능 설정 및 사용 \[](#page-78-0)[}](#page-78-0) [79\]"](#page-78-0)을 참조하십시오.

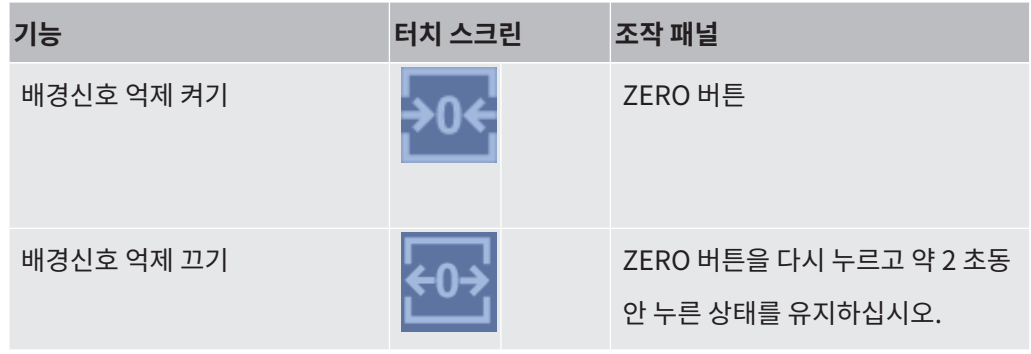

현재 측정된 누설률이 배경신호로 평가됩니다. 선택된 작동 모드에 따라 배경신호는 각 진공 영 역의 표시 제한값까지 삭제됩니다.

기본 설정에 따른 표시 제한값:

MASSIVE

에서  $1 \times 10^{-1}$  mbar l/s GROSS

에서  $1\times10^{-7}$  mbar l/s FINE

에서  $1 \times 10^{-10}$  mbar l/s ULTRA에서  $1 \times 10^{-12}$  mbar l/s

ZERO 기능을 끄려면 ZERO 버튼을 약 2 초동안 누르십시오.

누설률 신호가 안정화되고 누설이 측정되지 않을 때까지 ZERO 를 활성화해서는 안 됩니다. "[ZERO 기능 설정 및 사용 \[](#page-78-0)[}](#page-78-0) [79\]](#page-78-0)"을 함께 참조하십시오.

#### **또한 참고하십시오**

2 [진공 영역 활성화 \[](#page-73-0)[}](#page-73-0) [74\]](#page-73-0)

4.3.2.4 LED 버튼의 의미

<span id="page-27-0"></span>

| <b>START 버튼 LED</b> | <b>STOP 버튼 LED</b> | 의미                   |
|---------------------|--------------------|----------------------|
| 끔                   | 빨간색 점멸             | 컨트롤 유닛에 연결되지 않음      |
| 청색 맥동               | 청색 맥동              | 상승                   |
| 끔                   | 녹색                 | 스탠바이 환기(환기 밸브 열림)    |
| 끔                   | 청록색                | 스탠바이 펌프 배기(환기 밸브 닫힘) |
| 녹색 맥동               | 끔                  | 펌프로 배기               |
| 끔                   | 녹색 점멸              | 내부 보정                |
| 녹색 점멸               | 끔                  | 외부 보정                |
| 녹색                  | 끔                  | 측정                   |

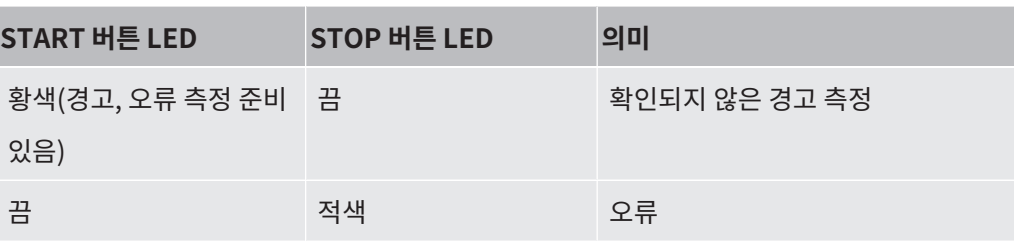

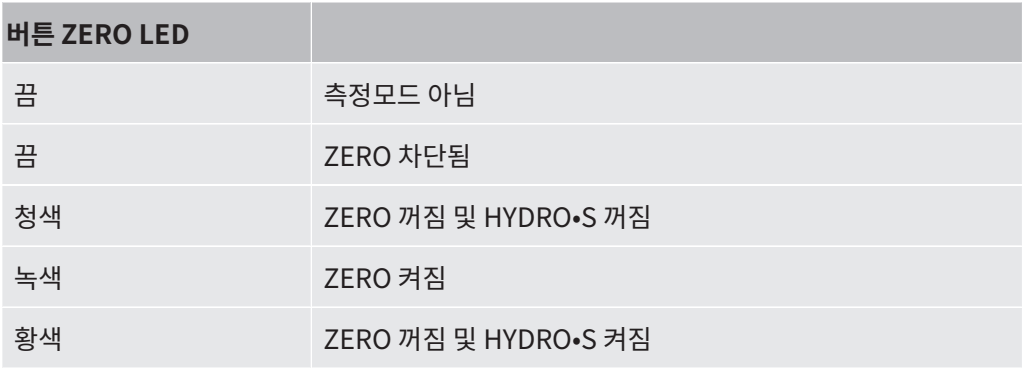

#### 4.3.2.5 상태 LED의 의미

<span id="page-28-0"></span>상태 LED는 장치 뒷면의 액세서리 및 제어신호 터미널 내부에 있습니다("[액세서리 및 제어신호](#page-33-0) [연결부 \[](#page-33-0)[}](#page-33-0) [34\]](#page-33-0)" 참조).

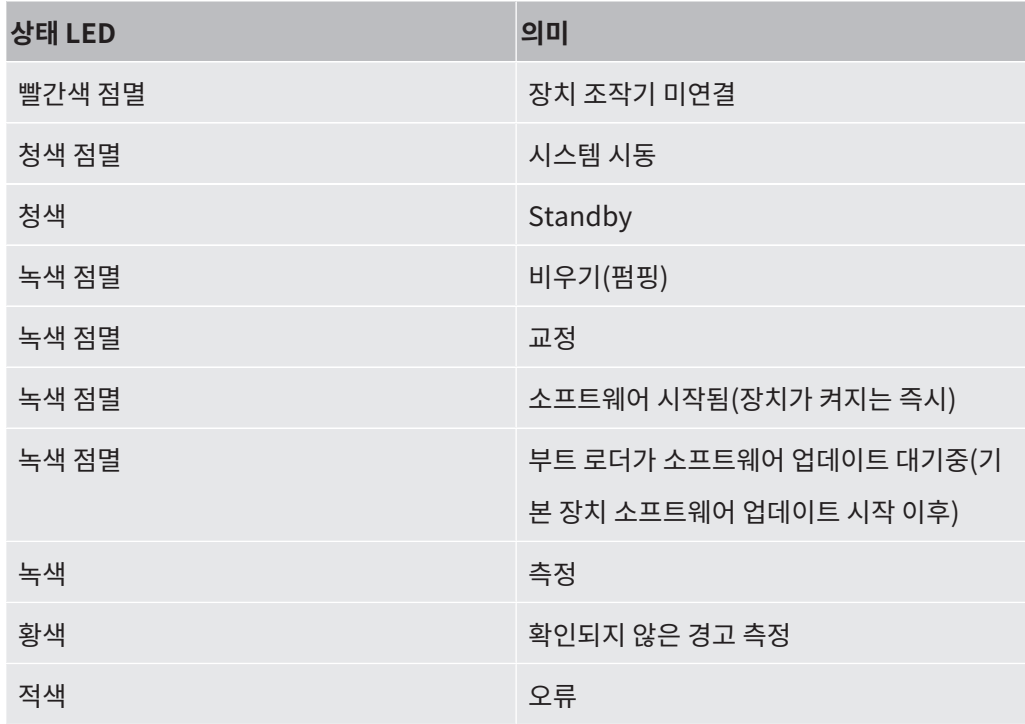

### 4.3.2.6 터치 스크린 구조

<span id="page-28-1"></span>표시 화면은 터치 스크린 화면입니다.

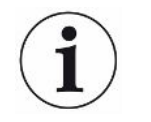

터치 스크린은 가벼운 터치에 반응합니다. 선택된 기능을 알맞게 적용하려면 너무 세게 누르지 마십시오.

화면는 항상 내비게이션 기호가 표시됩니다.

내용에 따른 상세 기호 및 요소를 추가 확인하십시오.

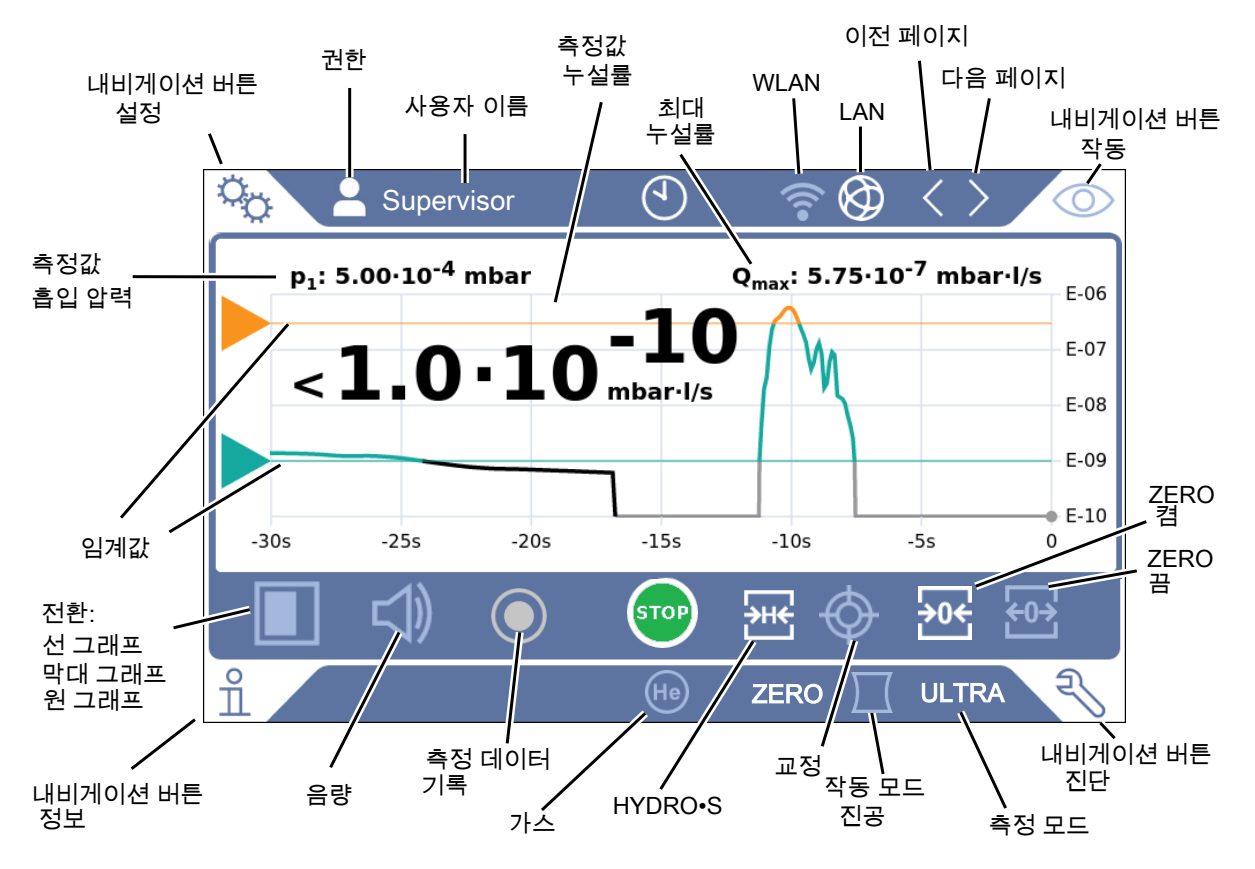

**내비게이션 버튼** 버튼은 다음과 같이 다섯가지의 다양한 색상으로 점등합니다.

- 회색: 기능 차단됨
- 남색: 기능 활성화 가능
- 하늘색: 기능 활성화됨
- 적색: 오류 활성화됨(내비게이션 버튼 진단)
- 주황색: 경고 활성화됨(내비게이션 버튼 진단)
- **설정 작동 정보 진단**

 $E$   $I$ : 내비게이션 버튼

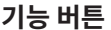

**기능 버튼** 버튼은 다음과 같이 세 가지의 다양한 색상으로 점등됩니다:

- 회색: 기능 차단됨
- $\bullet$  하늘색 $:$  기능 활성화 가능
- 백색: 기능 활성화

일반 기능 기호

로드

저장

口 편집

복사

 $\hat{\Pi}$  삭제

WiFi

 $\circledcirc$  LAN

페이지 앞으로

페이지 뒤로

"Operator" 권한

"Supervisor" 권한

 $\bigcirc$  시간 보기 또는 시간 설정

<span id="page-30-0"></span>"[권한 그룹 개요 \[](#page-57-1)[}](#page-57-1) [58\]](#page-57-1)"을 함께 참조하십시오.

<span id="page-30-1"></span>흡입구는 장치 상단에 있습니다. 본원에서는 DN 25 KF 플랜지에 해당합니다.

표 2: 기능 버튼

**기타 기호** "User" 권한

4.3.3 진공 연결

4.3.3.1 흡입

- $\circledR$  작동 중인 기능 중단
- 
- 
- 현재 기능 도움말 불러오기
- $\odot$  입력 또는 선택 확인
- 
- 
- 
- 
- 
- 
- 
- 
- 
- 
- 
- 
- 
- 
- 
- 
- 
- 
- 
- 
- 
- 
- 
- 
- 
- 
- 
- 
- 
- 
- 
- 
- 
- 
- 
- 
- 
- 
- 
- 
- 
- 
- 
- 
- 
- 
- 
- 
- 
- 
- 
- 
- 
- 
- 
- 
- 
- 
- 
- 
- 
- 
- 
- 
- 
- 
- 
- 
- 
- 
- 
- 
- 
- 
- 

진공 누설 테스트 모드를 선택한 경우 시험체 또는 진공 챔버를 이 플랜지에 연결하십시오. 측정 시 먼지나 오염물이 묻는 것을 방지하려면 필터가 장착된 O링을 사용하십시오(["공급 사](#page-15-0) [양, 운반, 보관 \[](#page-15-0)[}](#page-15-0) [16\]"](#page-15-0) 참조). 이 경우 펌프 배기시간이 연장됩니다.

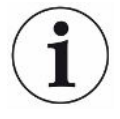

또한, 이 흡입구를 사용하여 스니퍼라인 SL200 또는 테스트 챔버 TC1000을 연결하십시오.

<span id="page-31-0"></span>4.3.3.2 배기관

#### <u></u> 스 경고

#### **유해 가스의 흡입 위험**

연결된 용기와 그 안에 포함된 가스에 따라, 유해 가스가 누설 탐지기의 배기구를 통해 대기로 빠져나갈 수 있습니다.

- ▶ 유해 가스 흡입에 대한 보호 조치에 유의하십시오.
- ► 위험 할 수있는 독성, 부식성 또는 폭발성 가스를 펌핑하지 마십시오.
- ► 배출가스 호스를 연결하십시오. 배기가스 연결부는 배기 시스템에 적합하도록 연결되어야 하며, 절대로 막혀서는 안 됩니다.

장치의 뒤쪽에는 배기관이 있습니다. 배기관은 내부 및 외부 나사산이 있는 관형 연결구입니다. 배기관 어댑터 연결은 ["배송되는 액세서리 연결 \[](#page-45-0)[}](#page-45-0) [46\]](#page-45-0)"을 함께 참조하십시오.

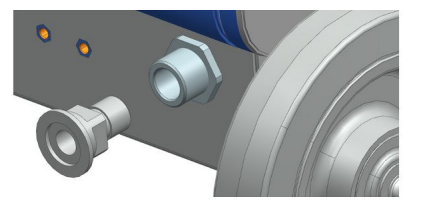

#### 4.3.3.3 플러싱 가스 연결부

<span id="page-31-1"></span>장치 뒤쪽에는 플러싱 가스 연결부가 있습니다(["액세서리 및 제어신호 연결부 \[](#page-33-0)[}](#page-33-0) [34\]"](#page-33-0) 참조). 외경이 8 mm인 배기관용 퀵 커넥터에 해당합니다.

대기 압력 수준에서 헬륨이 없는 가스를 사용하여 퍼징하십시오. 용기에서 다량의 헬륨이 분사 되거나 충진되어 주변 공기가 오염될 수 있습니다. 이 경우 플러싱 가스 연결부를 통해 가스 공 급관(예: 질소, 신선 공기 등)을 연결하십시오. 이 가스관의 압력은 대기 압력을 100 mbar 이상 초과해서는 안 됩니다.

#### 4.3.3.4 환기 연결부

<span id="page-32-0"></span>일반적으로 시험체는 테스트 완료 후 주변 공기로 환기를 합니다. 필요한 경우, 시험체를 다른 기체(예: 신선 공기, 건조 공기, 질소 등)를 이용하여 환기 연결부를 통해 환기시킬 수 있습니다. 환기 연결부의 압력은 대기 압력을 100 mbar 이상 초과해서는 안 됩니다.

이 경우 장치의 환기 연결부에 환기 호스를 연결해야 합니다("[액세서리 및 제어신호 연결부](#page-33-0) [\[](#page-33-0)[}](#page-33-0) [34\]](#page-33-0)" 참조).

### <span id="page-33-0"></span>4.3.4 액세서리 및 제어신호 연결부

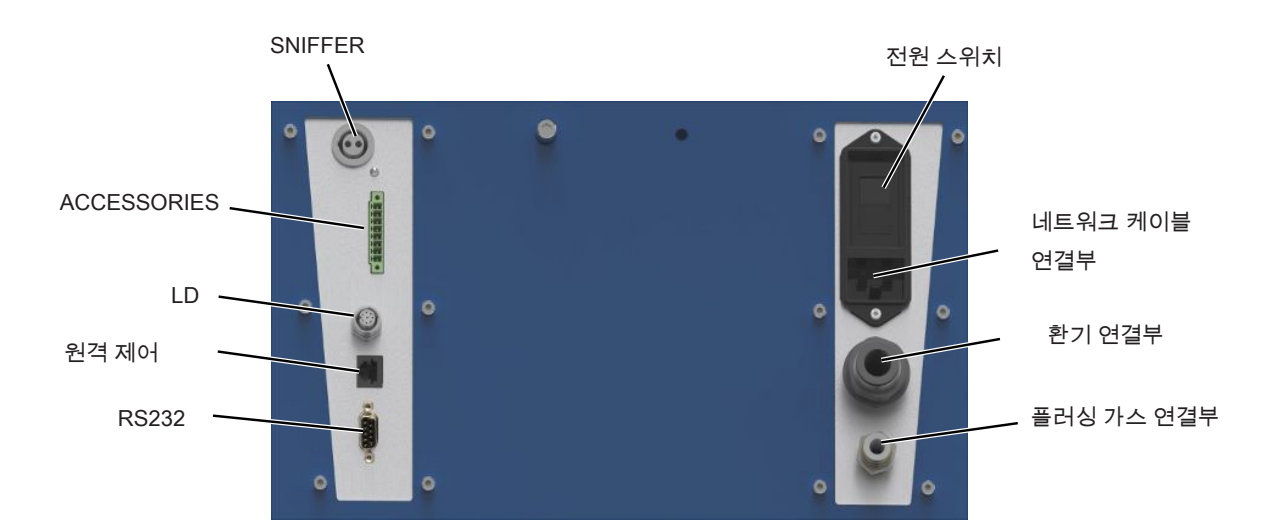

약어 6: 액세서리 및 제어신호 연결부

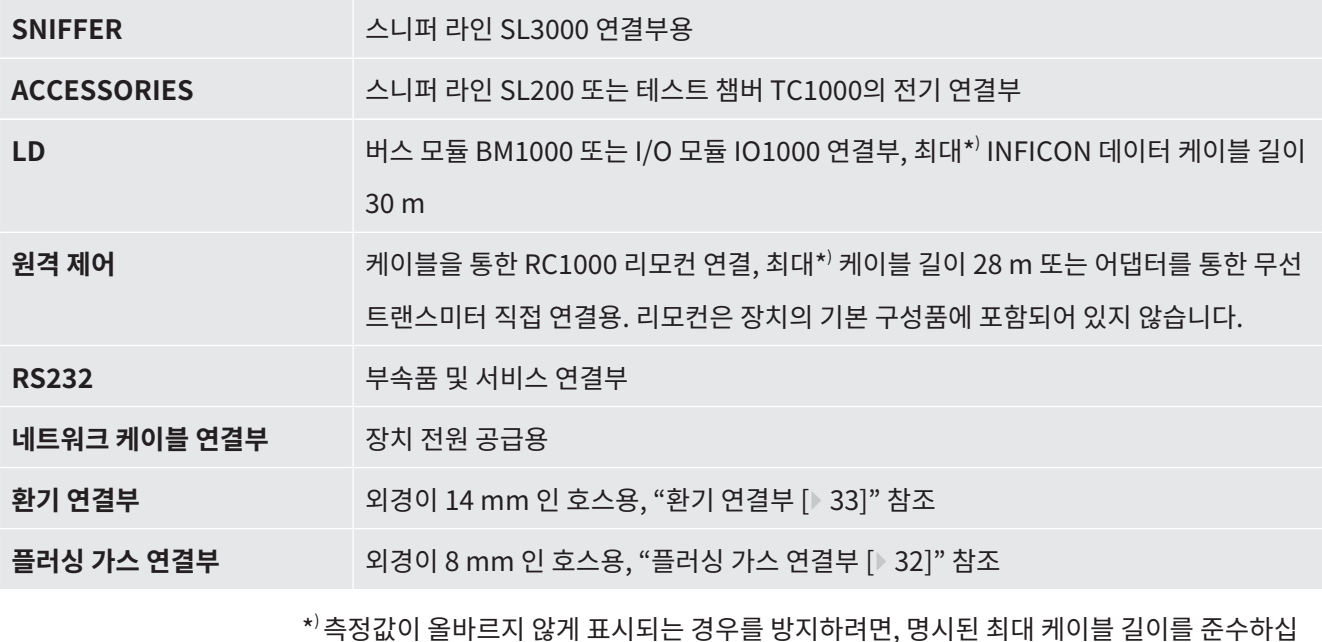

시오.

#### **참조**

**장치의 전자 장치가 망가질 수 있습니다.**

► 해당 인터페이스 전용 장치만 연결하십시오.

외부 장치용 연결부는 주전원에서 안전하게 분리할 수 있으며 안전초저압 범위 내에 있습니다.

<span id="page-34-0"></span>4.3.5 장치 식별 표시

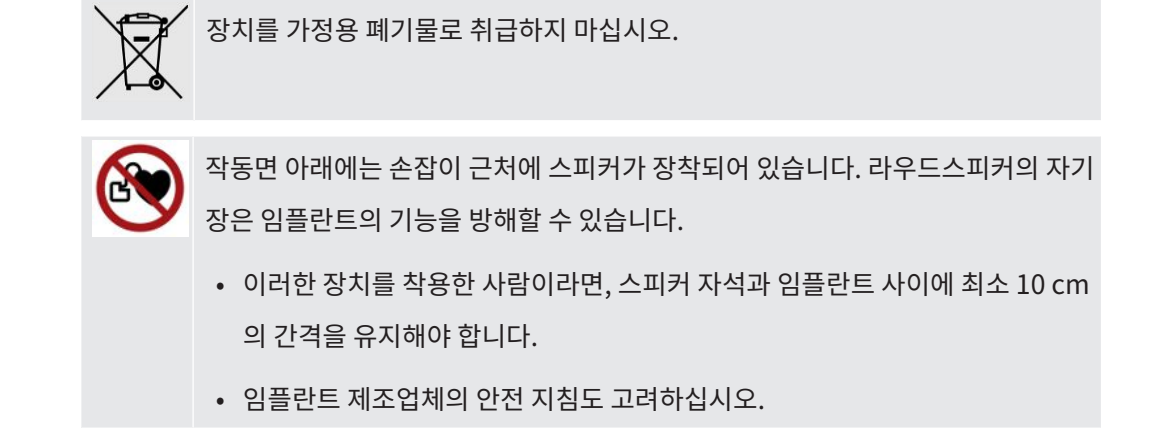

## <span id="page-34-1"></span>4.4 기술 데이터

### **기계 데이터**

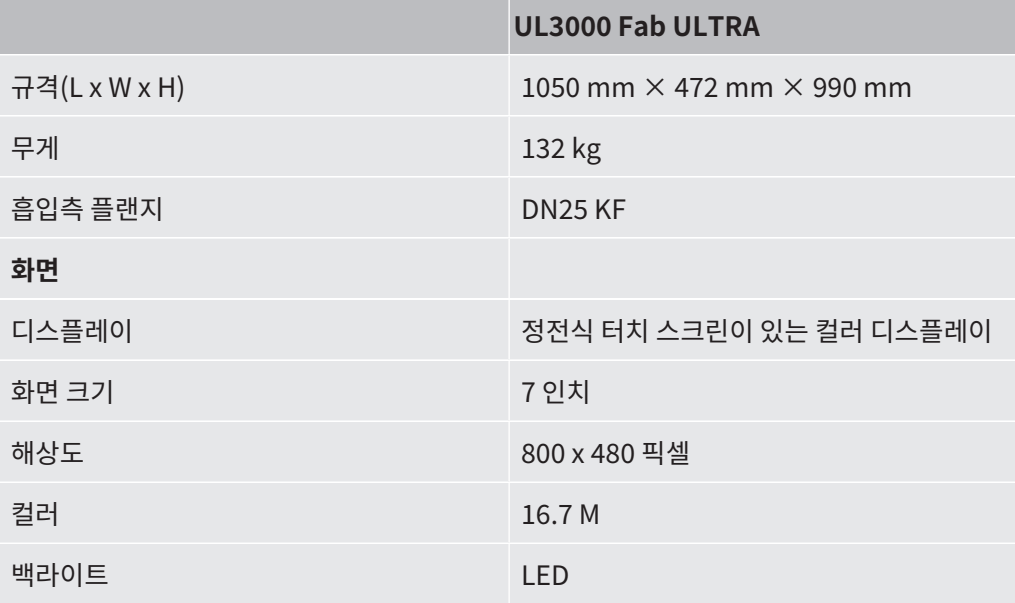

#### **전기 데이터**

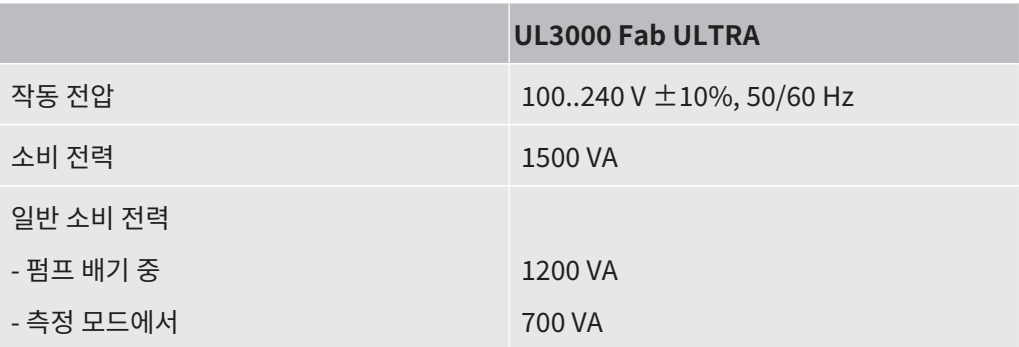

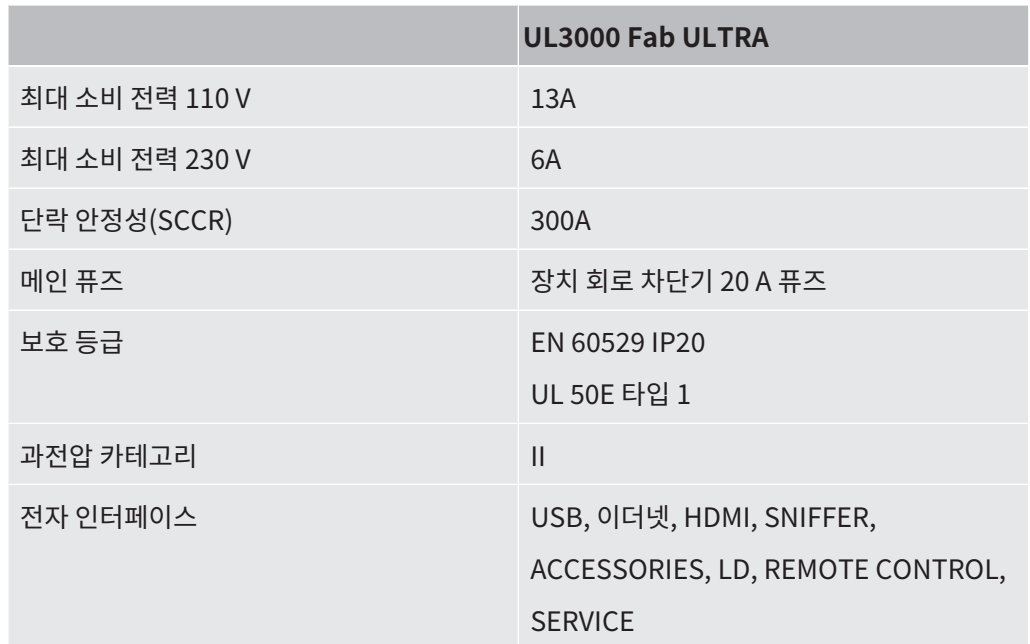

#### **물리 데이터**

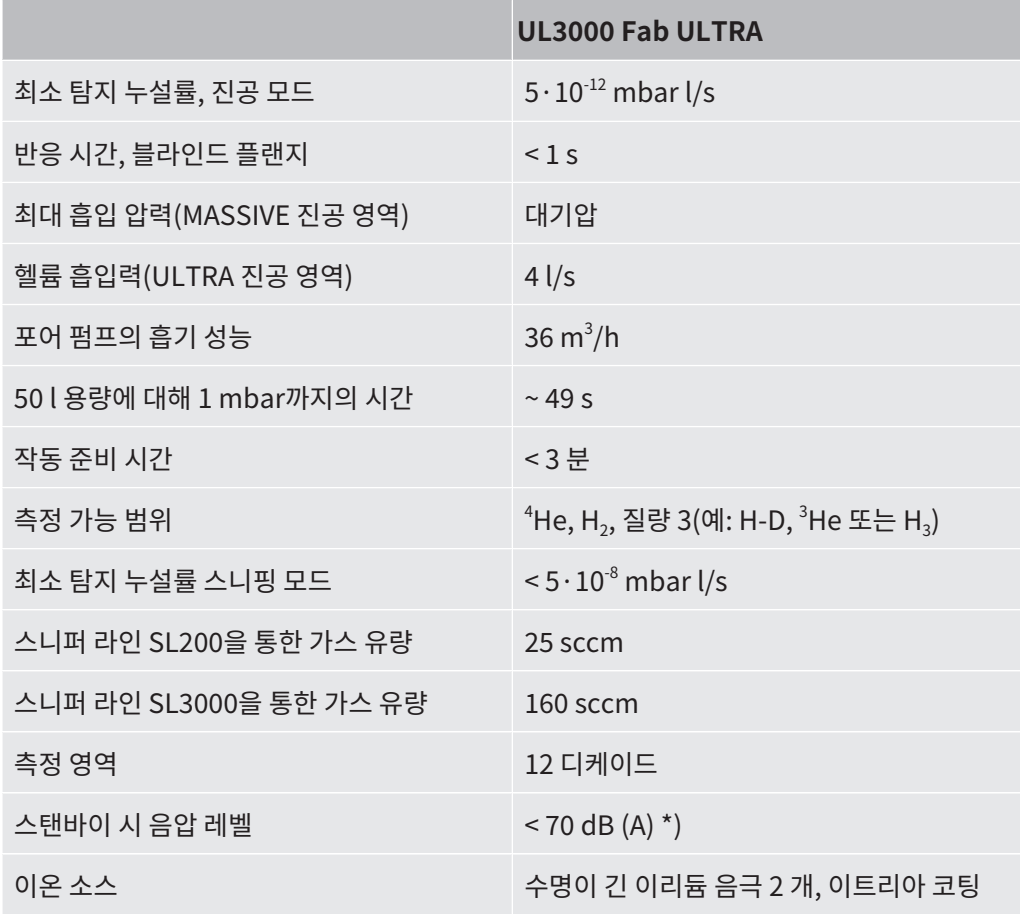

\*) 작업자의 위치에서 A 특성의 배출 음압 레벨은 예측할 수 있는 전체 장치 사용에서 항상 70 dB(A) 이하입니다. 소음 배출 측정 설명은 통합 규격 DIN EN ISO 3744:2011에 따라 구성되었 습니다.
### **주변 요건**

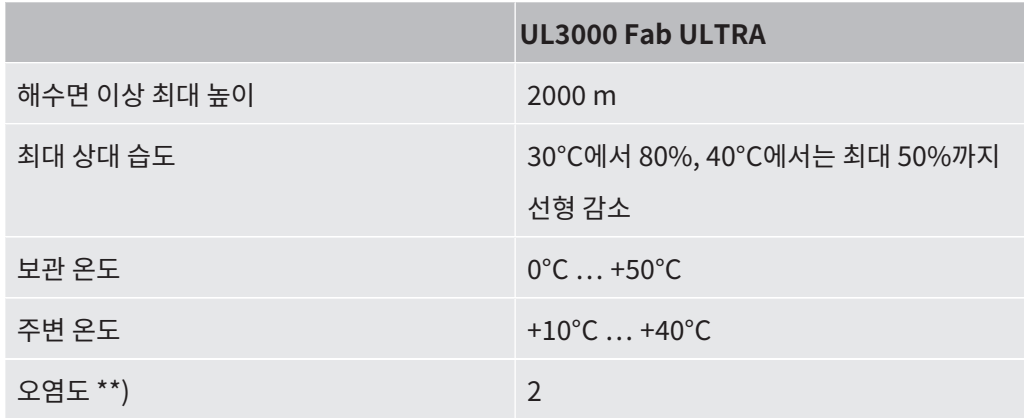

\*\*) DIN EN 61010-1에 따름: 비전도성 오염의 경우만. 경우에 따라서는 응축으로 인해 일시적 인 전도성이 나타날 수도 있습니다.

## 4.5 기본 설정

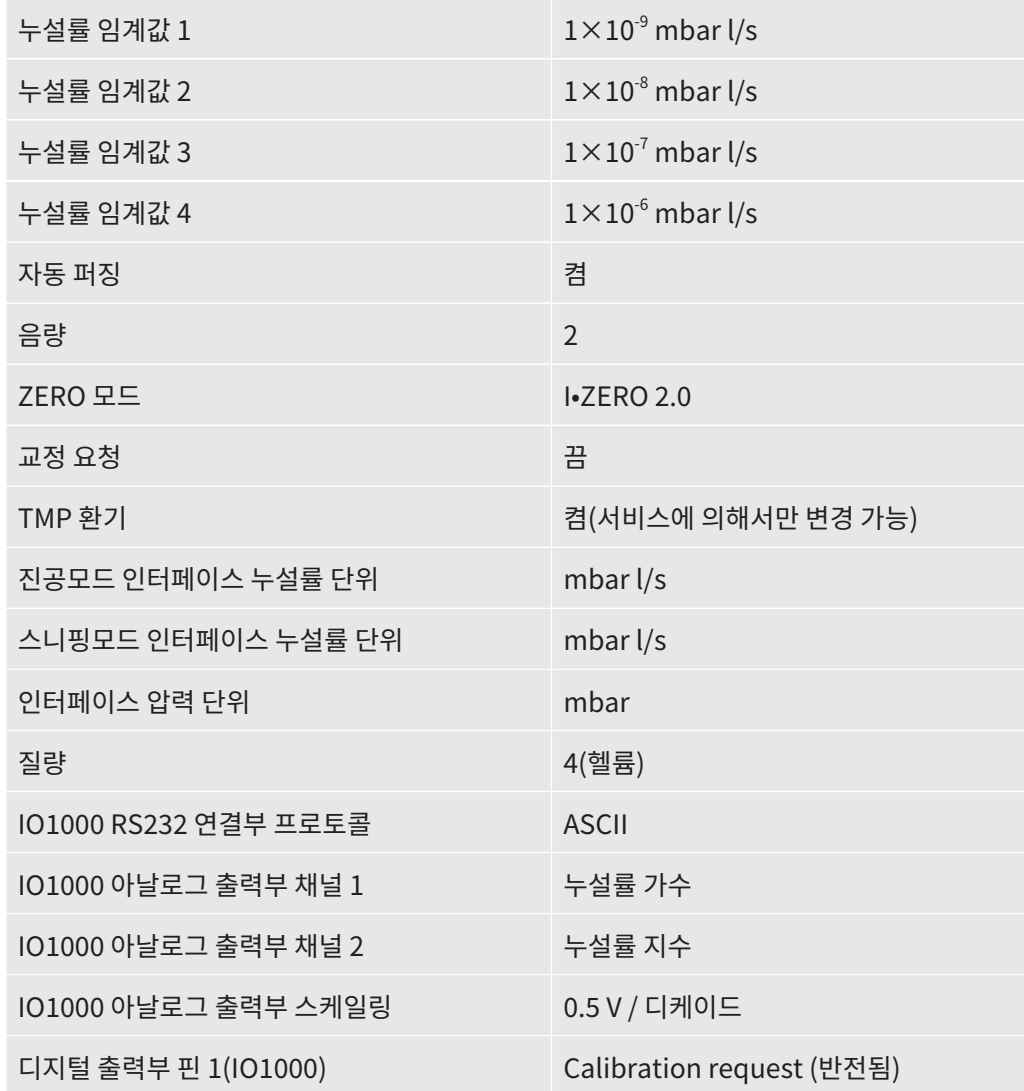

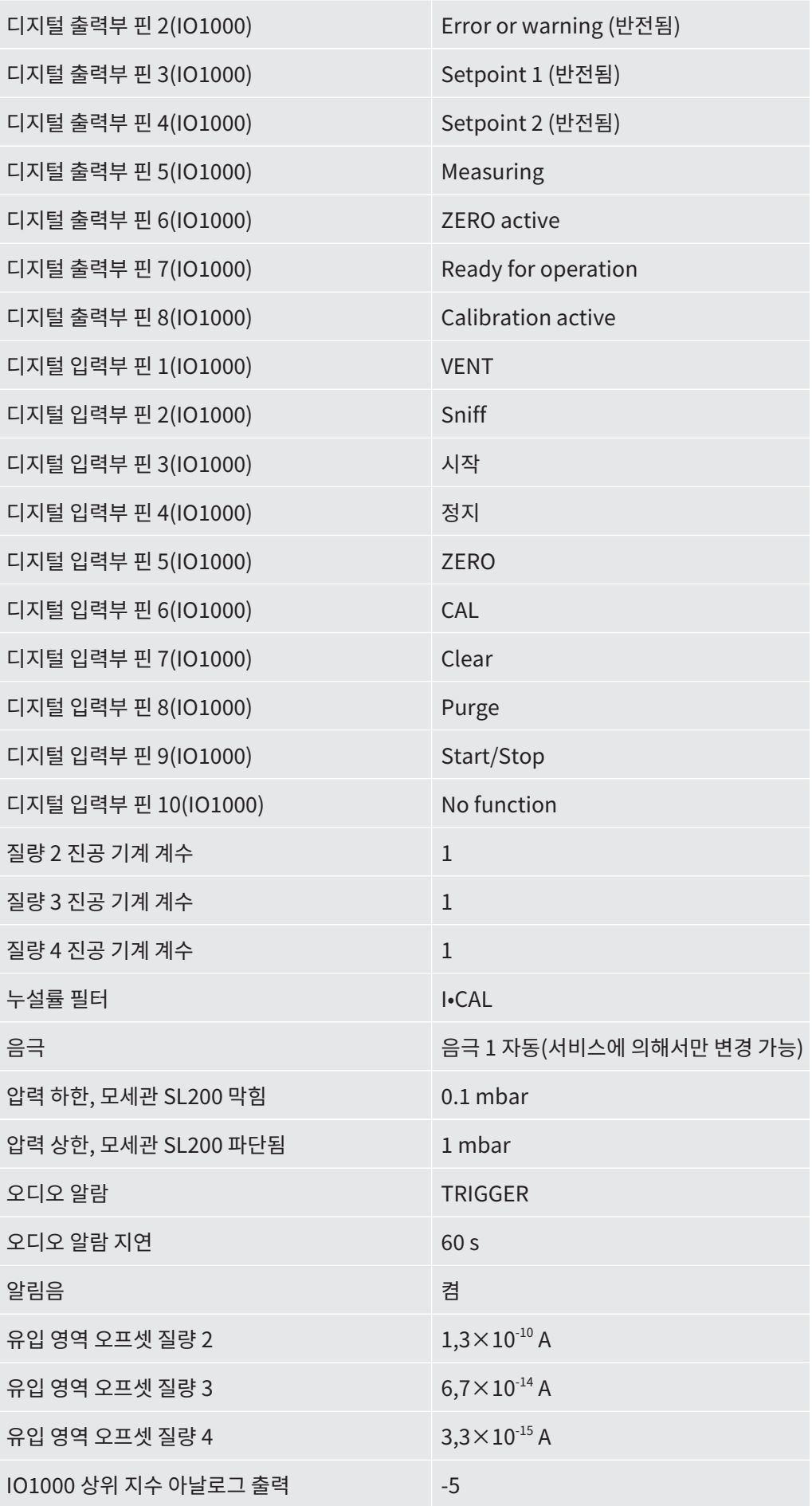

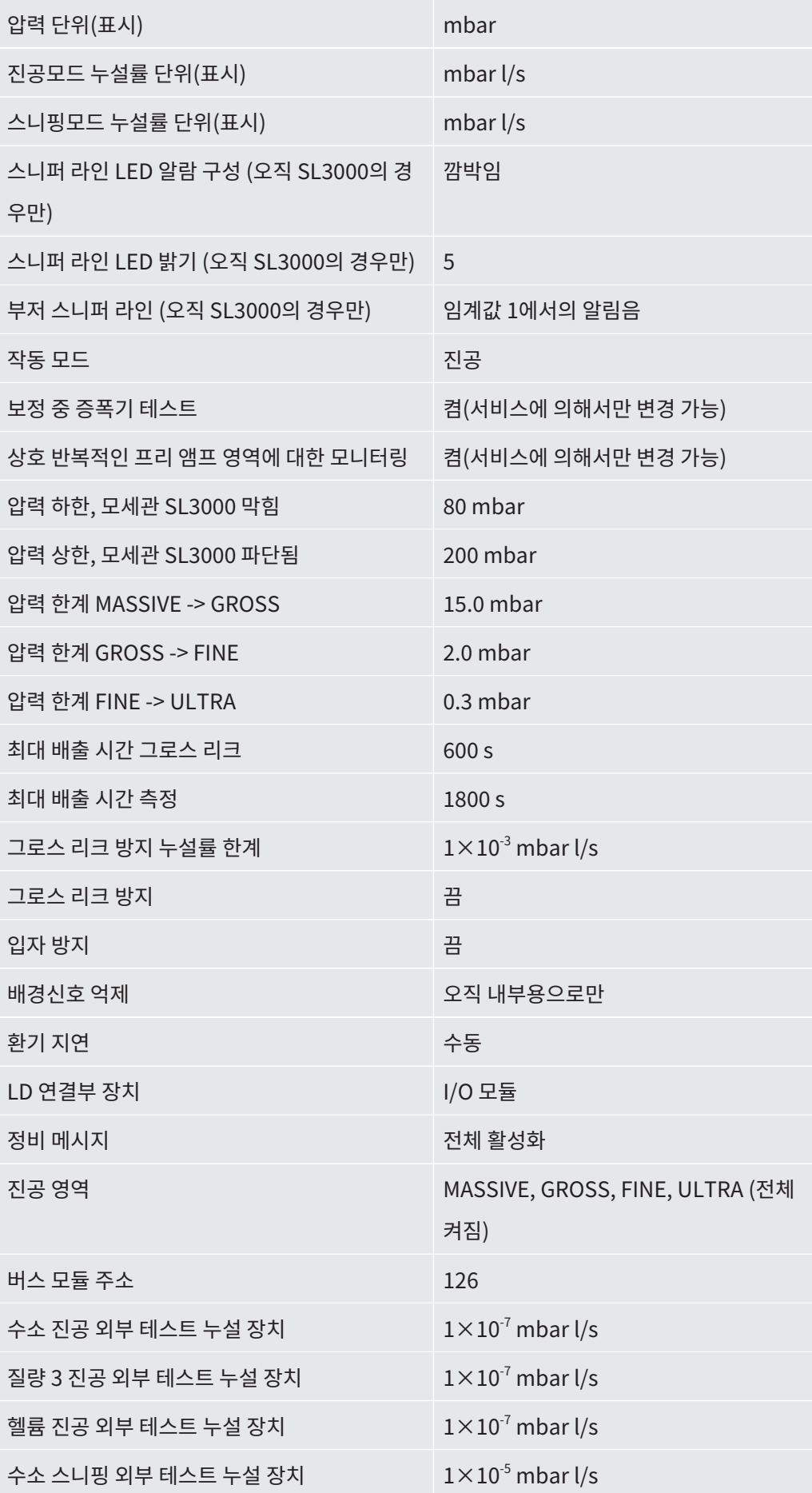

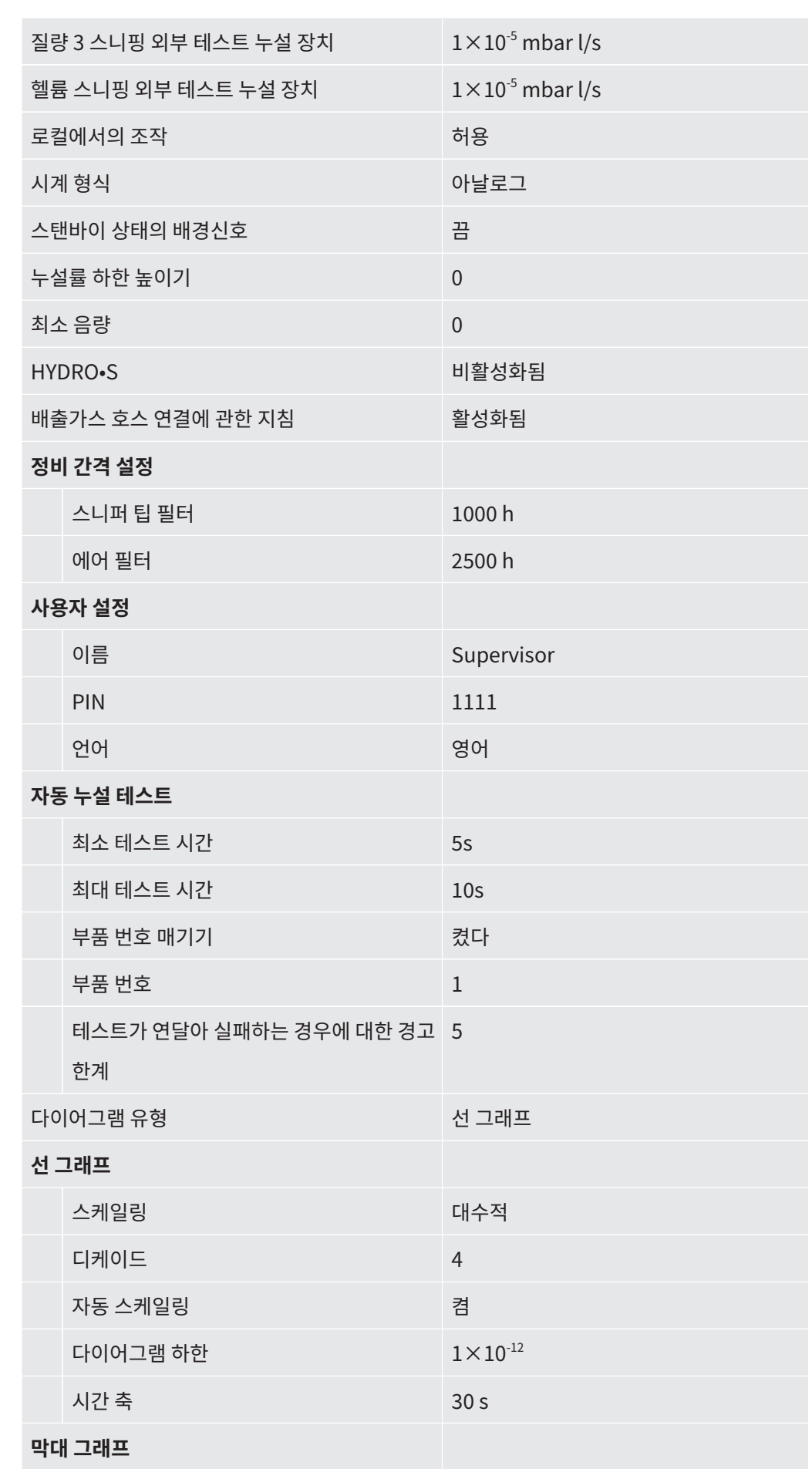

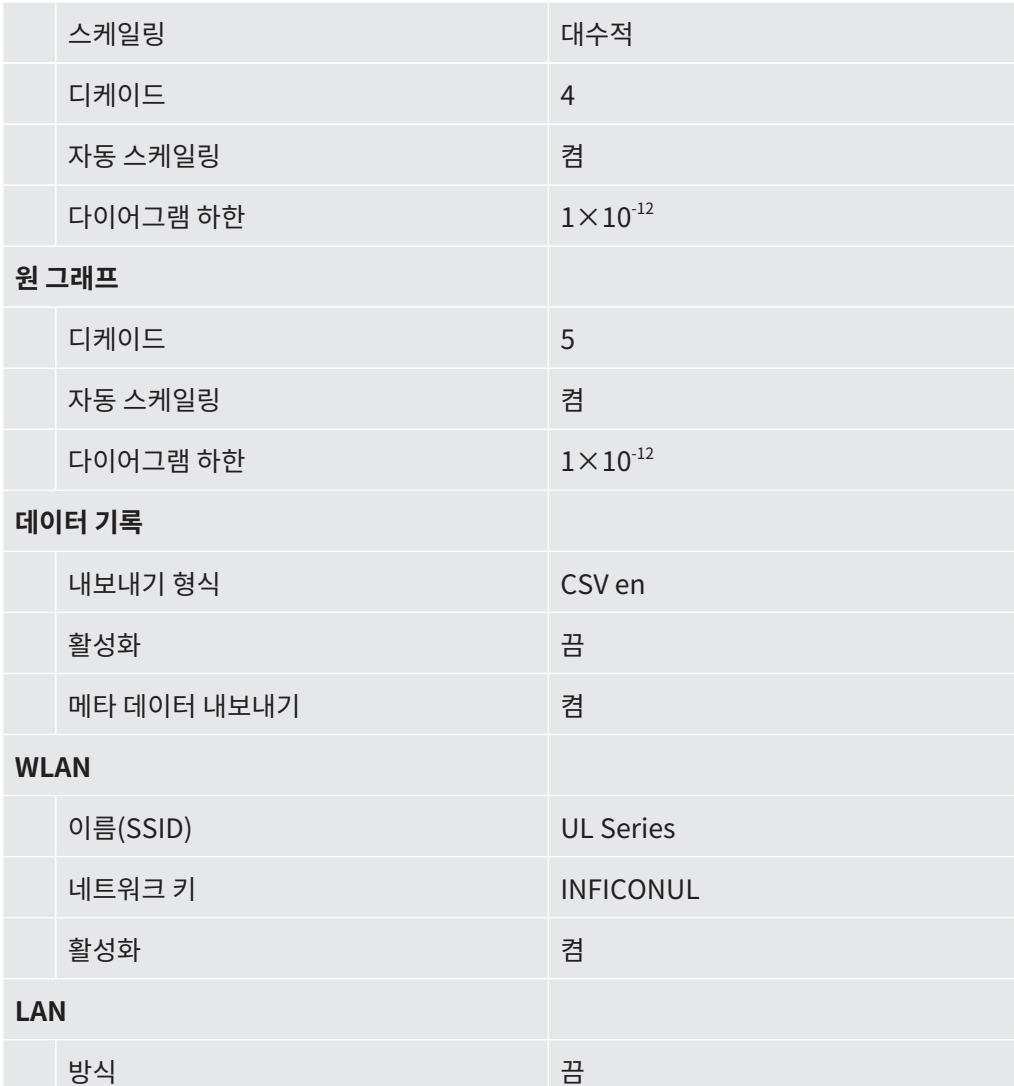

# 5 설치

## 5.1 셋업

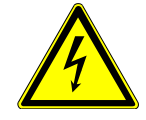

## **위험**

### **감전 위험**

누설 감지기를 움직이고 전원 케이블을 잡아 당기면 양쪽에 연결된 전원 케이블이 손상되거나 벽면 콘센트가 찢어 질 수 있습니다.

장치에 습기가 스며 들면 감전으로 인한 상해 및 단락으로 인한 재산 피해가 발생할 수 있습니 다.

- ► 전원선의 경우 사용하기 전 매번 손상 여부를 확인하십시오.
- ► 전원선이 절대로 당겨지지 않게 주의하십시오.
- ► 장치를 움직이고자 하는 경우 벽에 있는 소켓에서 전원선을 분리시키십시오.
- ► 예기치 않은 움직임을 방지하려면, 최종 설치 장소에서 잠금 브레이크를 사용해서 주행 휠을 잠금으로써 장치를 고정해 놓으십시오.
- ▶ 반드시 건물 내부의 건조한 주변 환경에서만 장치를 작동하십시오.
- ▶ 습기 및 습기 원천과 멀리 떨어진 곳에서 장치를 작동하십시오.
- ► 플러그를 뽑을 때 항상 플러그에 손이 닿을 수 있도록 장치를 배치하십시오.
- ► 물이 고여 있는 곳에서 장치를 작동해서는 안 되며, 물방울 또는 다른 액체가 장치에 떨이지 지 않도록 하십시오.

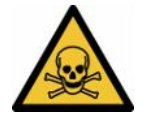

## **경고**

#### **배기가스 및 증기로 인한 건강상의 위험**

펌프의 배기가스 및 증기는 건강을 해칠 수 있습니다.

▶ 환기가 좋지 않은 공간에서 유해 가스를 취급하는 경우에는 장치 작동을 위해 배기가스 연결 부에 배기관을 연결시켜 사용합니다.

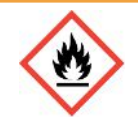

## **경고**

#### **과부하, 단락 및 과열로 인한 화재 위험**

- ► 허용 환경 조건에 유의하십시오.
- ► 특히 환기구에서 환기가 적절하게 이루어지도록 다음과 같은 조치를 취하십시오: 전방, 후방 및 측면의 여유 공간이 적어도 10cm여야 합니다.
- ▶ 액세서리 보관부에 환기팬 입구를 막지 마십시오.
- ► 장치와 가까운 곳에 열원을 두지 마십시오.
- ► 전원 스위치 또는 전원 플러그는 항상 손이 잘 닿는 곳에 있어야 합니다.
- ▶ 장치에서 연기가 발생하면 즉시 장치의 전원을 분리시키십시오.

## **경고**

#### **지진으로 인해 장치가 넘어질 수 있습니다.**

► 지진 위험이 있는 지역에서는 장치 손잡이에 짧은 체인이나 조임줄을 사용해서(1000 N에 적 합한 제품) 장치를 묶어 두십시오.

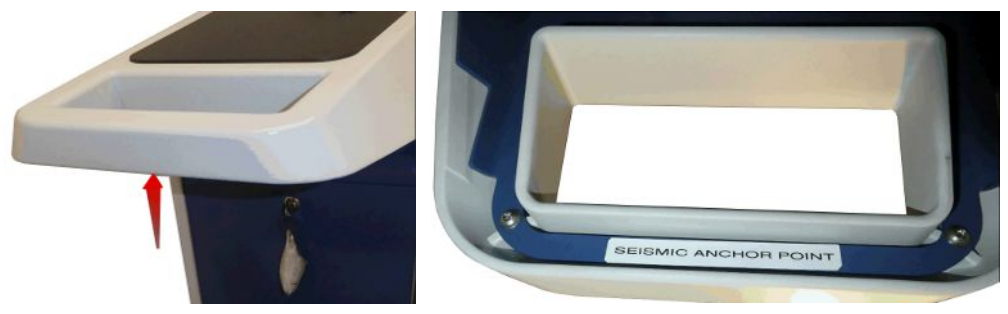

약어 7: 장치 손잡이

## $\Lambda$  주의

#### **장치가 저절로 굴러감으로 인한 부상 위험**

- ► 잠금 브레이크의 완벽한 작동을 보장하려면, 휠에서 접착 테이프를 제거하십시오.
- ▶ 장치가 제어되지 않은 상태에서 저절로 굴러가는 경우를 방지하려면 잠금 브레이크로 바퀴 를 잠그십시오.

## $\Lambda$  주의

#### **팔다리의 압착 부상 위험**

발이 밟혀 압착될 수 있습니다. 손가락이 끼이게 되어 압착될 수 있습니다.

- ► 손과 발을 롤러에서 멀리 두십시오.
- ▶ 휠 브레이크는 절대로 손가락으로 풀지 말고, 발이나 다른 공구를 이용하십시오.
- ▶ 장치를 당기지 마십시오.
- ► 장치에 달린 손잡이만 잡고 손으로 미십시오.
- ▶ 잠금 브레이크로 바퀴를 잠궈서 최종 설치 위치에서 장치를 고정하십시오.

## $\mathbb A$  주의

#### **전원 케이블 또는 기타 케이블에 걸려 넘어질 위험**

- ► 풀어진 채로 걸려 있는 전원 케이블에 걸려 넘어지지 않도록 케이블을 완전히 풀거나 "전원 케이블 변형 방지 장치"를 사용하여 전원 케이블을 바닥에서부터 장치에 직접 연결하십시오. 또한 "[배송되는 액세서리 연결 \[](#page-45-0)[}](#page-45-0) [46\]"](#page-45-0)를 참고합니다.
- ► 연결선을 배선할 때는 선에 걸려 넘어질 위험이 없게 하십시오.

### **참조**

#### **운영 체제는 USB 또는 이더넷을 통해 공격을 받을 수 있습니다**

누설 탐지기에 사용되는 Linux 운영 체제는 자동으로 업데이트되지 않으므로 보안상 취약점이 있을 수 있습니다. 이러한 취약점을 악용하여 누설 탐지기의 이더넷 및 USB 인터페이스를 통해 시스템에 무단으로 접근할 가능성이 있습니다.

- ► USB 포트/이더넷 포트 잠금 장치 등을 통해 이러한 인터페이스에 승인되지 않은 사람이 접 근할 수 없도록 하십시오.
- ► 회사 네트워크 보안 강화를 위해 누설 탐지기를 공용 인터넷에 직접 연결하지 마십시오. 이러 한 권장 사항은 WiFi 및 이더넷을 통한 연결에 모두 적용됩니다.
- ► 만약 원격으로 누설 탐지기의 웹 인터페이스에 접근하려면 암호화된 가상 사설망(VPN) 연결 을 권장합니다. 그러나 타사에서 제공하는 VPN 연결의 보안성은 보장되지 않습니다.

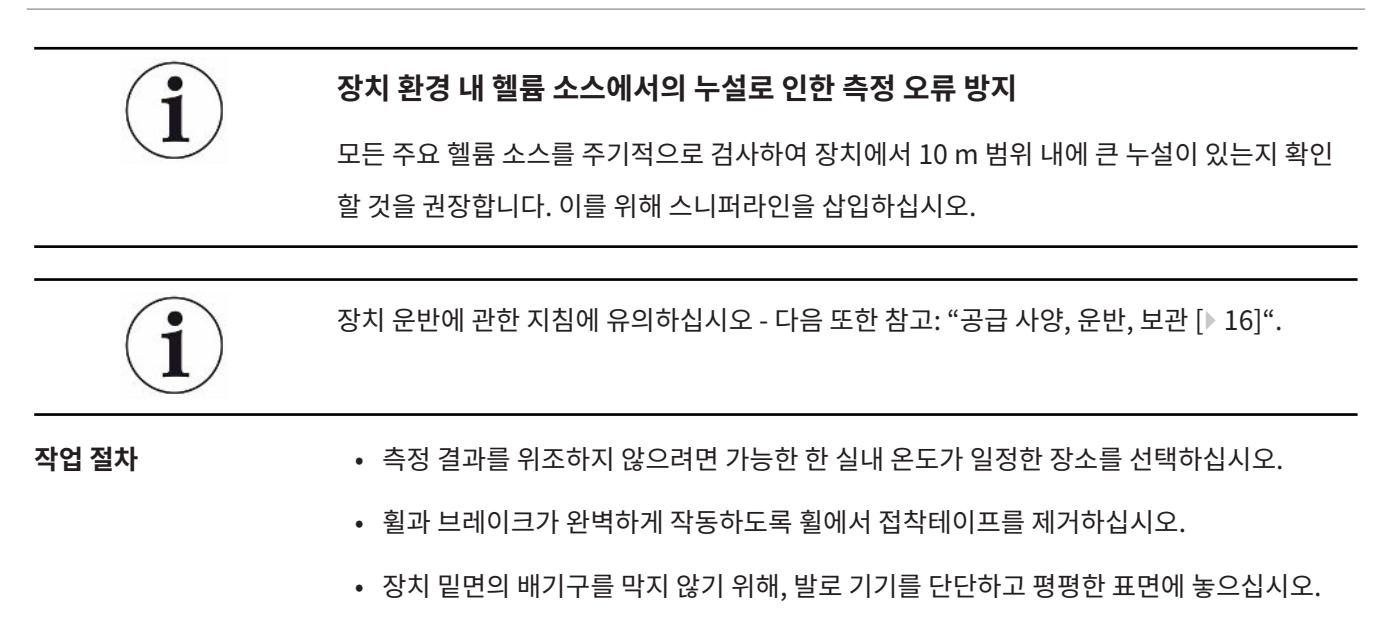

- 장치 뒷면의 전원 스위치에 쉽게 접근하려면 장치 뒤에 충분한 여유 공간을 두십시오.
- 장치를 직사광선에 노출시키지 마십시오.

## <span id="page-45-0"></span>5.2 배송되는 액세서리 연결

### **"전원 케이블 및 스니퍼 라인용 고리"를 장착하십시오**

구성품(개수): 고리(4x), 나사 M6 x 12(4x), 잠금 와셔 S6(4x)

공구(배송 구성품): T30 렌치

- 전원 케이블이나 필요한 경우 스니퍼 라인을 장치에 고정하려면 그림과 같이 장치에 고리를 장착하십시오.
- 병 홀더를 장치에 장착한 이후 고리를 병 홀더에 부착하고 제공된 너트로 나사를 고정하십 시오.

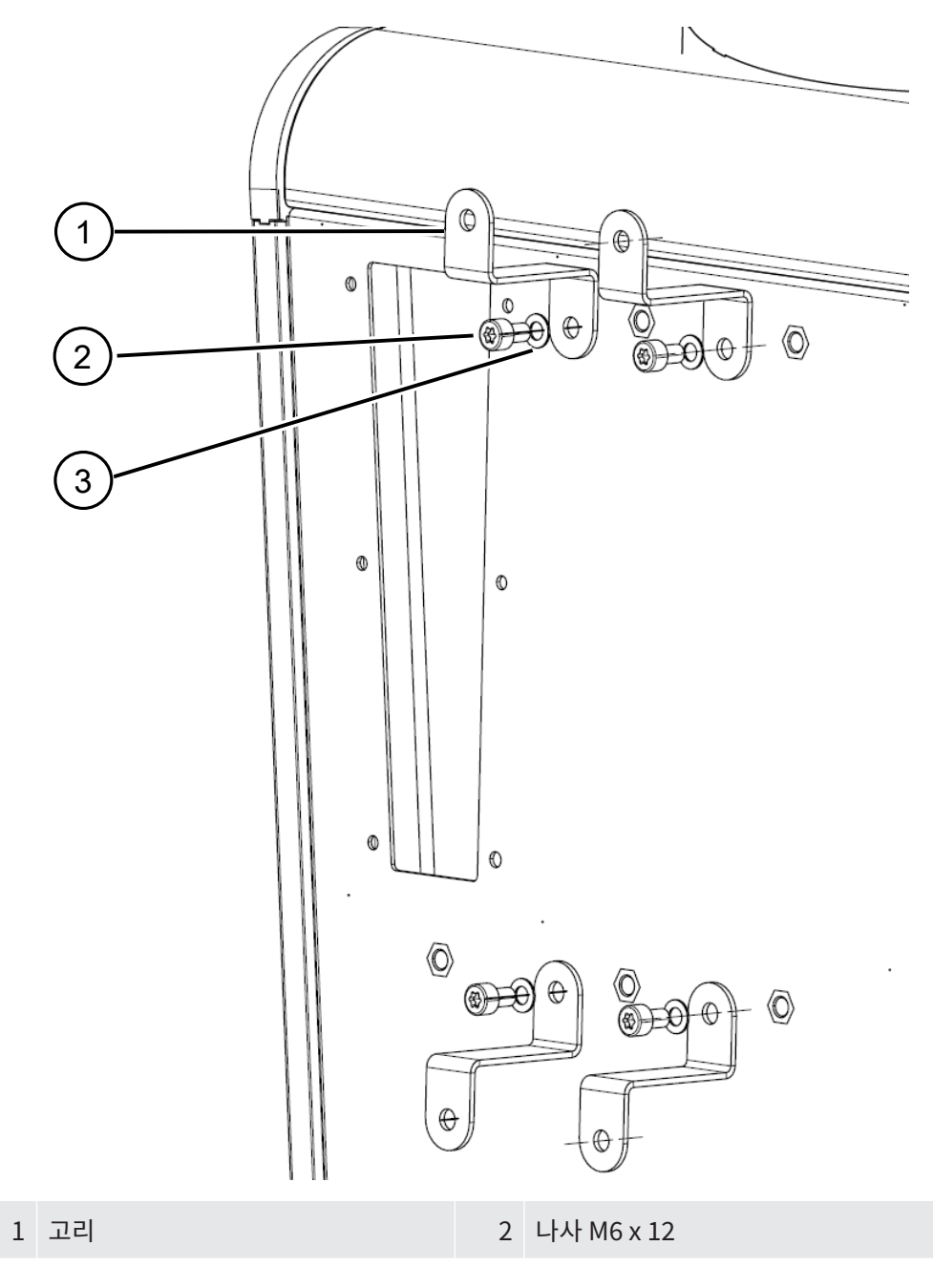

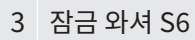

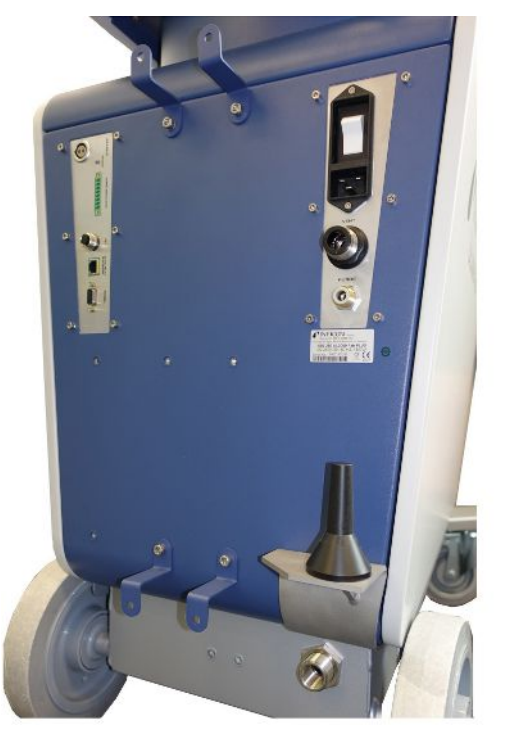

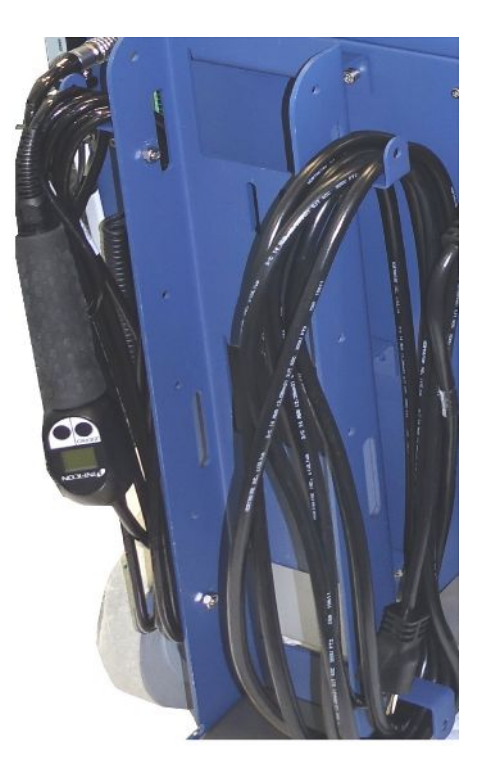

약어 8: 장치 또는 옵션으로 제공되는 병 홀더의 고리

**"전원 케이블 변형 방지 장치"를 장착하십시오**

구성품(개수): 변형 방지 장치(1x), 나사 M6 x 12(1x), 잠금 와셔 S6(1x) 공구(배송 구성품): T30 렌치

- 발에 걸려 넘어질 수 있는 위험을 방지하려면 장치에 "전원 케이블 변형 방지 장치"를 설치 하십시오. 그러면 전원 케이블이 장치에서 바닥으로 연결됩니다.
- 병 홀더가 장치에 장착되어 있는 경우 이후 "전원 케이블 변형 방지 장치"를 병 홀더에 부착 하고 제공된 너트로 나사를 고정하십시오.

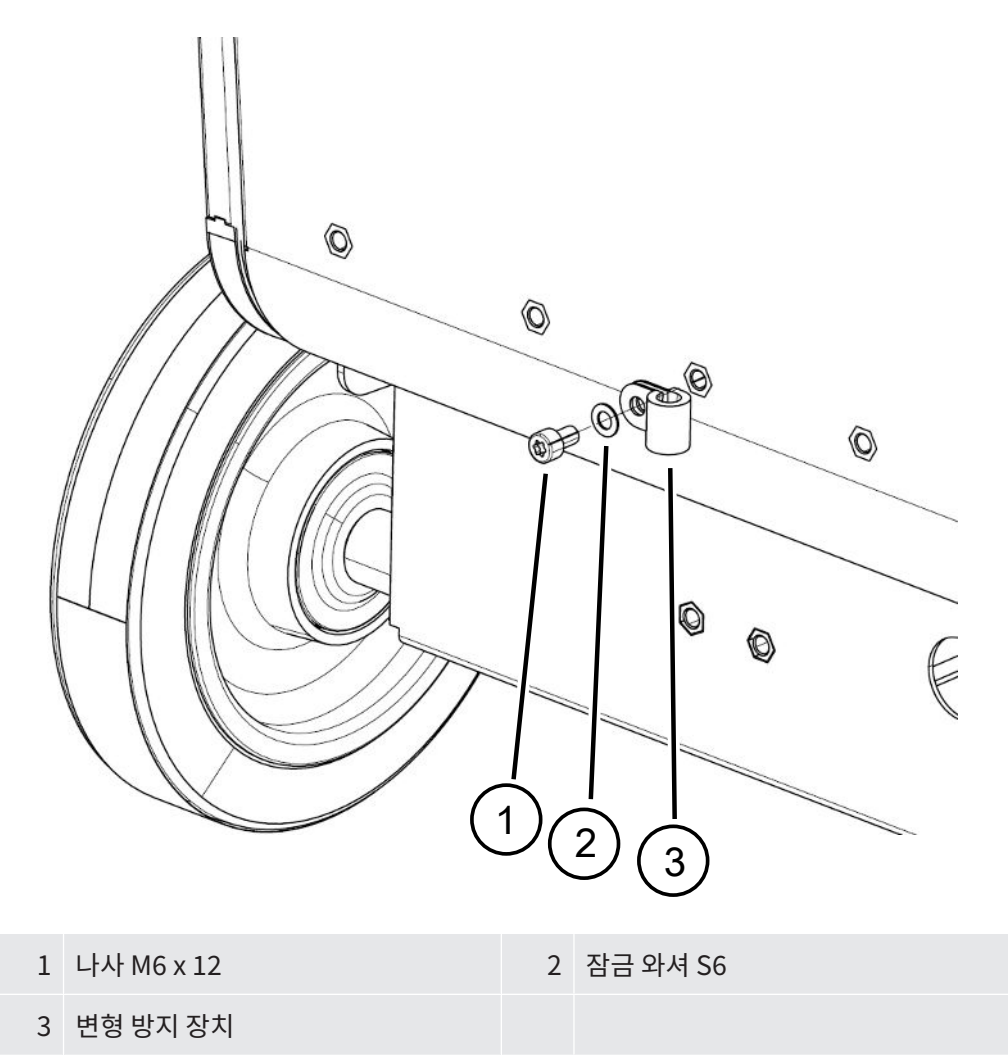

## **"주름관 홀더" 장착**

구성품(개수): 전체 홀더(1x), 나사 M6 x 12(3x), 잠금 와셔 S6(3x), 셀프 태핑 나사(2x)

공구(배송 구성품): 키 T25 및 T30

흡입측 플랜지와 테스트 챔버 또는 시험체 사이에 주름관을 고정하기 위한 용도.

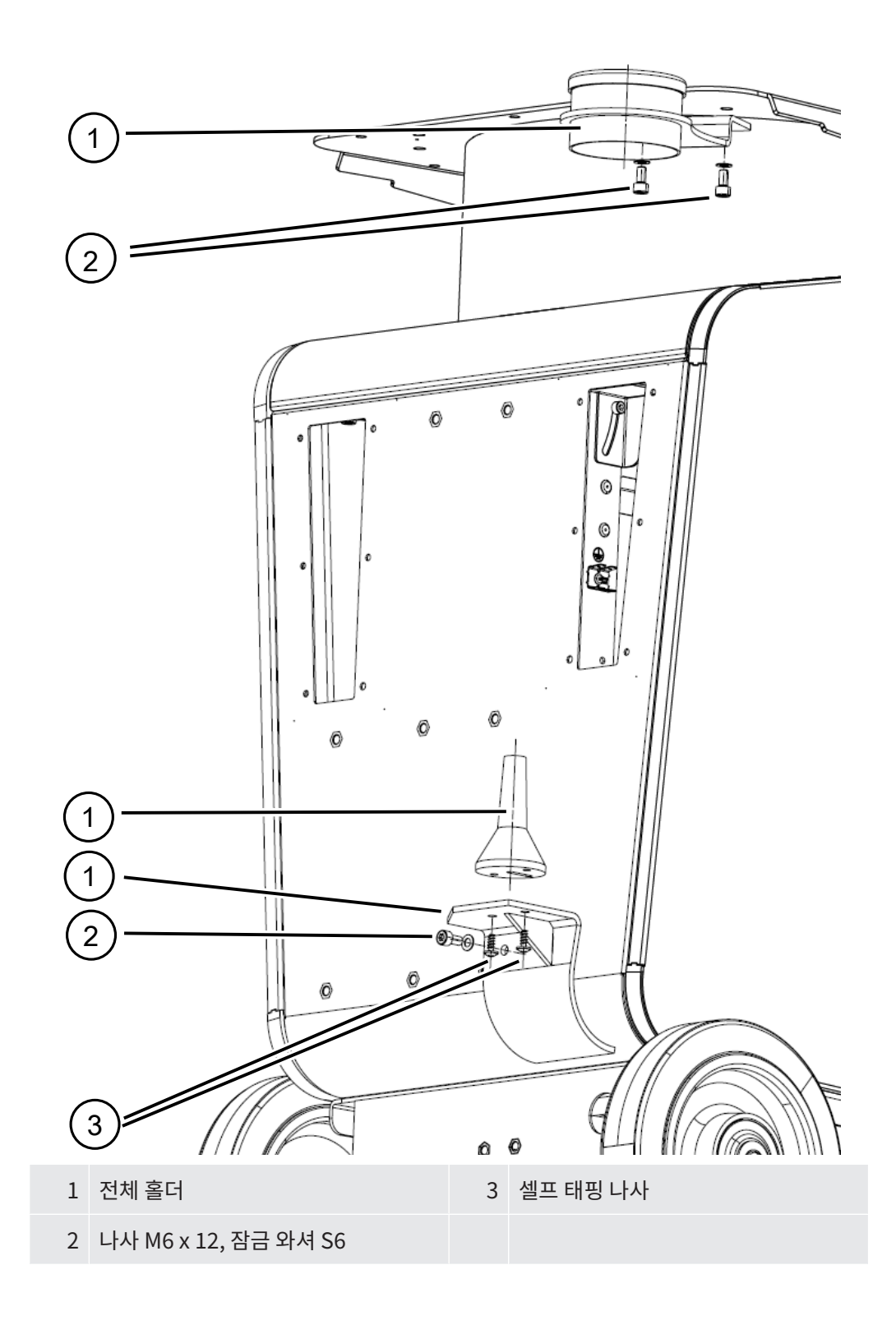

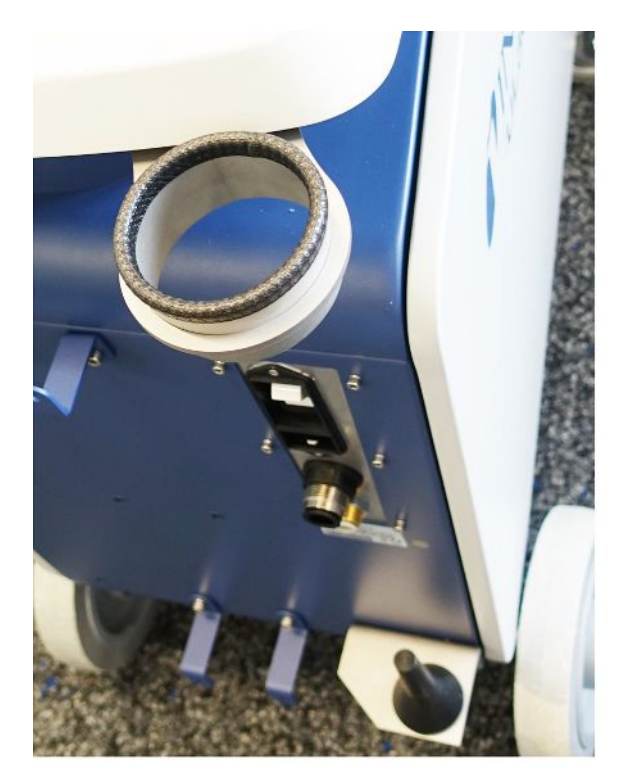

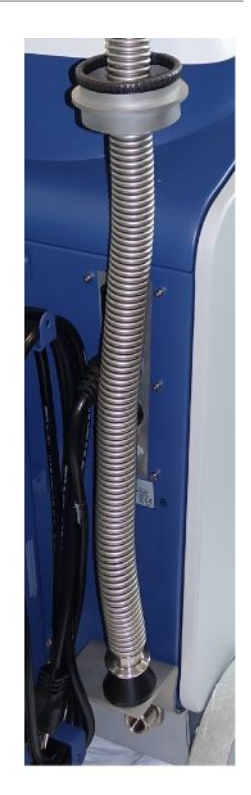

약어 9: 주름관 홀더가 장착되어 있습니다.

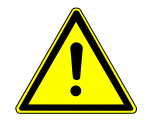

## <u> $\Lambda$  경고</u>

### **진공 배기 시 주름관의 축소**

입구쪽에 연결되어 있는 주름관은 진공 배기 시 짧아지게 됩니다.

► 주름관이 짧아질 때 장치의 고정 상태를 약화시키거나, 주름관이 터지지 않도록 주름관을 주 의해서 설치합니다.

### **장치에 배기관 어댑터 장착**

- 배기 호스 DN25를 통해 가스를 배출하려면, 함께 배송된 배기 호스 어댑터 KF 플랜지 DN25를 장치 뒷면의 배기구에 장착하십시오.
- 배기 호스 어댑터를 설치할 때는 절단 부상을 방지하기 위해 보호 장갑을 착용하십시오.
- 배기 호스 어댑터를 밀폐하려면, 테플론 테이프를 사용하십시오. 어댑터를 시계 방향으로 조이십시오.

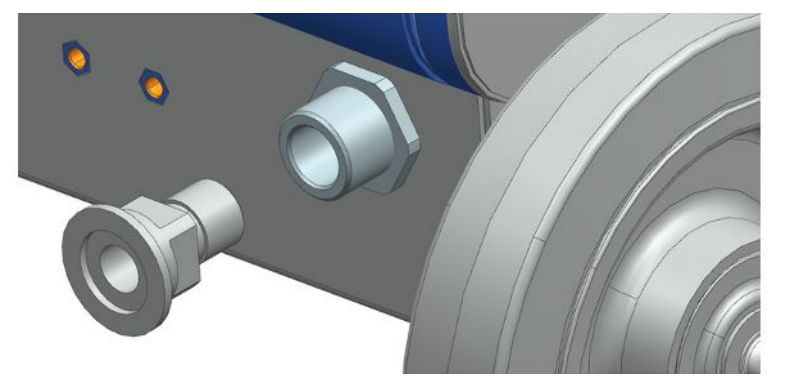

• 호스 노즐 (G ½ 인치 외부 나사산)이 있는 배기관을 사용하는 경우 대안으로 이 호스 노즐 을 배기구에서 시계 방향으로 돌려 고정할 수 있습니다.

## **소경고**

#### **유해 가스의 흡입 위험**

연결된 용기와 그 안에 포함된 가스에 따라, 유해 가스가 누설 탐지기의 배기구를 통해 대기로 빠져나갈 수 있습니다.

- ► 유해 가스 흠입에 대한 보호 조치에 유의하십시오.
- ► 위험 할 수있는 독성, 부식성 또는 폭발성 가스를 펌핑하지 마십시오.
- ► 배출가스 호스를 연결하십시오. 배기가스 연결부는 배기 시스템에 적합하도록 연결되어야 하며, 절대로 막혀서는 안 됩니다.

## 5.3 스니퍼 라인 SL3000 홀더 고정(액세서리, 옵션형)

## **소경고**

#### **스니퍼 팁으로 인한 부상 위험**

예를 들어 전선에 걸려서 넘어지는 경우 특히 스니퍼 팁이 눈에 닿게 되면 심각한 부상을 입을 수도 있습니다.

► 스니퍼 팁으로 인한 부상을 방지하려면, 스니퍼 팁을 홀더에 고정해서 정렬할 때 스니퍼 팁이 작업자쪽을 가리키지 않게 하십시오.

스니퍼 팁 전용 홀더를 구입할 수 있습니다. 본 홀더는 장치 뒷면에 부착할 수 있습니다 - 참고: "[장치 전체 \[](#page-21-0)[}](#page-21-0) [22\]](#page-21-0)".

구성품(개수):

홀더 (1x), 볼트 M6 x 12 mm (2x), 와셔 S6 x 10 x 0.7 mm (2x)

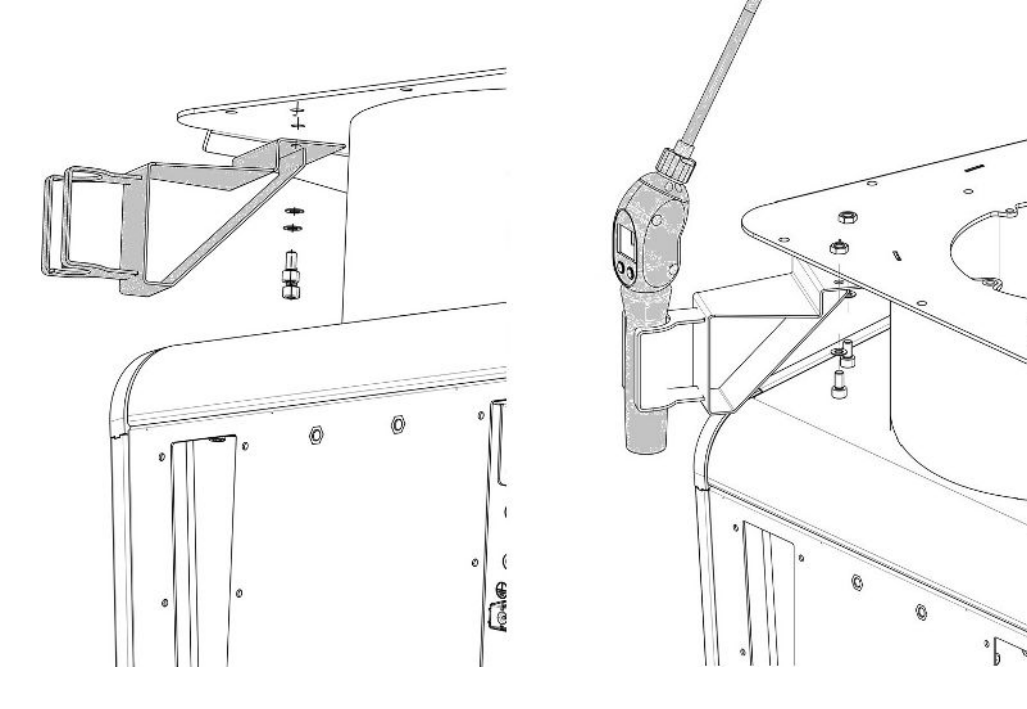

- **1** 양쪽의 볼트 및 와셔를 적용해서 그림과 같이 장치 뒷면에 홀더를 장착하십시오.
- **2** 사용하지 않을 때는 스니퍼 라인이 작업자쪽을 가리키지 않도록 스니퍼 라인을 홀더에 서 정렬하십시오.

## 5.4 전원에 연결

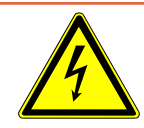

## **위험**

#### **감전 위험**

접지 또는 보호조치를 전문가가 실행하지 않은 경우, 장치 고장 시 생명의 위험이 있을 수 있습 니다. 도체를 연결하지 않고 장치를 사용하는 것은 허용되지 않습니다.

- ► 반드시 동봉된 3선 전원 케이블을 사용하십시오.
- ▶ 결함이 발생한 전원 케이블을 교체합니다.
- ► 100 ~ 120 V 전원이 공급되어 NEMA 5-15 플러그 유형을 사용하는 지역에서는(예: 북미 및 중미, 대만 및 일본) 함께 제공된 "하스피탈 그레이드" 전원 케이블만 사용할 수 있습니다.
- ► 케이블이 손상된 경우 정품 "하스피탈 그레이드" 스페어 부품으로만(INFICON p/n 200000587) 교체해야 합니다.
- ► "하스피탈 그레이드" 전원 케이블은 NEMA 5-15 전원 플러그와 동일한 문자 및 녹색 점이 표 시되어 있음에 유의하십시오.
- ► 장치 소켓(전원 스위치 소켓)에 항상 쉽게 접근 할 수 있는지 확인하십시오. 또한 "[액세서리](#page-33-0) [및 제어신호 연결부 \[](#page-33-0)[}](#page-33-0) [34\]](#page-33-0)"를 참고합니다.
- ▶ 결함이 발견되면 장치의 전원을 즉시 분리하십시오. 연기가 나는 경우에도 마찬가지입니다.

### **참조**

#### **너무 높은 전원 전압으로 인한 물적 손상**

전원 전압이 너무 높으면 장치가 손상될 수 있습니다.

► 장치를 연결하기 전에 먼저 장치에 명시된 전원 전압 사양이 현장에서 사용 가능한 전원 전압 과 일치하는지 확인하십시오.

## 5.5 장치 기능 점검

### **참조**

#### **터보 분자 펌프가 손상될 수 있음**

터보 분자 펌프가 작동 중일 때는 충격을 가하거나, 이물질로 인해 손상이 발생할 수 있습니다.

- ▶ 작동 중 및 전원 차단 후 2분간은 장치의 갑작스러운 움직임이나 진동을 방지하십시오.
- ► 이물질이 장치 입구로 들어가지 않게 하십시오.

주변 온도가 10 °C 이하일 때 장치를 켜지 마십시오.

- ✓ DN 25 KF 블라인드 플랜지를 사용할 수 있습니다(흠입측 플랜지에 미장착된 경우).
- ✓ 헬륨 테스트 누설을 사용할 수 있습니다(옵션 사항).
	- **1** 장치의 포장을 푼 후 구성품을 점검하고 육안으로 확인 가능한 손상이 없는지 검사하십 시오.
	- **2** 흡입구에 블라인드 플랜지가 있는지 확인하십시오. 그렇지 않은 경우 장치 상단의 흡입 구에 O링 실링이 있는 블라인드 플랜지를 장착하십시오.
	- **3** 장치를 주전원에 연결하십시오.
	- **4** 전원 스위치를 이용하여 누설 탐지기를 켜십시오.
		- ð 전원이 켜지면 터치 스크린에 터보 분자 펌프 속도, 1차 압력, 방출 및 활성 음극에 대 한 상태 정보가 표시됩니다. 부팅 과정에는 약 3 분이 소요되며 짧은 경고음이 울립니 다. 이제 장치가 "스탠바이"(준비) 상태가 됩니다.
	- **5** 시작 버튼을 누르십시오.
		- ð 흡입구가 비워진 후 측정 모드에서 측정된 누설률이 표시됩니다. 시험체가 연결되어 있는 경우, 외부에서 헬륨을 분사하기 위해 시작할 수 있습니다.
	- **6** 기존 배경신호(시험체의 헬륨 배경)를 억제하려면 ZERO 버튼을 누르십시오. 배경신호 억제를 취소하려면 조작 패널의 ZERO 버튼을 2~3 초 동안 누르십시오 ("[ZERO 버튼 \[](#page-26-0)[}](#page-26-0) [27\]"](#page-26-0) 참조).
	- **7** 정지 버튼을 누르십시오.
		- ð 장치가 "스탠바이" 상태로 변경됩니다. 조작 패널에서 정지 버튼을 몇 초 동안 누르면 장치의 흡입구가 환기됩니다.
	- **8** 장치의 스위치를 끄면 테스트를 바로 종료할 수 있습니다.
- **9** 내부 보정을 확인하려면 정량적인 결과를 얻기 위해 장비가 예열될 때까지 15~20 분 정 도 기다리십시오.
- **10** 보정 메뉴를 불러 오려면, 버튼을 누르십시오.
- **11** "내부"를 선택하십시오.
- **12** 버튼을 누르십시오.
	- ð 내부 자동 보정이 시작되며 약 30 초 정도가 소요됩니다.
- **13** 헬륨 누설로 장비의 정확성을 점검하려면 흡입구에서 블라인드 플랜지를 제거하고 개방 된 헬륨 테스트 누설을 흡입구에 연결하십시오.
- **14** 시작 버튼을 누르십시오.
	- ð 흡입구가 비워지고 시험체의 누설률이 측정 및 표시됩니다.
- **15** 측정을 중단하려면 정지 버튼을 누르십시오.

ð 누설 탐지기가 대기 모드(스탠바이)로 변경됩니다.

- **16** 디스플레이에 STANDBY/VENTED 메시지가 나타날 때까지 하우징의 정지 버튼을 누르 십시오.
	- $\Rightarrow$  이제 흡입구는 환기된 상태입니다.
- **17** 흡입구에서 헬륨 테스트 누설을 분리하고 흡입구에 블라인드 플랜지를 다시 장착하십시 오.
- **18** 전원 스위치를 사용하여 장치를 끄십시오.

# 6 작동

## 6.1 켜기

### **참조**

#### **차가운 주변 온도로 인한 배킹 펌프 손상**

주변 온도가 10 °C 미만이면 장치를 켠 후 경고가 표시됩니다. 이 메시지를 확인하여 장치를 작 동시킬 수 있습니다. 배킹 펌프가 손상 될 수 있습니다.

- ► 주변 온도가 10 °C 미만인 상태에서는 장치를 작동하지 마십시오.
- ► 장치를 켜려면 전원 스위치를 누르십시오.

**Roy**  $\circledcirc$  $\odot$ **Supervisor** く ゝ **Standby START** purge vented  $Q_{BG}$  = 3.03-10<sup>-10</sup> mbar-l/s 习  $\rightarrow$ 6  $\frac{1}{2}$ **E**  $\left(\widehat{He}\right)$ 약어 10: "StandBy" 창 측정 시작 기업 기업 기업 기업 이 대 이 대 시 기업 기업 기업 기업 퍼징 후 아이들은 아이들 수 있을 환기

 $\Rightarrow$  배송 상태에서는 장치를 시동한 후 "StandBy" 창이 표시됩니다.

## **참조**

#### **장시간 가동 중지로 인한 손상 가능성**

▶ 내장 펌프를 포함하여 누설 탐지기가 제대로 작동하는지 확인하려면 장치를 6개월 동안 사용 하지 않은 상태에서 전원을 약 15분 동안 한 번 이상 켜야 합니다.

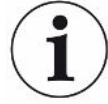

#### **오랜 정지 후 작동 준비 지연**

SHIMADZU BT70 터보 분자 펌프가 장착된 누출 테스터를 1년 이상 작동하지 않은 경우 시동 시 터보 분자 펌프의 베어링 저항이 증가하고 온도가 크게 상승할 수 있습니다. 설치된 터보 분 자 펌프 에 대해서는 ["정비 계획 \[](#page-130-0)[}](#page-130-0) [131\]"](#page-130-0)을 참조하세요.

이 경우 누출 테스터는 전원을 켠 후 시동 중에 터보분자 펌프를 자동으로 사전 조정합니다. 이 프리컨디셔닝은 터보 분자 펌프를 최대 속도까지 가속했다가 다시 감속합니다. 이 과정은 연속 5회 진행되며, 총 20분 정도 소요됩니다.

사전 조정이 성공적으로 완료되면 누출 테스터를 아무런 제한 없이 다시 사용할 수 있습니다.

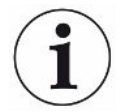

시작 시에는 사용자 알림 메시지나 참고 메시지가 표시될 수 있습니다. 일부 메시지는 끄거나 켤 수 있습니다- 참고: ["알림 메시지 켜기 또는 끄기 \[](#page-71-0)[}](#page-71-0) [72\]"](#page-71-0).

## 6.2 기본 설정

나중에 접근할 수 있도록 언제든지 장치의 현재 설정을 저장할 수 있습니다("[매개변수 세트 저](#page-96-0) [장 및 관리 \[](#page-96-0)[}](#page-96-0) [97\]"](#page-96-0) 참조).

## 6.2.1 사용자 인터페이스 언어 설정

사용자 설정에서 언어를 설정하십시오(["사용자 프로필 선택, 편집, 생성 \[](#page-57-0)[}](#page-57-0) [58\]"](#page-57-0) 참조).

## 6.2.2 날짜, 시간 및 시간대 설정

- ü **Supervisor** 권한
	- **1** > 설치 > 일반 > 날짜 및 시간
	- **2** 설정하십시오.
	- 3 저장하십시오. ~

 $E =$  툴바의  $\bigcirc$ 를 눌러 설정을 적용하십시오.

## 6.2.3 사용자 프로필 설정

6.2.3.1 권한 그룹 개요

<span id="page-57-1"></span>사용자의 권한은 할당된 그룹에 따라 달라집니다.

**User User** 그룹 구성원은 다음과 같은 기능을 실행할 수 있습니다.

- 측정 실행,
- 측정 결과 기록 보기,
- 장치 정보 보기,
- 오류 프로토콜 보기.

**Operator Operator** 그룹 구성원은 **User** 그룹의 모든 권한을 가집니다. 또한 다음과 같은 기능을 실 행할 수 있습니다.

- User 생성/변경/삭제,
- 측정 데이터 내보내기/삭제,
- 측정 설정 변경,

**Supervisor Supervisor** 그룹 구성원은 **User** 및 **Operator** 그룹의 모든 권한을 가집니다. 또한 다음과 같은 기능을 실행할 수 있습니다.

- Operator 생성/변경/삭제,
- Supervisor 생성/변경/삭제,
- 소프트웨어 업데이트 실행,
- 날짜/시간 변경.

6.2.3.2 사용자 프로필 선택, 편집, 생성

- <span id="page-57-0"></span>ü **Operator** 또는 **Supervisor** 권한
	- **1** > 사용자 계정 > 사용자 계정 관리
		- ð 이미 생성된 사용자 및 할당된 그룹이 목록 형태로 표시됩니다.
	- **2** 다음과 같은 옵션을 선택할 수 있습니다. 신규 사용자 프로필을 생성하려면 창 하단에서 十를 선택하십시오.  $\Rightarrow$  "사용자 프로필" 창이 열립니다.

또는 이미 생성된 사용자 이름을 누르고 화면에 표시된 툴바에서 다음과 같이 선택하십 시오.

 $\lambda$ 용자 프로필을 로딩 하기위해  $\hat{\mathbf{L}}$  선택.  $\Rightarrow$  로그인 창이 열립니다.

사용자 프로필을 편집 하기위해 $\vec{P}$  선택.  $\Rightarrow$  "사용자 프로필" 창이 열립니다.

사용자 프로필을 삭제 하기위해  $\widehat{\bm{\Pi}}$  선택.  $\Rightarrow$  확인 메시지가 나타납니다.

**3** 특정 도구를 선택하면 "사용자 프로필"창이 열립니다. 이 창이 열리면 필요에 따라 사용 자 이름을 입력 또는 변경하거나 저장하십시오.

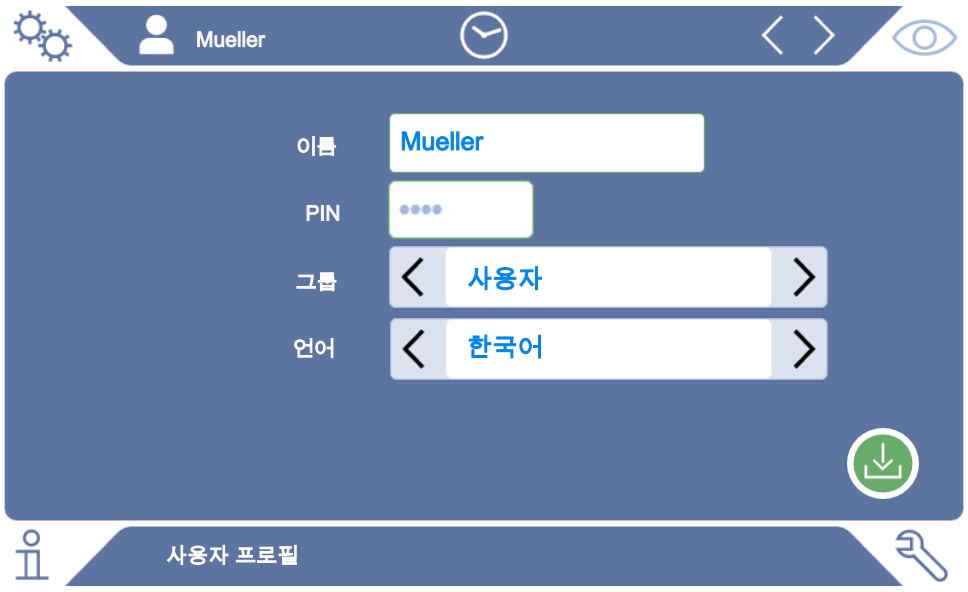

- **4** 만약 "PIN" 입력란이 채워져 있지 않거나 내용을 변경하려면 4 자리로 이루어진 PIN을 입력하십시오.
- $5$  사용자에게 필요한 권한을 할당하려면 해당 그룹을 선택하십시오.  $\zeta$  및  $\rangle$ 을 이용해 User, Operator 및 Supervisor 그룹 중 선택하십시오. "[권한 그룹 개요 \[](#page-57-1)[}](#page-57-1) [58\]](#page-57-1)"를 참 조하십시오.
- $6$  "언어" 입력란에서  $\langle \varphi \rangle$ 을 이용해 사용자에 해당하는 언어를 할당하십시오.
- 7 저장하십시오. 소.

#### 6.2.3.3 개인 설정 변경

권한이 제한된 사용자(**User**) 또한 언어 또는 PIN을 변경할 수 있습니다. 이 경우 관련 사용자 프로필이 함께 조정됩니다. 전체 사용자 프로필에 접근하지 않아도 됩니다.

**1** 디스플레이 왼쪽 상단 모서리에 나타나는 이름을 누르십시오.

ð "사용자 계정"창이 열립니다.

**2** 필요에 따라 "사용 중인 PIN 변경" 또는 "사용 중인 언어 변경" 버튼을 선택하십시오.

#### **또한 참고하십시오**

■ [장치 로그아웃 \[](#page-102-0) [103\]](#page-102-0)

## 6.2.4 자동 로그인 끄기

#### **기본 설정**

로그인: 감독자

PIN: 1111

언어: 영어

기본 설정에 따라 장치를 켜면 "Supervisor" 사용자로 자동 로그인되며 측정 화면이 호출됩니 다. 또한 이와같이 사전 설정된 사용자는 "Supervisor" 그룹의 권한을 가집니다. 각 사용자는 설정을 변경하지 않고도 모든 장치 기능을 제한 없이 작동시킬 수 있습니다.

장치를 켰을 때 자동으로 로그인하는 대신 로그인 창을 표시하도록 선택할 수 있습니다. 로그인 창에서는 이미 장치에 등록된 모든 사용자가 로그인할 수 있습니다(["사용자 프로필 선](#page-57-0) [택, 편집, 생성 \[](#page-57-0)[}](#page-57-0) [58\]"](#page-57-0) 참조).

#### ✔ ▲ Supervisor 권한

- **1** > 사용자 계정 > 자동 로그인 관리
- **2** "자동 로그인 관리" 창에서 "활성화" 옵션 선택을 취소하십시오.
- 3 저장하십시오. <u>~.</u>
- ð 장치를 다시 시작하면 현재 설정이 적용됩니다.

## 6.2.5 자동 로그인 켜기

장치를 켰을 때 로그인 창을 사용하지 않고 원하는 사용자를 자동으로 로그인하도록 선택할 수 있습니다.

#### ü **Supervisor** 권한

- ✓ 해당 사용자가 이미 생성되어 있습니다. ["사용자 프로필 선택, 편집, 생성 \[](#page-57-0)▶ [58\]"](#page-57-0)를 참조하 십시오.
	- **1** > 사용자 계정 > 자동 로그인 관리
	- **2** "자동 로그인 관리" 창에서 "활성화" 옵션을 선택하십시오.
	- **3** "이름" 입력란에 사용자의 이름을 입력하십시오. 대문자/소문자에 유의하십시오.
	- **4** "PIN" 입력란에 사용자 프로필의 현재 PIN을 입력하십시오.
	- $5$  저장하십시오.  $L$ .

## 6.2.6 측정 화면 표시

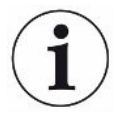

다양한 그래프 간에 상호 전환하려면 측정 화면의 왼쪽 하단에 있는 아이콘을 누릅니다("[터치](#page-28-0) [스크린 구조 \[](#page-28-0)[}](#page-28-0) [29\]"](#page-28-0) 참조).

다음 표시 방법 중에서 선택할 수 있습니다:

- 선 그래프
- 막대 그래프
- 원 그래프

다양한 그래프 표시를 상세하게 구성할 수 있습니다. ["선형 그래프 표시 변경 \[](#page-61-0)[}](#page-61-0) [62\]"](#page-61-0), ["막대](#page-62-0) [그래프 표시 변경 \[](#page-62-0)[}](#page-62-0) [63\]"](#page-62-0), ["원 그래프 표시 변경 \[](#page-63-0)[}](#page-63-0) [64\]](#page-63-0)"을 참조하십시오.

#### **또한 참고하십시오**

- $\Box$  [선형 그래프 표시 변경 \[](#page-61-0) $\angle$  [62\]](#page-61-0)
- $\equiv$  막대 그래프 표시 변경  $\mid$  63
- 2 [원 그래프 표시 변경 \[](#page-63-0)[}](#page-63-0) [64\]](#page-63-0)

## 6.2.6.1 선형 그래프 표시 변경

<span id="page-61-0"></span>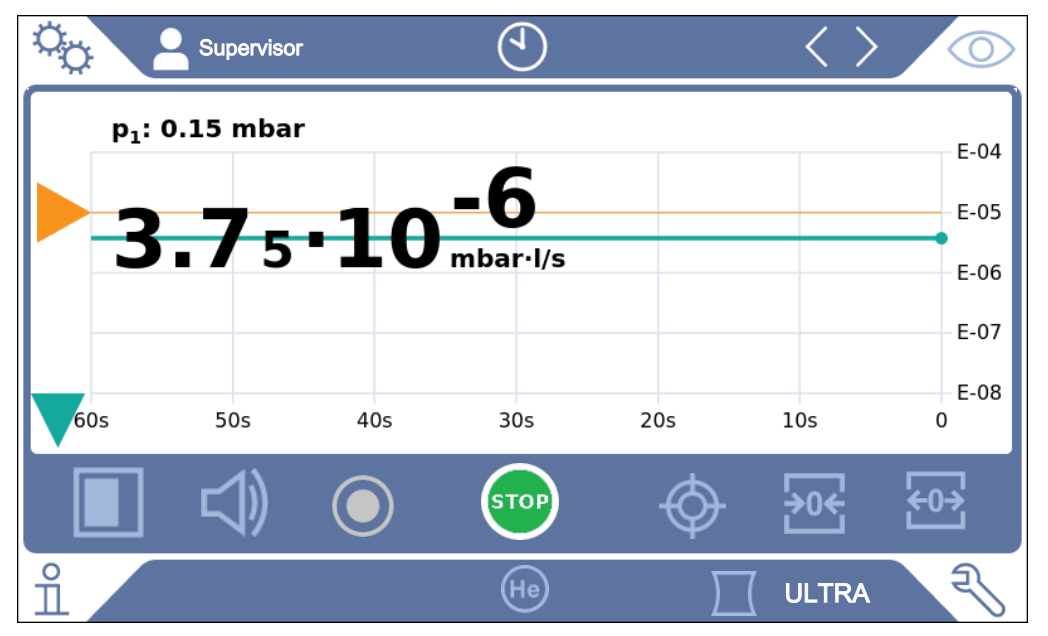

약어 11: 선형 그래프로 표시

## ü **Operator** 또는 **Supervisor** 권한

- **1** > 표시 > 선 그래프
- **2** "스케일링" 입력란에서 "선형"과 "대수적" 중 하나를 선택하십시오.
- **3** 표시 가능한 "디케이드" 중에서 선택하십시오.
- **4** 누설률 상한값과 하한값을 동적으로 조정하려면 "자동 스케일링" 옵션을 활성화하십시 오.
- **5** "시간 축" 입력란에서 시간축의 길이를 "30", "60", "90", "120" 또는 "240"초 중에서 선택하십시오.
- **6** "자동 스케일링" 옵션이 활성화되지 않은 경우 "다이어그램 하한" 입력란에서 원하는 디케이드를 선택하십시오.
- **7** 저장하십시오. 소.

## 6.2.6.2 막대 그래프 표시 변경

<span id="page-62-0"></span>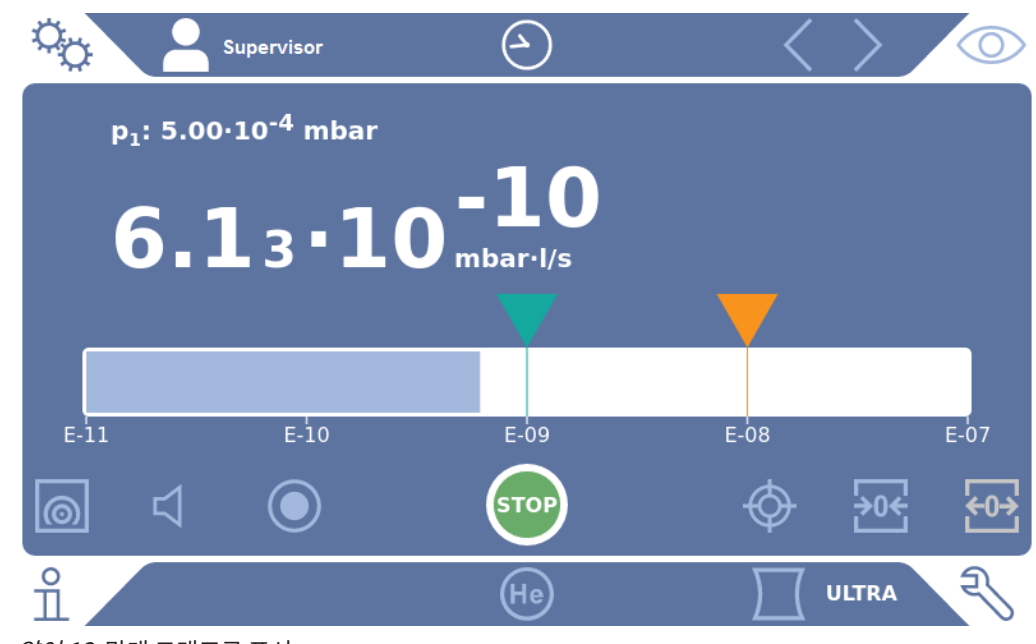

약어 12: 막대 그래프로 표시

## ü **Operator** 또는 **Supervisor** 권한

- 1  $\frac{10}{1}$  > 표시 > 막대 그래프
- **2** "스케일링" 입력란에서 "선형"과 "대수적" 중 하나를 선택하십시오.
- **3** 표시 가능한 "디케이드" 중에서 선택하십시오.
- **4** 누설률 상한값과 하한값을 동적으로 조정하려면 "자동 스케일링" 옵션을 활성화하십시 오.
- **5** "자동 스케일링" 옵션이 활성화되지 않은 경우 "다이어그램 하한" 입력란에서 원하는 디케이드를 선택하십시오.
- $6$  저장하십시오.  $L$ .

## 6.2.6.3 원 그래프 표시 변경

<span id="page-63-0"></span>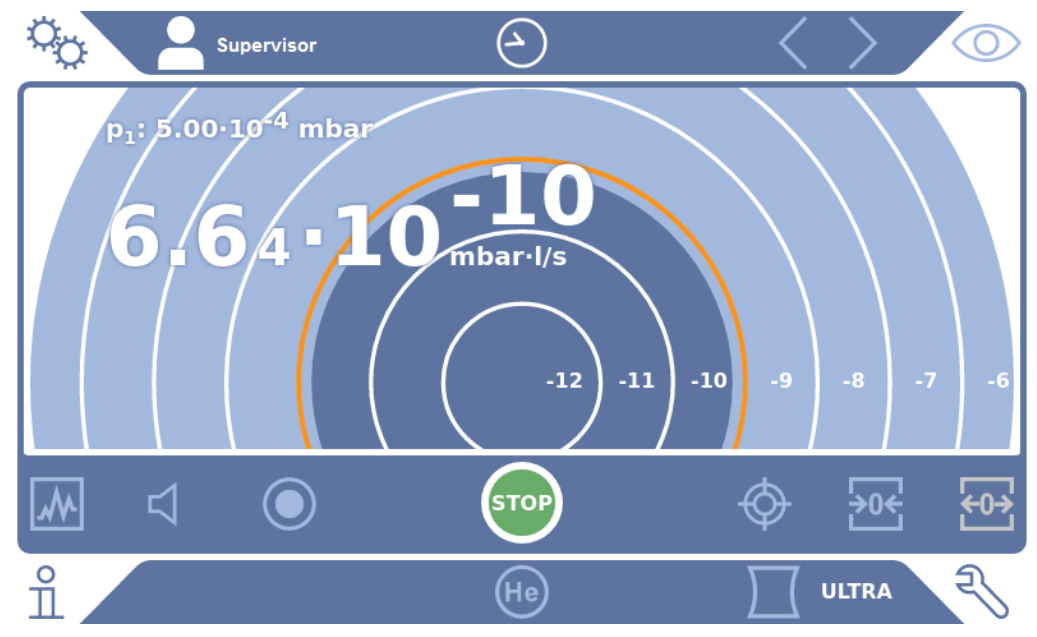

약어 13: 원 그래프로 표시

## ü **Operator** 또는 **Supervisor** 권한

- 1  $\frac{10}{1}$  > 표시 > 원 그래프
- **2** 원 그래프에서 표시된 디케이드 수를 완전히 설정하려면 "디케이드"에서 표시된 디케이 드 수를 선택하십시오. 자동 스케일링이 비활성화된 경우에만 유효.
- **3** 표시 범위를 측정된 누설률에 동적으로 조정하려면 "자동 스케일링" 옵션을 사용하여 자동 스케일링을 활성화하십시오.
- **4** "다이어그램 하한" 입력란에서 원 그래프에 대한 원하는 하한을 선택하십시오. 이 제한 은 옵션 "자동 스케일링"이 활성화된 경우에도 유효합니다.
- 5 저장하십시오. 소.

#### 6.2.6.4 일반 표시 설정 변경

## ü **Operator** 또는 **Supervisor** 권한

- 1  $\frac{c_{\mathrm{Q}}}{c}$  > 표시 > 설정에 관한 일반 표시
- **2** 귀하의 응용 프로그램에 매우 작은 단위의 누설률이 중요하지 않은 경우 누설률 하한을 높이려면 "누설률 하한 높이기" 선택 상자에서 "1 ... 6 디케이드" 사이의 값을 선택하십 시오. 누설률 하한을 높이면 누설률 표시에 대한 평가가 용이해질 수 있습니다.
- **3** "스탠바이" 창의 내부 배경 누설률 표시 여부를 설정하려면 "스탠바이 상태의 배경신 호" 옵션을 활성화 또는 비활성화하십시오.
- $\Rightarrow$  내부 배경신호는 아직 펌프 배기되지 않은 잔류 가스에 의해 생성됩니다. 매우 깨끗한 시스템은 1x10-11 mbar l/s 범위의 배경신호를 가지고 있습니다. 정상적인 조건에서 는  $1x10^{-10}$  mbar l/s 또는  $1x10^{-9}$  mbar l/s의 배경신호가 있습니다. 내부 배경신호 계 산에 대해서는 "[배경신호 억제 변경 \[](#page-81-0)[}](#page-81-0) [82\]](#page-81-0)"을 참조하십시오.
- 4 저장하십시오. ~

## 6.2.7 자동 누설 테스트 결과 화면

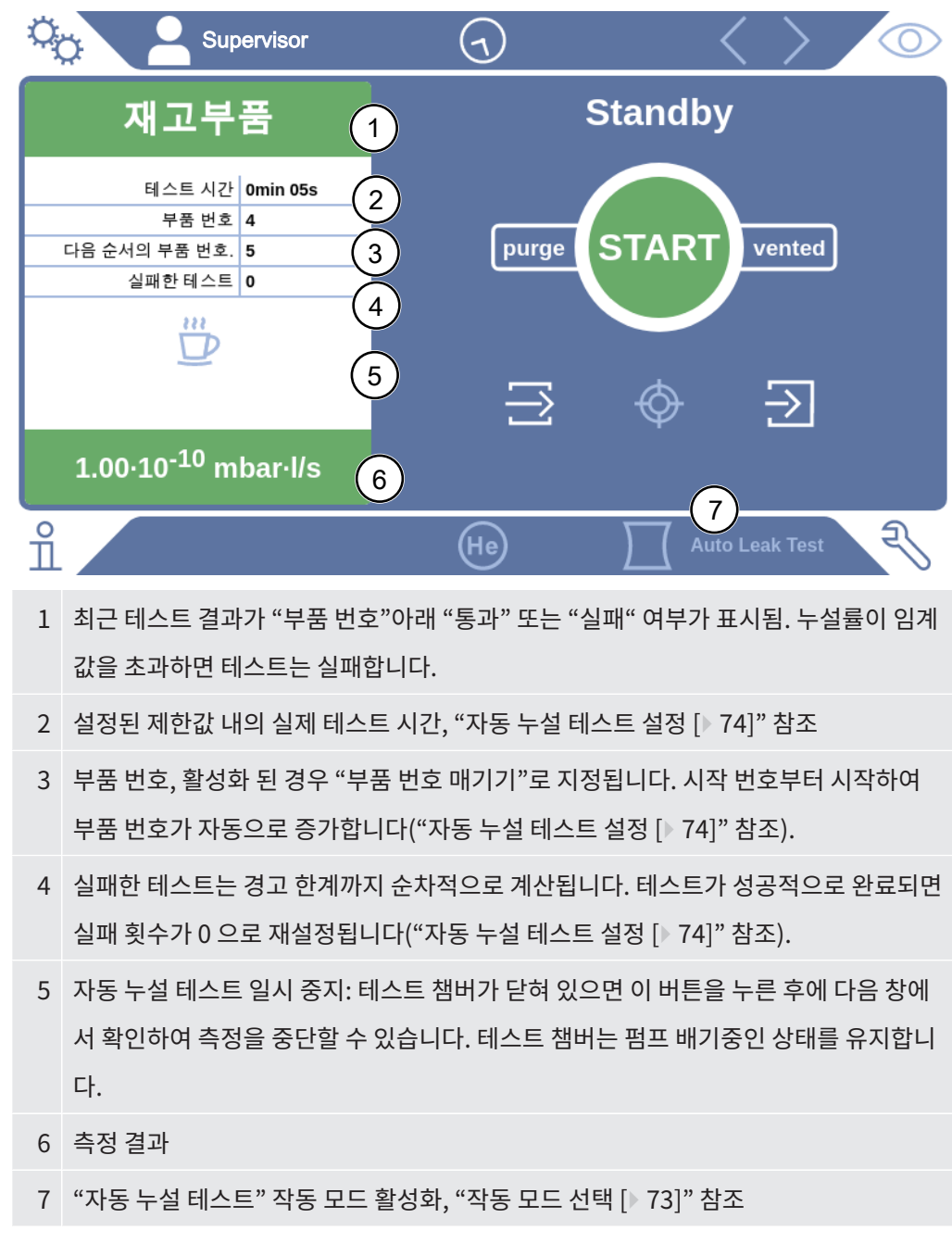

## 6.2.8 단위 변경

진공 작동을 위해 "Torr·l/s", "atm·cc/s", "Pa·m<sup>3</sup>/s", "mbar·l/s" 중에서 선택할 수 있습 니다.

"스니핑" 작동 모드로 전환하면 위에 나열된 단위 외에 "oz/yr", "g/a", "ppm" 중에서 선택할 수 있습니다.

다음 압력 단위 중에서 선택할 수도 있습니다: "mbar", "Pa", "atm", "Torr".

## ü **Operator** 또는 **Supervisor** 권한

- **1** > 설치 > 일반 > 설정 단위
- **2** 필요한 경우 "진공 누설률 단위", "스니핑 누설률 단위", "압력 단위" 단위를 변경하십 시오.
	- ð 인터페이스의 단위가 장치의 단위와 동일게 표시되도록 기본 설정에 따른 "화면 내용 참고" 옵션이 활성화됩니다.
- **3** 인터페이스의 단위를 독립적으로 설정하려면 필요에 따라 "화면 내용 참고" 옵션을 비 활성화하십시오.
	- ð 인터페이스의 단위 설정을 위한 추가 입력란이 표시됩니다.
- **4** 선택한 단위가 해당 인터페이스에도 사용되도록 다시 설정하려면 "화면 내용 참고" 옵 션을 활성화하십시오.
- 5 저장하십시오. 소.

### 6.2.9 오디오 설정 변경

측정 결과를 나타내는 시각적인 표시 화면 외에 음량, 알림음 및 오디오 알람도 설정할 수 있습 니다.

#### $\Lambda$  주의

#### **큰 소리로 인한 청각 손상**

장치의 경보 레벨은 85dB(A)를 초과할 수 있습니다.

- $\blacktriangleright$  음량을 최대 "5"까지 설정하십시오.
- ► 음량을 "5" 이상으로 설정하는 경우 적합한 귀마개를 착용하십시오.

### ü **Operator** 또는 **Supervisor** 권한

 $1 \frac{a_0}{2}$ > 오디오

- **2** 오디오 알람 및 알림음의 음량을 변경하려면 원하는 음량 수준을 선택하십시오. 다음 입 력란에서 "최소 음량" 설정값 이상으로 선택하십시오.
	- ð 설정 범위: 0 … 15
	- ð "테스트" 버튼을 눌러 설정된 음량으로 들어볼 수 있습니다.
- **3** 필요한 경우 최소 음량을 변경하십시오.
	- ð "최소 음량"은 음성 알람 신호의 음량을 나타내며, 이 음량보다 작은 값으로는 설정할 수 없습니다. 만약 0 보다 큰 값을 선택하면 측정 화면의 음량 아이콘을 눌렀을 때 최소 음량 설정이 차단됩니다. 이렇게 하면 권한이 없는 사용자가 주변 소음보다 낮은 값을 설정하는 것을 방지할 수 있습니다.
	- ð 설정 범위: 0 … 15
- **4** 오디오 알람 작동과 알림음 유형을 지정하려면 "오디오 알람 유형" 설정에서 "비례적 누 설률", "PINPOINT","SETPOINT", "TRIGGER" 및 "끄기" 중 원하는 설정을 선택하십 시오.
	- ð "비례적 누설률": 청각적 신호의 주파수는 막대 그래프 또는 다이어그램 높이에 비례 합니다. 주파수 범위는 300HZ에서 3300HZ 사이입니다.
	- ð "PINPOINT": 음향 신호의 알림음은 누설률 범위 내에서 주파수를 변경합니다. 이 범 위는 선택한 임계값보다 낮은 디케이드에서 상위 디케이드까지 확장됩니다. 이 누설 률 범위 이하에서는 음이 계속 낮게 울리며, 해당 범위 이상에서는 음이 계속 높게 울 립니다.
	- $\Rightarrow$  "SETPOINT": 음 높이는 누설률에 비례합니다. 누설률이 설정된 임계값 1을 초과하 면 음이 출력됩니다. ["임계값 설정 \[](#page-72-1)[}](#page-72-1) [73\]](#page-72-1)"을 함께 참조하십시오.
	- ð "TRIGGER": 설정된 임계값 1을 초과하면 이중 신호음이 출력됩니다. ["임계값 설정](#page-72-1) [\[](#page-72-1)[}](#page-72-1) [73\]"](#page-72-1)을 함께 참조하십시오.
- **5** 일부 프로그램에서 시작 버튼을 눌러 잠시 동안 알람을 제한하려면 "오디오 알람 지 연"을 설정하십시오. 예시: 테스트 챔버 시스템의 펌프가 배기 중일 때.
	- ð 시작버튼을 누른 뒤 누설률이 임계값 1 이하로 떨어지거나 알람 지연 시간이 경과하는 즉시 음성 신호가 활성화됩니다. 이 설정은 음성 알람 유형 "SETPOINT" 및 "TRIGGER"에만 적용됩니다.
- **6** 알림음이 필요한 경우 "알림음"옵션을 활성화하십시오.
- **7** 저장하십시오. .

## 6.2.10 보호 설정 변경

입자 침투와 그로스 리크 시 헬륨 오염으로부터 장치를 보호할 수 있습니다. 또한 최대 배출 시 간을 변경할 수도 있습니다.

- ü **Supervisor** 권한
	- **1** > 설치 > 측정 > 보호
	- **2** 그로스 리크 보호 기능을 켜려면 "그로스 리크 방지"옵션을 활성화하고 "그로스 리크 방 지 한계"에서 비활성화 한계값을 설정하십시오.
		- ð 측정된 누설률이 비활성화 한계값을 초과하자마자 장치의 모든 흡입측 밸브가 닫힙니 다. 따라서 불필요하게 많은 헬륨이 질량 분석기로 들어가지 않습니다. 기밀성 검사기 가 헬륨으로 인해 오염되는 것을 방지합니다. 시험체에 들어간 헬륨은 외부 펌프로 배 기할 수 있습니다. 외부 펌프를 사용하지 않는 경우 측정을 진행하기 전에 시험체를 환 기하는 것이 좋습니다.
	- **3** 입자가 장치로 들어가는 것을 방지하려면 시험체를 다른 병렬 작동 펌프로 먼저 배기해 야 합니다. 또한 "입자 방지"옵션을 활성화하십시오.
		- ð 기밀성 검사기는 흡입 압력이 1 mbar 아래로 떨어질 때까지 배기를 시작하지 않습니 다.
	- **4** 참조: 진공 영역 "Massive"가 켜지면 다음 설정이 적용되지 않습니다. "[진공 영역 활성](#page-73-1) [화 \[](#page-73-1)[}](#page-73-1) [74\]"](#page-73-1)을 함께 참조:

그로스 리크가 발생할 때 최대 배출 시간을 변경하려면 "그로스 리크 배출 시간"에 원하 는 시간 간격을 초 단위로 입력하십시오.

 $\Rightarrow$  이 설정을 통해 그로스 리크 경고 메시지가 발생하는 때를 정합니다. 기본 설정값은 600 초입니다. 이 시간 내에 흡입 압력이 100 mbar 아래로 떨어지지 않으면 오류 메 시지가 표시됩니다. 이 메뉴 항목은 항상 동일한 테스트 조건을 가진 연속 테스트에 특 히 유용합니다.

시작 버튼을 누르면 시험체를 비웁니다. 이때 설정 시간 내에 해당 압력 조건(p1 <100 mbar)에 도달하지 않거나 미달할 경우 펌프 과정이 중단되고 경고 메시지가 디스플 레이에 표시됩니다.

선택할 시간은 원하는 그로스 리크 메시지 반응 시간에 따라 달라지거나 시험체의 질 량 및 효율적인 펌핑 속도에 따라 달라집니다.

펌프 과정이 중단되지 않게 하려면 "0"을 입력하십시오. 이 입력값은 "무한"에 해당합 니다.

- **5** 참조: 진공 영역 "Massive"가 켜지면 다음 설정이 적용되지 않습니다. ["진공 영역 활성](#page-73-1) [화 \[](#page-73-1)[}](#page-73-1) [74\]"](#page-73-1)을 함께 참조: 최대 배출 시간을 측정 모드로 변경하려면 "배출 시간 측정"에 원하는 시간 간격을 초 단 위로 입력하십시오. "배출 시간 측정"은 첫 번째로 승인된 측정 영역에 도달할 때까지의 시간입니다. 기본 설정값은 1800 초입니다. ð 배출 시간 내에 예상 압력 조건에 도달하지 않으면 배출 시간 경과 후 경고 메시지가 표
	- 시됩니다. 압력 조건에 대해서는 다음 설정 옵션을 참조하십시오.  $\frac{c_{\mathrm{Q}}}{c_{\mathrm{Q}}}$ > 설치 > 측정 > 압력 한계 및  $\frac{R_{\mathrm{D}}}{R}$  > 설치 > 측정 > 진공 > 진공 영역
- 6 저장하십시오. 소.
- 6.2.11 "스니퍼 팁 필터" 또는 "에어 필터" 정비 간격 설정

장치 위치에서 오염 수준에 따라 정비 간격 을 설정하려면 표준값 또는 자체 선택한 정비 간격 중에서 선택하십시오.

- ü **Supervisor** 권한
	- **1** > 설치 > 유지보수 계수기
	- **2** 설정하십시오.
		- ð "스니퍼 팁 필터"용 선택값을 시간 단위로 입력하거나 인접한 버튼 "표준값" (1000 시간)을 누르십시오.
		- ð "에어 필터"용 선택값을 시간 단위로 입력하거나 인접한 버튼 "표준값" (2500 시간) 을 누르십시오.
	- $3$  저장하십시오.  $L$ .

정비 작업을 시행한 후 다음 정비까지 원하는 시간 간격을 다시 설정해야 합니다.

#### **또한 참고하십시오**

- $\Box$  [공구함 내 필터 매트 교체 \[](#page-121-0)▶ [122\]](#page-121-0)
- 2 [장치 밑면의 필터 매트 교체 \[](#page-122-0)[}](#page-122-0) [123\]](#page-122-0)
- **[스니퍼 라인 SL200 필터 교체 \[](#page-124-0)▶ [125\]](#page-124-0)**
- [스니퍼 라인 SL3000 필터 교체 \[](#page-125-0)▶ [126\]](#page-125-0)

### 6.2.12 정비 요청 활성화 또는 비활성화

해당하는 정비 기간이 초과되었을 때의 경고를 켜거나 끌 수 있습니다. 다음 정비까지의 시간도 여기에 표시됩니다.

- ü **Supervisor** 권한
	- **1** > 설치 > 정비 요청
		- ð "정비 요청 활성화/비활성화" 창에서 다음 구성품에 대한 정비 요청을 활성화 또는 비 활성화할 수 있습니다.
			- 테스트 누설
			- TMP
			- 스니퍼 팁 필터
			- 1차 진공 펌프
			- 배기관 필터
			- 공기 필터
	- **2** 설정하십시오.
	- **3** 저장하십시오. ...

## 6.2.13 보정 요청 활성화 또는 비활성화

"보정 요청" 옵션이 비활성화된 경우(기본 설정) 다음과 같은 경우에만 보정 요청을 받습니다.

- "자동 누설 테스트" 작동 모드가 켜지고 자동 누설 테스트의 테스트 시간이 변경되었습니 다.
- 새로운 시리얼 번호가 부여된 스니퍼 라인 SL3000이 연결되었습니다.
- 장치 조작기를 통해 작동 모드가 변경되었으며 새 작동 모드에서는 지난 24 시간 동안 보정 이 실행되지 않았습니다.

"보정 요청 "옵션이 활성화되면 다음과 같은 경우에 추가 보정 요청을 받습니다.

- 장치가 30 분 이상 작동 중이며 마지막 보정으로 인한 온도 편차가 5 Kelvin 이상입니다.
- 현재 선택된 작동 모드에서 지난 24 시간 동안 보정이 실행되지 않았습니다.

## ü **Operator** 또는 **Supervisor** 권한

**1** > 설치 > 측정 > 기타

- **2** 추가 보정 요청을 활성화하려면 "교정 요청" 옵션을 활성화하십시오. 요청을 해제하려 면 이 옵션을 비활성화하십시오.
- 3 저장하십시오. 소.

## 6.2.14 작동 옵션 확장 또는 제한

터치 스크린을 통해 언제든지 장치를 조작할 수 있습니다. 또한 조작 패널의 버튼과 리모컨을 사 용하여 추가적으로 조작할 수 있도록 기본 설정을 변경할 수도 있습니다.

## ü **Operator** 또는 **Supervisor** 권한

- **1** > 설치 > 측정 > 기타
- **2** "로컬에서의 조작"의 선택 상자에서 다음 중 선택할 수 있습니다:
	- $ightharpoonup$  허용.

조작 패널의 버튼 시작, 정지 및 ZERO와 리모컨의 버튼도 허용됩니다. 터치스크린을 통한 조작은 사용자가 로그인되어 있지 않으면 차단되어 있을 수 있습니다.

ð 로그인 후 허용.

조작 패널의 버튼 시작, 정지 및 ZERO와 리모컨의 버튼도 장치에서 유효한 PIN으로 사용자 로그인 후 조작할 수 있습니다.

ð 차단.

터치스크린을 통해서만 장치를 조작할 수 있습니다. 조작 패널의 버튼 시작, 정지 및 ZERO가 차단되어 있습니다. 이때 리모컨 버튼은 사용할 수 없습니다.

3 저장하십시오. 소.

## 6.2.15 즐겨찾기 사용

자주 사용하는 기능에 대해 메뉴 탐색 시간을 단축하기 위해 "즐겨찾기" 창에서 배치 가능한 메 뉴키를 생성하십시오.

#### **즐겨찾기 호출:**

► ,  $\beta$ ,  $\beta$ ,  $\blacksquare$  권한의 아이콘을 누른 후 "즐겨찾기" 버튼을 누르십시오

또는 대안으로 다음을 선택하십시오

- $\triangleright$   $\frac{c_{0}}{c_{0}}$  > 사용자 계정 > 즐겨찾기
- ð 9개의 버튼이 있는 즐겨찾기 창이 표시됩니다. 할당된 버튼은 원하는 기능을 빨리 호출하 는 데 사용할 수 있습니다.

#### **즐겨찾기 생성:**

- **1** 즐겨찾기 창에 비어 있는 버튼을 누르십시오.
- 2 표시된 목록 개요에서 원하는 메뉴 이름을 선택하고 业으로 선택을 확인하십시오.
	- $\Rightarrow$  대안으로 "즐겨찾기" 창에서  $\vec{\varPi}$ 을 누르고 빈 항목을 표시한 다음 나타난  $\vec{\varPi}$ 으로 목록 개요에서 원하는 메뉴 이름을 선택하십시오.

#### **즐겨찾기 변경 또는 삭제:**

- $1$  즐겨찾기 창에서  $\hat{C}$ 을 누르십시오.
	- ð 이를 통해 원하는 항목을 터치하면 "관리"창이 열립니다.
	- $\Rightarrow$  삭제 시에는  $\vec{P}$  아이콘 및  $\vec{\Omega}$  아이콘이 화면에 나타납니다.
- **2** 아이콘을 누르면, 메뉴 이름이 있는 목록 개요가 나타나며, 이 목록에서 선택한 후 을 통해 저장할 수 있습니다.

## 6.2.16 알림 메시지 켜기 또는 끄기

#### <span id="page-71-0"></span>ü **Supervisor** 권한

- **1** > 설치 > 일반 > 알림
- **2** 필요 시 "배출가스 호스 연결에 관한 지침" 메뉴의 설정을 변경하십시오.
	- ð 옵션 활성화됨: 지침 내용이 표시됩니다(초기 설정)
	- $\Rightarrow$  옵션 비활성화됨: 지침 없음
- **3** 필요 시 "교정 누설기의 다음 번 유지보수 알림" 메뉴의 설정을 변경하십시오.
	- ð 옵션 활성화됨: 지침 내용이 표시됩니다(초기 설정)
	- ð 옵션 비활성화됨: 지침 없음
- **4** 필요 시 "알림 및 교정 누설기 유지보수 요청 사이의 주 단위 수" 메뉴의 설정을 변경하 십시오.
	- ð 설정 범위: 1주 ~ 12주(초기 설정: 4주)
- $5$  저장하십시오.  $J_{\rm L}$
# <span id="page-72-3"></span>6.3 측정 설정

### 6.3.1 작동 모드 선택

- <span id="page-72-0"></span>ü **Operator** 또는 **Supervisor** 권한
	- $1$   $9$  $0$  > 작동 모드
	- **2** 이제 "진공", "스니핑 / SL200", "자동 누설 테스트" 및 "스니핑 / SL3000" 가운데 선 택하십시오.
	- $3$  저장하십시오.  $L$ .

<span id="page-72-2"></span>6.3.2 가스 선택

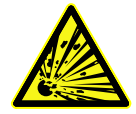

### $\overline{\textbf{A}}$  위험

#### **수소 폭발 위험**

수소는 산소와 결합하면 폭발합니다. 시중에서 판매하는 가스 혼합물을 함께 사용하는 경우 각 제조업체의 안전 데이터 시트에서 허용 규정을 참조하십시오.

► 수소 구성 요소가 상기 농도를 초과하지 않도록 유의하십시오.

#### ü **Supervisor** 권한

- **1** > 설치 > 측정 > 질량
- **2** 다음 중에서 선택하십시오.
	- " $\Leftrightarrow$   $\Delta$ " H<sub>2</sub> (2 amu)
	- "헬륨" <sup>4</sup> He (4 amu)
	- "질량 3" <sup>3</sup> He (3 amu)
- <span id="page-72-1"></span> $3$  저장하십시오.  $\frac{1}{2}$ .

### 6.3.3 임계값 설정

임계값 1, 2, 3, 4에 대한 누설률을 개별 설정할 수 있습니다.

임계값 초과 시:

- 임계값 1 또는 2 초과 시 측정 창에서 측정선의 색상이 변경됩니다.
- 디지털 출력부의 임계값 릴레이가 전환됩니다("[I/O-모듈 \[](#page-139-0)[}](#page-139-0) [140\]](#page-139-0)" 또는 인터페이스 설명 참조).

또한, 임계값 1은 여러 경보에 대한 작동 임계값을 정의합니다(["오디오 설정 변경 \[](#page-65-0)[}](#page-65-0) [66\]"](#page-65-0) 참 조). 나아가 I•ZERO의 제한값으로 사용됩니다(["ZERO 기능 설정 및 사용 \[](#page-78-0)[}](#page-78-0) [79\]"](#page-78-0) 참조).

- ü **Operator** 또는 **Supervisor** 권한
	- $1 \t9$   $\infty$  > 임계값
	- **2** 설정하십시오.
	- **3** 저장하십시오. 소.

### 6.3.4 진공 영역 활성화

**진공 영역** 측정을 위해 진공 영역 MASSIVE, GROSS, FINE, ULTRA 등을 활성화할 수 있습니다.

동시에 4 개 영역을 모두 활성화할 수 있습니다. 여러 영역이 활성화되면 흡입 압력에 따라 영역 이 자동으로 전환됩니다. 따라서 다양한 감도로 측정할 수 있습니다.

적어도 하나의 영역을 활성화해야 합니다.

### ü **Operator** 또는 **Supervisor** 권한

- **1** > 설치 > 측정 > 진공 > 진공 영역
- **2** "진공 영역"에서 원하는 진공 영역을 활성화하십시오.
- **3** 저장하십시오.  $L$ .

### 6.3.5 배압 펌프의 회전속도에 미치는 영향

#### ü **Supervisor** 권한

- **1** > 설치 > 측정 > 진공 > 1차 진공 펌프
- **2** 필요 시 "배압 펌프 모드" 메뉴의 설정을 변경하십시오.

#### ð "자동"(초기화 설정)

배압 펌프의 회전속도를 되도록이면 낮추십시오.

ð "고정"

배압 펌프가 고정된 회전속도로 작동됩니다.

### 6.3.6 자동 누설 테스트 설정

"자동 누설 테스트" 작동 모드 및 측정 참조 사항에 대한 정보에 유의하십시오. ["자동 누설 테스](#page-21-0) [트" 작동 모드 \[](#page-21-0)[}](#page-21-0) [22\],](#page-21-0) "[작동 모드 선택 \[](#page-72-0)[}](#page-72-0) [73\]"](#page-72-0), ["측정 \[](#page-87-0)[}](#page-87-0) [88\]](#page-87-0)","[자동 누설 테스트 결과 화면](#page-64-0) [\[](#page-64-0)[}](#page-64-0) [65\]](#page-64-0)"를 함께 참조하십시오.

ü **Operator** 또는 **Supervisor** 권한

**1** > 설치 > 측정 > 진공 > 자동 누설 테스트

 $\Rightarrow$  다음 설정을 편집할 수 있습니다.

- "최소 시험 시간"
- "최대 시험 시간"

- "누설률 임계값 1": 임계값 1을 변경하기 위한 용도. 또는 "임계값" 창에서 동일한 임 계값을 설정할 수도 있습니다("[임계값 설정 \[](#page-72-1)[}](#page-72-1) [73\]](#page-72-1)" 참조).

- "부품 번호 매기기": 이 기능을 활성화하면 각 테스트마다 숫자가 지정됩니다. 이렇 게 하면 테스트 결과를 쉽게 추적할 수 있습니다("[결과 프로토콜 불러오기 \[](#page-95-0)[}](#page-95-0) [96\]](#page-95-0)" 참조).

- "부품 번호": 부품 번호를 지정하기 위한 용도. 각 측정 시 이 부품 번호를 시작 번호 로 하여 부품 번호가 증가합니다.

- "테스트가 연달아 실패하는 경우에 대한 경고 한계": 입력한 숫자에 도달하면 경고 메시지가 표시됩니다.

- **2** 설정하십시오.
- **3** 저장하십시오. 스.
- 6.3.6.1 테스트 챔버의 배경 준수

테스트를 연속으로 실패하는 등 예상치 못한 측정 결과가 표시되는 경우, "기준 가스 측정"을 수 행할 것을 권장합니다. 일정한 간격으로 해당 측정을 반복할 수 있습니다.

- ✓ 테스트 챔버가 장착되어 있으며, 비어 있고, 닫힌 상태입니다.
- $V$  "자동 누설 테스트" 작동 모드
- $V$  장치가 "스탠바이" 상태입니다.
	- $1$   $\overline{\textcircled{e}}$  을 누르십시오.
	- **2** "기준 가스 측정"을 선택하십시오.
	- **3** ▶을 누르십시오.
		- $\Rightarrow$  챔버를 3 번 펌프 배기 및 환기합니다.
		- ð 청소 후 현재 헬륨 배경이 측정됩니다.
		- ð 측정된 배경에 대한 새로운 값은 자동으로 저장되어 향후 측정 결과에서 제외됩니다.

### 6.3.7 HYDRO•S

진공 작동 모드에서 대형 시험체를 검사하는 경우 HYDRO•S를 사용하여 측정 준비 시간을 줄일 수 있습니다(["진공" 작동 모드 \[](#page-19-0)[}](#page-19-0) [20\]](#page-19-0) 참조).

### <span id="page-75-1"></span>6.3.7.1 HYDRO•S 설정

HYDRO•S의 사용 가능 여부는 여기에 설명된 기본 설정 이외에도 선택된 작동 모드 및 작동 상 태와 같은 추가적인 전제조건에 따라서 결정됩니다(["HYDRO•S 사용 \[](#page-75-0)[}](#page-75-0) [76\]](#page-75-0)" 참조).

#### ü **Supervisor** 권한

- **1** > 설치 > 측정 > HYDRO•S
- **2** 다음 중에서 선택하십시오. HYDRO•S 를 사용하지 않는 경우 수동 전환 기능을 사용하지 않으려면 "비활성화"(기 본 설정)를 선택하십시오. 측정 화면에서 <mark>™</mark> 를 눌러 HYDRO•S 를 켜거나 끄려면 "수동"을 선택하십시오. ["터치](#page-28-0) [스크린 구조 \[](#page-28-0)[}](#page-28-0) [29\]"](#page-28-0)을 함께 참조하십시오. HYDRO•S 를 최대한 많이 사용하려면 "자동"을 선택하십시오.
- **3** 저장하십시오. 소.
- **<sup>4</sup>** HYDRO•S 를 "수동" 또는 "자동"으로 설정한 후 보정을 수행하십시오("[보정 \[](#page-83-0)[}](#page-83-0) [84\]"](#page-83-0) 참조).

#### <span id="page-75-0"></span>6.3.7.2 HYDRO•S 사용

- **수동 HYDRO•S** ü HYDRO•S 가 "수동"으로 설정된 경우입니다(["HYDRO•S 설정 \[](#page-75-1)[}](#page-75-1) [76\]"](#page-75-1) 참조).
	- $\checkmark$  가스 유형 헬륨(질량 4)이 선택되었습니다("[가스 선택 \[](#page-72-2) $\checkmark$  [73\]"](#page-72-2) 참조).
	- $V$  "진공" 작동 모드가 활성화됩니다.
	- $\checkmark$  진공 영역 ULTRA에 도달했습니다.
	- $\checkmark$  장치가 "측정" 상태입니다.
	- $\checkmark$  현재 누설률이 3x10 $^{-10}$  mbar l/s보다 큽니다.
	- $\checkmark$  ZERO 가 꺼져 있습니다. HYDRO•S 를 켠 후에 ZERO 를 다시 사용할 수 있습니다. ["ZERO](#page-78-0) [기능 설정 및 사용 \[](#page-78-0)[}](#page-78-0) [79\]](#page-78-0)" 를 참조하십시오.
	- ► 측정 화면에서 <mark>™</mark> 를 눌러 HYDRO•S 를 켜거나 끄십시오. 중지 (Stop) 를 누르면 항상 HYDRO•S 가 꺼집니다.
- **자동 HYDRO•S**  $\checkmark$  HYDRO•S 가 "자동"으로 설정된 경우입니다(["HYDRO•S 설정 \[](#page-75-1)▶ [76\]"](#page-75-1) 참조). ✓ 이때 상기 수동 작업에 대한 다른 전제 조건도 충족된 상태입니다.
- ✓ 누설 검색기는 현재 측정 영역에서 최소 5 초 거리내에 존재합니다.
- ► HYDRO•S 가 자동으로 켜집니다.
	- ð HYDRO•S 는 측정 주기(중지/시작(Stop/Start)) 한 번마다 한 번만 켜집니다.
	- $\Rightarrow$  자동 기능이 활성화되어 있는 경우에도  $\overline{\mathbf{a}}$  로 HYDRO•S 를 항상 켜고 끌 수 있습니다.
	- ð HYDRO•S 를 수동으로 전환하는 경우 다음 측정 주기(중지/시작 (Stop/Start))까지 자동 모드가 비활성화됩니다.

### 6.3.8 기계 계수 설정

<span id="page-76-0"></span>"진공" 작동 모드로 측정하고 외부 펌프 시스템을 병렬로 사용할 경우 측정된 누설률이 내부 보 정을 기반으로 한 누설률에 비해 너무 낮아집니다.

이를 조정하기 위해 측정된 누설률에 해당하는 기계 계수를 곱하여 결과를 표시할 수 있습니다. 이 계수는 스니핑 모드가 아닌 진공 모드에서만 사용됩니다.

장치의 헬륨 펌핑 속도를 고려하여 기계 계수를 추정할 수도 있습니다. 보다 정확한 방법은 외부 펌프를 연결한 상태와 연결하지 않은 상태에서 한 번씩 시험체의 외부 테스트 누설에서의 누설 률을 측정하는 것입니다. 결과의 차이에 따라 기계 계수를 결정합니다.

또한, 기계 계수는 공기 당량에 대한 누설률 판독값을 조정하는 데 사용될 수 있습니다. 이 보정 을 위한 기계 계수는 0.37입니다.

#### ü **Operator** 또는 **Supervisor** 권한

 $V$  "진공" 작동 모드가 설정된 상태입니다.

**1** > 설치 > 측정 > 교정 누설기

ð "헬륨 기계 계수" 입력란이 표시됩니다.

- **2** 설정하십시오.
- <span id="page-76-1"></span>**3** 저장하십시오. .

### 6.3.9 외부 테스트 누설 설정

보정을 위해 외부 테스트 누설을 사용하려면 테스트 누설의 누설률을 입력하십시오.

### ü **Operator** 또는 **Supervisor** 권한

- **1** > 설치 > 측정 > 교정 누설기
- **2** 테스트 누설 또는 인증서에 인쇄된 값과 해당 단위를 적용하십시오. 장치의 단위가 다른 단위로 설정되어 있어도 인쇄된 값과 해당 단위의 조합을 변경하지 마십시오!

 $3$  저장하십시오.  $L$ .

#### **또한 참고하십시오**

2 [외부 보정 \[](#page-84-0)[}](#page-84-0) [85\]](#page-84-0)

### 6.3.10 압력 제한 변경

진공 모드용 압력 제한.

이 기능을 사용하면 진공 영역 MASSIVE, GROSS, FINE, ULTRA 간 기본 설정된 전환점을 변 경할 수 있습니다. 장치를 아르곤과 같은 공기 이외의 가스를 배출하는 데 사용하는 경우 이러한 기능이 필요할 수 있습니다. 이는 내부 Pirani 압력 게이지의 가스 유형 의존성 때문입니다.

사전 설정된 전환점을 변경하여 조정할 수 있습니다. 가스 유형에 따른 흡입 압력 표시기 (피라 니)의 압력 신호는 장치의 흐름 제어 조정 후 다른 전환값을 제공할 수 있습니다.

#### ü **Supervisor** 권한

- **1** > 설치 > 측정 > 압력 한계
	- ð 설정된 압력 제한을 변경할 수 있습니다. 관련 주요 내용: MASSIVE -> GROSS GROSS -> FINE FINE -> ULTRA
- **2** 버튼을 눌러서 변경한 이후 공기에 대한 초기 설정을 다시 복원하려면, "표준 공기" 버튼 을 누르십시오.
	- ð 공기에 관한 모든 초기 설정이 적용됩니다.
	- ð 필요 시에는 압력 제한을 개별적으로 설정할 수 있습니다. ["기본 설정 \[](#page-36-0)[}](#page-36-0) [37\]"](#page-36-0)을 함께 참조하십시오.
- **3** 버튼을 눌러서 아르곤 가스에 대한 값을 설정하려면, "표준 아르곤" 버튼을 누르십시오.
	- ð 그러면 공기에 대한 초기 설정과는 다른 설정 내용을 다음과 같이 적용할 수 있습니다: MASSIVE -> GROSS: 4 mbar GROSS -> FINE: 1 mbar FINE -> ULTRA: 0.2 mbar
	- ð 필요 시에는 압력 제한을 개별적으로 설정할 수 있습니다.
- 4 저장하십시오. 소.

### <span id="page-78-0"></span>6.3.11 ZERO 기능 설정 및 사용

**왜 ZERO를 사용해야 하** 작은 누설을 더 명확하게 측정하려면 ZERO 기능을 사용해야 합니다.

**나요?** 모든 기밀성 검사 시 누설 검색 또는 측정을 방해하는 "배경 신호"(["용어 정의 \[](#page-8-0)[}](#page-8-0) [9\]](#page-8-0)" 참조)가 존 재합니다.

- 배경 신호를 없애려면 ZERO 기능을 활성화하십시오.
- 또한 다른 누설 또는 경우에 따라 더 미세한 누설 검색을 방해하는 현재 누설 표시를 화면에 서 감추기 위해 ZERO 기능을 사용할 수도 있습니다.

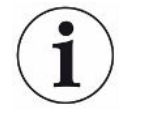

#### **ZERO 기능을 사용하면 현재 표시된 누설을 화면에서 감춥니다.**

ZERO 기능을 실행하면 배경 신호와 현재 누설 표시가 모두 사라집니다.

► 이와 같은 경우를 방지하려면 누설을 동시에 측정하지 않는 경우에만 ZERO 기능을 활성화 하십시오.

**ZERO 활성화 또는 비활** ZERO 는 기본 설정으로 활성화 되어있습니다.

#### ü **Supervisor** 권한

- **1** > 설치 > 측정 > ZERO 및 필터
- **2** 필요한 경우 "ZERO 모드"를 변경하십시오. 기본 설정 은 "I•ZERO 2.0"입니다.
	- ð 각각의 "I•ZERO 2.0", "ZERO" 및 "꺼짐" 가운데 선택할 수 있습니다.
	- ð 만약 "꺼짐"을 선택한 경우, ZERO 버튼을 작동하지 마십시오.
- 3 저장하십시오. 소.
- ð 만약 ZERO 가 활성화된 경우, ZERO 버튼을 눌러 해당 기능을 시작하십시오. "[ZERO 버](#page-26-0) [튼 \[](#page-26-0)[}](#page-26-0) [27\]](#page-26-0)"을 함께 참조하십시오.
- **ZERO 기능을 어떻게 활** 조작 패널 또는 터치 스크린 22에서 ZERO 버튼을 누르십시오.
- **성화합니까?**

**성화**

**ZERO 기능을 어떻게 비** \_조작 패널에서 ZERO 버튼을 2 초 이상 누르거나 터치 스크린에서 20을 누르십시오.

**활성화합니까?**

"**진공" 작동 모드, ZERO "I•**ZERO 2.0" 설정으로 선택한 경우 ZERO 버튼을 누르면, 현재의 기류에 따라서 표시된 배경 **설정의 기능** 신호가 제거됩니다. 이때 일반적으로 표시 제한값이 몇 단계 감소합니다. 현재 표시 제한값의 크 기는 현재 측정할 수 있는 누설에 대한 척도입니다. 측정 시 현재 표시 제한값은 예상 측정값보 다 적어도 한 디케이드 내에 위치해야 합니다.

"ZERO" 설정으로 선택한 경우 ZERO 버튼을 누르면, 현재 표시된 누설률 값이 하한 표시값으 로 설정됩니다.

**"진공" 작동 모드,** ZERO 버튼을 누르면 현재 표시된 누설률 값이 더 낮은 표시 제한값으로 설정됩니다.

**"HYDRO•S" 켜짐, "I•ZERO 2.0" 설정 또는** 신호 변경에 비해 미세한 누설률 신호가 사라질 수 있습니다. 참조: 배경신호가 큰 폭으로 떨어지는 경우 ZERO 버튼을 누르지 마십시오. 그렇지 않으면 배경

**"ZERO"**

**"스니핑" 작동 모드,** ZERO 버튼을 누르면 현재 표시된 누설률 값이 더 낮은 표시 제한값으로 설정됩니다.

#### **"I•ZERO 2.0" 설정 또는**

**"ZERO"**

### 6.3.12 환기, 퍼징, 재생

- **환기** 측정 모드에서 이 기능을 사용하여 측정 후 장치의 흡입구와 연결된 시험체를 환기하십시오. 진 공 흡입 작용 없이 시험체를 쉽게 교체할 수 있습니다.
	- ü **Operator** 또는 **Supervisor** 권한
		- **1** > 설치 > 측정 > 진공 > 환기
		- **2** 필요 시 "환기 지연" 메뉴의 설정을 변경하십시오.
			- ð "즉시": "즉시"가 활성화되면 스탠바이 모드로 변경되면서 환기가 시작됩니다.
			- ð "수동": 기본 설정. "수동"이 활성화되면 정지 버튼을 길게 누른 후 또는 "스탠바이" 창에서  $\overline{\text{ }\cdot\text{}}$  $\overline{\text{ }\cdot\text{}}$  $\overline{\text{ }\cdot\text{}}$ )을 누르면 환기가 시작됩니다. 또한 ["켜기 \[](#page-55-0)▶ [56\]](#page-55-0)"를 참고합니다.

ð "환기 없음"

- **3** 필요 시 "약한 환기" 메뉴의 설정을 변경하십시오.
	- ð 옵션 활성화됨: 흡입구가 매우 느린 속도로 배기됩니다. 검사 제품 내에서 공기 유동이 강하면 미립자가 함께 쓸려 올 우려가 있으므로 이 기능은 이러한 현상을 방지하는데 도움이 됩니다.
	- ð 옵션 비활성화됨: 기본 설정
- 4 저장하십시오. 소.
- **퍼징** 퍼징 기능 활성화(건식 1차 펌프에서)로 "스탠바이" 상태에서 작은 가스 유량이 1차 진공 펌프 로 유입됩니다. 이 기능은 응축된 수중기를 1차 진공 펌프의 펌프 챔버에서 제거하거나 헬륨 배 경을 줄이는데 유용할 수 있습니다.

### **경고**

#### **퍼징 가스로서 아르곤 또는 질소로 인한 질식 위험**

퍼징 가스로서 아르곤 또는 질소 사용으로 실내 공기의 농도가 높아져 질식할 수 있습니다.

- ► 밀폐된 공간에서 이러한 가스의 농도가 높아지지 않도록 예방하십시오.
- $\blacktriangleright$  배기관을 연결합니다.
- ► 퍼지 가스 연결부로 이어지는 가스관 내의 압력이 대기압을 넘어 100 mbar 수준의 과압을 초과하지 않게 주의하십시오.

"스탠바이" 모드로 전환하면 1차 펌프를 20 초 동안 자동으로 퍼징할 수 있습니다.

- ü **Operator** 또는 **Supervisor** 권한
	- **1** > 설치 > 측정 > 진공 > 퍼징
	- **2** 필요한 경우 "자동 퍼징" 옵션을 활성화하십시오.
		- $\Rightarrow$  자동 퍼징을 끄면 스탠바이 창에서  $\overrightarrow{\triangle}$ 을 눌러 퍼징을 켜거나 끌 수 있습니다.
	- 3 저장하십시오. 소.

**재생** 너무 많은 헬륨이 장치 내부로 유입되어 정확한 측정이 불가능할 수 있습니다(헬륨 오염). 재생 은 사용자에게 그러한 상승된 헬륨 배경을 감소시키기 위한 자동 시작-정지-환기 주기를 제공합 니다.

활성 재생이 디스플레이에 표시됩니다.

재생은 60분 후 자동으로 비활성화됩니다.

#### ü **Operator** 또는 **Supervisor** 권한

- ✓ "환기 모드"에서 "환기 없음" 설정을 활성화하지 않았습니다 (위 참조).
- ► > 재생
	- ð 호출된 창에서 재생을 시작하고 임의로 정지하거나 60분 후 재생이 자동으로 비활성 화될 때까지 기다릴 수 있습니다.

### 6.3.13 누설률 필터 변경

누설률 필터 "I•CAL"은 사전 설정되어 있습니다. I•CAL은 각 누설률 범위에 최적 평균 시간이 맞춰지도록 합니다.

약어인 I•CAL은 "누설률에 대한 계산 알고리즘"을 의미합니다. 이를 통해 각 누설률 범위를 기 반으로 하여 최적의 시간 간격으로 신호가 평균화됩니다. 또한 I•CAL은 누설률 신호와 관련이 없는 노이즈를 제거하며 누설률 신호가 낮은 경우에도 예외적으로 짧은 응답 시간을 제공합니 다. 사용된 알고리즘은 우수한 감도와 응답 시간을 제공합니다.

나아가 누설률 필터 "고정"을 사용하여 시간 상수가 고정된 필터 또한 이용할 수 있습니다.

#### 과정 **v △ Supervisor** 권한

- **1** > 설치 > 측정 > ZERO 및 필터
- **2** "누설률 필터"에서 "I•CAL"과 "고정" 중 하나를 선택하십시오.
- <span id="page-81-0"></span>**3** 저장하십시오. 쓰.

#### 6.3.14 배경신호 억제 변경

내부 배경신호 억제가 사전 설정되어 있습니다.

테스트 챔버에 연결되지 않은 상태에서도 누설 탐지기의 측정 시스템에는 항상 헬륨과 수소가 잔존합니다. 이에 따라 시작 버튼을 누르기 전에 이미 존재하는 내부 측정 신호 구성 요소가 생 성됩니다.

"배경신호 억제"를 활성화한 후에는 내부 배경신호 및 선택에 따라 흡입 영역의 배경신호가 표 시된 누설률에서 제외됩니다. 이는 시작 버튼을 누르면 자동으로 실행됩니다.

#### ü **Supervisor** 권한

- **1** > 설치 > 측정 > ZERO 및 필터
- **2** "배경신호 억제" 입력란에서 "오직 내부용으로만", "유입 영역" 및 "꺼진 상태" 중에서 선택하십시오.
	- ð 오직 내부용으로만

기본 설정. 각 측정에 대하여 시작 버튼을 누르면 장치의 내부 측정 신호 구성 요소가 제외됩니다. 따라서 측정 결과의 정확도는 내부 배경신호에 의한 영향을 받지 않습니 다.

#### 시작 버튼을 누를 때:

새로운 내부 배경신호를 확인할 수 있기 위해 누설 탐지기가 최소한 20초 동안 "스탠 바이" 상태에 있어야 하며 이때 퍼징 및 가스 밸러스트가 열려 있어서는 안 됩니다. 다 음 측정 모드에서 현재 내부 배경신호가 사용되는지 확인하려면, 스탠바이 상태의 배 경신호 표시기가 낮은 불투명도(회색으로 표시)에서 일반 불투명도로 전환되면 시작 를 누르십시오. 스탠바이 상태의 배경신호 표시기를 보려면 해당 기능을 활성화하십 시오("[일반 표시 설정 변경 \[](#page-63-0)[}](#page-63-0) [64\]"](#page-63-0) 참조).

 $\Rightarrow$  유입 영역

내부 배경신호 제외 외에도 시작를 눌러 각 측정 시 흡입 영역의 배경신호를 제외합니 다.

이 기능을 켜려면 흡입 영역의 배경신호가 결정되었는지 확인하십시오("[흡입 영역의](#page-82-0) [배경신호 결정 \[](#page-82-0)[}](#page-82-0) [83\]](#page-82-0)" 참조). 장치는 일정 기간 후에 흡입 영역의 기존 배경신호를 배출하기 때문에 가끔씩 흡입 영역 배경신호 계산을 반복할 것을 권장합니다.

 $\Rightarrow$  꺼진 상태

배경신호를 억제하지 않습니다.

 $3$  저장하십시오.  $L$ .

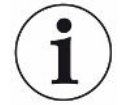

#### **높은 배경값**

실제 배경신호가 1×10-8 mbar l/s 보다 높으면 자동으로 제외할 수 없습니다. 이 경우에는 높 은 배경신호를 배출해야 합니다.

#### 6.3.14.1 흡입 영역의 배경신호 결정

<span id="page-82-0"></span>이 기능은 내부 헬륨 배경신호의 값을 결정합니다.

배경신호 억제 상태에서 "Zero 및 필터" 창의 "흡입 영역"을 선택하면 시작를 누를 때 측정된 신호에서 해당 값을 제외합니다. 다음을 또한 참고합니다 - "[배경신호 억제 변경 \[](#page-81-0)[}](#page-81-0) [82\]](#page-81-0)".

- ✔ 블라인드 플랜지 흡입측
- $V$  진공 작동 모드
- $\checkmark$  장치가 "StandBy" 또는 "측정" 상태입니다.
	- $1 \quad \bigoplus$  을 누르십시오.
	- **2** "유입 배경" 보정을 선택하십시오.
	- $3$  흠입 배경신호 결정을 시작하려면  $\bigcirc$ 을 누르십시오.

### 6.3.15 SL3000의 음향/조명 설정 변경

추가로 터치스크린의 표시 화면에서 측정 결과에 대한 정보를 확인하는 방법을 설정할 수 있습 니다. 이 설정은 임계값이 1일 때 유효합니다.

#### ü **Operator** 또는 **Supervisor** 권한

- **1** > 설치 > 측정 > 스니핑 > SL3000 스니퍼 라인
- **2** "스니퍼 라인 LED 알람 구성"을 선택하십시오.
	- ð 선택 옵션으로 "밝게", "끄기" 또는 "점멸" 등이 있습니다.

**3** "스니퍼 라인 LED 밝기"을 선택하십시오.

 $\Rightarrow$  선택 옵션으로 끄기/1 ... 6 등이 있습니다.

- **4** "부저 스니퍼 라인"을 통해 스니핑 비프음을 설정하십시오.
	- $\Leftrightarrow$  "끄기" 또는 "임계값 1에서의 알림음" 중에서 선택할 수 있습니다.
- 5 저장하십시오. 소

### 6.3.16 스니퍼라인의 압력 모니터링 변경

스니핑 작동 모드(SL200 또는 SL3000)에서는 압력 모니터링이 자동으로 활성화됩니다. 저장 된 압력 제한값은 최대 및 최소 흡입 압력을 정의합니다. 압력이 해당 범위를 벗어나면 모세관이 막히거나 중단됩니다. 오류 메시지는 다음 규칙에 따라 출력됩니다:

흡입 압력 > 상한값: 모세관 결함.

흡입 압력 < 하한값: 모세관을 통한 가스 유량이 너무 낮음(모세관 막힘).

- ü **Supervisor** 권한
	- **1** > 설치 > 측정 > 스니핑 > 모세관 모니터링
		- ð 다음과 같은 설정은 사전 설정된 값으로 변경할 수 있습니다(["기본 설정 \[](#page-36-0)[}](#page-36-0) [37\]"](#page-36-0) 참 조).

"압력 하한, 모세관 SL200 막힘" (하한값)

- "압력 상한, 모세관 SL200 파단됨" (상한값)
- "압력 하한, 모세관 SL3000 막힘" (하한값)
- "압력 상한, 모세관 SL3000 파단됨" (상한값)
- **2** 설정하십시오.
- <span id="page-83-0"></span> $3$  저장하십시오.  $L$ .

### 6.3.17 보정

누설률을 정확하게 측정하려면 누설 탐지기를 교정을 통해 간격을 정기적으로 정확하게 조정해 야 합니다. 이를 통해 질량 분석기의 자동 조정을 실행합니다.

장치 내부 테스트 누설을 사용하거나 외부 테스트 누설을 사용하여 보정할 수 있습니다. 보정은 일반적으로 하루에 한 번 또는 장치의 측정 기능을 확인해야 하는 경우 수행해야 합니다.

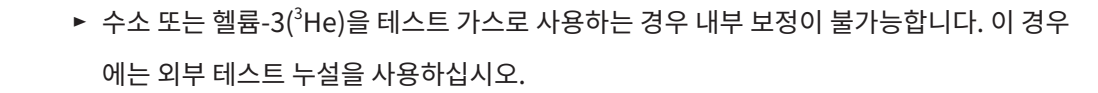

- ▶ 외부 보정 시 진공 및 스니핑 작동 모드는 별도로 보정해야합니다.
- ► 보정은 반드시 작동 온도 상태인 장치로 수행해야 합니다. 장치를 켠 후 20 분 이내에 보정하 십시오.
- ▶ 시험체와 간격이 큰 장치의 경우 시험체 위치에서 외부 테스트 누설을 사용할 것을 권장합니 다.
- ► 내부 테스트 누설 사용 시 기계 계수의 설정에 유의하십시오(["기계 계수 설정 \[](#page-76-0) [77\]](#page-76-0) 참조).

6.3.17.1 내부 보정

- **✓ A 사용자** 권한
- $\checkmark$  장치가 "StandBy" 또는 "측정" 상태입니다.
	- $1 \quad \bigcirc \in$  = 누르십시오.
	- **2** "내부" 보정을 선택하십시오.
	- $3$   $\Theta$  을 누르십시오.
- <span id="page-84-0"></span>ð 장치가 내부 보정을 실행합니다.
- 6.3.17.2 외부 보정
	- ü **Operator** 또는 **Supervisor** 권한
		- **1** 장치 흡입구에 테스트 누설을 장착하십시오.
		- **2** > 설치 > 측정 > 교정 누설기
		- **3** 사용된 테스트 누설의 누설률을 확인하십시오("[외부 테스트 누설 설정 \[](#page-76-1)[}](#page-76-1) [77\]"](#page-76-1) 참조).
		- **4** 장치를 "StandBy" 또는 "측정" 상태로 설정하십시오.
		- $5\overline{\diamond}$   $\oplus$   $\cong$   $\pm$   $\cong$   $\Delta\lambda$   $\Omega$ .
		- **6** "외부" 보정을 선택하십시오.
		- $7$   $\Theta$  을 누르십시오.
		- **8** 화면의 지침을 따르십시오.

6.3.17.3 에어 헬륨으로 교정(스니핑 모드)

대기권의 하층부에는 공기 중 약 5.2 ppm 헬륨이 존재합니다(부피 비중).

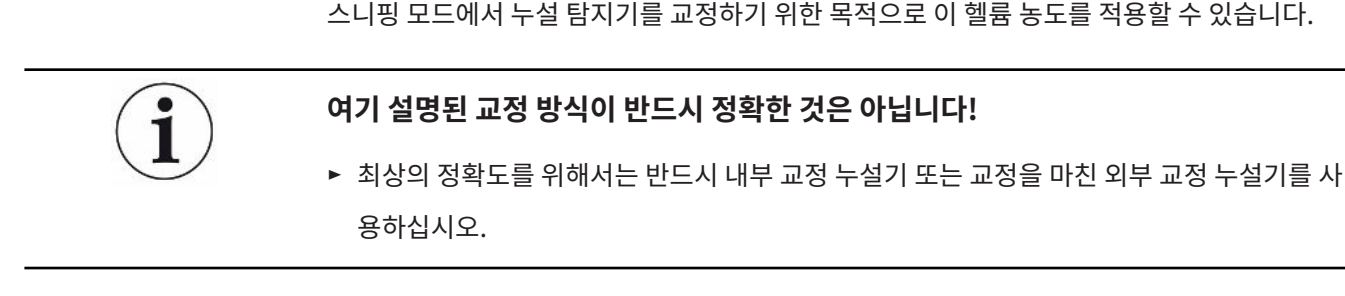

- **1** 스니퍼 라인을 연결한 후 누설 탐지기를 다음과 같이 구성하십시오:
	- 스니핑 모드
	- 질량 4(헬륨)
	- 누설률 단위 ppm
	- 외부 교정 누설기: 5.2 ppm
- **2** 교정 유형을 "영점 측정 없는 외부"로 선택하고, 교정 진행을 시작합니다.
- **3** 누설 탐지기가 외부 교정 누설기에 스니퍼를 갖다 대도록 요청하는 경우 일반적인 주변 공기를 대상으로 탐지하십시오. 헬륨 스프레이 등을 사용함으로 인해 실내 공기에 헬륨 이 추가적으로 포함되어 있지 않은지 확인하십시오.
- **4** 측정된 값을 (으)로 확인해 주십시오.

6.3.17.4 보정 확인

보정 계수를 변경하지 않고도 보정을 확인할 수 있습니다. 따라서 새 보정이 필요한지 알게 됩니 다.

- ✔ **A 사용자** 권한
- ✓ 장치가 "스탠바이" 또는 "측정" 상태입니다.
	- $1 \quad \Theta \cong \pm \Xi \Delta \cup \Omega$ .
	- **2** "Proof"를 선택하십시오.
		- ð 확인이 시작되고 보정 계수가 다시 계산됩니다.
		- $\Rightarrow$  이때 다시 계산된 보정 계수가 나타납니다.
		- ð 다시 계산된 보정 계수가 저장된 보정 계수와 차이가 크게 날 경우 재보정 요청이 나타 납니다.

6.3.17.5 내부 테스트 누설 측정

**✓ A 사용자** 권한

- ✓ 장치가 "스탠바이" 또는 "측정" 상태입니다.
	- $1 \oplus$  을 누르십시오.
- **2** "내부 교정 누설 측정"을 선택하십시오.
- $3$   $\Theta$  을 누르십시오.
	- ð 테스트 누설이 열리고 측정된 누설률이 표시되며 설정값과 비교됩니다.

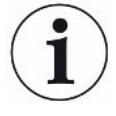

내부 교정 누설의 측정값이 내부 교정 누설의 기본값과 일치하면, 내부 교정 누설이 누설 탐지기 의 보정에 사용된 경우 전체 측정 시스템의 절대 정확도 표시가 허용되지 않습니다. 다음을 또한 참고합니다 - "[기계 계수 설정 \[](#page-76-0)[}](#page-76-0) [77\]](#page-76-0)".

# <span id="page-87-0"></span>6.4 측정

- ✓ 장치 상단의 흡입측 플랜지가 이후 측정을 위해 준비되어 있습니다. 일반적으로 시험체 또는 스니퍼 라인 SL200이 여기에 연결되어 있습니다.
- ✓ 대안으로 스니퍼 라인 SL3000은 장치 뒤쪽에 연결됩니다(옵션 사항). 이 경우 장치 상단의 흡입측 플랜지가 블라인드 플랜지로 밀폐되어 있어야 합니다.
- ✓ 실행 가능한 다른 작동 방식이 장치에 탑재되어 있습니다(옵션): I/O 모듈, 버스 모듈, 리모컨, 노트북 또는 태블릿에 WiFi 연결. "[액세서리 및 예비 부품](#page-134-0) [\[](#page-134-0)[}](#page-134-0) [135\]](#page-134-0)", "[웹브라우저를 통해 누설 탐지기 작동\(WiFi\) \[](#page-148-0)[}](#page-148-0) [149\]](#page-148-0)" 내용을 함께 참조하십시오.
	- **1** 전원 스위치를 이용하여 누설 탐지기를 켜십시오.
	- **2** 원하는 작동 모드로 설정되어 있는지 확인하십시오(["작동 모드 선택 \[](#page-72-0)[}](#page-72-0) [73\]"](#page-72-0) 참조).
	- **3** 현재 측정에 대하여 알맞은 기본 설정 및 설정이 적용되었는지 확인하십시오. "[기본 설](#page-56-0) [정 \[](#page-56-0)[}](#page-56-0) [57\]"](#page-56-0) 및 "[측정 설정 \[](#page-72-3)[}](#page-72-3) [73\]](#page-72-3)" 내용을 참조하십시오.
	- **<sup>4</sup>** 보정을 실행할 때 20 분 예열 시간을 갖도록 유의하십시오. "[보정 \[](#page-83-0)[}](#page-83-0) [84\]"](#page-83-0) 내용을 참조하 십시오.
	- **5** 시작 버튼을 눌러 스탠바이 상태에서 측정 과정을 시작하십시오.
		- ð 다음 측정 모드에서 현재 내부 배경신호가 사용되는지 확인하려면 ["배경신호 억제 변](#page-81-0) [경 \[](#page-81-0)[}](#page-81-0) [82\]](#page-81-0)"장의 지침에 유의하십시오.
	- **6** 선형 그래프, 막대 그래프 또는 원 그래프 가운데 선택해서 측정 결과를 추적하십시오 ("[측정 화면 표시 \[](#page-60-0)[}](#page-60-0) [61\]](#page-60-0)" 및 ["터치 스크린 구조 \[](#page-28-0)[}](#page-28-0) [29\]"](#page-28-0) 참조).
	- 7 필요한 경우 측정 화면의 측정 과정 중에 최대 누설률(Qmay)을 표시하려면 시작 버튼을 다시 누릅니다. "[START 버튼 \[](#page-25-0)[}](#page-25-0) [26\]"](#page-25-0) 및 "[터치 스크린 구조 \[](#page-28-0)[}](#page-28-0) [29\]](#page-28-0)" 내용 또한 참조합니 다.
	- **8** 미세한 누설률을 보다 명확하게 측정하려면 필요에 따라 ZERO 버튼을 누르십시오 ("[ZERO 기능 설정 및 사용 \[](#page-78-0)[}](#page-78-0) [79\]](#page-78-0)"을 참조).
	- **9** 필요에 따라 측정값을 기록하십시오("[데이터 기록 켜기 또는 내보내기 구성 \[](#page-88-0)[}](#page-88-0) [89\]](#page-88-0)", ["터치 스크린 구조 \[](#page-28-0)[}](#page-28-0) [29\]"](#page-28-0) 참조).
	- **10** 장치의 전원을 끄십시오.

#### **또한 참고하십시오**

■ [일반 표시 설정 변경 \[](#page-63-0)▶ [64\]](#page-63-0)

## 6.5 헬륨 주변 농도 측정

대기 중의 헬륨의 자연 함량은 약 5.2 ppm입니다.

대기 중 헬륨 함량 증가(헬륨 오염)을 검사하여 추가 측정을 위한 적합한 시간을 결정할 수 있습 니다.

- $V$  "진공" 작동 모드가 설정된 상태입니다.
- ✓ 가스로서 "헬륨" <sup>4</sup>He가 선택되어 있습니다. 또한 ["가스 선택 \[](#page-72-2)▶[73\]](#page-72-2)"를 참고합니다.
- ✓ "퍼징 가스 연결부"에 긴 호스가 연결되어 있지 않습니다. 여기에서 헬륨 농도가 측정되는 장 치로 공기가 유입됩니다. 또한 ["액세서리 및 제어신호 연결부 \[](#page-33-0)[}](#page-33-0) [34\]](#page-33-0)"를 참고합니다.
- $V$  장치가 "스탠바이" 상태입니다.
	- $1 \quad \bigoplus$  을 누르십시오.
	- **2** "I•CHECK"를 선택하십시오.
	- **3** ⊙ 을 누르십시오.
	- **4** 측정 결과를 추적하십시오.

# 6.6 측정 데이터

내부 데이터베이스에 측정값을 기록할 수 있습니다. 측정이 이루어지는 동안 자동으로 또는 측 정 화면에서 "측정 데이터 기록" 버튼을 사용하여 기록이 이루어질 수 있습니다.

"[데이터 기록 켜기 또는 내보내기 구성 \[](#page-88-0)[}](#page-88-0) [89\]"](#page-88-0)을 함께 참조하십시오.

표시된 측정값도 내보내기할 수 있습니다.

"[측정 주기 표시 \[](#page-89-0)[}](#page-89-0) [90\]](#page-89-0)"을 함께 참조하십시오.

내보내기를 위해 USB 스틱이나 네트워크 연결을 사용할 수 있습니다(["네트워크를 통해 측정](#page-90-0) [데이터 내보내기 \[](#page-90-0)[}](#page-90-0) [91\]](#page-90-0)" 참조).

### <span id="page-88-0"></span>6.6.1 데이터 기록 켜기 또는 내보내기 구성

#### **참조**

#### **메모리 수명 단축**

많은 측정값을 기록하면 내부 메모리의 수명이 단축됩니다.

► 필요하지 않을 때에는 데이터 기록을 비활성화하십시오.

- ü **Operator** 또는 **Supervisor** 권한
	- **1** > 설치 > 데이터 기록
	- **2** 측정을 시작한 직후부터 기록하려면 "활성화" 옵션을 활성화하십시오. 참조: 데이터 기록은 측정하는 동안, 즉 측정 화면이 표시되는 동안 이루어집니다. "[측정](#page-89-0) [주기 표시 \[](#page-89-0)[}](#page-89-0) [90\]](#page-89-0)"을 함께 참조하십시오.
		- ð 기본 설정에서 이 옵션은 비활성화되어 있습니다. 이 옵션을 활성화하지 않고 기록을 시작하거나 중지하려면 측정 화면에서 ◯윽 누르십시오.
	- **3** "내보내기 형식"에서 "CSV en", "CSV de" 및 "JSON" 중에서 선택하십시오.
		- $\Rightarrow$  표준 설정은 "CSV en" 입니다.
			- "CSV en"에서 열 구분 기호는 쉼표입니다.
			- "CSV de"에서 열 구분 기호는 세미콜론입니다.
			- "JSON"은 언어와 관계 없는 데이터 형식입니다.
		- ð 내보내기 파일은 시간대와 확장자로 구성된 사전 설정된 이름이 있습니다(예: icmeas20160720-082829.csv).
	- **4** 측정 데이터 내보내기 시 측정 데이터 외에 장치의 일련번호와 같은 추가 정보를 내보내 기하려면 "메타 데이터 내보내기" 옵션을 활성화하십시오.
		- ð 참조: 측정 데이터 외 추가 데이터를 내보내기하는 경우 데이터 추가 처리에 대한 비용 이 상승할 수 있습니다.
	- 5 저장하십시오. ↓.

### 6.6.2 측정 주기 표시

<span id="page-89-0"></span>측정 주기는 START 버튼과 STOP 버튼을 누르는 사이의 시간입니다. 해당 정보를 보고 옵션으 로 2개의 자유 텍스트 필드를 편집할 수 있습니다.

- **1** > 측정 데이터 > 측정 사이클
	- ð ID, 시작 및 종료 시간과 함께 저장된 측정 주기가 표시됩니다.
- $2$  측정 주기의 세부사항을 보려면 터치하여 원하는 항목을 선택한 다음  $\mathsf{Q}_\mathsf{S}$  누르십시오.
	- ð 해당 측정 주기에 속한 모든 정보와 더불어 차트가 표시됩니다.

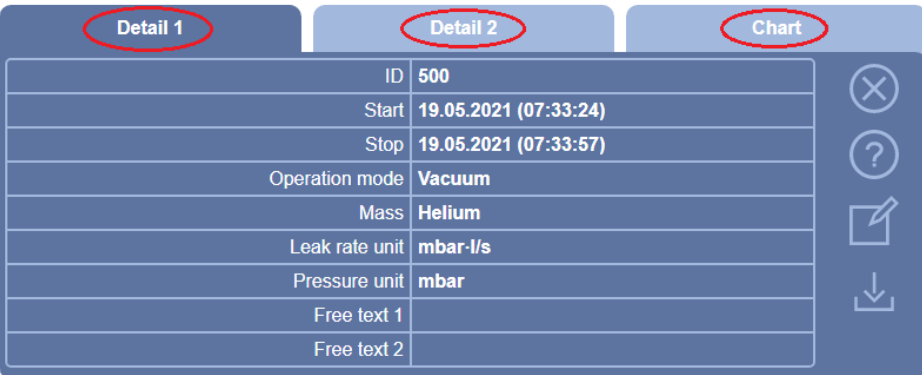

- **3** "자유 텍스트 1" (Free text) 및 "자유 텍스트 2" (Free text) 입력란에서 텍스트를 편집 하려면  $\mathbb{C}^2$ 을 누르십시오.
	- $\Rightarrow$  대안으로 "자유 텍스트 1" 및 "자유 텍스트 2"를 "측정 주기" 창에서도 편집할 수 있 습니다. 이를 위해 항목을 터치하여 선택한 다음 $\vec{P}$ 을 누르십시오.
- **4** 차트 상에서 표시된 시간대를 세부 보기로 변경하려면, 디스플레이를 왼쪽 또는 오른쪽 으로 스와이핑하십시오.

 $\lambda$  시간축을 변경하려면,  $\bigoplus$ 을 눌러 시간 단위를 확장하거나,  $\bigodot$ 을 눌러 시간 단위를 줄이 십시오. 값을 나타내는 축은 항상 자동으로 설정됩니다.

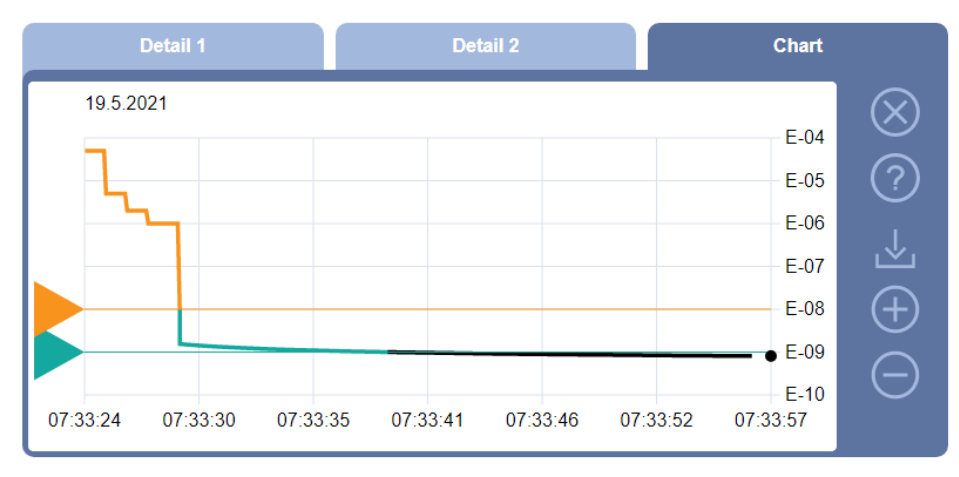

**5** 표시된 주기를 내보내기하려면 USB 스틱(FAT32 포맷)을 누설 탐지기와 연결한 다음 을 누르십시오.

### 6.6.3 네트워크를 통해 측정 데이터 내보내기

<span id="page-90-0"></span>그래픽 사용자 인터페이스로 접근하는 것 외에 누설 탐지기에서 특정 측정 데이터를 호출할 수 도 있습니다.

이를 위해 데이터 인터페이스가 구현되었습니다(REST-Interface).

이 인터페이스는 요청된 형식의 데이터와 함께 유효한 매개변수를 전송할 때 포트 3000에 대한 쿼리에 응답합니다.

- ü 한쪽에는 누설 탐지기와 다른 쪽에는 PC 또는 태블릿 간 네트워크 연결이 구축되었습니다. "[웹브라우저를 통해 누설 탐지기 작동\(LAN\) \[](#page-146-0)[}](#page-146-0) [147\]"](#page-146-0) 또는 ["웹브라우저를 통해 누설 탐지기](#page-148-0) [작동\(WiFi\) \[](#page-148-0)[}](#page-148-0) [149\]](#page-148-0)"을 함께 참조하십시오.
- ✓ 측정 데이터가 기록되었습니다. 또한 "[데이터 기록 켜기 또는 내보내기 구성 \[](#page-88-0)› [89\]"](#page-88-0)를 참고 합니다.
- ► 원하는 측정 데이터를 내보내기하는 방법은 두 가지가 있습니다:
	- $\Rightarrow$  편리한 방법을 사용하여 먼저 [측정](#page-89-0) 주기를 표시하고  $\overline{\mathsf{L}}$ 을 클릭하십시오. 또한 "측정 [주기 표시 \[](#page-89-0)[}](#page-89-0) [90\]"](#page-89-0)를 참고합니다. PC 또는 태블릿에서 ሁ 활성화 후 해당 측정 데이터가 있는 파일을 다운로드할 수 있 습니다.
	- ð 대안으로 원하는 매개변수가 있는 쿼리를 URL로서 브라우저에 입력할 수 있습니다. 이 과정에서 원하는 시간(최대 24시간 블록)을 설정할 수 있을 뿐만 아니라 파일 형식 과 데이터 범위(메타 데이터가 있거나 없는)를 선택할 수 있습니다. LAN을 통해 접속하는 경우에는 IP 주소를 사용하십시오. 이는  $\hat{\mathrm{h}}$  > 장치 > 네트워크에 서 찾을 수 있습니다. WLAN을 통해 접속하는 경우에는 URL을 사용하십시오. 이는 <sup>C</sup>O> 설치 > 네트워크 > WLAN에서 찾을 수 있습니다.
- 예 1:

http://192.168.11.124:3000/md?f=csv\_en&c=4&d=mr

"csv\_en" 형식으로 ID 4가 있는 측정 주기의 메타 데이터와 측정값 제공.

예 2:

http://ul.inficon.com:3000/md?dts=2018-11-05T23:00:00.000Z&dte=

2018-11-06T23:00:00.000Z&f=json&d=r

"json" 형식으로 2018-11-05T23:00:00.000Z와 2018-11-06T23:00:00.000Z 사이 측정값 제공.

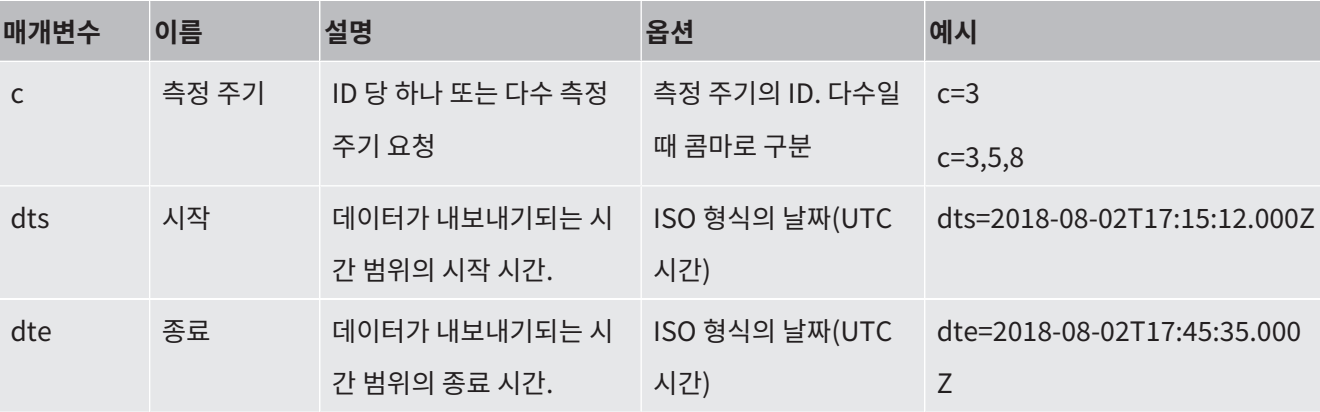

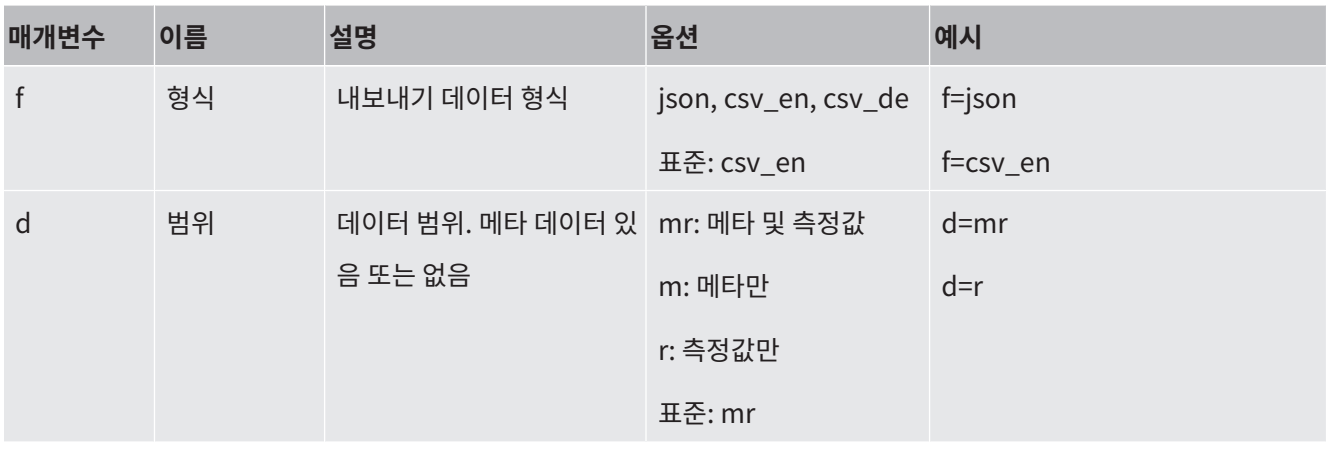

## 6.6.4 측정 데이터 데이터베이스: 정보

데이터베이스의 최대 크기는 지속적인 기록에서 약 1개월 동안 생성된 측정값의 수와 같습니다. 이 크기는 약 1.5 GB의 데이터베이스에 해당합니다.

기록을 위해 메모리가 필요한 동시에 최대 데이터베이스 크기(측정값 내)를 초과할 경우 가장 오래된 기록이 자동으로 삭제되어 지정된 용량의 5%가 신규 데이터를 위한 공간으로 사용됩니 다.

#### ü **Supervisor** 권한

 $\triangleright$   $\sqrt[3]{ }$  > 측정 데이터 > 데이터베이스정보

ð 다음과 같이 기록됩니다:

"현재의 데이터베이스 크기" [Byte]

"측정값": 데이터베이스에 포함된 측정값의 수

"최대 데이터베이스 크기": 데이터베이스에 저장할 수 있는 측정값의 수

"주입 레벨"

"가장 오래된 데이터 세트": 가장 오래된 측정값의 타임 스탬프

"가장 최근 데이터 세트": 최신 측정값의 타임 스탬프

#### **또한 참고하십시오**

■ [기본 설정으로 리셋 \[](#page-101-0)▶ [102\]](#page-101-0)

# 6.7 정보

### 6.7.1 현재 측정값에 대한 정보 불러오기

►  $\hat{1}$  > 측정값 > 누설률 및 압력

ð 누설률 및 다양한 압력값이 표시됩니다.

► > 측정값 > 온도

ð 다양한 온도값이 표시됩니다.

►  $\hat{u}$  > 측정값 > 작동 지속 시간

 $\Leftrightarrow$  현재 실행 시간에 관한 정보를 불러옵니다.

### 6.7.2 현재 보정값에 대한 정보 불러오기

 $\blacktriangleright$   $\hat{L}$  > 캘리브레이션

### 6.7.3 연결된 액세서리에 대한 정보 불러오기

- ► <u>1</u>>액세서리 > I/O 모듈
- ð 만약 I/O 모듈이 연결되어 있는 경우 해당 정보를 찾으십시오.
- ►  $\hat{L}$  > 액세서리 > 버스 모듈
- ð 만약 버스 모듈이 연결되어 있는 경우 해당 정보를 찾으십시오.

### 6.7.4 장치에 대한 정보 불러오기

다음과 같이 장치에 대한 다양한 정보가 표시됩니다. 소프트웨어 번호, 일련 번호, 네트워크 정 보, 작동 시간.

- ►  $\hat{L}$  > 장치 > 식별
- ► Ⅱ > 장치 > 네트워크
- ► Ⅱ > 장치 > 작동 시간
- $\blacktriangleright$   $\hat{1}$  >  $\forall$   $\forall$   $\forall$  > MSB

## 6.7.5 구성품에 대한 정보 불러오기

다음과 같은 구성품에 대한 다양한 측정값과 정보를 표시합니다. 프리 앰프, 이온원, 터보 분자 펌프(TMP), MSB 프로세서 구성품, 1차 펌프, 해당 주파수 변환기.

- ►  $1$  > 구성품 > 프리 앰프
- ► Ⅱ > 구성품 > 이온 소스
- $\blacktriangleright$   $\hat{II}$  > 구성품 > TMP
- ► > 구성품 > 1차 진공 펌프

### 6.7.6 에너지 데이터에 대한 정보 불러오기

기타 측정된 전원 전압 및 전기 출력 등이 표시됩니다.

► > 에너지 > 전압 (1)

ð 이 창에서는 전압에 대한 정보 중 첫 번째 부분이 표시됩니다.

► > 에너지 > 전압 (2)

 $\Rightarrow$  이 창에서는 전압에 대한 정보 중 두 번째 부분이 표시됩니다.

 $\blacktriangleright$   $\hat{1}$  > 에너지 > 출력

### 6.7.7 HYDRO•S에 관한 정보 불러오기

HYDRO•S의 내부 매개변수가 표시됩니다.

- ► > HYDRO•S
- 6.7.8 SL3000 스니퍼 라인에 관한 정보 불러오기
	- $\blacktriangleright$   $\hat{u}$  > 스니퍼 라인

### 6.8 프로토콜

### 6.8.1 오류 및 경고 프로토콜 불러오기

 $\triangleright$   $\sqrt[3]{}$  > 프로토콜 > 오류 및 경고

항목이 20 개 이상 발생하면 가장 오래된 항목부터 덮어씁니다.

### 6.8.2 보정 프로토콜 불러오기

이 항목은 기본적으로 장치를 사용한 전체 기간에 적용됩니다. 항목이 약 20 개 이상 발생하면 가장 오래된 항목부터 덮어씁니다.

► ₹ > 프로투콜 > 보정

### 6.8.3 정비 프로토콜 불러오기

 $\triangleright$   $\mathcal{R}$  > 프로토콜 > 정비

<span id="page-95-0"></span>항목이 20 개 이상 발생하면 가장 오래된 항목부터 덮어씁니다.

### 6.8.4 결과 프로토콜 불러오기

작동 모드 "자동 누설 테스트" 및 "진공"(Q<sub>max</sub>).에서의 테스트 결과를 표시하기 위한 용도. 항목이 50 개 이상 발생하면 가장 오래된 항목부터 덮어씁니다.

 $\triangleright$   $\sqrt[3]{\cdot}$  프로토콜 > 결과 프로토콜

# 6.9 장치 설정

### 6.9.1 개별 매개변수 보기 및 조정

장치의 현재 설정에 대한 간략한 개요를 확인하고 필요에 따라 변경할 수 있습니다.

- ✓ 각 권한을 통해 변경을 실행할 수 있습니다.
	- **1** > 매개변수 세트 > 매개변수 목록
		- ð 장치 설정이 목록 형식으로 표시됩니다.
	- **2** 필요에 따라 개별 매개변수를 변경하십시오.
	- 3 저장하십시오. ~
- ► 매개변수를 조정하려면 목록에서 부제목을 누르십시오. 변경하여 저장할 수 있는 개별 설정 창이 열립니다.
	- $\Rightarrow$  개별 설정 창에서 변경을 완료하면  $\bigotimes$ 을 통해 목록 개요로 돌아갑니다.

### 6.9.2 매개변수 세트 저장 및 관리

매개변수 세트는 장치와 관련된 설정이 있는 매개변수의 모음입니다. 텍스트 기반 파일에서 언 제든지 매개변수 세트를 저장할 수 있습니다. 매개변수는 명확한 형식으로 볼 수 있습니다.

- ü **Supervisor** 권한
	- **1** > 매개변수 세트 > 매개변수 세트 관리
		- $\Rightarrow$  이미 생성된 매개변수 세트가 목록 형태로 표시됩니다. 저장된 매개변수 세트의 값이 장치의 현재 설정과 100% 일치하면 녹색 점과 함께 표 시됩니다.
	- $2$  새 매개변수 세트를 생성하려면  $\pm$ 를 누릅니다.
		- ð 다음 창에서 원하는 설명을 입력할 수 있습니다. "매개변수 세트"와 저장 날짜는 프리 픽스로서 파일 이름에 기본적으로 사용됩니다.  $\stackrel{1}{\bigcup}$ 를 통해 저장하십시오. 최대 10 개 의 매개변수 세트를 저장할 수 있습니다.
	- **3** 이미 생성된 매개변수 세트의 콘텍스트 메뉴를 열려면 원하는 매개변수 세트를 누르고, 개별 매개변수에 대한 자세한 정보를 표시하려면

 $\Omega$  을 선택하십시오. 현재 장치 설정에서 벗어난 매개변수는 주황색 점으로 표시됩니다. 누락된 설정은 적색 점으로 표시됩니다(예: 소프트웨어 업데이트 후). 누락된 설정을 확 인한 후 새 매개변수 세트를 작성하고 기존 매개변수 세트를 삭제할 것을 권장합니다.

매개변수 세트를 활성화 하기위해 $\hat{\mathbf{l}}$ )을 선택.

매개변수 세트를 삭제 하기위해  $\widehat{\Pi}$ 을 선택.

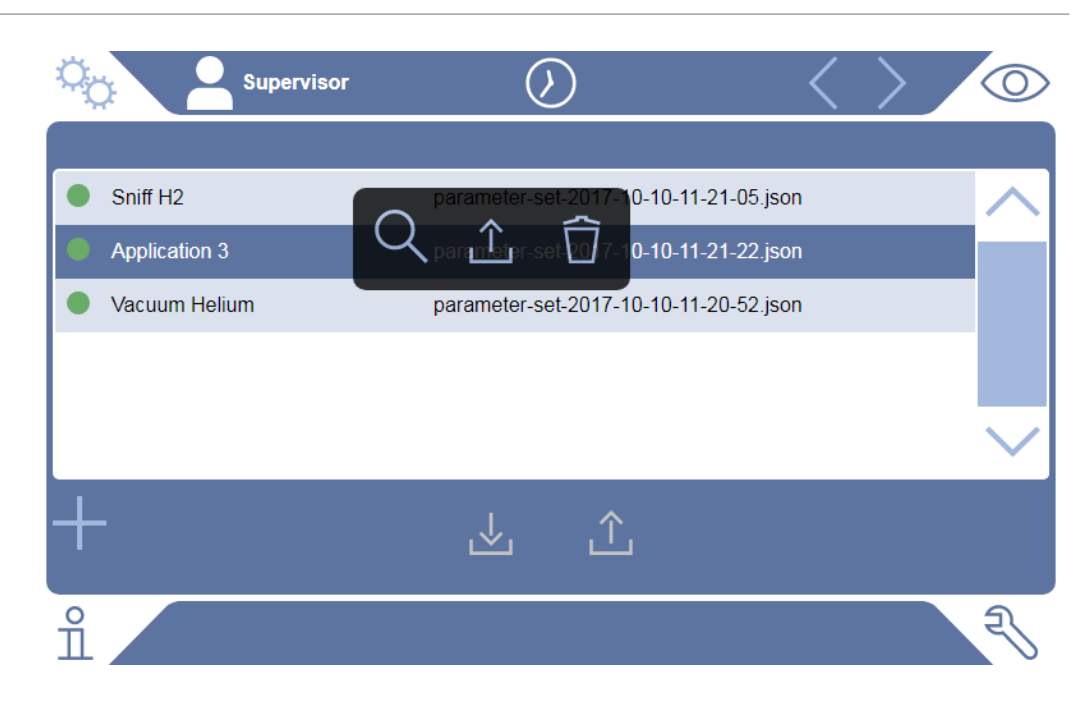

6.9.3 매개변수 세트 내보내기 또는 가져오기

내장 메모리에 저장된 매개변수 세트를 연결된 USB 스틱으로 전송하고 여기에서 다시 가져오 기 할 수도 있습니다.

- ü **Supervisor** 권한
	- **1** > 매개변수 세트 > 매개변수 세트 관리
	- 2 모든 매개변수 세트를 USB 스틱(FAT32 형식)으로 내보내려면 목록 하단의 쓰를 누르 십시오.
	- $3$  USB 스틱의 모든 매개변수 세트를 장치로 가져오려면 목록 하단의  $\hat{\mathbf{L}}$ 를 누르십시오.
		- ð 개수가 10 개를 넘지 않는 한 가져오기를 통해 USB 스틱에 저장된 모든 매개변수 세 트 파일을 장치에 복사할 수 있습니다. PC에서는 전송 전에 USB 스틱에서 초과된 매 개변수 세트를 삭제할 수 있습니다.
		- ð USB 스틱에 저장된 매개변수 세트의 개별 매개변수는 가져오기 실행 이전에 변경하 지 마십시오. 변경 후에는 더 이상 장치로 전송할 수 없습니다.

# 6.10 소프트웨어 업데이트

이 장치에는 두 가지 버전의 소프트웨어가 포함되어 있습니다. 하나는 사용자 인터페이스용이 며 다른 하나는 기본 장치용입니다. 소프트웨어는 각각 하나의 개별 버전 번호를 가지고 있습니 다.

### 6.10.1 사용자 인터페이스 소프트웨어 업데이트

USB 메모리 스틱을 사용하여 소프트웨어 업데이트를 가져오십시오.

### **참조**

#### **연결 중단으로 인한 데이터 손실**

► 소프트웨어가 업데이트되는 동안 장치를 끄거나 USB 메모리 스틱을 분리하지 마십시오.

#### ü **Supervisor** 권한

- **1** 파일을 FAT32 형식의 USB 메모리 스틱 메인 디렉토리에 복사하십시오.
- **2** USB 메모리 스틱을 장치의 USB 연결부에 연결하십시오.
- **3** > 업데이트 > 장치 조작기 업데이트
	- ð 창의 상단에 활성화된 사용자 인터페이스의 소프트웨어 버전이 표시됩니다. USB 메모리 스틱에 하나 이상의 소프트웨어 버전이 있는 경우, 발견된 최신 버전이 하 단의 줄에 나타납니다. 이 버전이 이미 설치된 버전보다 최신 버전인 경우 배경 색은 녹색이 되고 그렇지 않은 경우 적색으로 표시됩니다.
- **4** 새 소프트웨어 버전을 로딩하려면 "업데이트" 버튼을 누릅니다.
- ð 로딩 완료 후에는 장치 조작기가 자동으로 다시 시작됩니다.

### 6.10.2 기본 장치의 소프트웨어 업데이트

USB 메모리 스틱을 사용하여 소프트웨어 업데이트를 가져오십시오.

### **참조**

#### **연결 중단으로 인한 데이터 손실**

► 소프트웨어가 업데이트되는 동안 장치를 끄거나 USB 메모리 스틱을 분리하지 마십시오.

#### ü **Supervisor** 권한

- **1** 파일을 FAT32 형식의 USB 메모리 스틱 메인 디렉토리에 복사하십시오.
- **2** USB 메모리 스틱을 장치의 USB 연결부에 연결하십시오.
- **3** > 업데이트 > 기본 장치 업데이트

ð 창의 상단에 활성화된 기본 장치의 소프트웨어 버전이 있습니다.

USB 메모리 스틱에 하나 이상의 소프트웨어 버전이 있는 경우, 발견된 최신 버전이 하 단의 줄에 나타납니다. 이 버전이 이미 설치된 버전보다 최신 버전인 경우 배경 색은 녹색이 되고 그렇지 않은 경우 적색으로 표시됩니다.

- **4** 새 소프트웨어 버전을 로딩하려면 "업데이트" 버튼을 누릅니다.
- ð 완료되면 시스템이 자동으로 다시 시작됩니다.

### 6.10.3 전문가 모드로 소프트웨어 업데이트

#### ü **Supervisor** 권한

- **1** > 업데이트 > 디바이스 동작 업데이트 / 기본 디바이스 > 장치 조작기 전문가 업데이 트
	- ð 장치에서 이미 사용 가능한 소프트웨어 버전이 목록 형식으로 표시됩니다.
- **2** 필요에 따라 소프트웨어 버전을 선택하고 5 단계를 계속하십시오.
	- ð 이전 소프트웨어 버전으로 리셋할 수도 있습니다.
- **3** 새 소프트웨어 버전을 추가하려면 장치의 USB 연결부 중 하나에 업데이트 파일이 있는 FAT32 형식의 USB 메모리 스틱을 연결하십시오.
- **4 새 소프트웨어 버전을 로딩하려면 ╋을 누르십시오.**
- $\,$ 5  $\,$  새 버전을 활성화하려면 원하는 목록 항목에 표시하고  $\hat{ }$   $\hat{ }$  을 누르십시오.
- ð 완료되면 시스템이 자동으로 다시 시작됩니다.

### 6.10.4 부가 기능 활성화

해당 누설 탐지기에서 하나 또는 그 이상의 부가 기능을 지원하는 경우에는 부가 기능을 구입한 후 승인 코드를 통해 기능을 활성화시킬 수 있습니다.

- ✓ 제조사에서 누설 탐지기의 일련 번호를 명시하면, 사용 가능한 부가 기능을 주문할 수 있습니 다.
- ✓ 이때는 제조사로부터 승인 코드를 부여받게 됩니다.

#### ü **Supervisor** 권한

- **1** > 업데이트 > 기능 사용 승인
- **2** "승인 코드" 입력칸에 승인 코드를 입력하십시오.
- 3 저장하십시오. 소.
- ð 사용 승인이 성공적으로 완료되면, 새로운 기능이 표시됩니다.

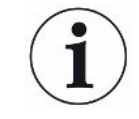

기능에 대한 승인이 이루어지면, 나중에 제품을 초기화 상태로 리셋하더라도 해당 기능이 사라 지지 않습니다.

# 6.11 외부 모니터 사용

내부 모니터 대신 외부 터치 모니터를 사용할 수 있습니다. 내부 모니터 또는 외부 모니터가 사 용됩니다.

- $\checkmark$  HDMI 인터페이스가 있는 조작부를 사용할 수 있습니다 그림 참고: "[컨트롤 유닛 \[](#page-24-0) $\checkmark$  [25\]"](#page-24-0).
- ✓ HDMI 및 USB 포트가 있는 터치 모니터와 해당 전원부를 사용할 수 있습니다. HDMI는 이미 지 전송에 필요하고, 터치 전송에는 USB가 필요합니다.
	- **1** 터치 모니터의 HDMI 케이블 및 USB 케이블을 누설 탐지기 단자판에 연결하십시오 참 고: "[액세서리 및 제어신호 연결부 \[](#page-33-0)[}](#page-33-0) [34\]"](#page-33-0). 원활한 기능을 위해서는 케이블 길이가 최대 3 m 이하여야 합니다.
	- 2  $\frac{1}{2}$   $\frac{1}{2}$  $\frac{1}{2}$  $\frac{1}{2}$  $\frac{1}{2}$  $\frac{1}{2}$  $\frac{1}{2}$
	- **3** "외부 모니터" 기능버튼을 누르십시오.

 $\Rightarrow$  외부 모니터에서 화면이 표시됩니다.

### **적용 가능한 또 다른 방법**

- ► 모니터 화면을 전환하는 대신 장치를 켜기 전에 미리 외부 모니터를 연결해 놓을 수 있습니 다.
	- ð 장치를 켜면 외부 모니터에서 화면이 나타납니다. 이를 위해 설정을 변경할 필요는 없 습니다.

### 6.11.1 내부 모니터로 돌아가기

### **참조**

#### **외부 모니터 분리**

► 장치가 켜진 상태라면, 외부 모니터의 연결을 해제하기 전 메뉴에서 내부 모니터로 전환하십 시오.

장치가 켜진 상태에서는 언제든지 내부 모니터로 전환할 수 있습니다.

- 1  $\frac{1}{2}$  > 표시 > 화면 전환
- **2** "내부 모니터" 기능버튼을 누르십시오.

# 6.12 진공 다이어그램 보기

측정 시스템의 기능 및 작동 상태를 한 눈에 확인하려면 단순화된 진공 구조 그림을 불러오십시 오.

 $\triangleright$   $\sqrt[3]{ }$  > 진공 다이어그램

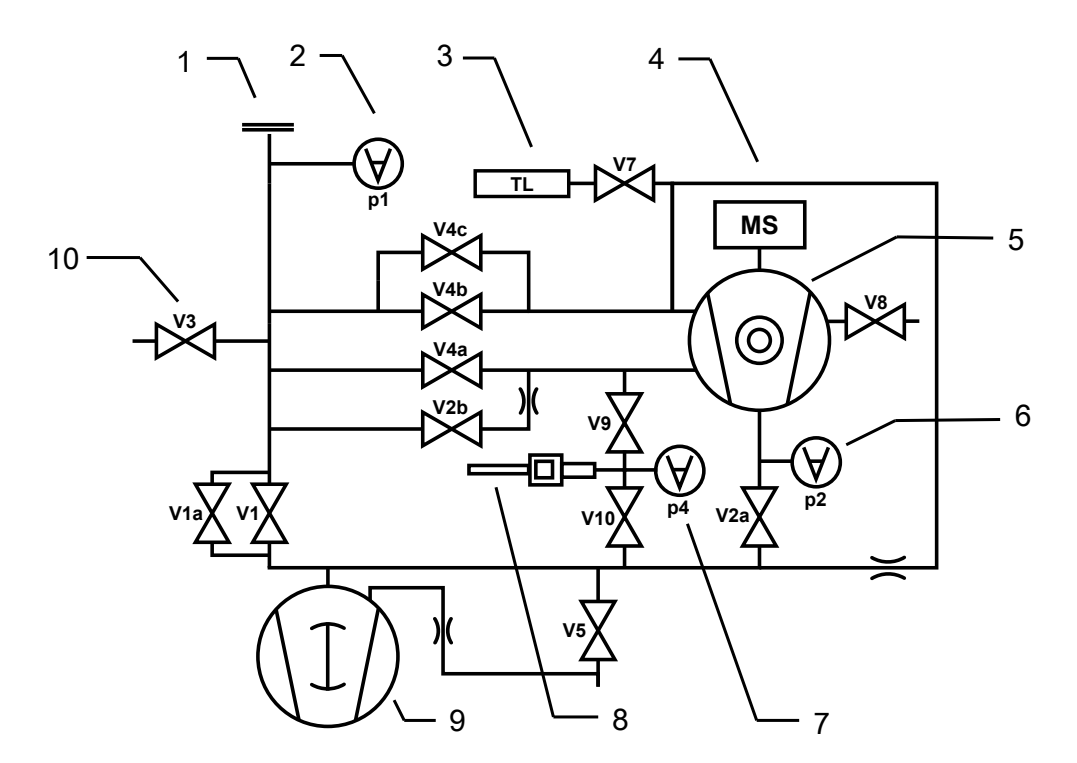

약어 14: UL3000 Fab ULTRA 장치의 진공 다이어그램에서 가장 중요한 구성요소

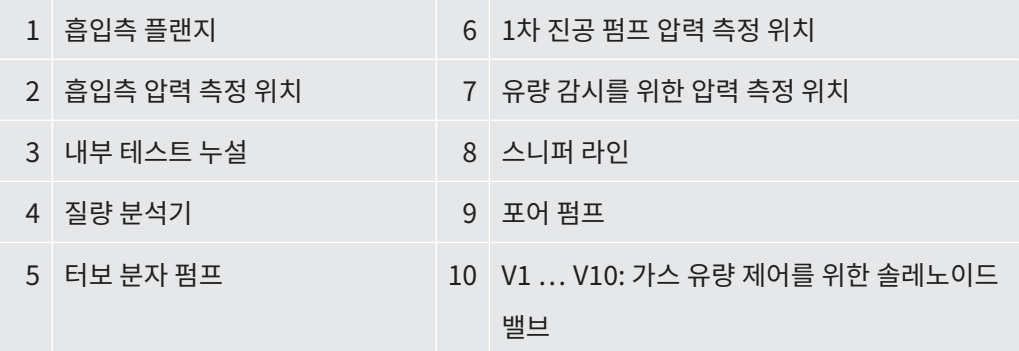

# 6.13 기본 설정으로 리셋

<span id="page-101-0"></span>장치를 기본 설정으로 리셋할 수 있습니다.

#### **설정 및 측정 데이터 손실**

기본 설정으로 리셋한 후에는 장치 메모리가 제조업체의 기본 설정이 됩니다. 기본 설정으로 리 셋을 통해 장치의 소프트웨어가 리셋되지는 않습니다.

#### ü **Supervisor** 권한

- **1** > 설치 > 일반 > 리셋
- **2** 선택하십시오:
	- ð 모든 설정을 리셋하고자 하면 "설정 리셋" 버튼을 누르십시오.
	- ð 기록된 모든 측정 데이터와 사용자 계정을 삭제하고자 하면 "데이터 삭제" 버튼을 누 르십시오.
	- ð 장치를 배송 상태로 전환하려면 두 버튼을 잇달아 누르십시오.

# 6.14 장치 로그아웃

- $1$  디스플레이 왼쪽 상단 모서리에 나타나는 이름을 누르거나 <sup>13</sup>\$ > 사용자 계정을 선택하 십시오.
	- ð "사용자 계정"창이 열립니다. ["개인 설정 변경 \[](#page-59-0)[}](#page-59-0) [60\]"](#page-59-0)을 함께 참조하십시오.
- **2** "로그아웃" 버튼을 눌러 장치에서 로그아웃하십시오.

ð 로그인 창이 열립니다.

# 6.15 장치 끄기

#### **참조**

#### **터보 분자 펌프가 손상될 수 있음**

터보 분자 펌프가 작동 중일 때는 충격을 가하거나, 이물질로 인해 손상이 발생할 수 있습니다.

- ▶ 작동 중 및 전원 차단 후 2분간은 장치의 갑작스러운 움직임이나 진동을 방지하십시오.
- ► 이물질이 장치 입구로 들어가지 않게 하십시오.

전원 스위치를 이용하여 언제든지 장치를 끌 수 있습니다. 장치 내에 설정된 매개변수는 저장됩 니다.

# 7 경고 및 오류 메시지

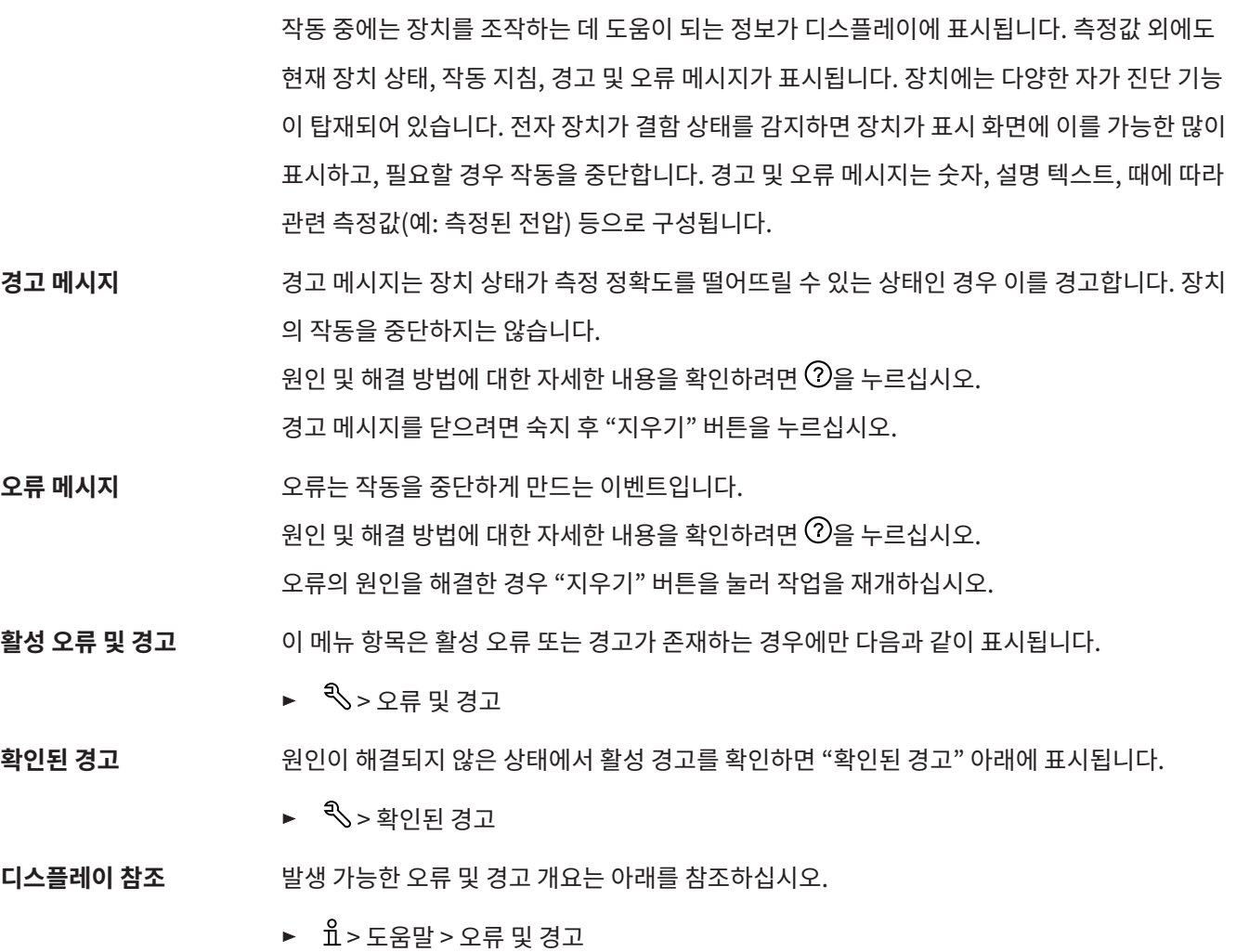

- **특수한 경우** 전원 전압이 허용된 작동 전압 범위 아래로 떨어지면 참고: "[기술 데이터 \[](#page-34-0)[}](#page-34-0) [35\]"](#page-34-0), 누설 탐지기 의 내부 24 V 전원 공급은 중단될 수 있지만, 포어 펌프의 작동은 계속됩니다. 이러한 경우가 발 생하는 일은 극히 드뭅니다.
	- **1** 장치가 켜진 상태에서도 디스플레이에 화면 표시가 없고, 장치의 모든 LED가 꺼져 있다 면, 전원 스위츠로 장치를 끄십시오.
	- **2** 전기 기술자에서 전원 전압 검사를 맡기십시오.
	- **3** 문제가 계속 된다면, 고객 서비스센터로 연락하십시오.

# 7.1 경고 및 오류 메시지 목록

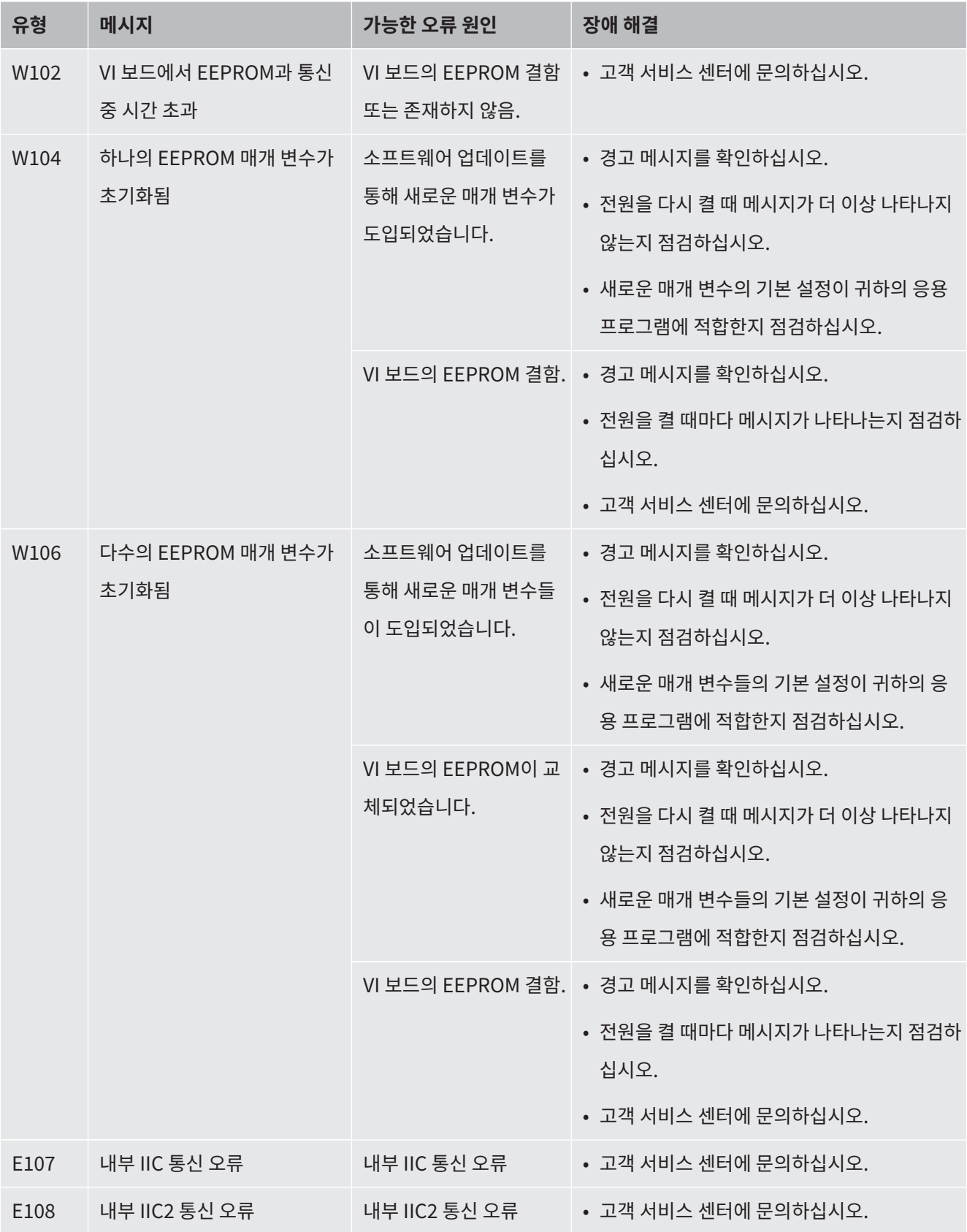

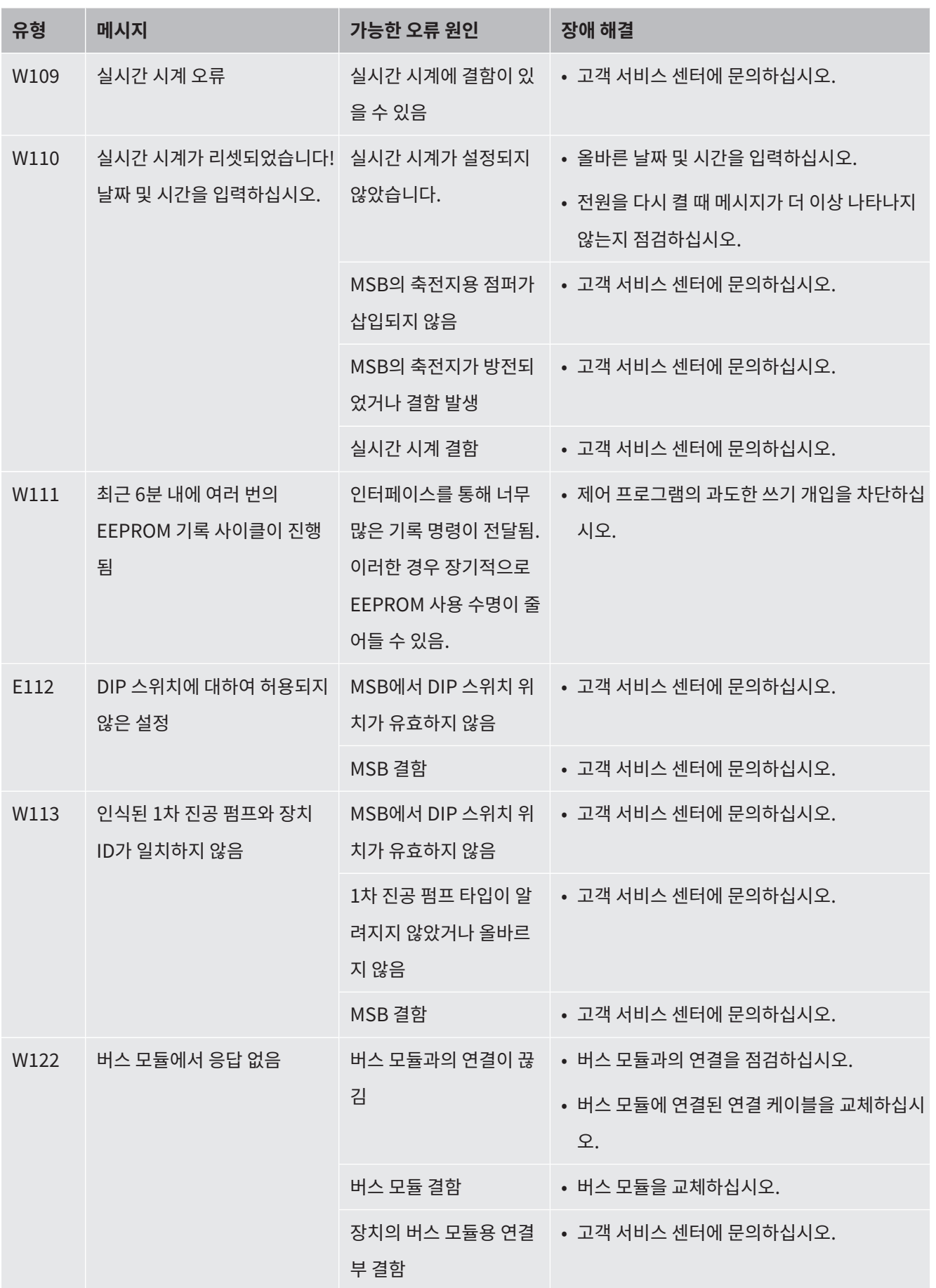

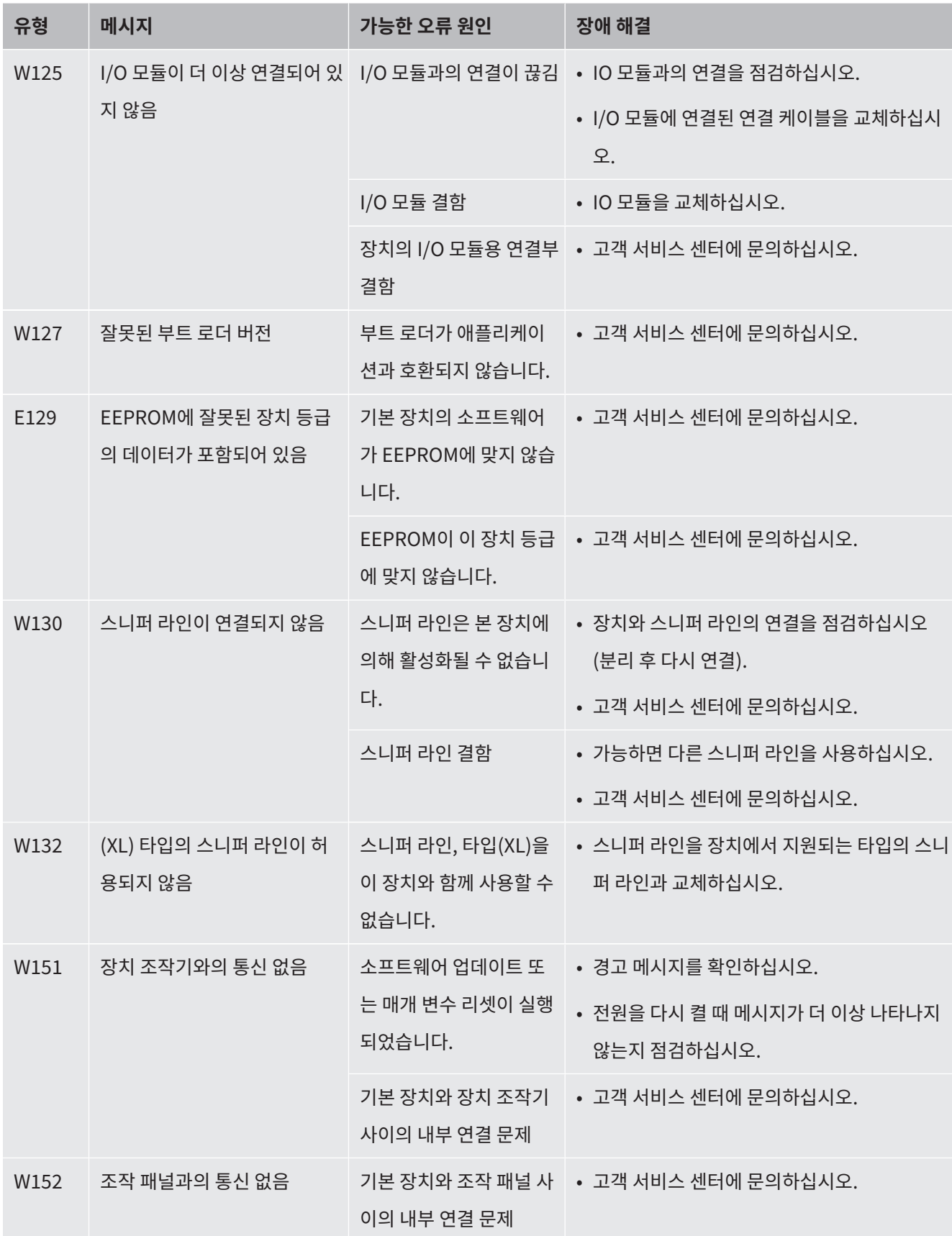

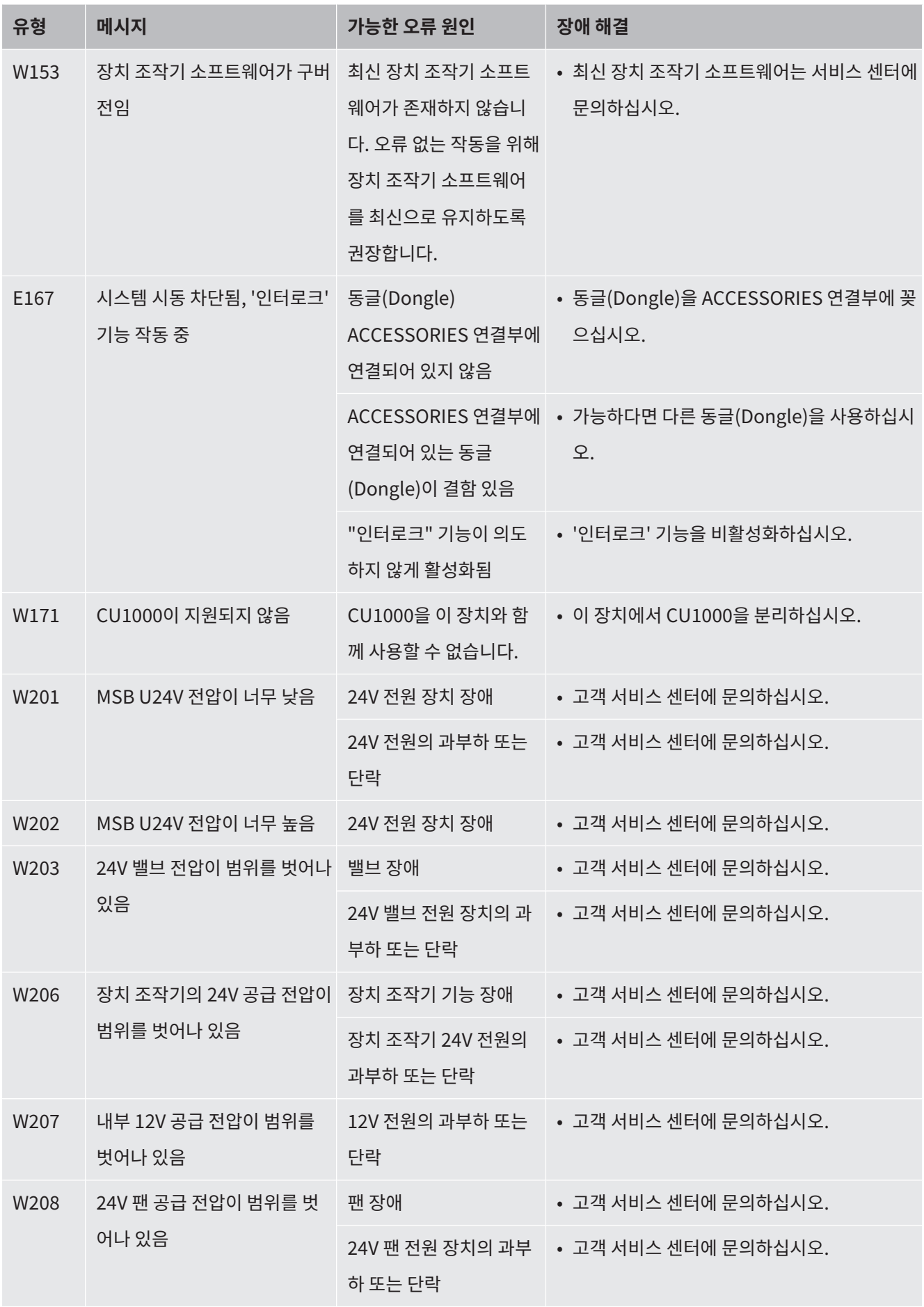
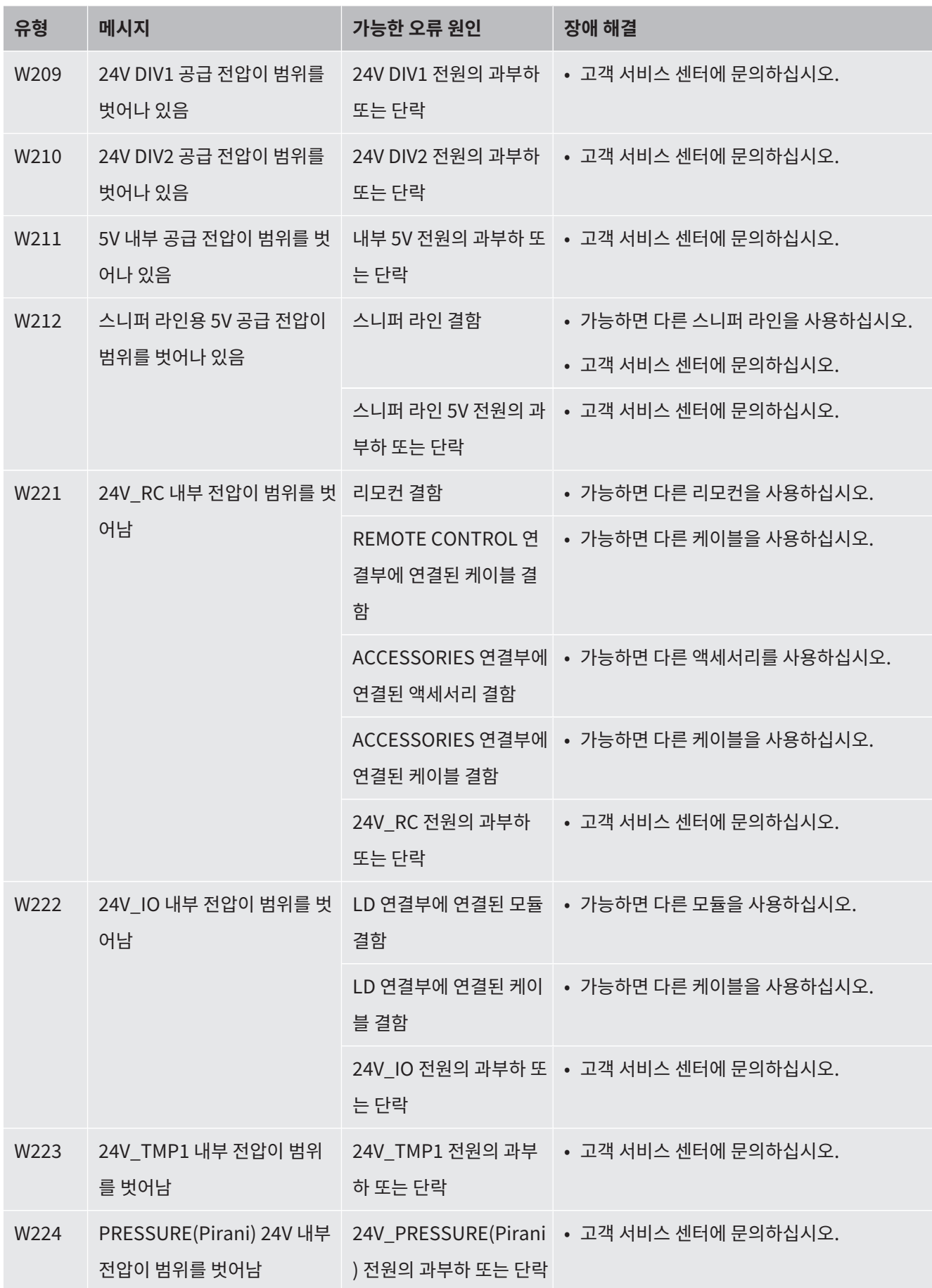

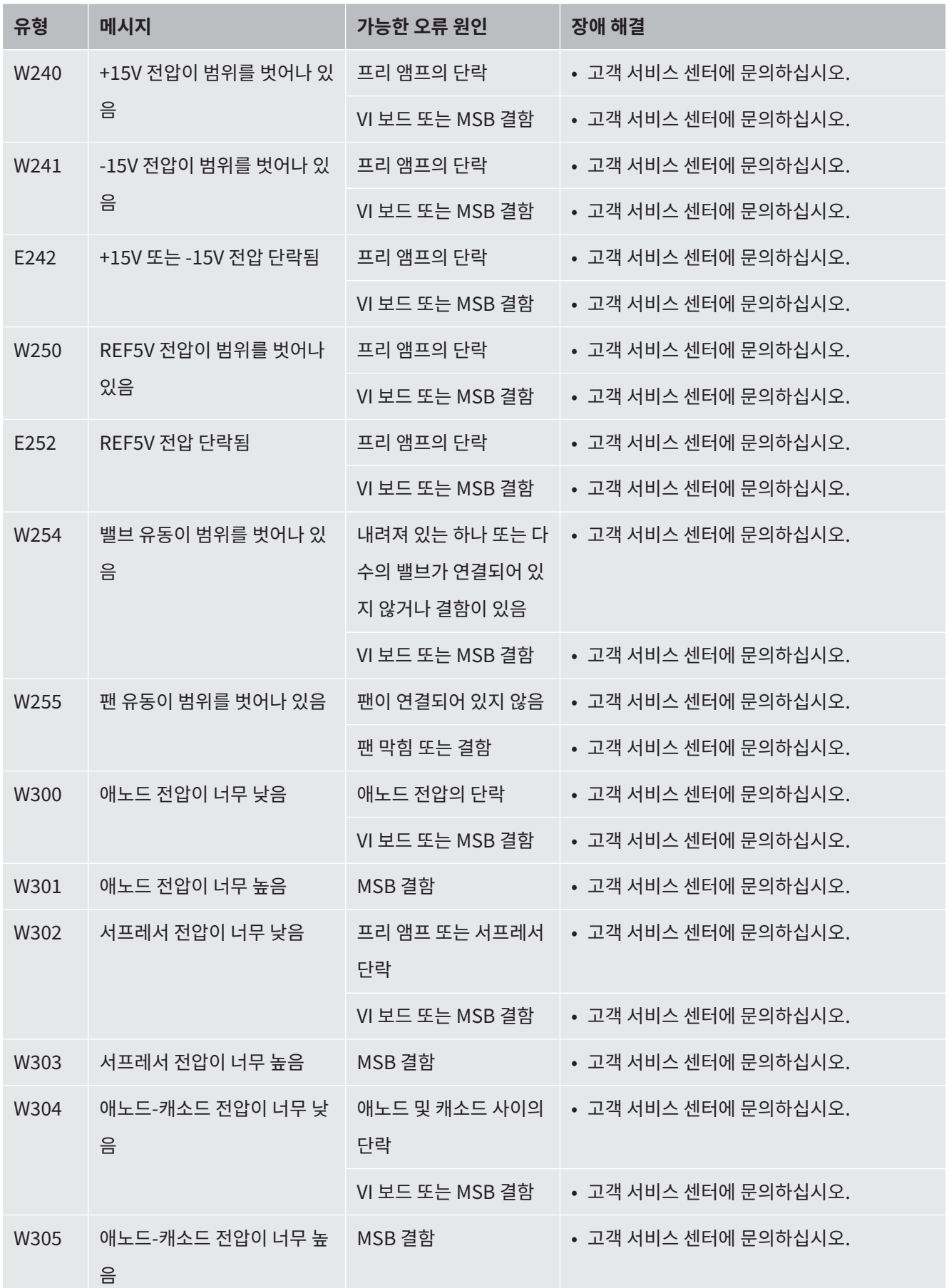

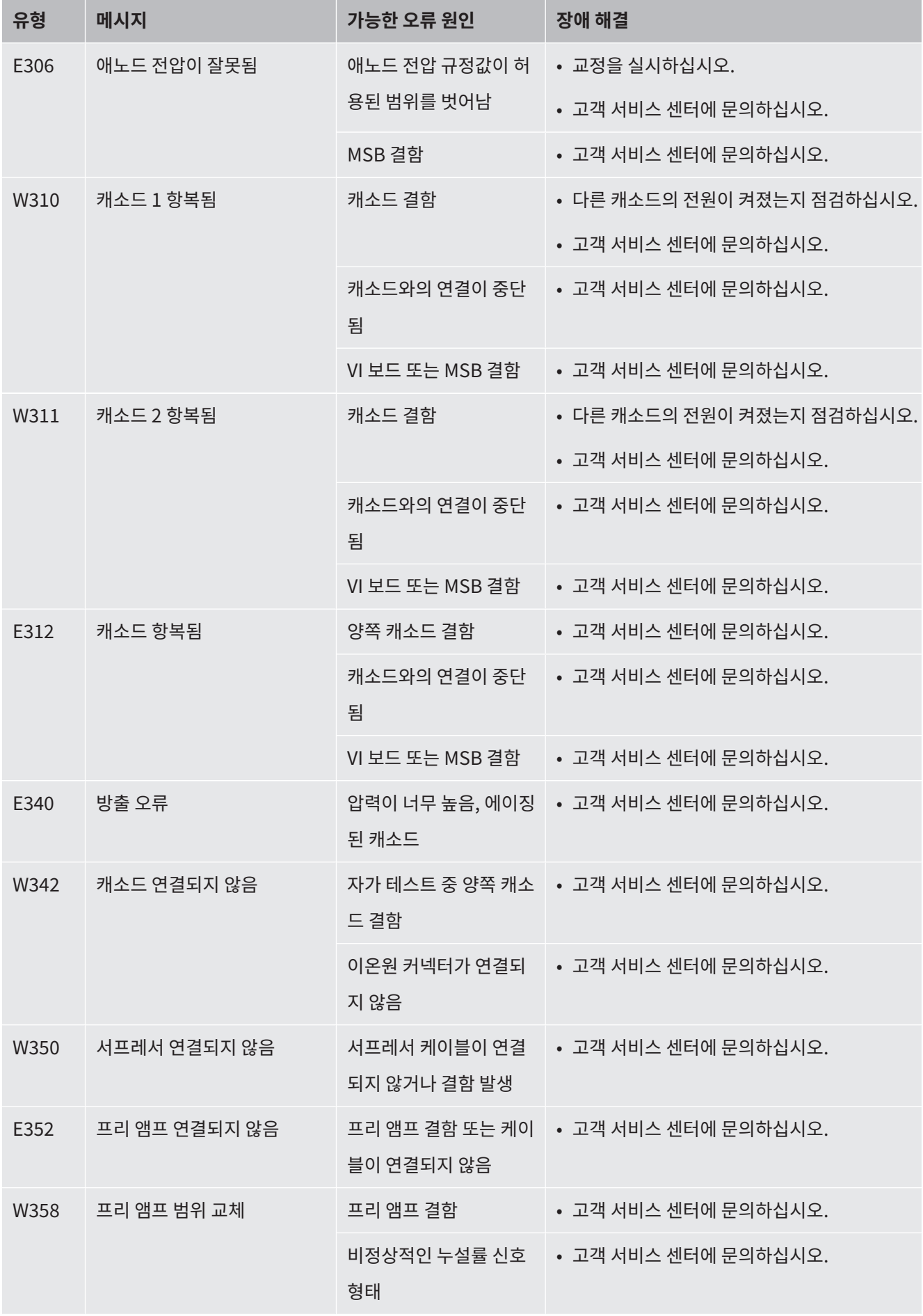

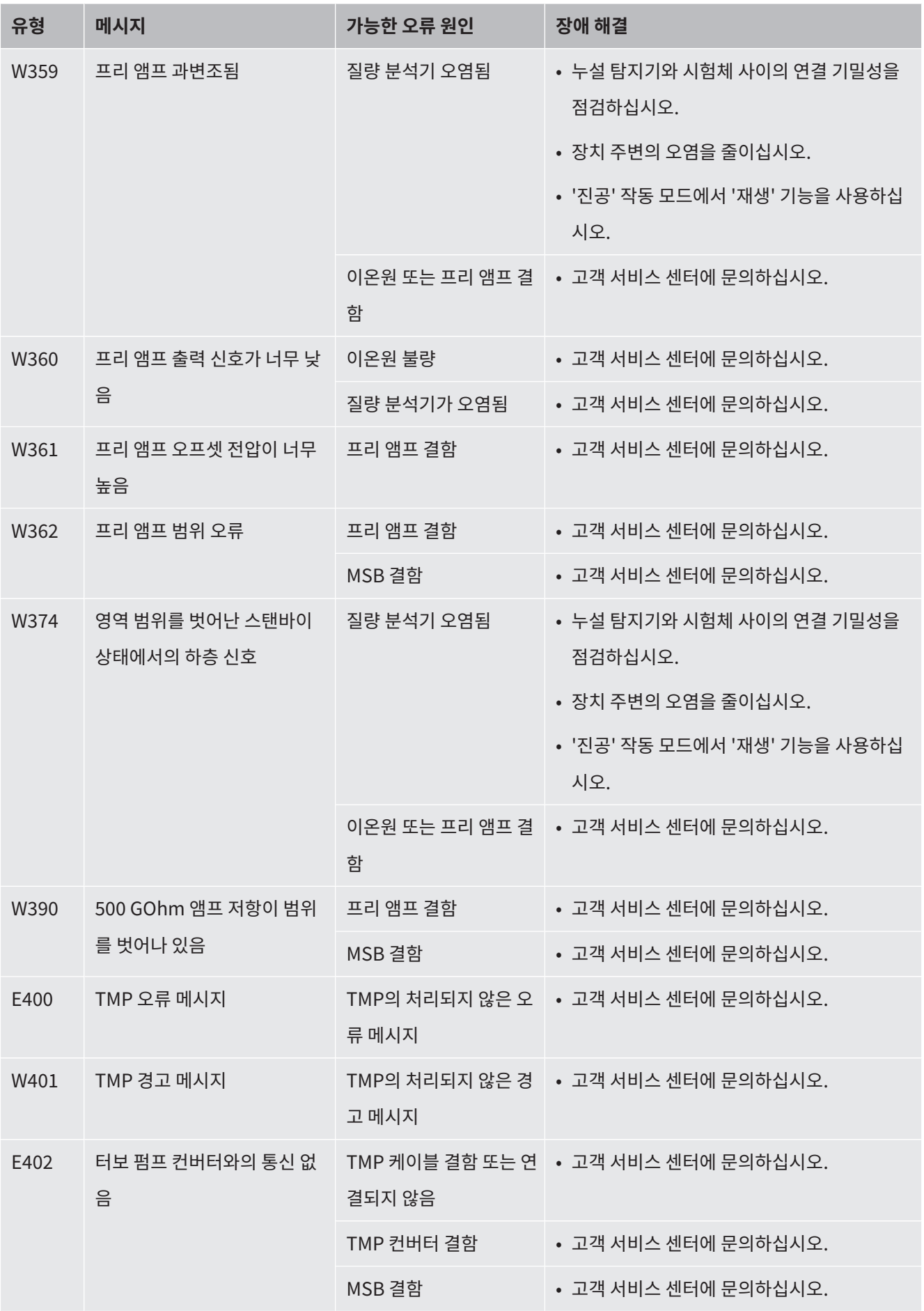

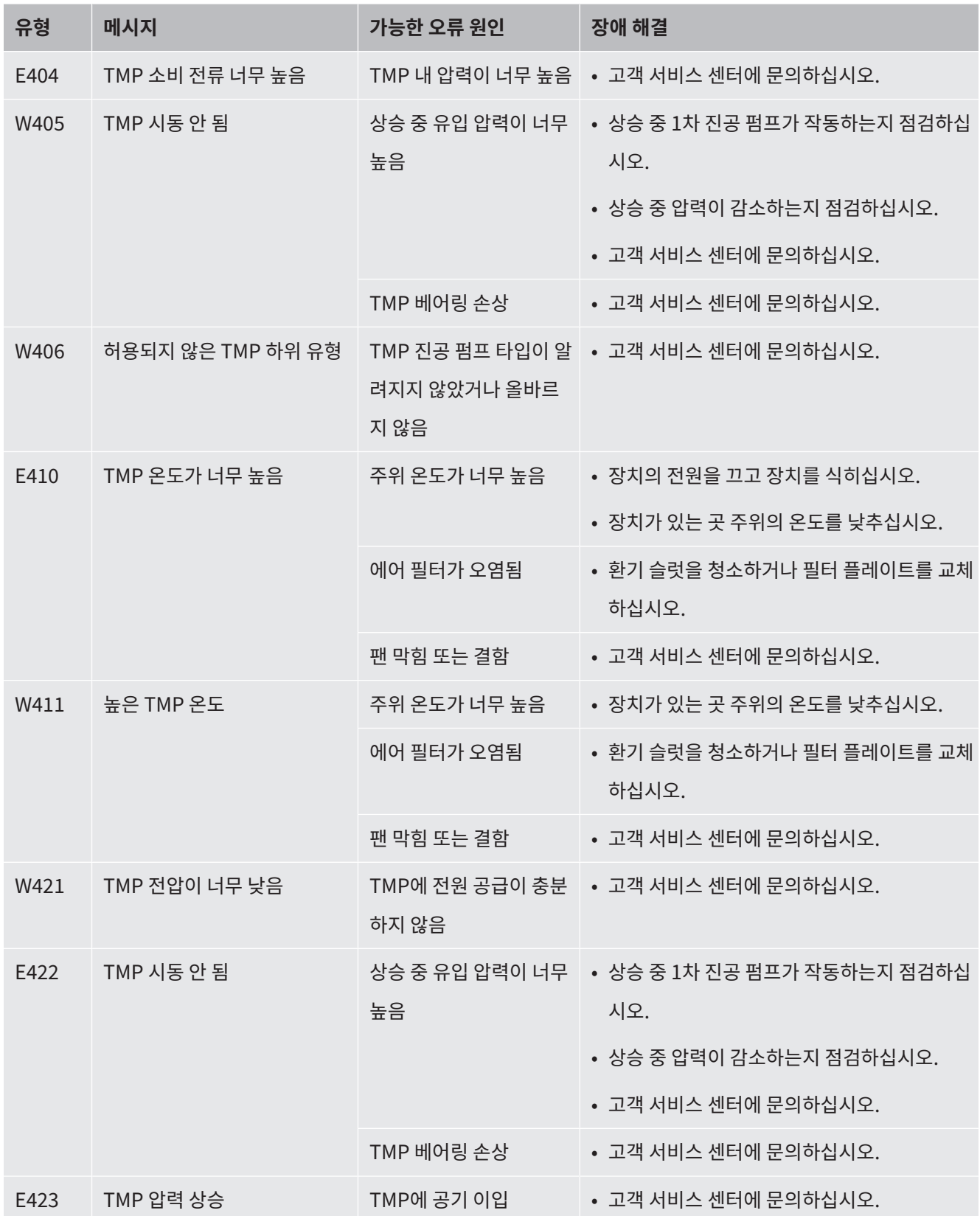

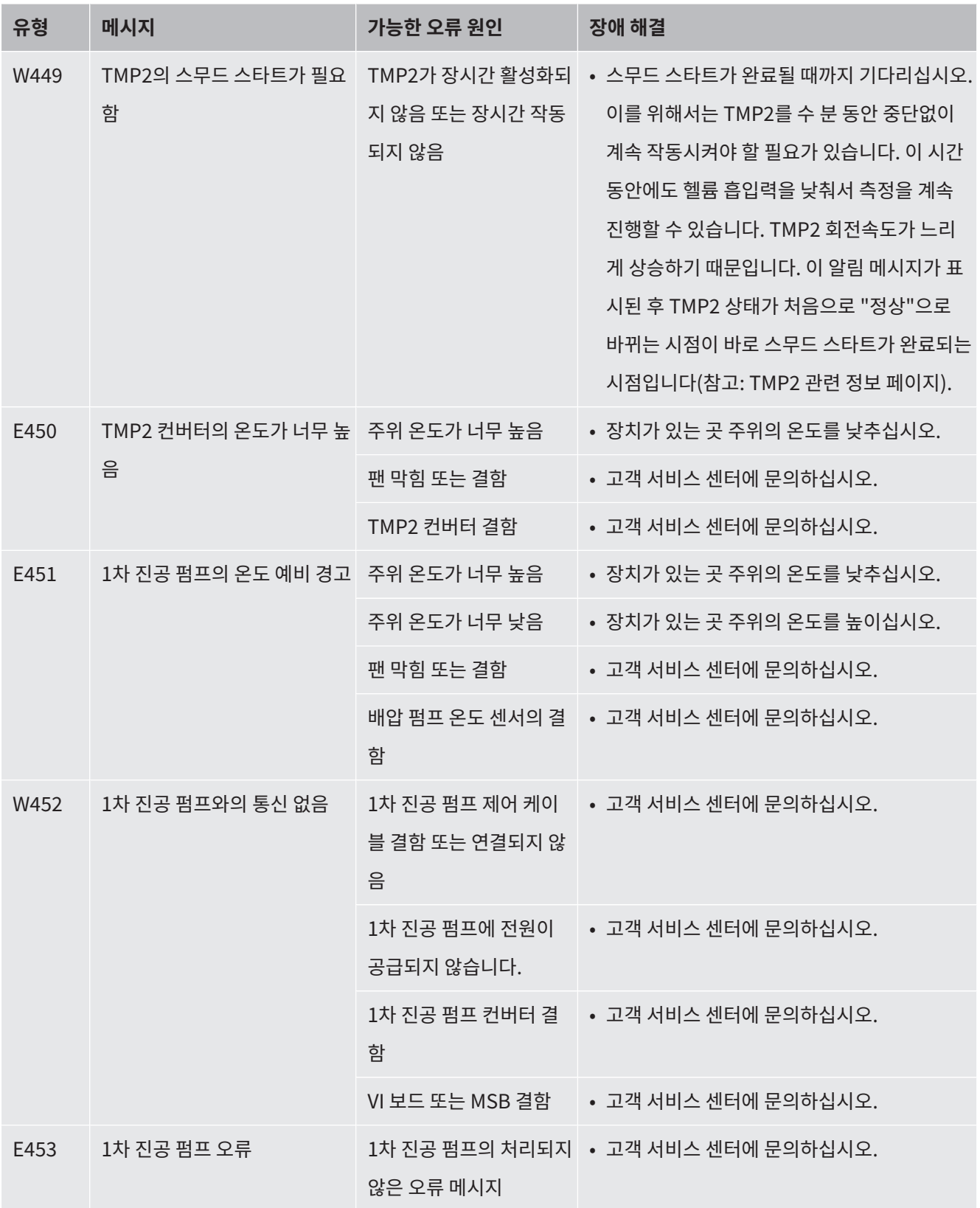

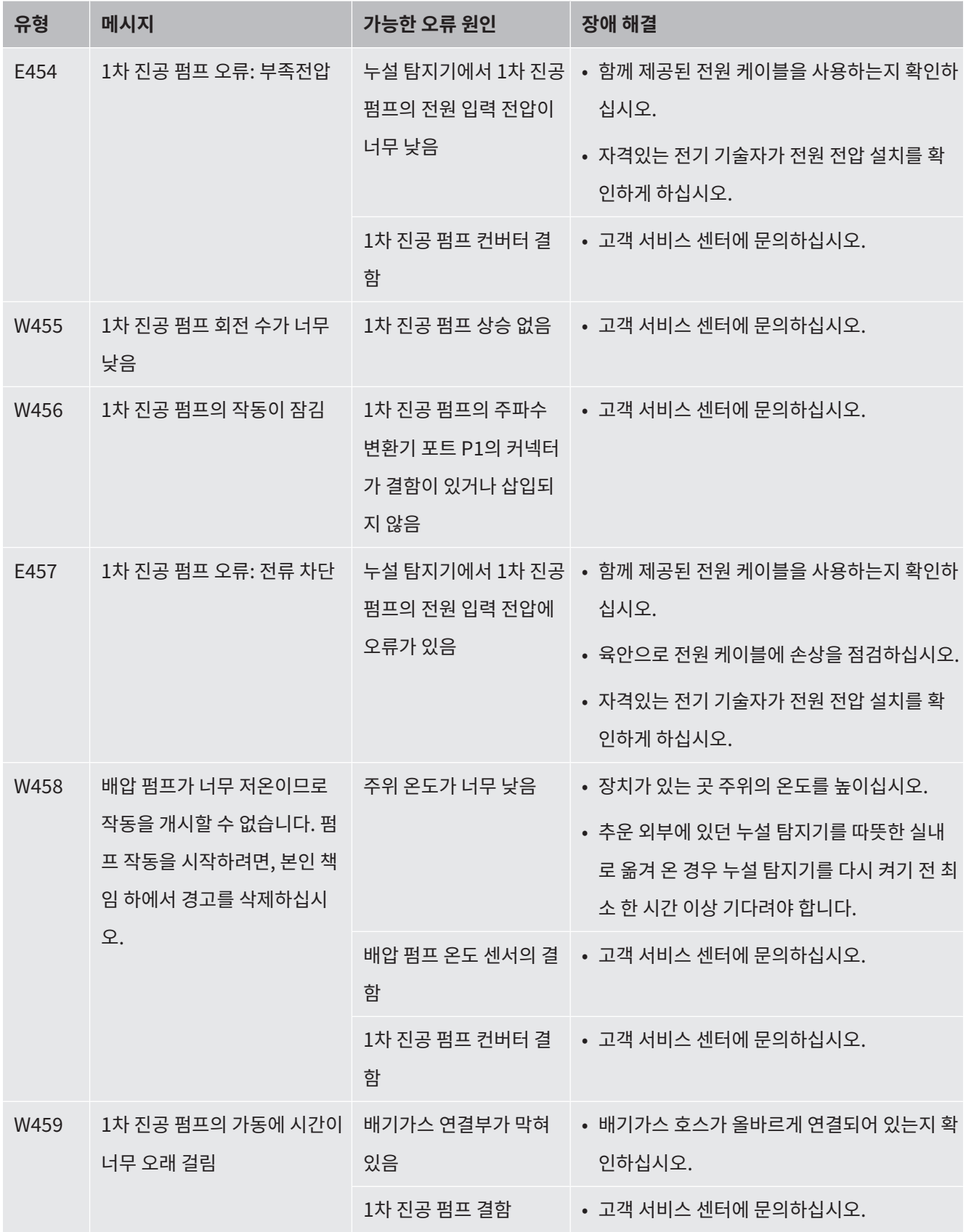

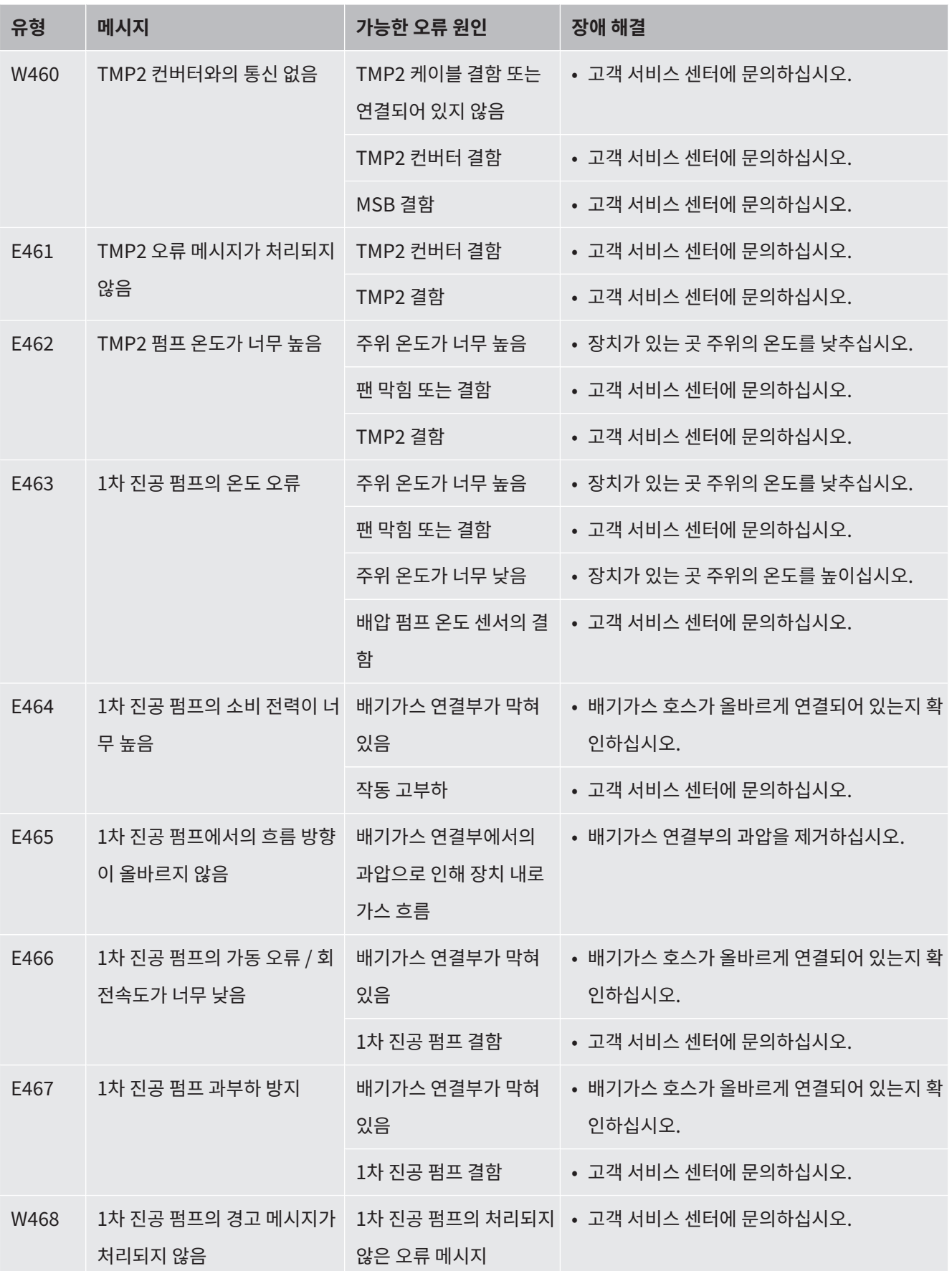

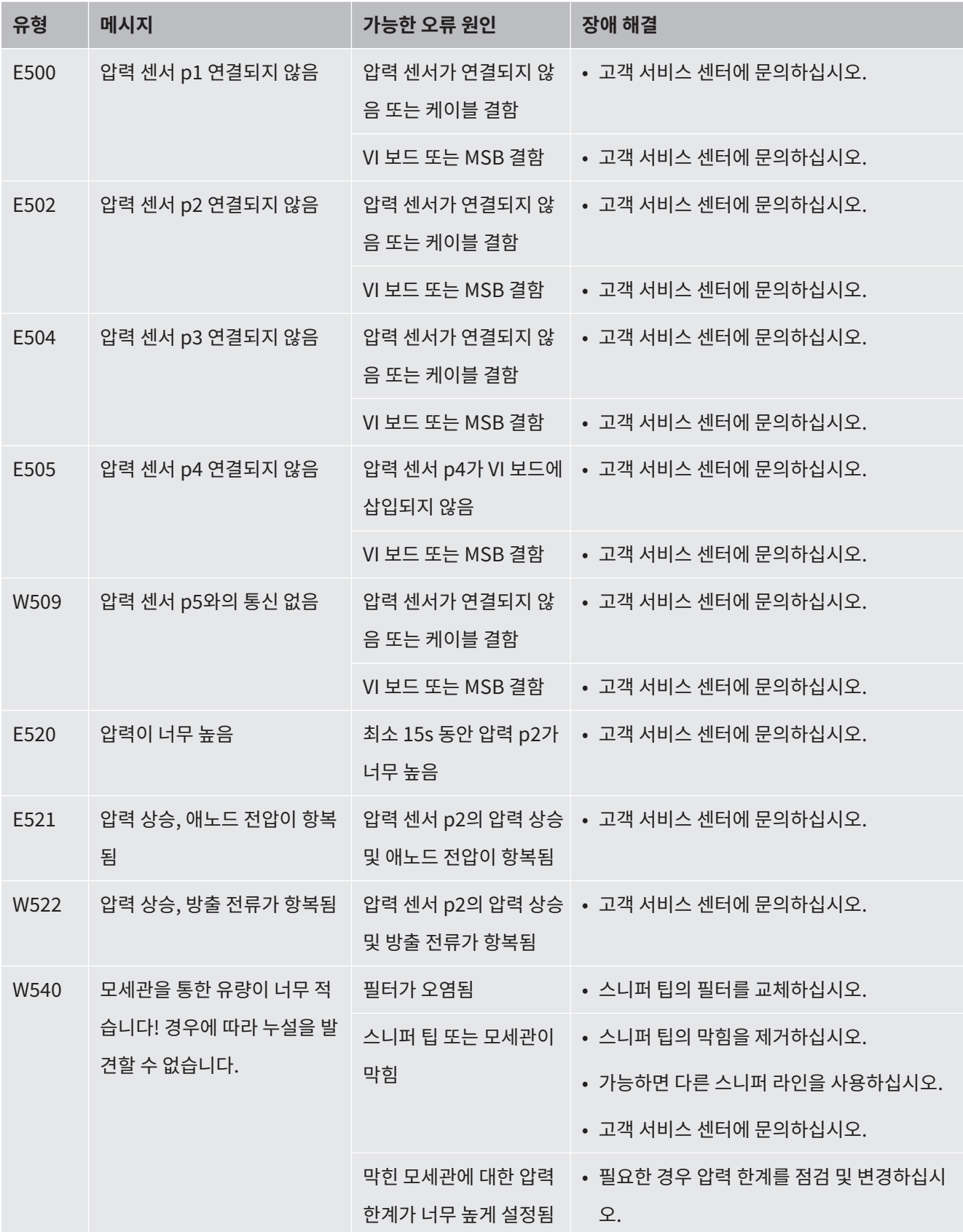

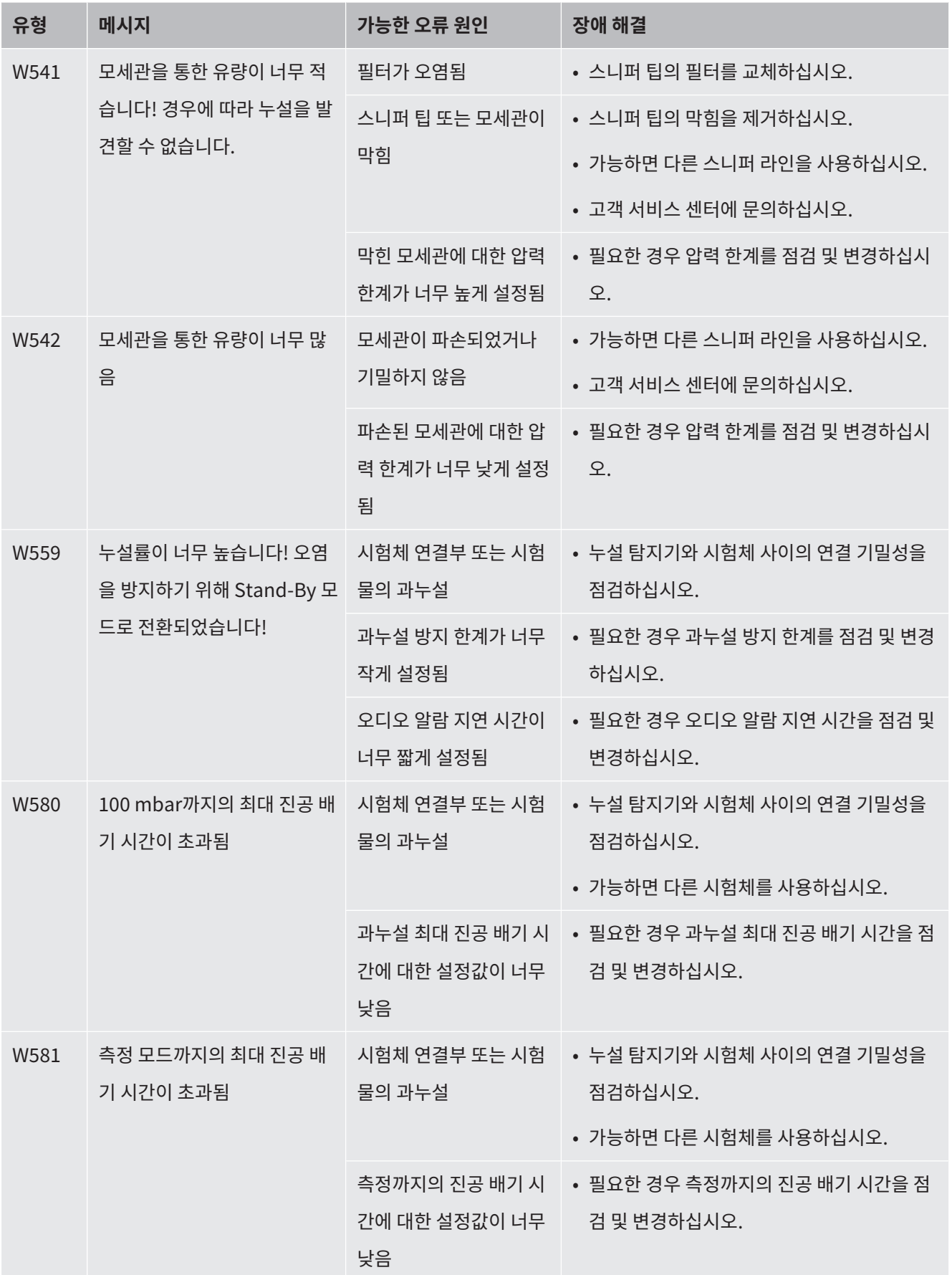

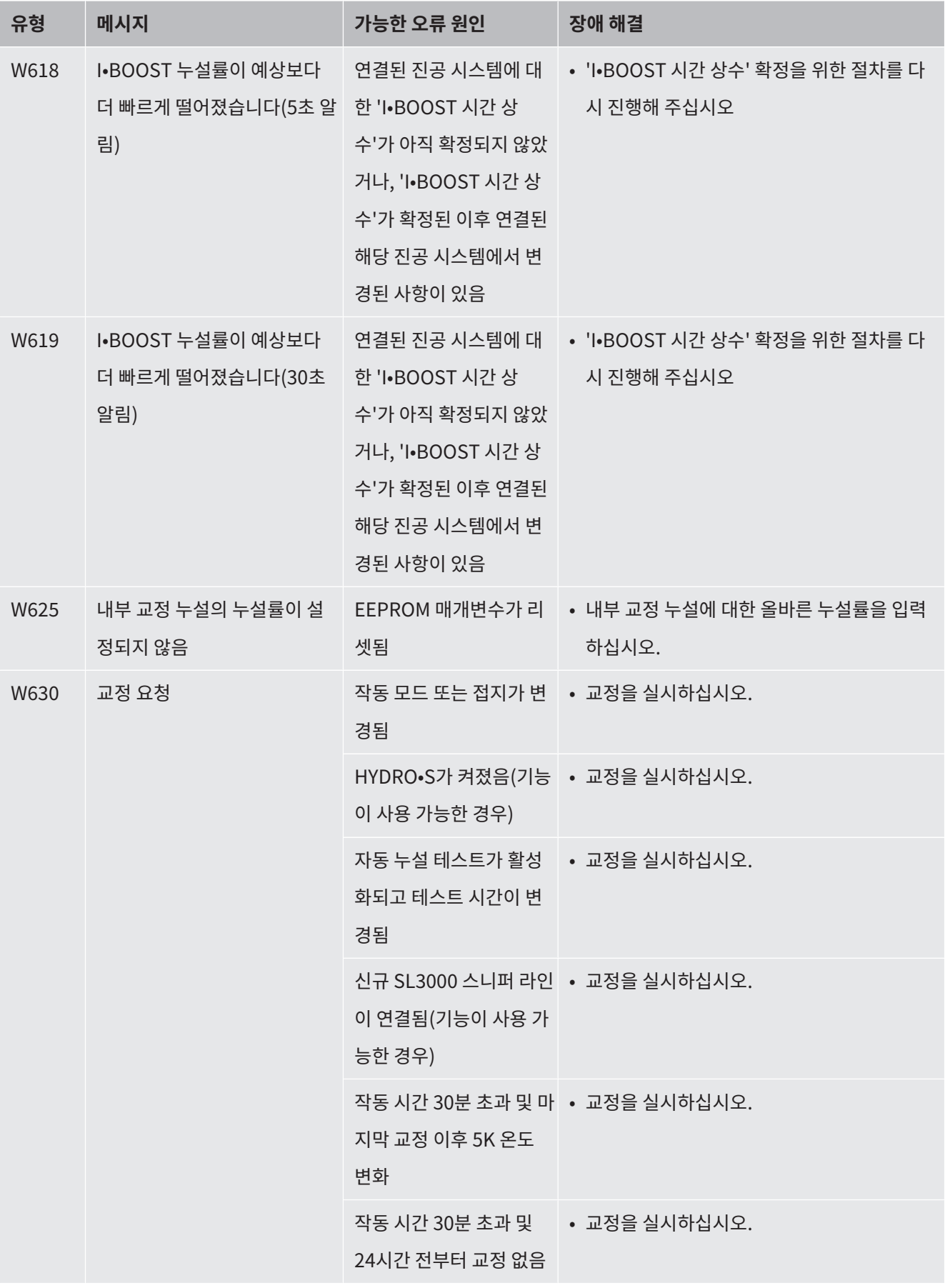

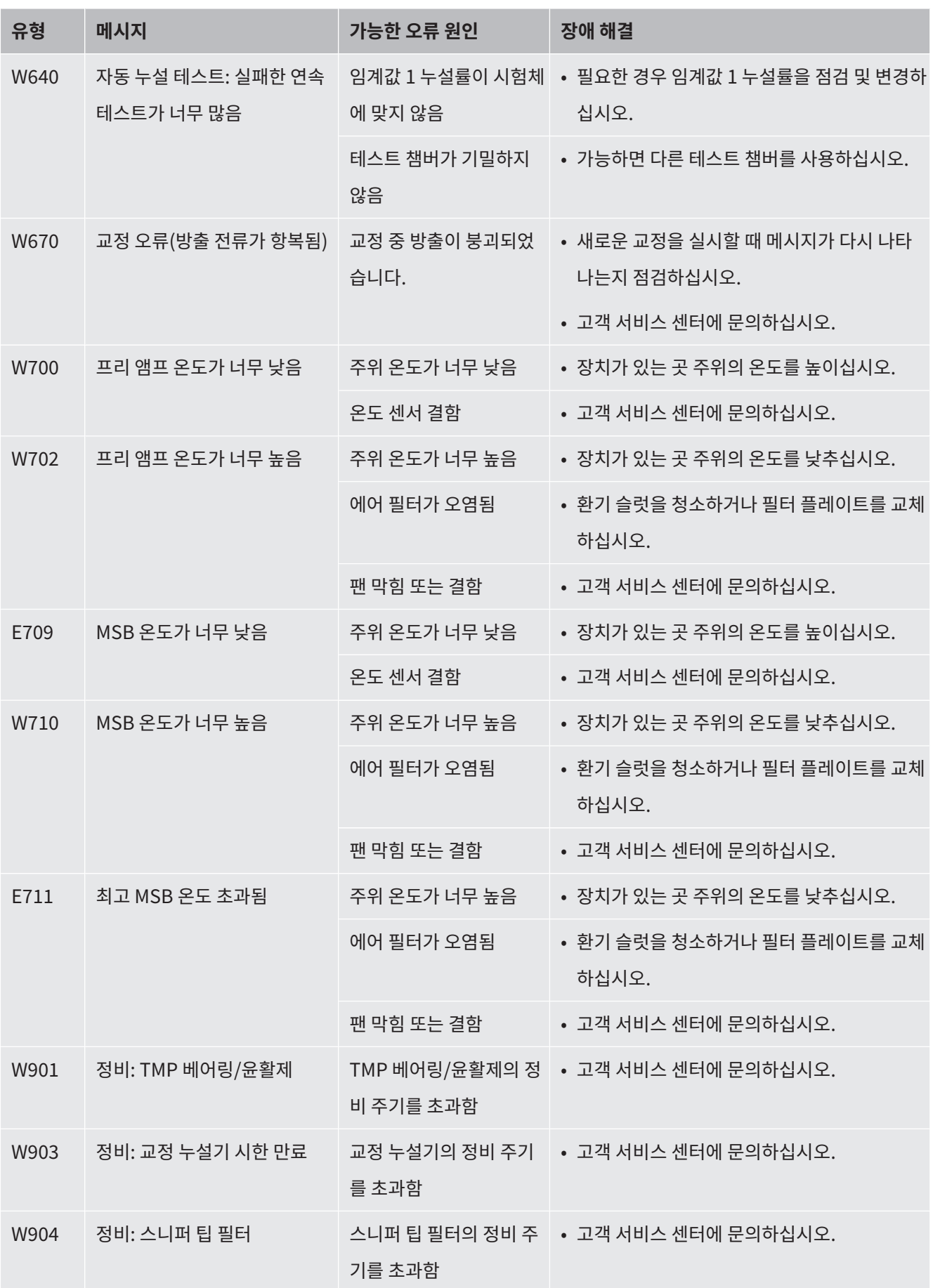

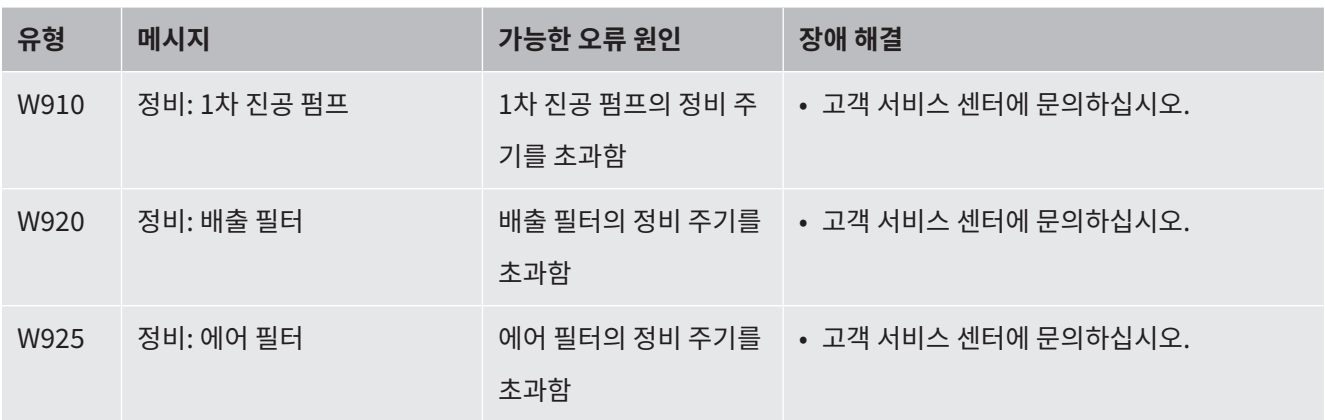

## 8 청소 및 정비

본문에서 설명된 모든 청소 및 유지보수 작업은 장치를 열지 않은 상태에서만 수행될 수 있습니 다!

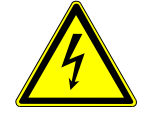

### **위험**

#### **전기 충격으로 인한 생명의 위험**

장치 내부에는 높은 전압이 흐릅니다. 전압이 흐르는 부품에 접촉할 경우 생명의 위험이 있습니 다.

- ► 청소 및 유지보수 작업 전에는 항상 장치를 전원 공급장치에서 분리하십시오. 권한이 없는 인 원은 전원 공급을 복구할 수 없음에 유의하십시오.
- ▶ 장치를 열지 마십시오!

### 8.1 하우징 청소

물기가 있는 부드러운 천으로 하우징을 닦으십시오.

습기로 세척할 때는 물만 사용하십시오. 알코올, 그리스 또는 기름이 함유된 세제를 사용하지 마 십시오.

## 8.2 공구함 내 필터 매트 교체

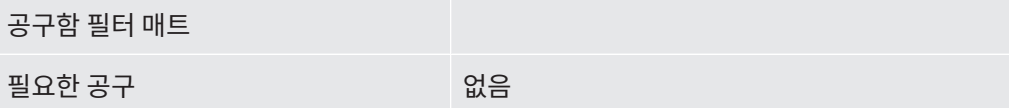

사용 위치에 따라 공구함 내의 필터 매트가 오염될 수 있습니다. 정기적으로 필터 매트를 점검하 고 매우 오염된 경우 교체하십시오.

 $\checkmark$  새 필터 매트를 사용할 수 있습니다.

- **1** 장치의 전원 공급 장치에서 전원 플러그를 분리하였는지 확인하십시오.
- **2** 제공된 렌치로 공구함을 여십시오.
- **3** 플라스틱 그리드를 탈거하십시오. 잠금 러그를 이용해야만 고정됩니다.

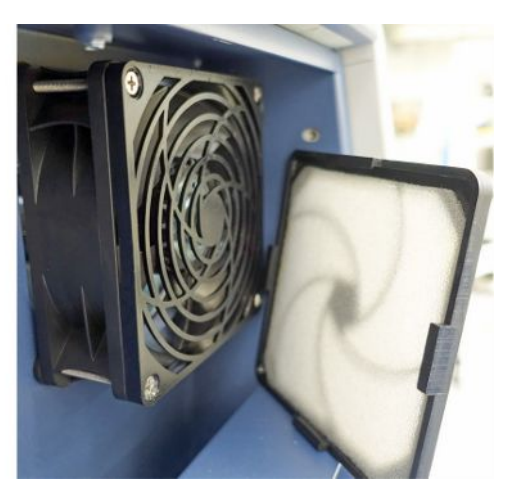

- **4** 사용한 공기 필터를 플라스틱 그리드에서 꺼내고 새 필터를 넣으십시오.
- **5** 새 공기 필터를 넣은 플라스틱 그리드를 장착하십시오.

## 8.3 장치 밑면의 필터 매트 교체

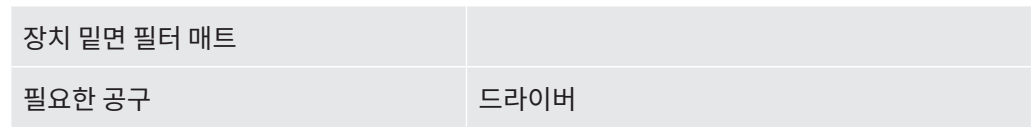

정기적으로 필터 매트를 점검하고 매우 오염된 경우 교체하십시오.

- $V$  새 필터 매트를 사용할 수 있습니다.
	- **1** 장치의 전원 공급 장치에서 전원 플러그를 분리하였는지 확인하십시오.
	- **2** 필터 매트를 탈거하려면 장치 앞쪽의 널드 나사 아래쪽을 풉니다.

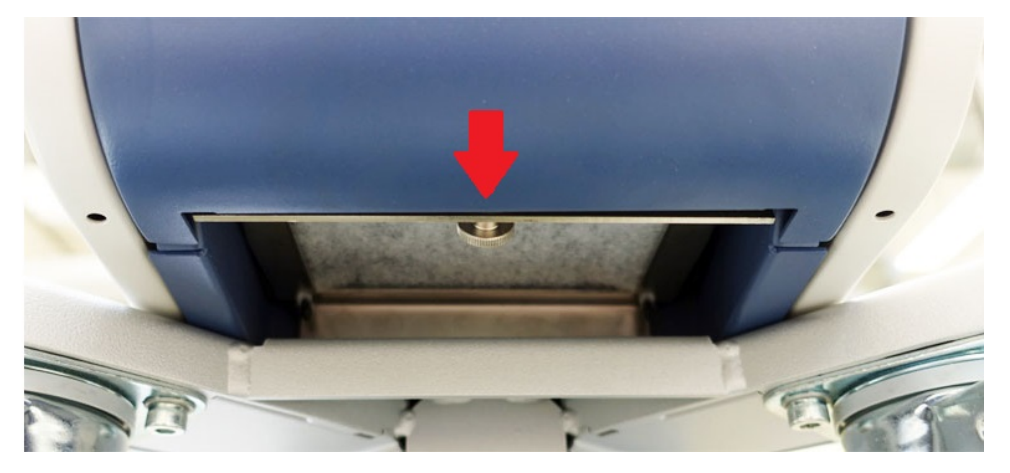

**3** 필터 매트가 있는 금속 판을 탈거하십시오. 쉽게 잡아당길 수 있도록 금속 판을 비스듬하 게 잡으십시오.

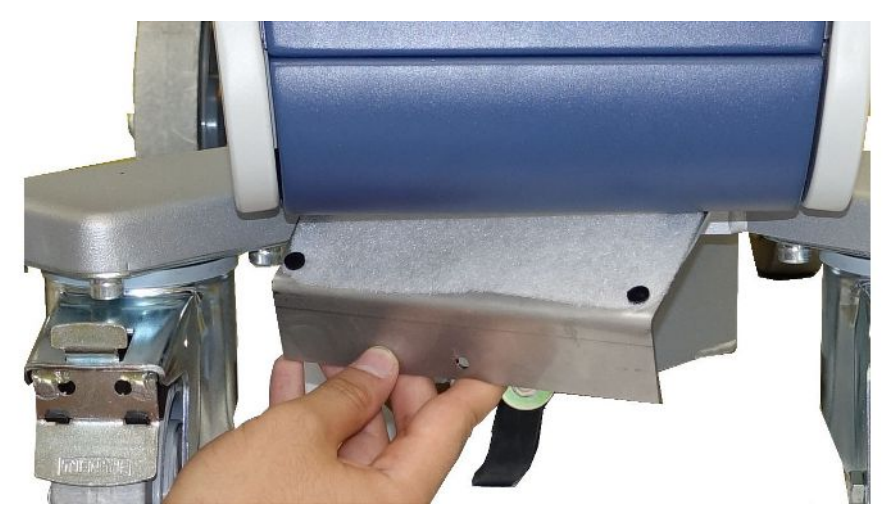

- **4** 금속 판에서 필터 매트를 고정시키는 나사를 푸십시오.
- **5** 필터 매트를 교체하십시오.
- **6** 새 필터 매트를 장착하고 금속 판을 다시 장착한 후 널링 나사를 조입니다.

## 8.4 스니퍼 라인 SL200 필터 교체

**스니퍼 팁 구성**

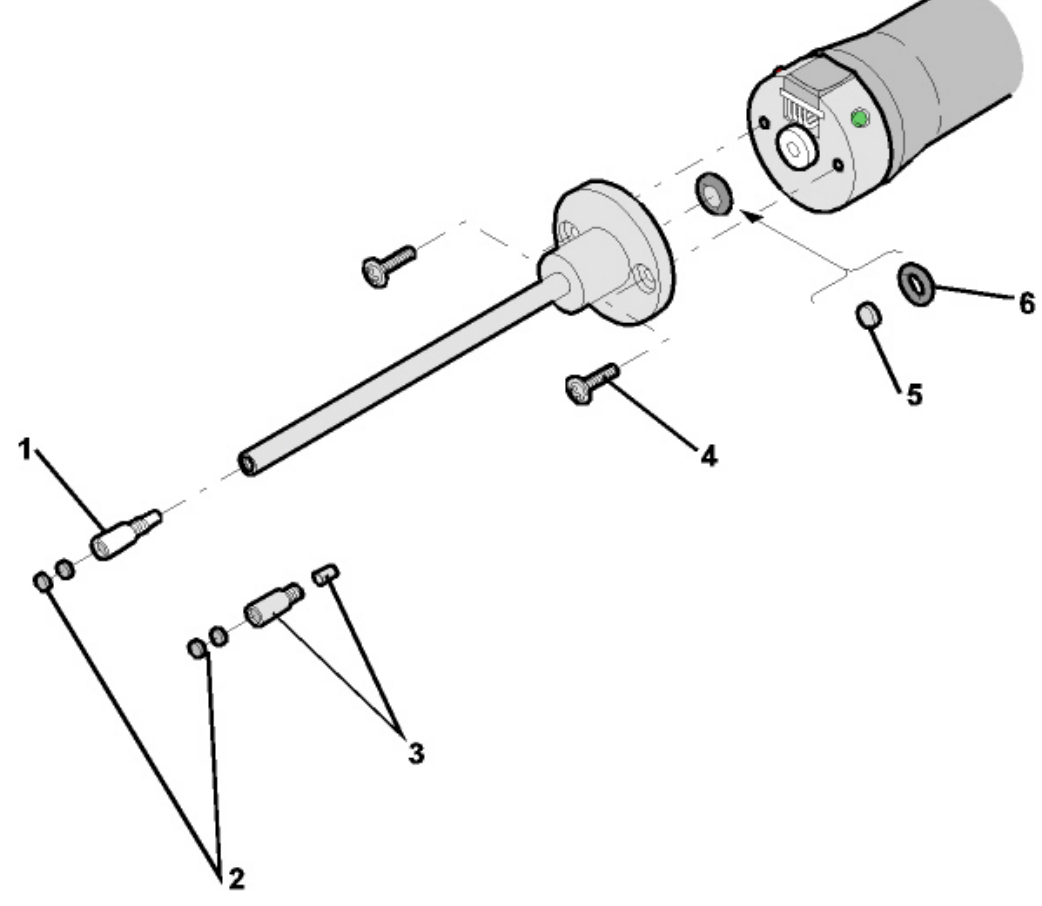

약어 15: 스니퍼 팁

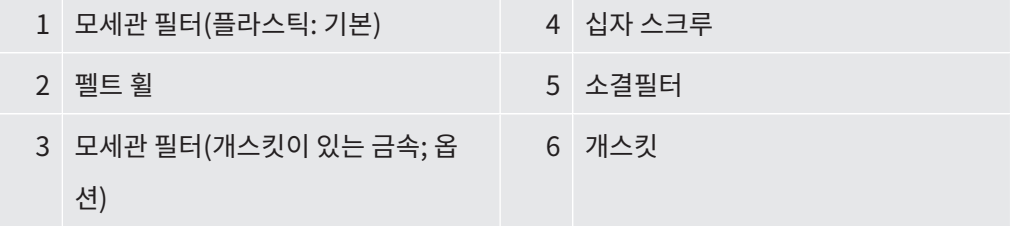

스니퍼 팁 막힘 원인은 다음과 같을 수 있습니다: 모세관 필터 막힘 -> 펠트 휠 또는 모세관 필터 교체 소결필터 막힘 -> 소결필터 점검 또는 교체 스니퍼 팁의 모세관 막힘 -> 스니퍼 팁 교체 스니퍼 팁 손상 -> 스니퍼 팁 교체 스니퍼 라인 손상 / 막힘 -> SL 200 교체.

**교체**

**펠트 휠 또는 모세관 필터** • 누설 탐지기를 끄거나 스니퍼 라인을 장치에서 분리하십시오.

• 핀셋을 사용하여 오염된 펠트 휠을 제거하고 새것으로 교체하십시오.

또는

- 모세관 필터 나사를 풀어 새것으로 교체하십시오. 금속 모델에서는 개스킷을 잊지 마십시 오!
- **소결필터 점검 또는 교체 1** 누설 탐지기를 끄거나 스니퍼 라인을 장치에서 분리하십시오.
	- **2** 양쪽 십자 스크루를 제거하십시오.
	- **3** 소결필터와 개스킷을 제거하십시오.
	- **4** 필터를 육안으로 오염이 있는지 점검하십시오.
		- ð 오염이 없거나 오염이 약간만 있으면 개스킷을 포함한 소결필터를 계속 사용하십시 오.

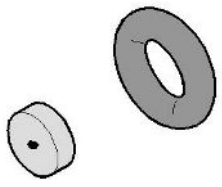

약어 16: 소결필터가 약간 오염됨

ð 오염이 심할 경우 개스킷을 포함하여 소결필터를 교체하십시오.

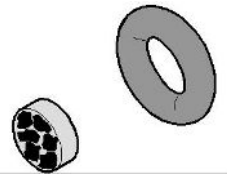

약어 17: 소결필터가 심하게 오염됨

- **5** 스니퍼 팁을 다시 조이십시오.
- ð 스니퍼 라인이 다시 사용 준비가 되었습니다.

정비 요청 표시기가 켜져 있으면 정비 주기를 원하는 새로운 기간으로 설정하십시오. "[정비 요](#page-69-0) [청 활성화 또는 비활성화 \[](#page-69-0)[}](#page-69-0) [70\]](#page-69-0)", "["스니퍼 팁 필터" 또는 "에어 필터" 정비 간격 설정](#page-68-0) [\[](#page-68-0)[}](#page-68-0) [69\]](#page-68-0)"을 함께 참조하십시오.

### 8.5 스니퍼 라인 SL3000 필터 교체

**수분방지 팁 및 모세관 필** 플라스틱 모세관 필터, 금속 모세관 필터 및 수분방지 팁에는 필터 인서트가 장착되어 있습니다. **터의 필터 인서트 교체** 금속 모세관 필터와 수분방지 팁 아래에 코니컬 개스킷이 있습니다.

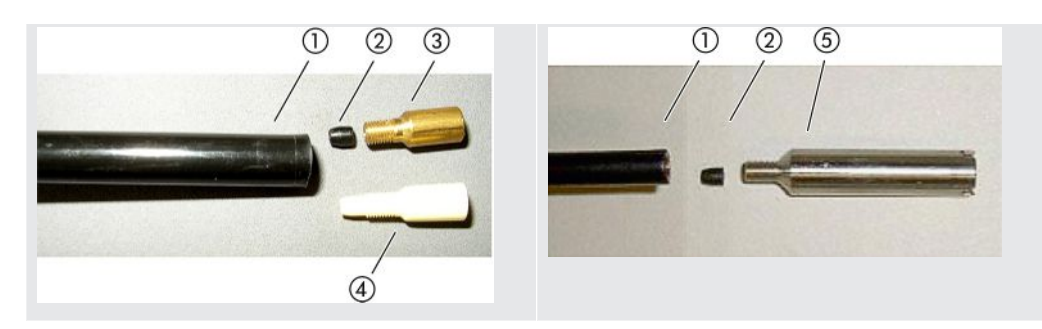

플라스틱 모세관 필터에는 이러한 개스킷이 통합되어 있습니다.

#### 표 3: 모세관 필터

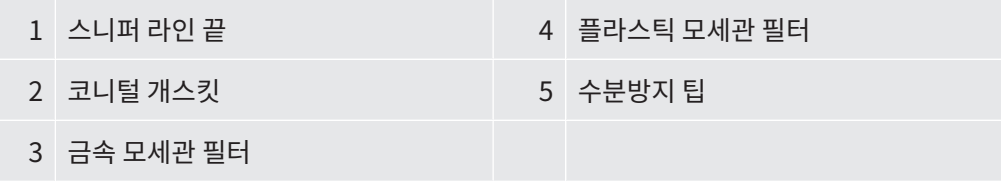

모세관 필터와 수분방지 팁이 스니퍼 라인의 끝에 나사 고정되어 있습니다. 필터 인서트는 밀려 들어가 있으며 이는 역시 밀려 들어가 있는 작은 금속 그리드 앞에 있습니다.

필터 인서트를 교체하려면 다음과 같이 하십시오.

- **1** 누설 탐지기를 끄십시오.
- **2** 모세관 필터 및 수분방지 팁의 나사를 푸십시오. 코니컬 개스킷이 떨어지지 않도록 유의 하십시오.
- **3** 오래된 필터 패드와 금속 그리드를 뒤쪽에서 누르십시오.

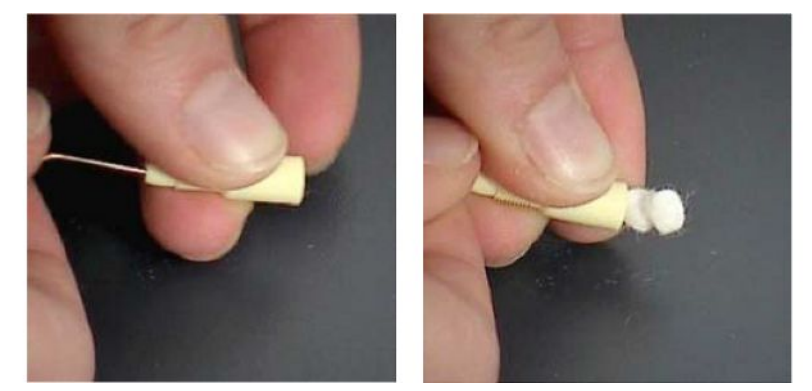

약어 18: 모세관 필터에서 필터 인서트를 누르십시오

- **4** 오래된 인서트를 폐기하고 금속 그리드를 청소하십시오.
- **5** 금속 그리드를 밀어 넣은 다음 2개의 새로운 인서트를 앞에서 필터로 밀어 넣으십시오. 그리드와 인서트가 기울어지지 않도록 유의하십시오.
- **6** 누설 탐지기를 켜십시오.

**교체**

- **7** 한 손가락으로 스니퍼 팁을 닫으십시오. 수분방지 팁의 경우 측면의 구멍도 닫아야 합니 다. 그런 다음 진공을 느낄 수 있어야 합니다. 그렇지 않으면 누설이 있는 것으로 스크루 연결을 점검해야 합니다. 코니컬 개스킷이 떨어졌을 수도 있습니다.
- **8** 정비 요청 표시기가 켜져 있으면 정비 주기를 원하는 새로운 기간으로 설정하십시오. ["정비 요청 활성화 또는 비활성화 \[](#page-69-0)[}](#page-69-0) [70\]"](#page-69-0), [""스니퍼 팁 필터" 또는 "에어 필터" 정비 간](#page-68-0) [격 설정 \[](#page-68-0)[}](#page-68-0) [69\]](#page-68-0)"을 함께 참조하십시오.

**스니퍼 핸들의 소결필터** 소결필터가 스니퍼 핸들에 있습니다. 필터 인서트를 교체하려면 다음과 같이 하십시오.

- **1** 누설 탐지기를 끄십시오.
- **2** 스니퍼 팁을 고정하고 있는 2개의 십자 스크루를 푸십시오.
- **3** 소결필터를 O링과 함께 제거하십시오.

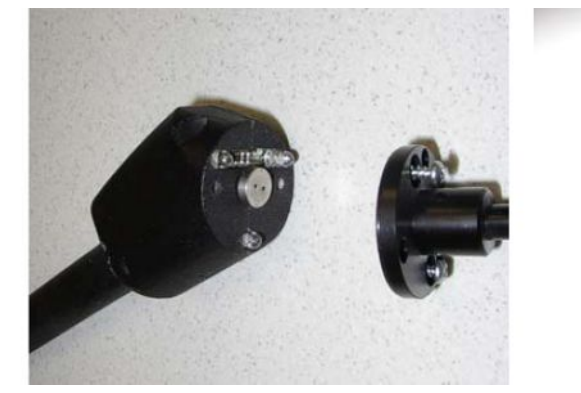

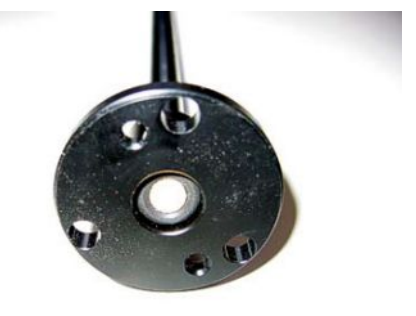

약어 19: 스니퍼 핸들의 소결필터

- **4** 필터에 눈으로 보이는 오염이 있는지 점검하십시오.
- **5** 새 소결필터를 O링과 함께 필터 팁 하부에 삽입하십시오.
- **6** 스니퍼 팁을 다시 조이십시오.
- **7** 누설 탐지기를 켜십시오.
- **8** 한 손가락으로 스니퍼 팁을 닫으십시오. 진공을 느낄 수 있어야 합니다. 그렇지 않으면 누설이 있는 것으로 스니퍼 팁과 핸들을 점검해야 합니다.
- **9** 필요하면 정비 주기를 원하는 새로운 기간으로 설정하십시오. "["스니퍼 팁 필터" 또는](#page-68-0) ["에어 필터" 정비 간격 설정 \[](#page-68-0)[}](#page-68-0) [69\]"](#page-68-0)을 함께 참조하십시오.

## 8.6 가스 실린더 장착 또는 교체

옵션으로 구입할 수 있는 실린더 홀더를 사용할 때는 다음 지침을 유념하십시오:

### **경고**

#### **이동식 누설 탐지기에서 가스 실린더를 부적절하게 고정할 때의 부상 위험**

- ▶ 누설 탐지기에서 실린더 홀더를 장착할 때는 별도의 조립 설명서에 명시되어 있는 각 작업 단 계의 순서를 따르십시오.
- ► 병 홀더의 발 부분을 가스통과 같은 높이가 되게 장착합니다.
- ▶ 누설 탐지기의 안정성을 저해하지 않으려면, 소형부터 중형 사이즈까지의 실린더만 운반하 도록 하십시오(최대 10 l, 최대 실린더 크기(보호 캡 포함) 98 cm, 200 bar).
- ▶ 함께 배송된 고정끈에서 눈에 보이는 손상이 있는지 검사합니다.
- ▶ 항상 양쪽 고정끈을 사용해서 실린더를 실린더 홀더에 고정하십시오.
- ► 분사 호스가 연결되어 있다면, 절대로 분사 호스가 조여지지 않게 주의하십시오.
- ▶ 가스 실린더 취급 시에는 제조사의 안전수칙에 유의하십시오.

### 8.7 스크린샷 생성

현재 장치의 화면 내용을 이미지 파일로 저장할 수 있습니다. 그러한 파일은 예를 들면 서비스 작업 시 커뮤니케이션을 위해 사용할 수 있습니다.

- **1** USB 스틱(FAT 32 포맷)에 "Screenshots" 이름의 디렉터리를 만드십시오.
- **2** 스크린샷을 생성하려면 USB 스틱을 누설 탐지기의 USB 포트 중 하나와 연결하십시오 ("[컨트롤 유닛 \[](#page-24-0)[}](#page-24-0) [25\]"](#page-24-0) 뒷면도 참조).
	- $\Rightarrow$  스크린샷이 자동으로 생성되어 USB 스틱의 디렉터리에 저장됩니다. 이때 날짜와 시 간도 저장됩니다.
- **3** 스크린샷을 추가로 생성하려면 USB 스틱을 USB 포트에서 분리한 다음 누설 탐지기에 다시 연결하십시오.
	- ð 스크린샷을 추가로 생성할 때 이전에 저장된 스크린샷에 덮어쓰지 않습니다.

## 8.8 장치를 유지보수하거나 수리를 맡기십시오.

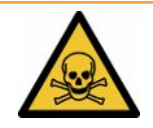

### 경고

#### **건강 유해 물질로 인한 위험**

오염된 장치가 건강을 위협할 수 있습니다. 오염신고서는 장치를 만지게 되는 모든 인원을 보호 하는 데 도움이 됩니다.

► 오염신고서를 빠짐 없이 작성하십시오.

장치 내부의 정비 작업은 반드시 제조사에서 실행해야 합니다. 장치는 4000시간마다 또는 매년 정비할 것을 권장합니다.

INFICON으로 장치를 발송하여 서비스를 받거나 수리할 수 있습니다. 더 자세한 개별사항은 다 음을 참고하십시오 - ["유지보수, 수리 또는 폐기를 위한 장치 반송 \[](#page-132-0)[}](#page-132-0) [133\]](#page-132-0)".

## 8.9 정비 계획

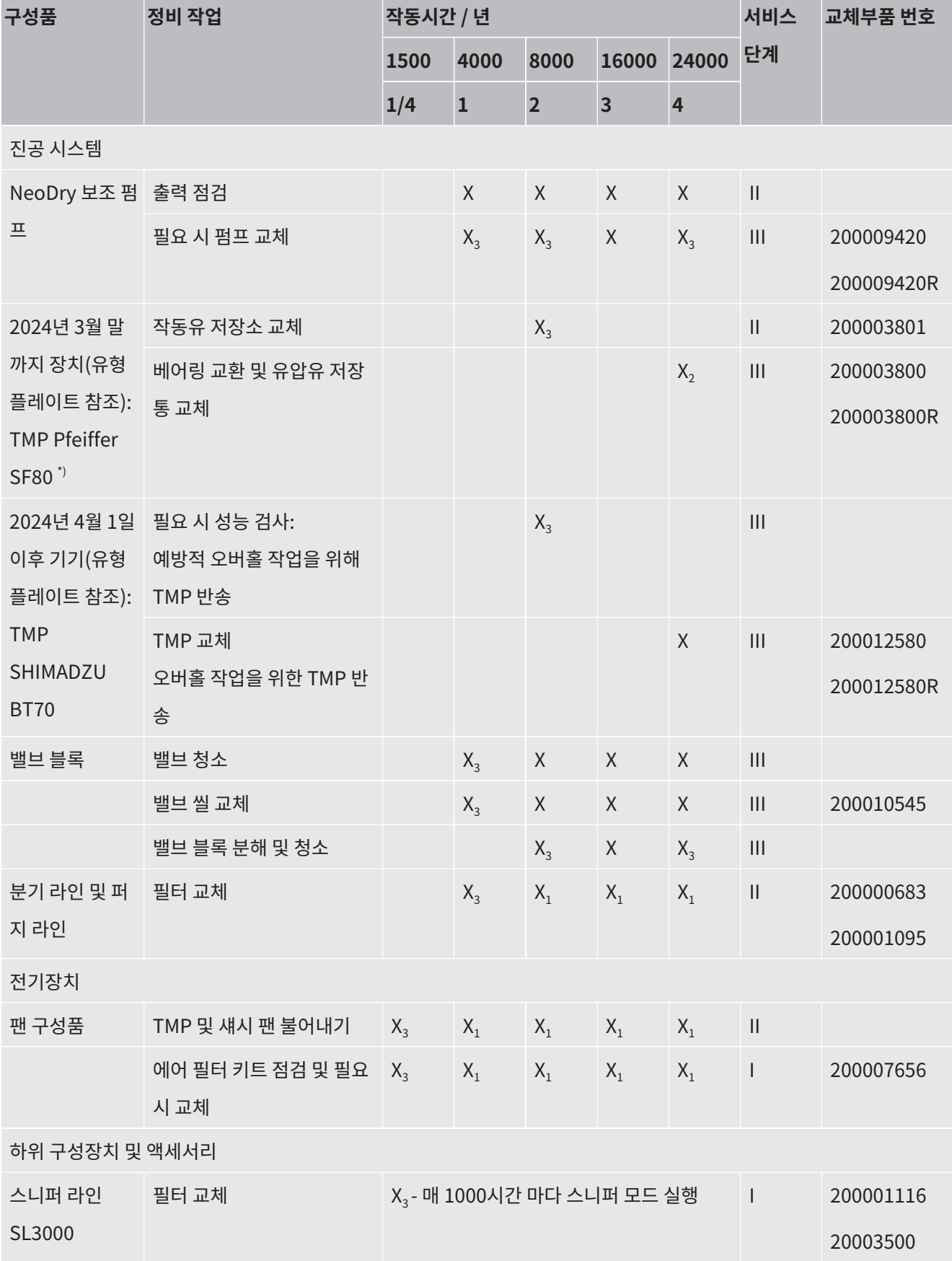

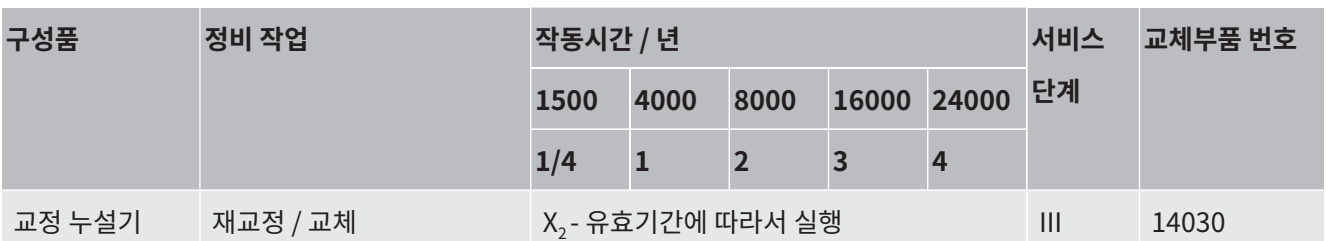

**설명**

**유지보수 계획표에 대한** \*) 교체할 경우 Pfeiffer SplitFlow 80 터보분자 펌프는 2024년 3월 말까지 제조된 누출 테스 터에 사용됩니다.

I 고객 또는 상위 단계

II 작업 지도 또는 그 이상 단계가 적용되는 고객

III INFICON 서비스 기술자

X 작동 시간에 따라 또는 기간 경과에 따라 정비 작업 수행

X, 작동 시간을 기준으로 한 정비 작업, 시간 경과 기준은 적용되지 않음

X, 시간 경과를 기준으로 한 정비 작업, 작동 시간 기준은 적용되지 않음

X<sub>3</sub> 환경적인 영향, 사용 조건, 오염 정도 및 적용 절차 등에 따라 좌우됨

#### **Kashiyama NeoDry 배압 펌프에 관한 사항**

건조 공기 및 희가스와 같이 상대적으로 깨끗한 기체를 펌핑하는 경우 예방 보전에 대한 권장 주 기는 3년입니다.

이에 반해 수증기, 가스 혼합 용매, 부식성 또는 침식성 가스와 같은 응축성 가스를 펌핑할 때는 정비 작업을 일 년 주기로 실시해야 할 수 있습니다.

이러한 주기를 권장하는 이유는 제조사에서 명시한 펌프의 기술적 제원을 전체 사용 기간 동안 보장할 수 있기 위함입니다. 정비를 주기적으로 실시하지 않았다고 해서 펌프가 즉각 고장나는 것은 아닙니다. 마모 발생으로 인해 전체 사용 기간 동안의 압력 성능은 점차 감소할 수 있습니 다.

고객이 사용하는 동안 압력 성능이 별 문제되지 않는다면, 고객의 재량에 따라 교체 주기를 변경 해도 됩니다.

#### **I•RISE 적용 장치에 관한 사항**

I•RISE 기능이 탑재된 장치인 경우에는 작업 환경이 깨끗하게 유지된다면 별도의 유지보수가 필요하지는 않습니다.

# 9 작동 중단

## 9.1 장치 폐기 처리

본 장치는 시스템 책임자가 폐기 처리하거나, 제조사로 폐기 반송할 수 있습니다. 본 장치에는 재활용 소재들이 포함되어 있습니다. 폐기물 발생을 줄이고, 환경을 보호하기 위해 상기의 방법 을 사용해주십시오.

폐기 처리 시에는 해당 국가의 환경보호 및 안전 규정을 준수하십시오.

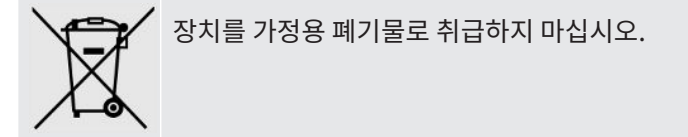

## <span id="page-132-0"></span>9.2 유지보수, 수리 또는 폐기를 위한 장치 반송

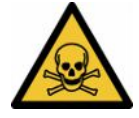

### **경고**

#### **건강 유해 물질로 인한 위험**

오염된 장치가 건강을 위협할 수 있습니다. 오염신고서는 장치를 만지게 되는 모든 인원을 보호 하는 데 도움이 됩니다. 장치를 보낼 때 반송 번호 및 오염신고서 기재 내용이 빠져 있다면, 제조 사는 발송인에게 이를 반송시키게 됩니다.

- ▶ 오염신고서를 빠짐 없이 작성하십시오.
	- **1** 반송 전에 제조사와 연락한 후 작성한 오염신고서를 보내십시오.

ð 이후 반송 번호 및 발송 주소가 부여됩니다.

- **2** 반송 시 원래의 포장을 사용하십시오.
- **3** 장치를 발송하기 전에 미리 작성해 놓은 오염신고서 사본을 포장지 외부에 부착하십시 오.

오염신고서에 관한 사항은 아래 내용을 참고하십시오.

### Declaration of Contamination

The service, repair, and/or disposal of vacuum equipment and components will only be carried out if a correctly completed declaration has<br>been submitted. Non-completion will result in delay.<br>This declaration may only be co

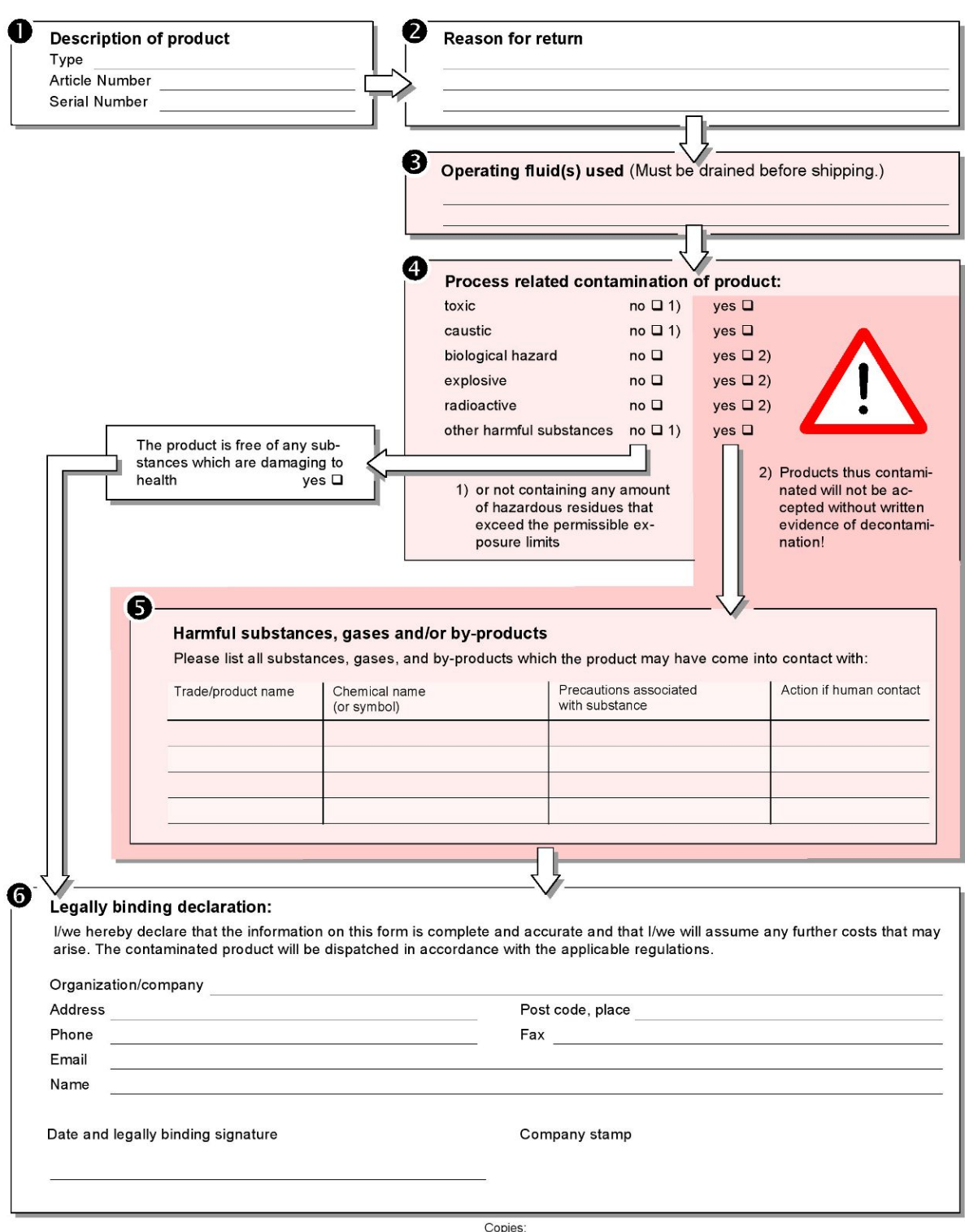

Original for addressee - 1 copy for accompanying documents - 1 copy for file of sender

# 10 액세서리와 인터페이스

# 10.1 액세서리 및 예비 부품

다음 부품을 추가로 주문할 수 있습니다:

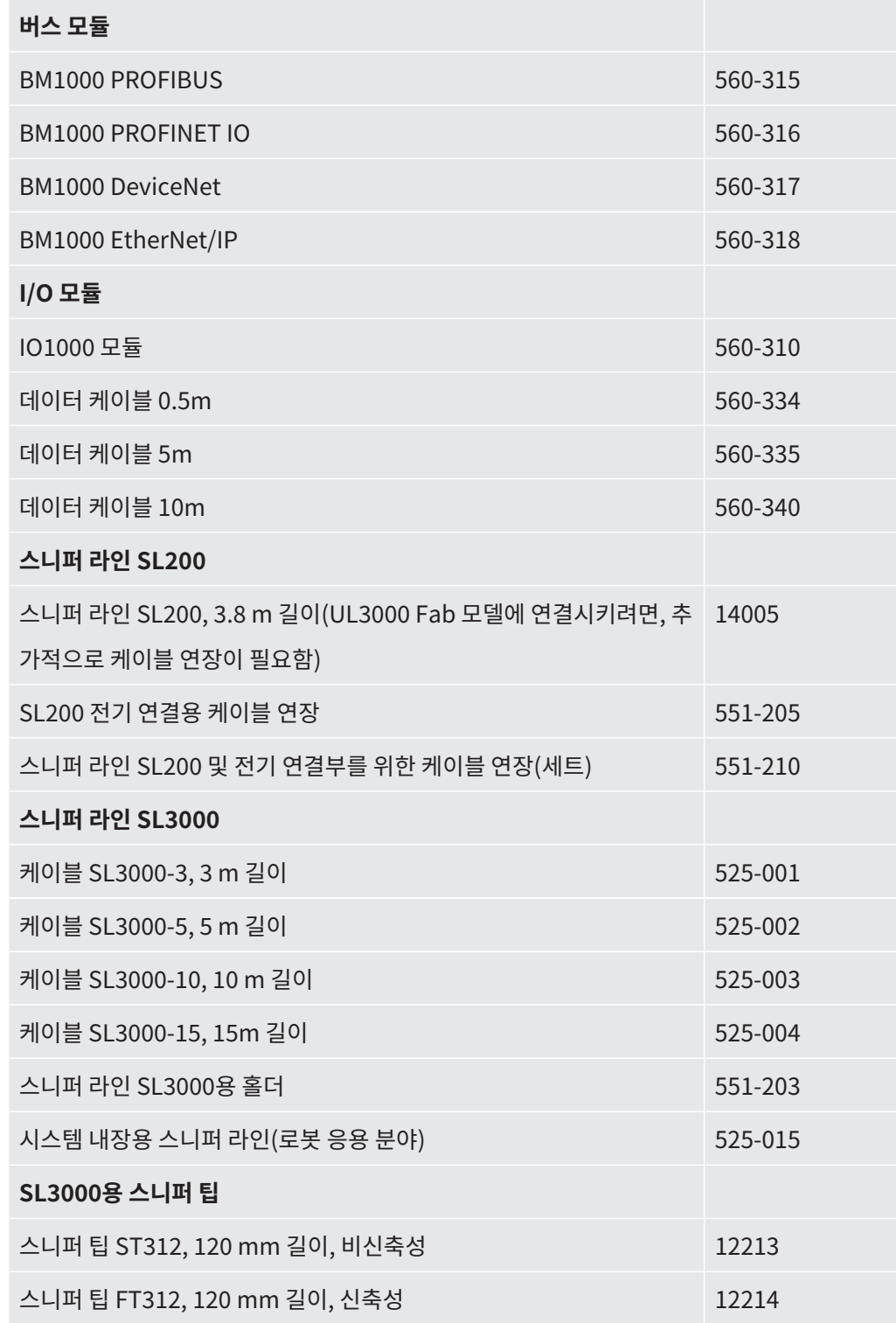

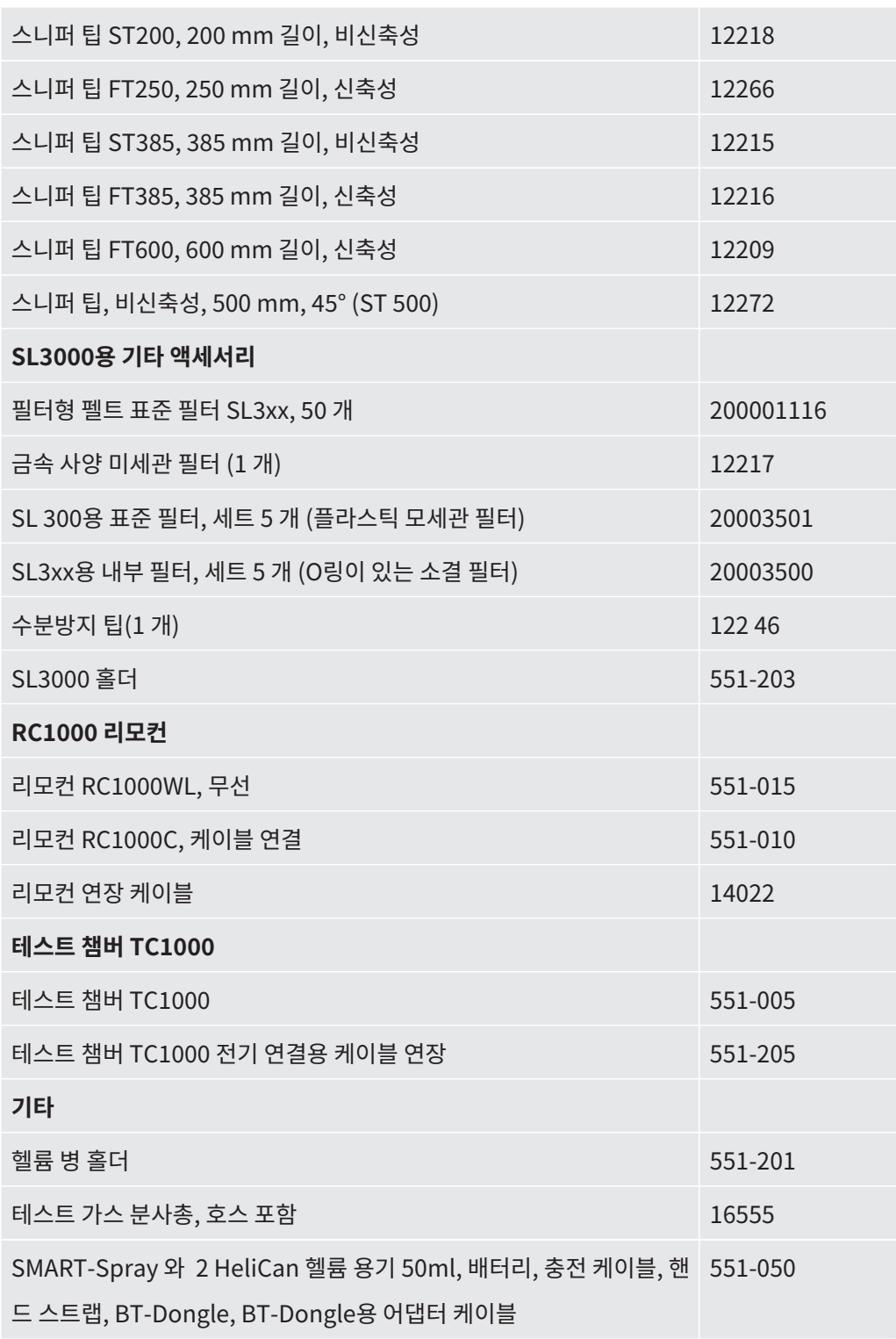

#### **스니퍼 라인 SL200**

스니퍼 라인 을 사용하여 누설 탐지기를 스니핑 누설 감지기로 쉽게 바꿀 수 있습니다. 스니퍼 라인의 길이는 3.8 m입니다.

이러한 스니퍼 라인 작동을 위해 전기 연결용 케이블 연장이 추가로 필요합니다.

전원 케이블이나 스니퍼 라인을 감기 위한 고리 장착은 ["배송되는 액세서리 연결 \[](#page-45-0)[}](#page-45-0) [46\]](#page-45-0)"을 참 조하십시오.

#### **스니퍼 라인 SL3000**

스니퍼 라인 SL3000 은 누설 검사기 뒤쪽에 연결되어 "스니핑" 작동 모드로 전환할 때 누설 탐 지기 위에 있는 흡입측 플랜지의 진공 장치를 분해할 필요가 없습니다. 스니퍼 라인은 3, 5, 10 또는 15 m 길이로 제공됩니다.

전원 케이블이나 스니퍼 라인을 감기 위한 고리 장착은 ["배송되는 액세서리 연결 \[](#page-45-0)[}](#page-45-0) [46\]](#page-45-0)"을 참 조하십시오.

#### **헬륨 병 홀더**

 헬륨 병 홀더를 사용하면 누설 탐지기와 함께 분사총이 있는 헬륨 공급 장치를 운반할 수 있습 니다. 중소형 병(최대 10 l, 200 bar)만이 장치 안정성에 영향을 미치지 않으므로 사용에 적합합 니다.

설치 지침은 병 홀더와 별도의 문서로 제공됩니다.

#### **리모컨 RC1000C 및 RC1000WL**

RC1000C 리모컨을 사용하면 길이가 최대 28 m인 케이블로 누설 탐지기를 조작할 수 있습니 다.

무선 리모컨 RC1000WL을 사용하면 최대 100 m 거리에서 누설 탐지기를 조작할 수 있습니다.

리모컨을 사용하여 START, STOP/VENT(STOP/환기), ZERO(배경신호) 기능을 제어합니다. 측정된 누설률은 리모컨 디스플레이에 막대 그래프, 수치 또는 다이어그램으로 표시됩니다 (RC1000 기술 매뉴얼 참조).

측정값은 최대 24 시간 동안 기록되어 RC1000의 내부 메모리에 저장됩니다. 데이터를 USB 메 모리 스틱으로 손쉽게 전송할 수 있습니다.

임계값 초과 시 경고를 위한 내부 경고 임계값을 설정할 수 있습니다. 경고는 디스플레이에 시각 적으로 표시되며 내장 스피커 또는 연결된 헤드폰을 통해 소리를 들을 수 있습니다.

리모컨은 인체 공학적 작업이 가능하도록 설계된 견고한 하우징에 보관됩니다. 밑면의 자석을 이용하여 금속 표면이 수평일 때와 수직일 때 모두 장착할 수 있습니다.

**누설 탐지기에서 무선 리모컨 검색하기**

리모콘 RC1000WL 원격 조작이 지원되는 경우에는 이러한 원격 조작을 알리는 신호음이 누설 탐지기로부터 울리게 할 수 있습니다.

- **1** > 설치 > 액세서리 > RC1000
- **2** "페이징 조회" 입력란에서 "켜기"를 선택하십시오.

ð 리모컨이 음향 신호를 전송합니다.

**3** 리모컨을 찾은 후 신호 생성을 끄려면 "페이징 조회" 입력란에서 "끄기"를 선택하십시 오.

### **테스트 챔버 TC1000**

이 테스트 챔버 는 밀폐된 부품을 테스트할 수 있는 완벽한 작업 공간으로써 누설 탐지기를 전환 합니다. 또한 MIL-STD 883 표준에 따라 간편하고, 빠르고, 정확하게 테스트를 실행할 수 있습 니다. 챔버의 덮개를 닫으면 테스트가 자동으로 시작됩니다. 측정 시간 및 기각 누설률과 같은

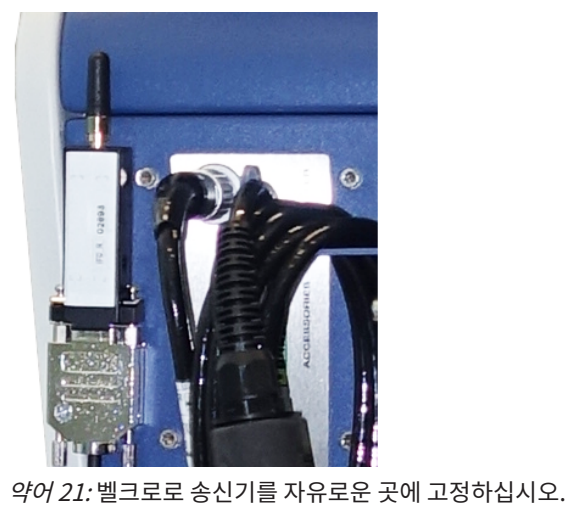

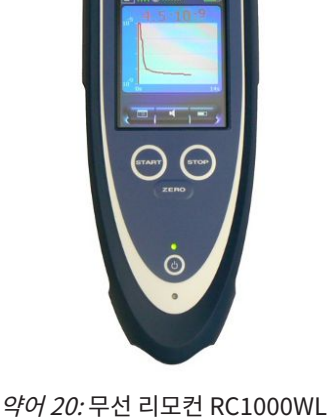

테스트 매개변수는 "자동 누설 테스트" 메뉴에서 설정할 수 있습니다. 테스트는 자동으로 실행 되며 해당 결과는 테스트 챔버에 연결된 적색 또는 녹색 LED로 표시됩니다. 이러한 테스트 챔버 작동을 위해 전기 연결용 케이블 연장이 추가로 필요합니다.

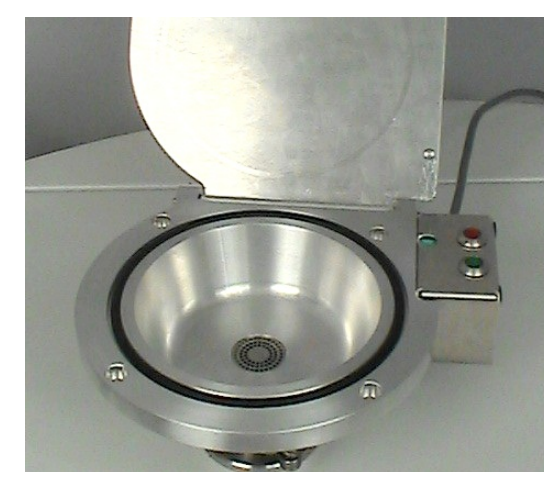

## 10.2 I/O-모듈

### 10.2.1 장치와 I/O 모듈간 연결 설정

- ü **Supervisor** 권한
	- **1** INFICON I/O 모듈을 데이터 케이블을 이용하여 장치 뒤쪽의 LD 소켓에 연결하십시오 ("[액세서리 및 제어신호 연결부 \[](#page-33-0)[}](#page-33-0) [34\]"](#page-33-0) 참조).
	- **2** > 설치 > 액세서리 > 장치 교체
	- **3** "IO 모듈"을 선택하십시오.
	- 4 저장하십시오. ~

### 10.2.2 아날로그 출력부 구성

- ü **Supervisor** 권한
	- **1** > 설치 > 액세서리 > I/O 모듈 > 아날로그 출력에 대한 구성
	- **2** "아날로그 출력 1"을 설정하십시오.
		- $\Rightarrow$  옵션으로는 "끄기", "압력 p1", "압력 p2", "누설률 가수", "누설률 지수", "누설률 선 형", "누설률 대수", "누설률 가수, 이력 ", "인터페이스 이용" 등이 있습니다.
	- **3** "아날로그 출력 2"을 설정하십시오.
		- ð 옵션으로는 "끄기", "압력 p1", "압력 p2", "누설률 가수", "누설률 지수", "누설률 선 형", "누설률 대수", "누설률 가수, 이력', "인터페이스 이용" 등이 있습니다.
	- **4** "아날로그 출력 스케일링"을 설정하십시오.
		- ð 옵션으로는 "0.5 V / decade", "1 V / decade", "2 V / decade", "2.5 V / decade", "3 V / decade", "5 V / decade", "10 V / decad" 등이 있습니다.
	- **5** "상한 지수"을 설정하십시오.
	- $6$  저장하십시오.  $L$ .

"아날로그 출력 스케일링"및 "상한 지수" 설정은 선택한 기능에 따라 두 아날로그 출력 모두에 영향을 줍니다(아래 표 개요 참조).

**아날로그 출력 기능 및 할당:**

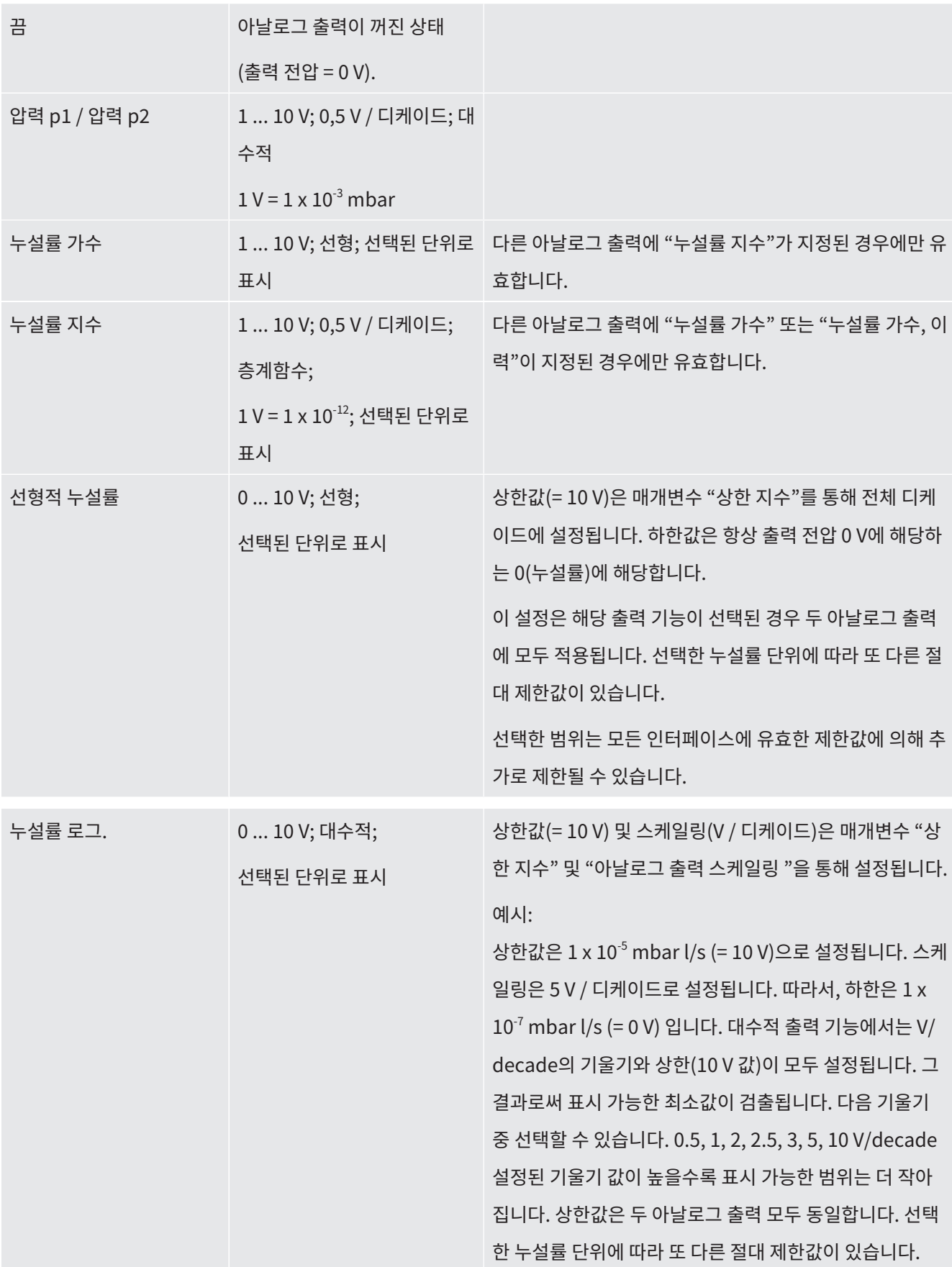

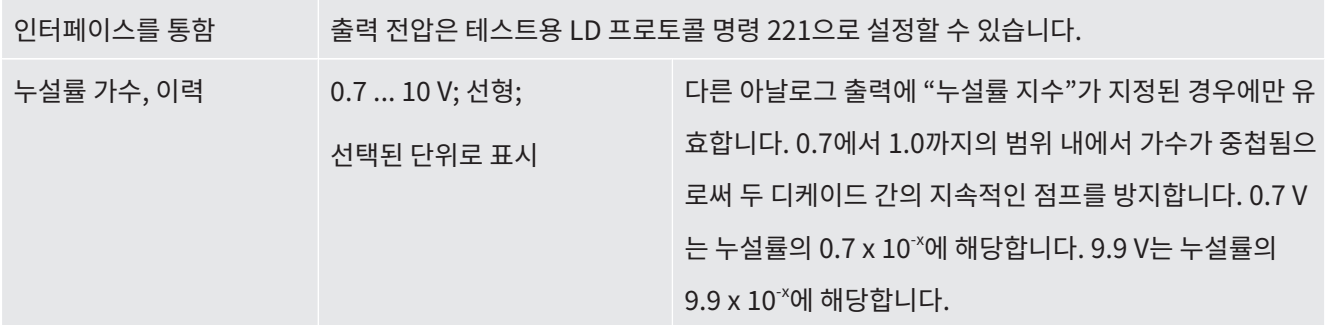

### 10.2.3 디지털 입력부 구성

이 입력은 프로그램 가능 논리 컨트롤러(PLC)를 사용하여 장치를 조작하는 데 사용할 수 있습 니다.

I/O 모듈의 디지털 입력부 PLC-IN 1 ... 10에 대해 사용 가능한 임의의 함수를 지정할 수 있습니 다.

– 활성 신호: 일반적으로 24V

– 비활성 신호: 일반적으로 0V.

I/O 모듈의 24V 출력부가 활성 신호로 사용될 수 있습니다.

각 함수는 반전될 수 있습니다.

ü **Supervisor** 권한

- **1** > 설치 > 액세서리 > I/O 모듈 > 디지털 입력에 대한 구성
- **2** 원하는 "디지털 입력"을 선택하십시오.
	- ð 입력부 PLC\_IN 1 … 10 중 사용할 수 있습니다.
- **3** 원하는 기능을 선택하십시오(아래 표 개요 참조).
- **4** 원하는 모드를 선택하십시오.
	- ð "표준" 모드 또는 "반전" 모드를 선택할 수 있습니다. "반전" 모드: 다음 표 개요의 "전환" 열에서 화살표로 표시된 전환 방향은 반대로 표시 되어 있습니다.
- 5 저장하십시오. 소.

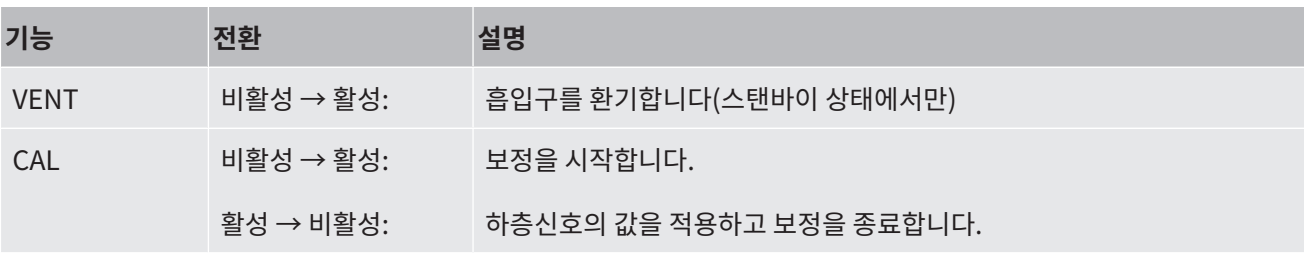

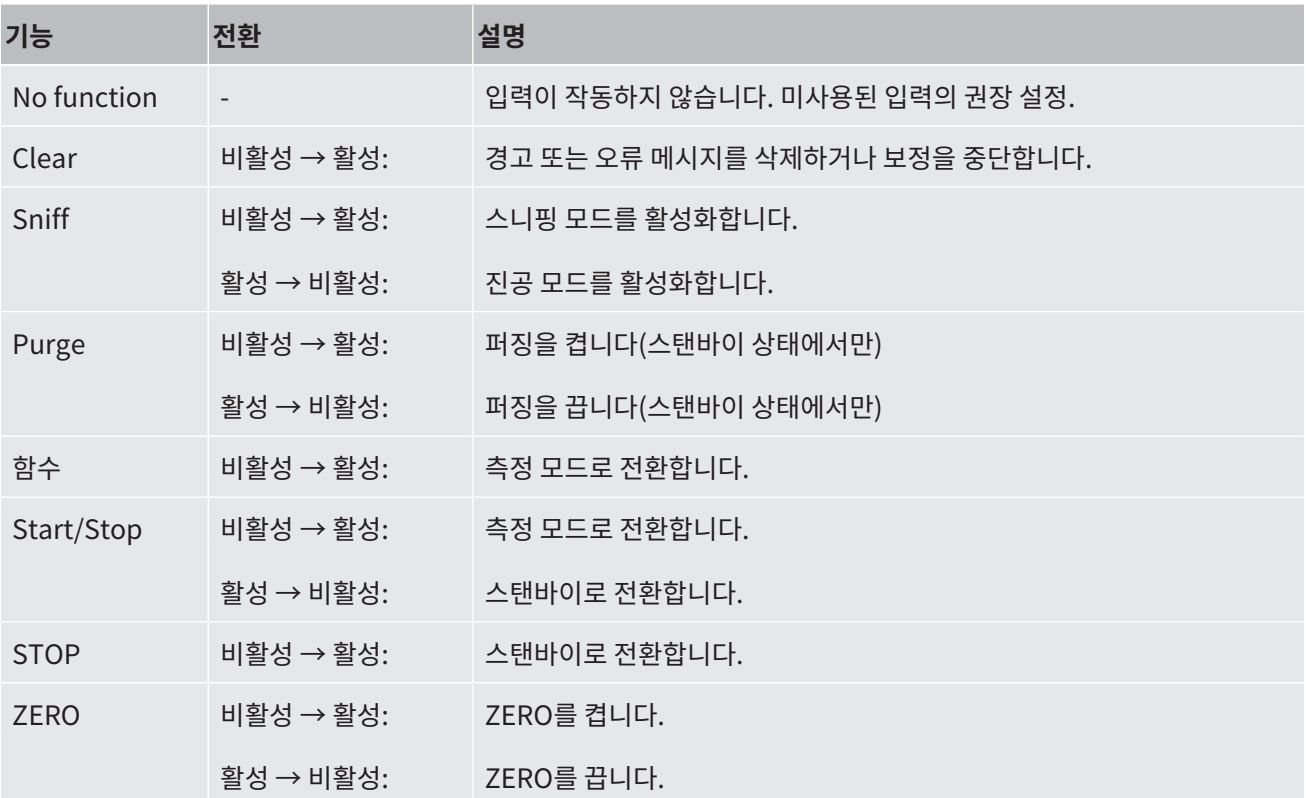

### 10.2.4 디지털 출력부 구성

I/O 모듈의 디지털 출력부 PLC-OUT 1 ... 8에 대해 사용 가능한 임의의 함수를 지정할 수 있습 니다.

### ü **Supervisor** 권한

- **1** > 설치 > 액세서리 > I/O 모듈 > 디지털 출력에 대한 구성
- **2** 원하는 "디지털 출력부"를 선택하십시오.
	- ð 출력부 PLC-OUT 1 … 8 중 사용할 수 있습니다.
- **3** 원하는 "기능"을 선택하십시오(아래 표 개요 참조).
- **4** 원하는 "모드"를 선택하십시오.
	- ð "표준" 모드 또는 "반전" 모드를 선택할 수 있습니다.
		- "반전" 모드: 표 개요에서 "열림" 상태에 대한 설명은 "닫힘" 상태에 대한 설명과 바꾸 어 참조해야 합니다.
- $5$  저장하십시오.  $L$ .

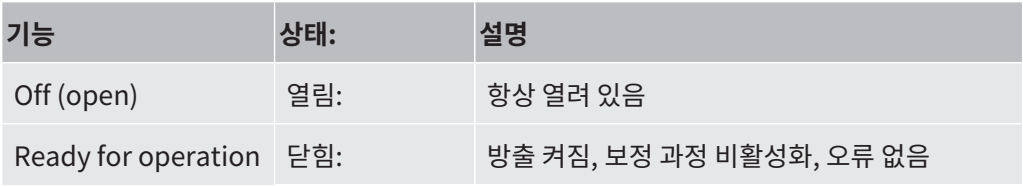

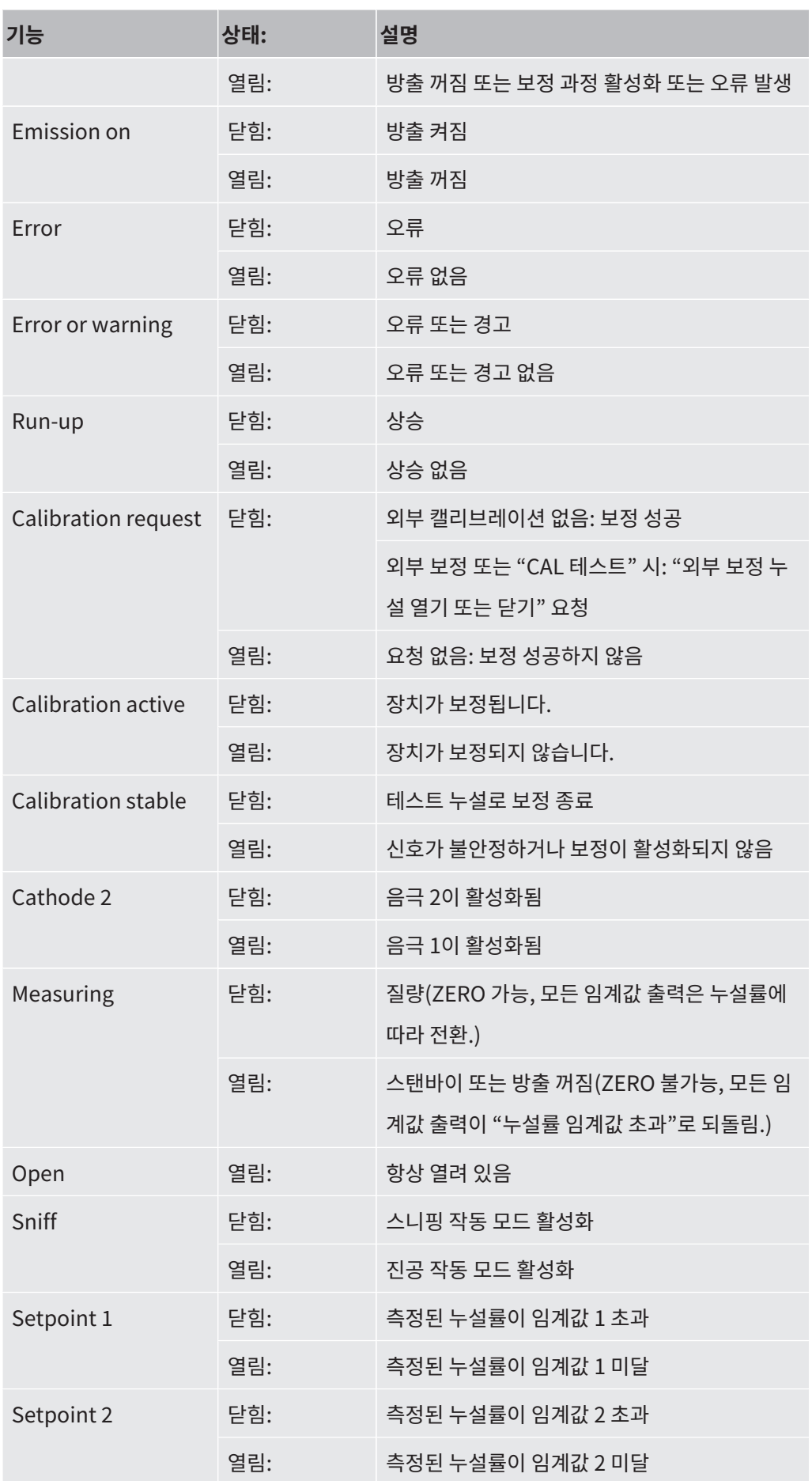
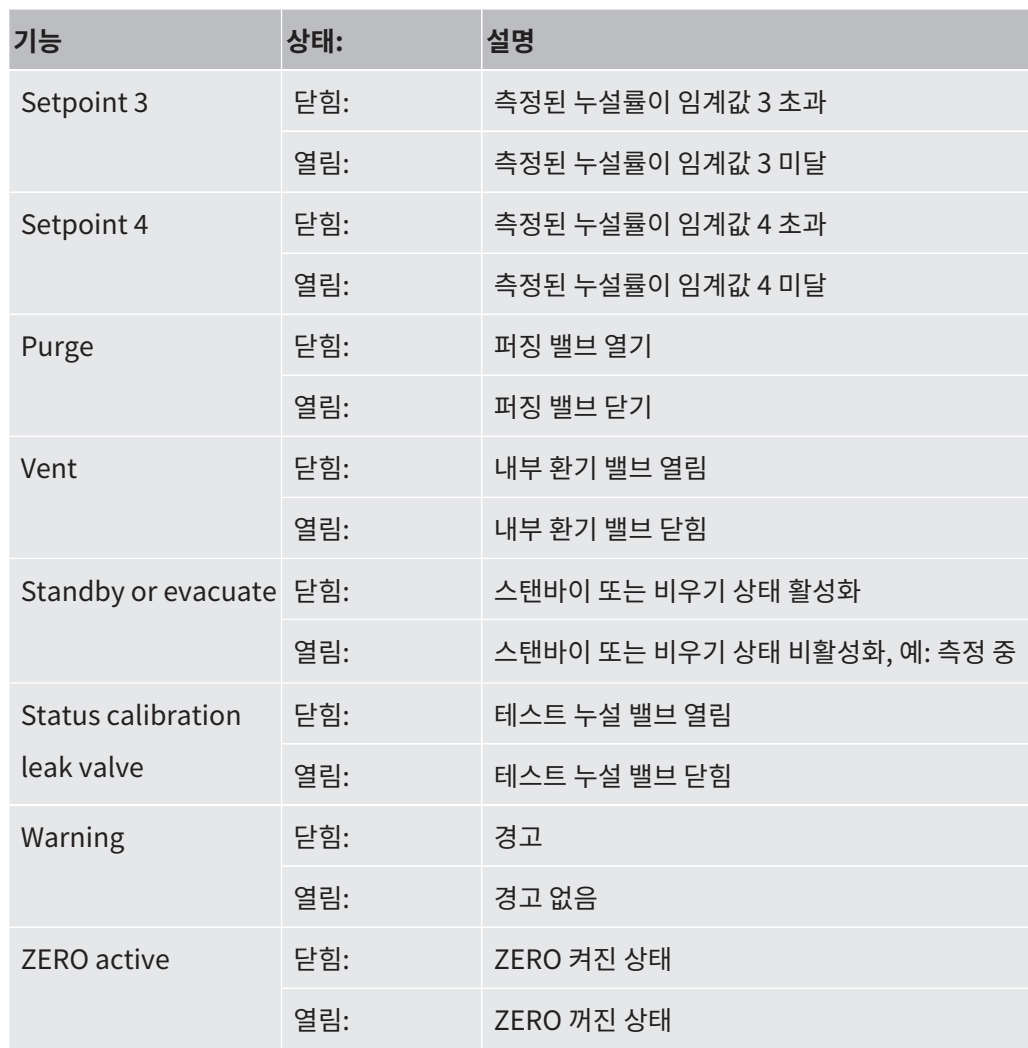

## 10.2.5 I/O 모듈 프로토콜 설치

ASCII 및 LD 프로토콜 간 전환 용도.

- ü **Supervisor** 권한
	- **1** > 설치 > 액세서리 > I/O 모듈 > I/O 모듈 프로토콜
	- **2** 설정하십시오.
	- $3$  저장하십시오.  $L$ .

# 10.3 버스 모듈

장치와 버스 모듈 BM1000에 함께 제공된 USB 스틱에 버스 모듈 관련 추가 파일이 있습니다. 여기에는 "..\Manuals\Interface Description" 폴더에 있는 PROFIBUS용 GSD 파일도 포함 합니다.

INFICON의 다른 버스 모듈에 대해서는 "[액세서리 및 예비 부품 \[](#page-134-0)[}](#page-134-0) [135\]"](#page-134-0)을 함께 참조하십시 오.

## 10.3.1 장치와 버스 모듈 간 연결 설정

누설 탐지기와 버스 모듈 사이를 연결하려면 다음과 같이 하십시오:

- <span id="page-145-0"></span>**1** 누설 탐지기를 끄십시오.
- **2** INFICON 버스 모듈을 데이터 케이블을 이용하여 장치의 LD 소켓에 연결하십시오(["액](#page-33-0) [세서리 및 제어신호 연결부 \[](#page-33-0)[}](#page-33-0) [34\]](#page-33-0)" 참조).
- **3** 누설 탐지기를 켜십시오.
- **4** > 설치 > 액세서리 > 장치 교체
- **5** 장치로서 "버스 모듈"을 선택하십시오.
- **6** 을 눌러 확인하십시오.

### 10.3.2 버스 모듈 주소 설정

필드버스 주소용 규정값을 설정할 수 있습니다. PROFIBUS®에서는 노드 주소입니다. DeviceNet에서는 MAC ID 입니다.

Profinet 및 EtherNet/IP용으로 이러한 설정은 의미가 없습니다.

- **1** > 설치 > 액세서리 > 버스 모듈
- **2** "버스 모듈 주소" 입력란에 원하는 주소를 입력하십시오.
- **3** 쓰을 눌러 확인하십시오.
- ð 설정된 값은 누설 탐지기를 다시 시작할 때 비로소 적용됩니다. 이를 위해 전원을 껐다가 다시 켜십시오.

# 10.4 장치와 SMART-Spray 간의 연결을 설정합니다

#### ü **Supervisor** 권한

- ü 누출 테스터에는 소프트웨어 버전 V1.42(기본 장치) 및 V1.64(장치 취급) 이상이 설치되어 있습니다.
- <span id="page-145-1"></span> $\checkmark$  작동하는 헬륨 분무기 SMART-Spray가 있습니다.
- ✓ 별도의 BT-Dongle(무선 송신기)과 BT-Dongle용 어댑터 케이블이 있습니다.
- **1** 어댑터 케이블을 사용하여 BT-Dongle을 누출 테스터 뒷면의 REMOTE 인터페이스에 연결합니다. "[액세서리 및 제어신호 연결부 \[](#page-33-0)[}](#page-33-0) [34\]](#page-33-0)"을 참조하십시오.
- **2** > 설치 > 액세서리 > 장치 교체
- **3** REMOTE 연결을 위해 "SMART-Spray"를 선택합니다.
- 4 저장하십시오. ..

헬륨 분무기 "SMART-Spray"에 대한 별도의 사용 설명서도 참조하십시오.

### 10.5 네트워크

10.5.1 웹브라우저를 통해 누설 탐지기 작동(LAN)

#### **참조**

#### **운영 체제는 USB 또는 이더넷을 통해 공격을 받을 수 있습니다**

누설 감지기에 사용되는 Linux 운영 체제는 자동으로 업데이트되지 않으므로 보안상 취약점이 있을 수 있습니다. 이러한 취약점을 악용하여 누설 감지기의 이더넷 및 USB 인터페이스를 통해 시스템에 무단으로 접근할 가능성이 있습니다.

- ► USB 포트/이더넷 포트 잠금 장치 등을 통해 이러한 인터페이스에 승인되지 않은 사람이 접 근할 수 없도록 하십시오.
- ► 회사 네트워크 보안 강화를 위해 누설 감지기를 공용 인터넷에 직접 연결하지 마십시오. 이러 한 권장 사항은 WiFi 및 이더넷을 통한 연결에 모두 적용됩니다.
- ► 만약 원격으로 누설 감지기의 웹 인터페이스에 접근하려면 암호화된 가상 사설망(VPN) 연결 을 권장합니다. 그러나 타사에서 제공하는 VPN 연결의 보안성은 보장되지 않습니다.

#### 10.5.1.1 누설 탐지기의 LAN 연결 구성

- <span id="page-146-2"></span><span id="page-146-1"></span><span id="page-146-0"></span>ü **Supervisor** 권한
	- **1** > 설치 > 네트워크 > LAN 설정
		- $\Rightarrow$  대안으로 메뉴 표시줄에서  $\bigcirc$ 을 누르십시오.
	- **2** "방식" 입력란에서 LAN 설정을 선택하십시오:
		- ð 끔: 네트워크 케이블 (RJ45 소켓) 이 연결되어 있어도 네트워크 연결이 구축되지 않습 니다.
		- $\Rightarrow$  DHCP: 누설 탐지기는 통합된 네트워크에 의해 IP 주소를 자동으로 적용합니다.
- ð 정적: IP 주소, 네트워크 마스크 및 게이트웨이는 네트워크의 누설 탐지기에 도달하도 록 수동으로 구성해야 합니다. 필요하면 네트워크 관리자에게 문의하십시오.
- <span id="page-147-0"></span>**3** 저장하십시오.  $J_{\perp}$

10.5.1.2 PC 또는 태블릿에서 LAN 연결 설정

#### **LAN 연결 - 빠른 시작**

여기에 설명된 단계를 한 번 수행하고난 뒤로는 많은 장치에서 같은 과정을 반복할 때 IP 주소만 입력하면 됩니다.

- <span id="page-147-1"></span>**✓ PC는 누설 탐지기와 동일한 네트워크에 연결되어 있습니다.**
- ✓ 누설 탐지기 구성에서 LAN 설정이 이루어졌습니다(["누설 탐지기의 LAN 연결 구성](#page-146-0) [\[](#page-146-0)[}](#page-146-0) [147\]](#page-146-0)"을 함께 참조).
- ü 누설 탐지기의 IP 주소를 적어 둡니다. 이는 누설 탐지기의 "진단> 정보> 장치> 네트워크"에 서 찾을 수 있습니다.
- ü 웹 브라우저에서 JavaScript가 활성화됩니다. Chrome ™, Firefox® 또는 Safari® 등 최신 버전의 웹 브라우저를 사용하는 것이 좋습니다.
- ► PC 또는 태블릿의 웹브라우저를 통해 누설 탐지기로 접근할 수 있으려면 누설 탐지기의 IP 주소를 다음과 같이 입력하십시오: http://<IP-Adresse>
- ð 누설 탐지기에서 현재 활성화된 사용자 인터페이스가 호출됩니다.
- ð 누설 탐지기의 터치스크린과 같은 기능을 PC나 태블릿에서도 사용할 수 있습니다.

#### 10.5.1.3 클라이언트 접근 허용

#### ü **Supervisor** 권한

- **1** > 설치 > 네트워크 > 클라이언트 액세스
- <span id="page-147-3"></span><span id="page-147-2"></span>**2** PC 또는 태블릿을 통해 누설 탐지기를 작동하려면 "클라이언트 접근" 옵션을 활성화하 십시오.
	- ð "클라이언트 접근" 옵션이 활성화되어 있지 않으면 PC 또는 태블릿을 통해 누설 탐지 기를 작동시킬 수 없습니다. 따라서 설정을 변경할 수 없습니다.
- 3 저장하십시오. 소.

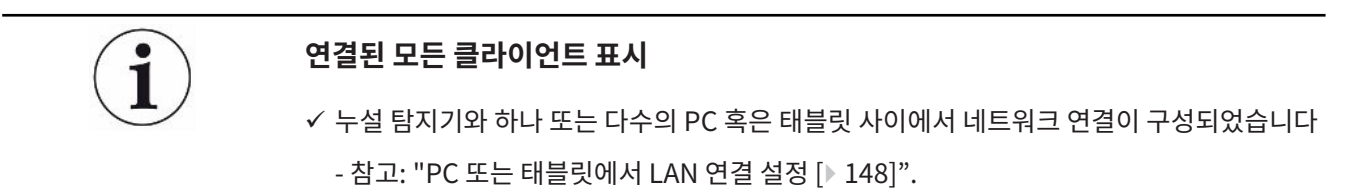

► <sup>13</sup>0> 설치 > 네트워크 > 연결된 클라이언트

# 10.5.2 웹브라우저를 통해 누설 탐지기 작동(WiFi)

#### **참조**

#### **운영 체제는 USB 또는 이더넷을 통해 공격을 받을 수 있습니다.**

누설 감지기에 사용되는 Linux 운영 체제는 자동으로 업데이트되지 않으므로 보안상 취약점이 있을 수 있습니다. 이러한 취약점을 악용하여 누설 감지기의 이더넷 및 USB 인터페이스를 통해 시스템에 무단으로 접근할 가능성이 있습니다.

- ► USB 포트/이더넷 포트 잠금 장치 등을 통해 이러한 인터페이스에 승인되지 않은 사람이 접 근할 수 없도록 하십시오.
- ► 회사 네트워크 보안 강화를 위해 누설 감지기를 공용 인터넷에 직접 연결하지 마십시오. 이러 한 권장 사항은 WiFi 및 이더넷을 통한 연결에 모두 적용됩니다.
- ► 만약 원격으로 누설 감지기의 웹 인터페이스에 접근하려면 암호화된 가상 사설망(VPN) 연결 을 권장합니다. 그러나 타사에서 제공하는 VPN 연결의 보안성은 보장되지 않습니다.

<span id="page-148-0"></span>WiFi를 통해 장치의 사용자 인터페이스에 접근하려면 WiFi 액세스 포인트 기술이 적용된 WiFi USB 어댑터를 컨트롤 유닛 뒷면에 연결해야 합니다.

WiFi USB 어댑터 최소 사양:

- 인터페이스: USB 2.0
- USB 연결부: Typ A
- 칩 세트: RTL819x 또는 동일 사양
- 지원 모드: Access Point Client Mode

이러한 요구 사항을 충족하며 기밀성 검사기 테스트를 통과한 WiFi USB 어댑터는 "EDIMAX EW-7612UAn V2"입니다.

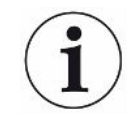

WiFi 연결 시 연결 장애의 영향이 있을 수 있습니다. 이때 안정성은 도달 범위, 차폐 벽, 다른 무 선 네트워크, 주변에 있는 무선 송신기의 간섭 및 기타 요인에 따라 달라집니다.

### 10.5.2.1 기밀성 검사기의 WiFi 연결 구성

- <span id="page-149-4"></span><span id="page-149-0"></span>ü **Supervisor** 권한
	- **1** > 설치 > 네트워크 > WLAN 설정
		- $\Rightarrow$  대안으로 메뉴 표시줄에서 좋을 누르십시오.
	- **2** 장치가 WiFi 연결을 지원하도록 설정하려면 "WLAN 활성화" 옵션을 활성화하십시오.
	- **3** "WiFi 이름(SSID)" 입력란에 원하는 네트워크 이름과 "WiFi 네트워크 키" 입력란에 원 하는 네트워크 키를 입력하십시오.
		- ð "WiFi 이름(SSID)"과 "WiFi 네트워크 키"가 다음 값으로 미리 할당됩니다: "UL Series" 또는 "INFICONUL". 네트워크 키는 최소한 8자리이어야 합니다. 네트워크 키가 일반 텍스트에서 표시되지 않고 모든 문자가 점으로 대체되어 있습니 다. 이를 원하지 않으면 입력란 뒤에 있는  ${\sf Q}$  기호를 통해 표시 유형을 변경할 수 있습 니다.
	- 4 저장하십시오. 소.
- ð WiFi 지원 USB 어댑터가 연결되어 있으면 이 어댑터가 자동으로 액세스 포인트로 기능 을 시작합니다. 누설 탐지기의 WiFi 연결을 구성하려면 USB 어댑터를 삽입하지 않아도 됩니다.

#### 10.5.2.2 PC 또는 태블릿에서 WiFi 연결 설정

#### <span id="page-149-1"></span>**WiFi 연결 - 빠른 시작**

여기에 설명된 단계를 한 번 수행하고난 뒤로는 많은 장치에서 같은 과정을 반복할 때 URL만 입 력하면 됩니다.

- <span id="page-149-3"></span>✓ WiFi 액세스 포인트 기술이 적용된 WiFi 지원 USB 어댑터는 누설 탐지기 뒤쪽의 USB 포트 에 연결합니다("[컨트롤 유닛 \[](#page-24-0)[}](#page-24-0) [25\]"](#page-24-0) 참조).
- ü 누설 탐지기의 구성에서 "활성화" 옵션이 활성화된 상태입니다([기밀성 검사기의 WiFi 연결](#page-149-0) [구성 \[](#page-149-0)[}](#page-149-0) [150\]](#page-149-0) 참조).
- ✓ WiFi 연결은 클라이언트를 통해 자동으로 인식됩니다.
- ✓ 구형 장치의 경우 WPA2 암호화 설정이 필요할 수 있습니다.
- <span id="page-149-2"></span>ü 웹 브라우저에서 JavaScript가 활성화됩니다. Chrome ™, Firefox® 또는 Safari® 등 최신 버전의 웹 브라우저를 사용하는 것이 좋습니다.
	- **1** PC 또는 태블릿의 WiFi 설정에서 누설 탐지기의 WiFi에 이미 연결되어 있는지 확인하 십시오.
- **2** 누설 탐지기의 WiFi에 연결되어 있지 않은 경우 누설 탐지기 WiFi를 선택하고 필요한 경 우 네트워크 키 를 입력하십시오("[기밀성 검사기의 WiFi 연결 구성 \[](#page-149-0)[}](#page-149-0) [150\]"](#page-149-0) 참조).
- **3** PC 또는 태블릿의 웹브라우저를 통해 누설 탐지기에 접속하려면 다음 URL을 사용하십 시오:

ul.inficon.com

- ð 누설 탐지기에서 현재 활성화된 사용자 인터페이스가 호출됩니다.
- ð 누설 탐지기의 터치스크린과 같은 기능을 PC나 태블릿에서도 사용할 수 있습니다.

#### 10.5.2.3 클라이언트 접근 허용

#### ü **Supervisor** 권한

- **1** > 설치 > 네트워크 > 클라이언트 액세스
- <span id="page-150-1"></span><span id="page-150-0"></span>**2** PC 또는 태블릿을 통해 누설 탐지기를 작동하려면 "클라이언트 접근" 옵션을 활성화하 십시오.
	- ð "클라이언트 접근" 옵션이 활성화되어 있지 않으면 PC 또는 태블릿을 통해 누설 탐지 기를 작동시킬 수 없습니다. 따라서 설정을 변경할 수 없습니다.
- **3** 저장하십시오. 소.

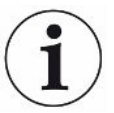

#### **연결된 모든 클라이언트 표시**

- ü 누설 탐지기와 하나 또는 다수의 PC 혹은 태블릿 사이에서 네트워크 연결이 구성되었습니다 - 참고: ["PC 또는 태블릿에서 WiFi 연결 설정 \[](#page-149-1)[}](#page-149-1) [150\]](#page-149-1)".
- ► <sup>13</sup>0 > 설치 > 네트워크 > 연결된 클라이언트

# 부록

# 11.1 메뉴 경로

<span id="page-151-0"></span>이전에 메뉴 또는 하위 메뉴에 있었는지 여부에 관계없이 내비게이션 버튼 을 사용하여 측정 화 면으로 돌아갑니다.

### 11.1.1 진단

- > 확인된 경고
	- ð 활성화된 경우에만 나타납니다.
- > 오류 및 경고
	- ð 활성화된 경우에만 나타납니다.
- > 측정 데이터 > 데이터 기록
- > 측정 데이터 > 데이터베이스정보
- > 측정 데이터 > 측정 사이클
- > 측정 데이터 > 측정 데이터 내보내기
- > 업데이트 > 장치 조작기 업데이트
- > 업데이트 > 장치 조작기 업데이트 > 장치 조작기 전문가 업데이트
- > 업데이트 > 기본 장치 업데이트
- > 업데이트 > 기본 장치 업데이트 > 기본 장치 전문가 업데이트
- > 진공 다이어그램
- > 프로토콜 > 결과 프로토콜
- > 프로토콜 > 유지보수 프로토콜
- > 프로토콜 > 오류 및 경고
- > 프로토콜 > 교정 프로토콜
- > 재생

11.1.2 설정

- > 표시 > 설정에 관한 일반 표시
- 2  $\Phi$  > 표시 > 막대 그래프
- **3**  $\frac{6}{3}$  > 표시 > 원 그래프
- > 표시 > 선 그래프
- > 표시 > 화면 전환
- $6^{0}$  $9$  >  $2$ 디오
- > 사용자 계정 > 로그아웃
- > 사용자 계정 > 자동 로그인 관리
- > 사용자 계정 > 사용자 계정 관리
- > 사용자 계정 > 사용 중인 PIN 변경
- > 사용자 계정 > 사용 중인 언어 변경
- > 사용자 계정 > 즐겨찾기
- $90 > 45 = 25$
- > 설치 > 일반 > 알림
- > 설치 > 일반 > 날짜 및 시간
- > 설치 > 일반 > 설정 단위
- > 설치 > 일반 > 리셋
- > 설치 > 데이터 기록
- > 설치 > 측정 > 압력 한계
- > 설치 > 측정 > HYDRO•S
- > 설치 > 측정 > 질량
- > 설치 > 측정 > 교정 누설기
- > 설치 > 측정 > 스니핑 > 모세관 모니터링
- > 설치 > 측정 > 스니핑 > SL3000 스니퍼 라인
- > 설치 > 측정 > 보호
- > 설치 > 측정 > 기타
- > 설치 > 측정 > 진공 > 진공 영역
- > 설치 > 측정 > 진공 > 자동 누설 테스트
- > 설치 > 측정 > 진공 > 퍼징
- > 설치 > 측정 > 진공 > 환기
- > 설치 > 측정 > ZERO 및 필터
- > 설치 > 네트워크 > 클라이언트 액세스
- > 설치 > 네트워크 > LAN 설정
- > 설치 > 네트워크 > 연결된 클라이언트
- > 설치 > 네트워크 > WLAN 설정
- > 설치 > 정비 요청
- > 설치 > 유지보수 계수기
- > 설치 > 액세서리 > 버스 모듈
- > 설치 > 액세서리 > 장치 교체
- > 설치 > 액세서리 > I/O 모듈 > I/O 모듈 프로토콜
- > 설치 > 액세서리 > I/O 모듈 > 아날로그 출력에 대한 구성
- > 설치 > 액세서리 > I/O 모듈 > 디지털 출력에 대한 구성
- > 설치 > 액세서리 > I/O 모듈 > 디지털 입력에 대한 구성
- > 설치 > 액세서리 > RC1000
- > 매개변수 세트 > 매개변수 목록
- > 매개변수 세트 > 매개변수 세트 관리
- > 임계값

### 11.1.3 정보

- > 구성품 > 이온 소스
- > 구성품 > TMP
- > 구성품 > 1차 진공 펌프
- > 구성품 > 프리 앰프
- > 에너지 > 출력
- > 에너지 > 전압 (1)
- > 에너지 > 전압 (2)
- > 장치 > 작동 시간
- > 장치 > MSB
- > 장치 > 네트워크
- > 장치 > 식별
- > 도움말 > 오류 및 경고
- $\hat{\mathbb{1}}$  > HYDRO $\cdot$ S
- > 캘리브레이션
- > 측정값 > 작동 지속 시간
- > 측정값 > 누설률 및 압력
- > 측정값 > 온도
- > 스니퍼 라인
- > 액세서리 > 버스 모듈
- > 액세서리 > I/O 모듈

# 11.2 CE 적합성 서언

NFICON

## **EU Declaration of Conformity**

We - INFICON GmbH - herewith declare that the products defined below meet the basic requirements regarding safety and health and relevant provisions of the relevant EU Directives by design, type and the versions which are brought into circulation by us. This declaration of conformity is issued under the sole responsibility of INFICON GmbH.

In case of any products changes made without our approval, this declaration will be void

Designation of the product:

**Helium Leak Detector** 

Models: UL3000 Fab ULTRA The products meet the requirements of the following Directives:

- Directive 2006/42/EC (Machinery)
- Directive 2014/30/EU (EMC)  $\bullet$
- Directive 2014/35/EU (Low Voltage)
- Directive 2011/65/EC (RoHS)

Applied harmonized standards:

- EN ISO 12100:2010
	- EN 61326-1:2013 Class A according to EN 55011
- EN 61010-1:2010
- EN 50581:2012

Catalogue number: 550-260

Authorised person to compile the relevant technical files: René Bausch, INFICON GmbH, Bonner Strasse 498, D-50968 Cologne

Cologne, June 09th, 2020

Dr. Döbler, President LDT

Cologne, June 09th, 2020

i. A. Gaugwald

Sauerwald, Research and Development

**INFICON GmbH** Bonner Strasse 498 D-50968 Cologne Tel.: +49 (0)221 56788-0<br>Fax: +49 (0)221 56788-0 www.inficon.com E-mail: leakdetection@inficon.com

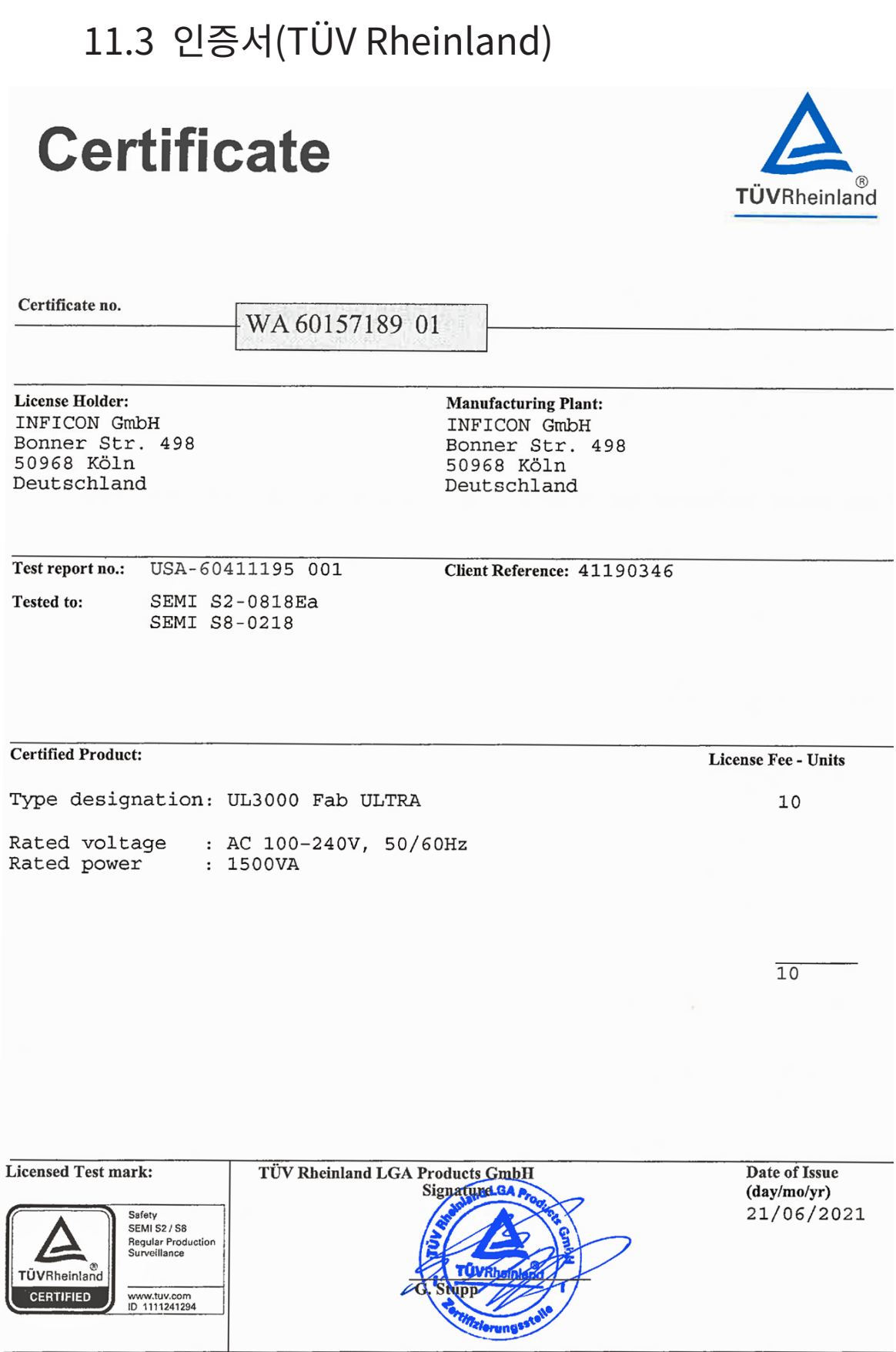

TÜV Rheinland LGA Products GmbH, Tillystraße 2, 90431 Nürnberg, Tel. +49 221 806-1371, Fax +49 221 806-3935

# **11.4 RoHS**

# **Restriction of Hazardous Substances (China RoHS)**

# 有害物质限制条例(中国 RoHS)

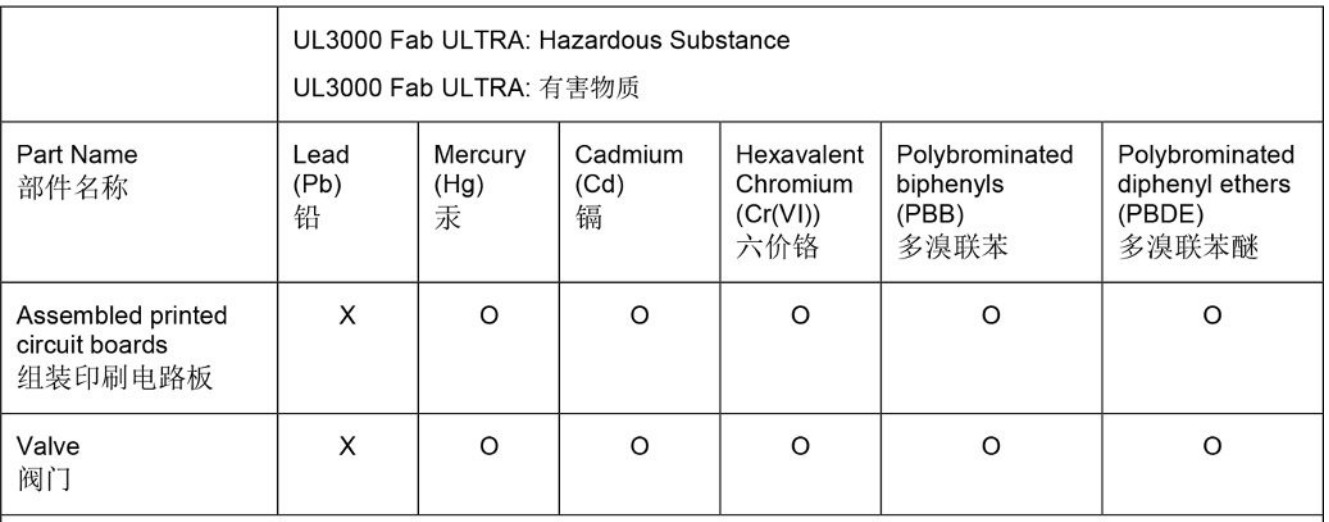

This table is prepared in accordance with the provisions of SJ/T 11364. 本表是根据 SJ/T 11364 的规定编制的。

O: Indicates that said hazardous substance contained in all of the homogeneous materials for this part is below the limit requirement of GB/T 26572.

O: 表示该部件所有均质材料中所含的上述有害物质都在 GB/T 26572 的限制要求范围内。

X: Indicates that said hazardous substance contained in at least one of the homogeneous materials used for this part is above the limit requirement of GB/T 26572. X: 表示该部件所使用的均质材料中, 至少有一种材料所含的上述有害物质超出了 GB/T 26572 的限制 要求。

(Enterprises may further provide in this box technical explanation for marking "X" based on their actual circumstances.)

(企业可以根据实际情况, 针对含"X"标识的部件, 在此栏中提供更多技术说明。)

# 색인

### 기호

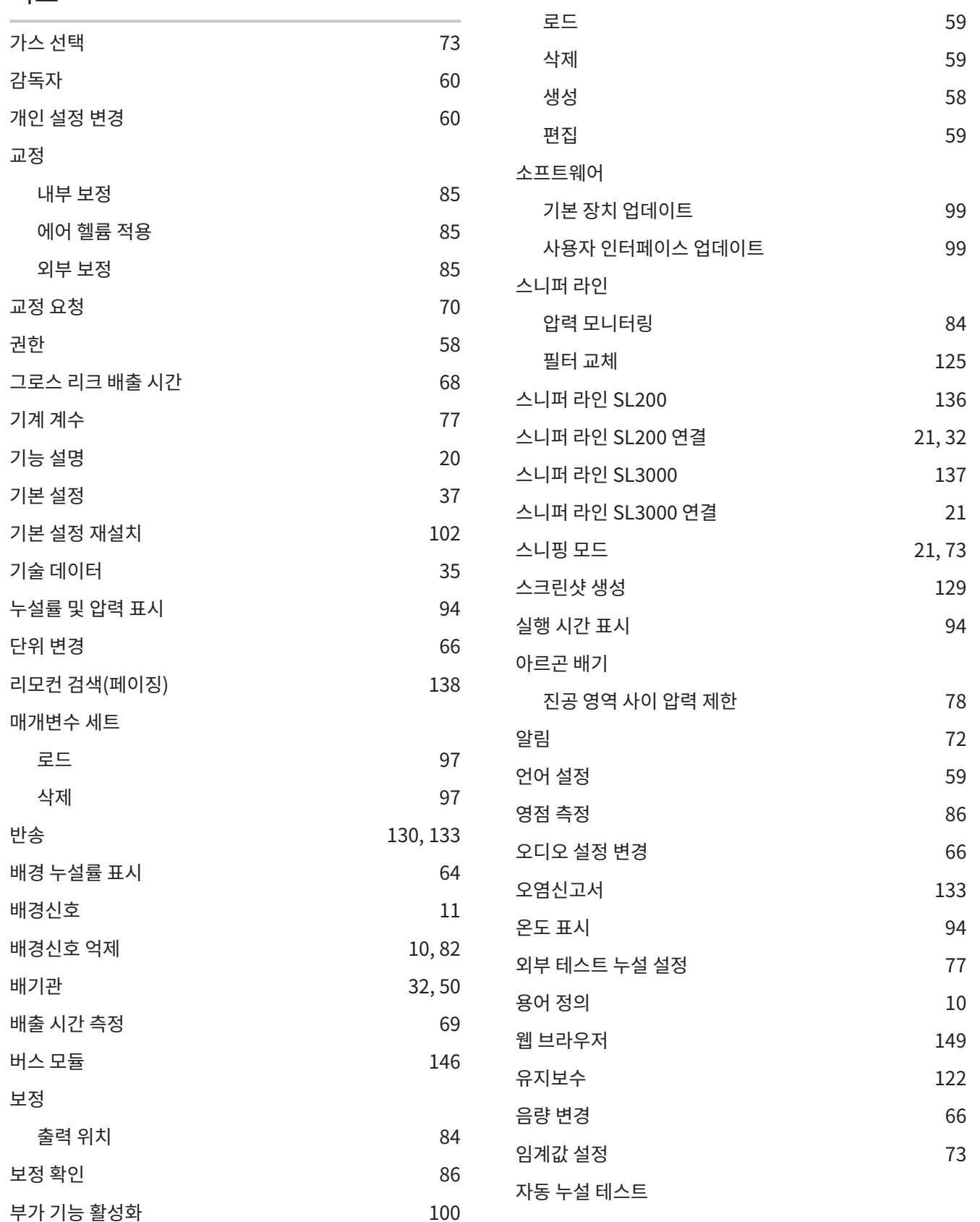

사용자 프로필

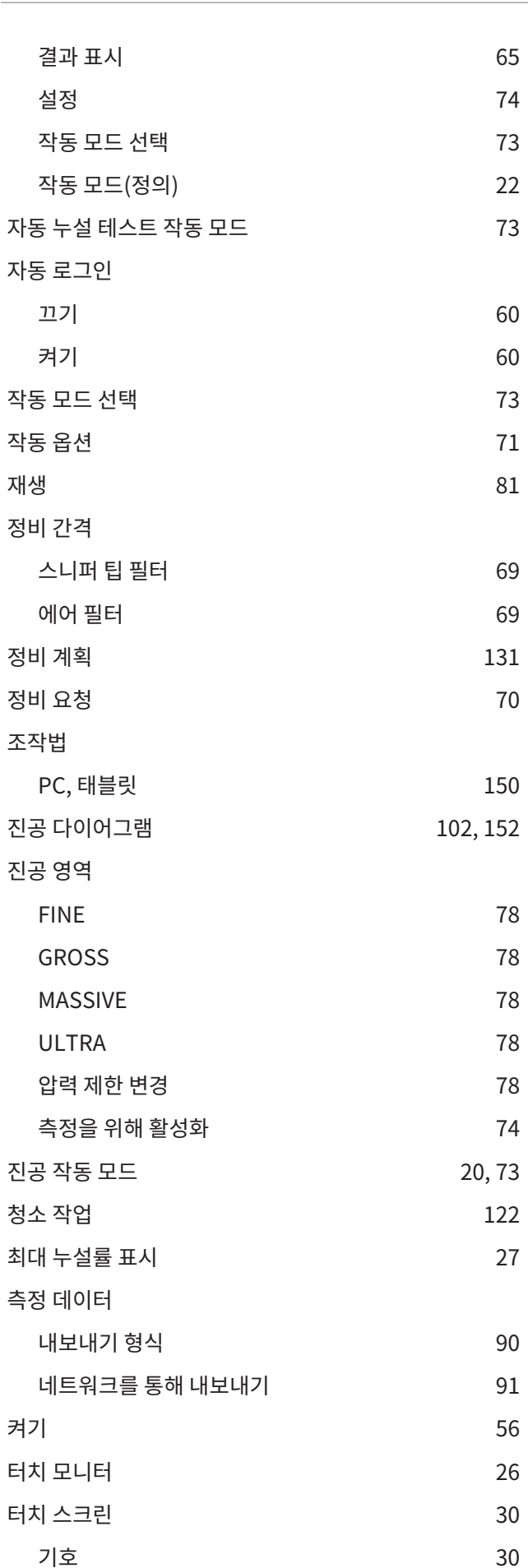

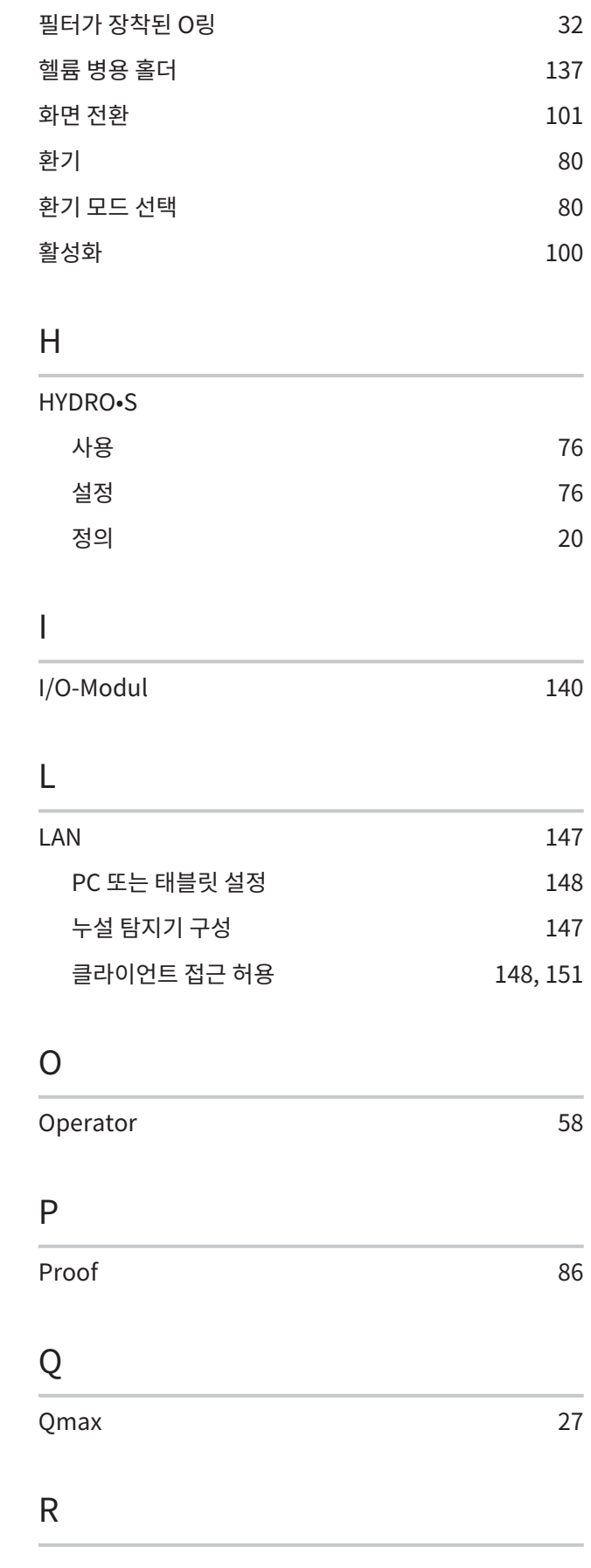

테스트 누설 확인 [86](#page-85-2) 테스트 챔버 TC1000 2000 2000 2000 [138](#page-137-1)

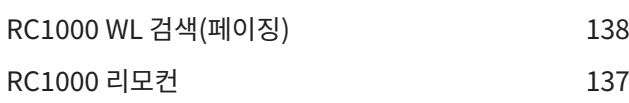

# S

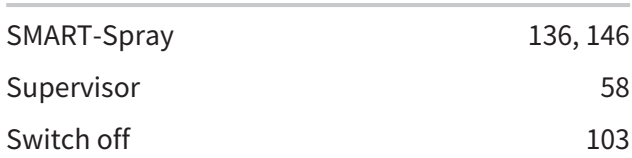

## U

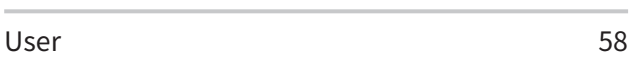

### W

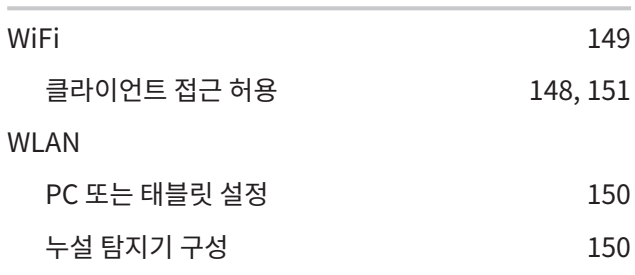

# Z

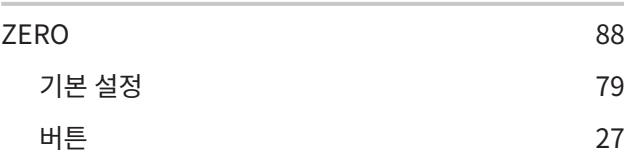

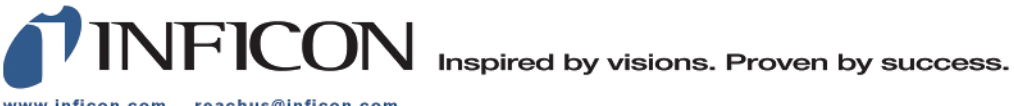

www.inficon.com reachus@inficon.com

Due to our continuing program of product improvements, specifications are subject to change without notice.<br>The trademarks mentioned in this document are held by the companies that produce them.